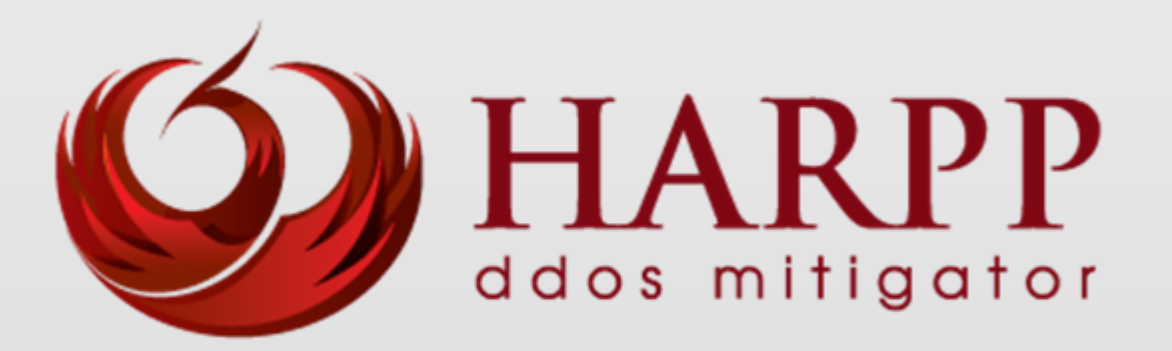

# Administration Guide for HARPP DDoS Mitigator

Distributed Denial of Service Mitigation Version 3.3.1

http://www.harppddos.com/contactus/ Tel: +90 850 455 4555

## <span id="page-1-0"></span>**Copyright**

All rights reserved. No part of this publication may be reproduced, stored in a retrieval system, or transmitted in any form or by any means, electronic, mechanical, photocopying, recording, or otherwise, without the prior permission in writing of the author/publisher.

## <span id="page-1-1"></span>**Disclaimer**

Neither the author nor the publisher makes any representation or warranty of any kind with regard to the information contained in the book. No liability shall be accepted for any actions caused, or alleged to have been caused, directly or indirectly from using the information contained in this book.

© Copyright 2013-2014. All rights reserved.

# **Table of Contents**

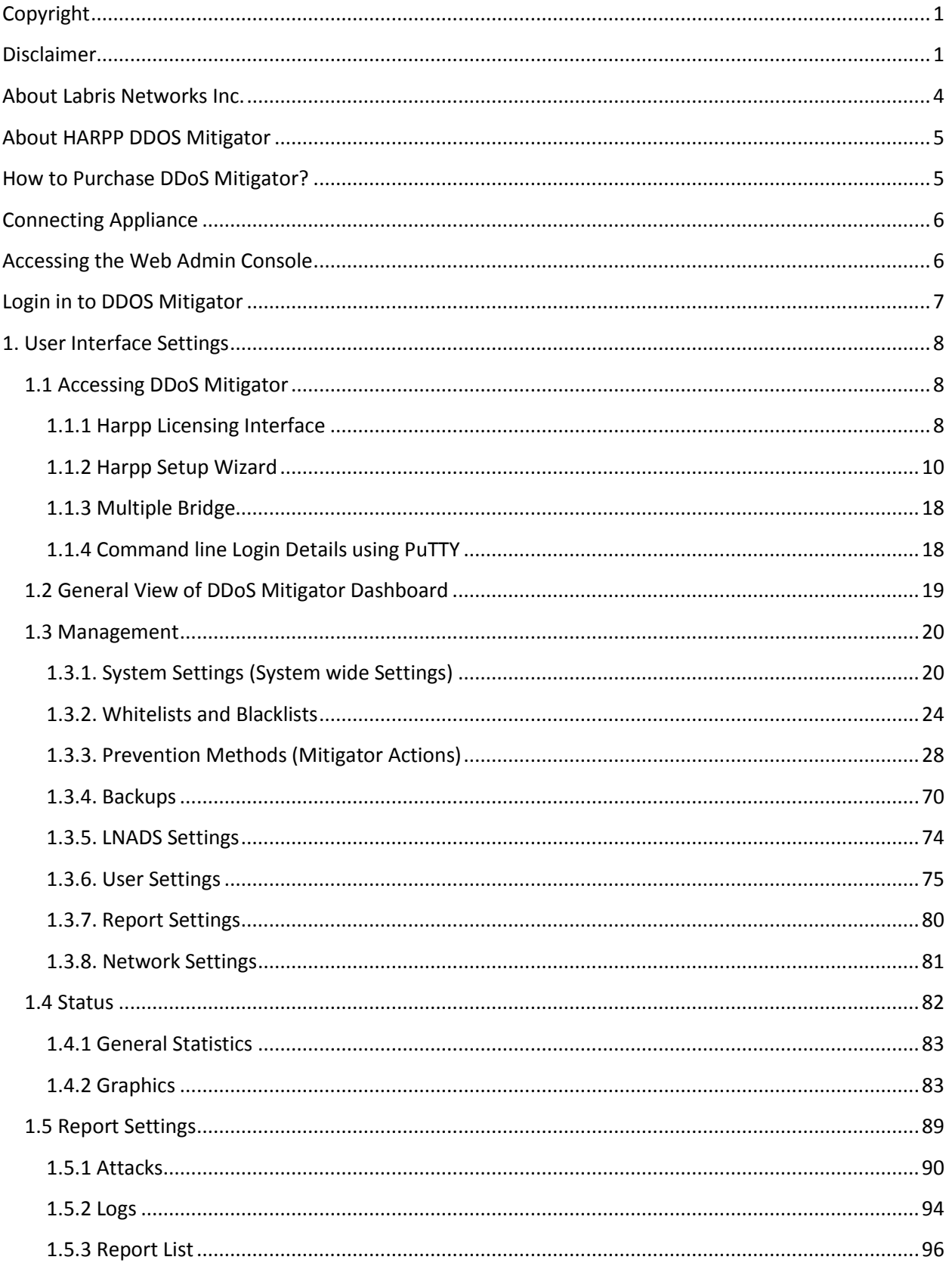

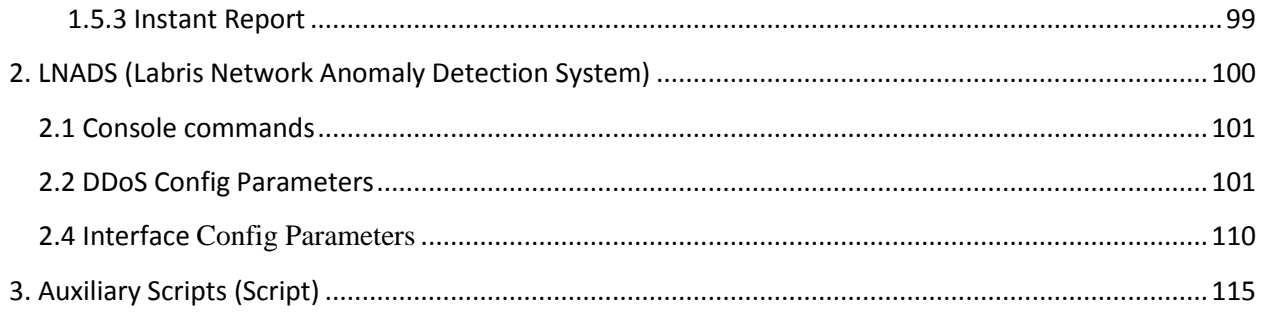

## <span id="page-4-0"></span>**About Labris Networks Inc.**

Since 2002, Labris Networks Inc. has been an R&D focused and rapidly-growing provider of network security solutions through its globally-proven products. Labris ensures ultimate network security through its extensive product line including Firewall/VPN, Web Security, E-Mail Security, Lawful Interception and Availability Protection solutions on Labris UTM, Labris LOG and Harpp DDoS Mitigator appliances. Next-generation solutions are developed to detect, identify all kinds of real-time threats, applications providing a smart shield against intrusions, viruses, spam, malware and availability attacks.

Labris products protect networks of all sizes with a variety of topologies and deployment scenarios. Through Labris FLEX firmware options, the customers have privileges to get the security software they need as well as extra modules such as Wireless Guest Authentication, Detailed Internet Reporting, Lawful Interception and Logging. Having a customer-focused, futureoriented and flexible approach, Labris also offers its state-of-the-art security software as a Cloud Service.

Having operations in a rapidly growing global network of more than 20 countries, Labris products protect enterprises, brands, government entities, service providers and mission-critical infrastructures.

Labris with its worldwide partners is committed to the highest levels of customer satisfaction and loyalty, providing the best after-sales support by the multilingual Global Support Center. Being one of the Common Criteria EAL4+ certified security gateway brands in the world and rapidly growing global player, Labris provides its customers the top-level security with optimum cost. Labris, headquartered in Ankara, Turkey, has offices serving Europe, Middle East, North Africa, Caucasus and Southeast Asia.

## <span id="page-5-0"></span>**About HARPP DDOS Mitigator**

Most business today depend on internet for Revenues, Customer access, Employee engagement and Every day business operations including voice over IP, email system. Without internet business quickly grains to halt. Today DDOS protection is a critical requirement in most of the organizations.

Harpp DDOS mitigator appliance is the first level of protection for your entire network against cyber attacks ensuring online business continuity. Harpp DDOS mitigator appliance provides best functionality in detecting and defeating the attacks completely. Harpp DDOS mitigator is purpose build for wide range of organizations including online money making operations, Critical public infrastructure, Enterprise networks, E-government operations and agencies.

Harpp DDOS mitigator is available for Small Enterprises, Medium Enterprises as well as Large Enterprises.

## <span id="page-5-1"></span>**How to Purchase DDoS Mitigator?**

To purchase DDoS Mitigator, Visit - <http://www.harppddos.com/contactus/>

## <span id="page-6-1"></span><span id="page-6-0"></span>**Connecting Appliance**

## **Accessing the Web Admin Console**

**Labris Default Management Port** = enp11s0f0/enp0s3/Port1/Net0/Mgt (first port to device)

**Labris Default IP Address**: 169.254.1.1

**Labris Default Username:** labris

**Labris Default Password**: labris

**Step-1:** Connect your computer to the first port on the Labris and then open computer's network settings section and assign IP address **169.254.1.2** and subnet **255.255.0.0**.

**Step-2:** Open your browser and browse [https://169.254.1.1:88](https://169.254.1.1:81/)88(Here IP address is the IP address of your device) to access **Harpp DDoS** Web Console (GUI).

**Step-3:** Login page is displayed and you are prompted to enter login credentials. Use default **username** and **password** to log on.

# <span id="page-7-0"></span>**Login in to DDOS Mitigator**

## **DDOS – Distributed Denial of service**

Once you set DDOS Mitigator properly this is how you will login in to the Appliance.

It has a login screen.

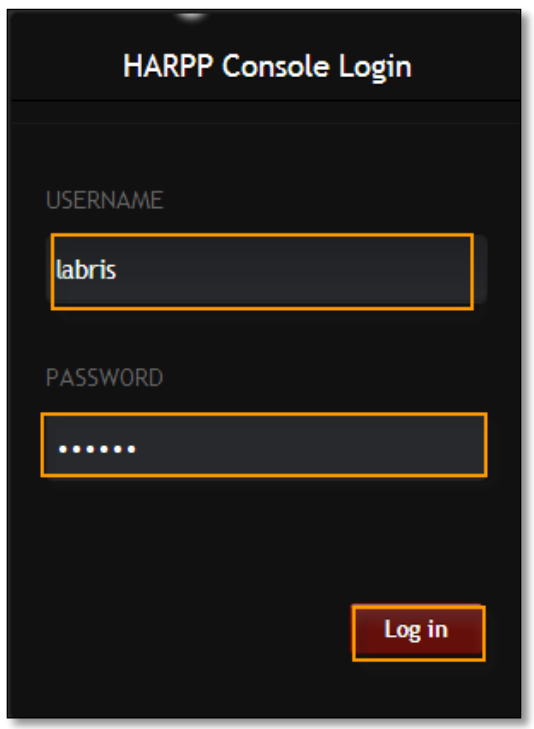

These are the inputs for DDOS Login screen

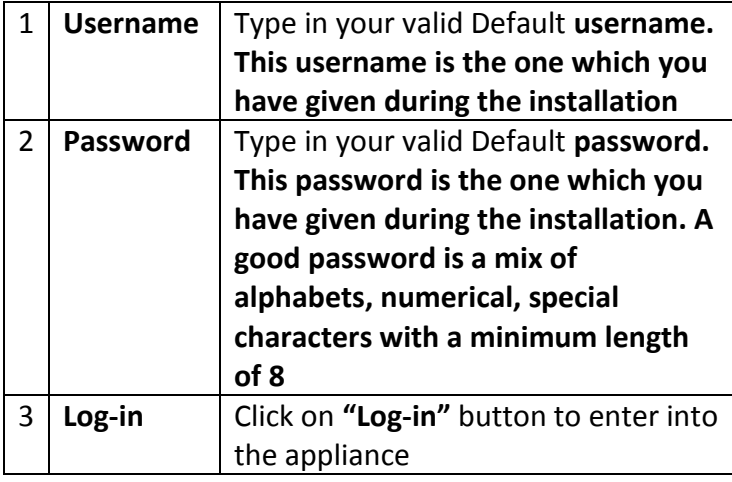

## <span id="page-8-0"></span>**1. User Interface Settings**

## <span id="page-8-1"></span>**1.1 Accessing DDoS Mitigator**

Once the default user name and password are provided for the first time, we will be automatically redirected to the licensing interface.

## <span id="page-8-2"></span>**1.1.1 Harpp Licensing Interface**

License interface is used to install license files which are provided by Labris Networks as specific for your device. As other usages of license interface; monitoring current license status, updating installed license can be aimed.

The first usage screen is as follows:

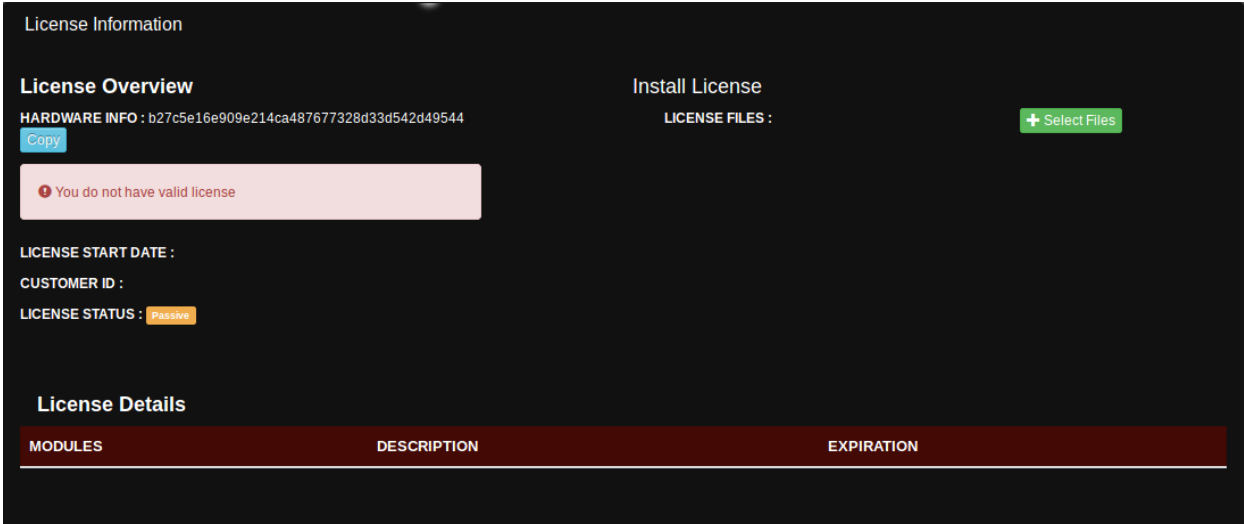

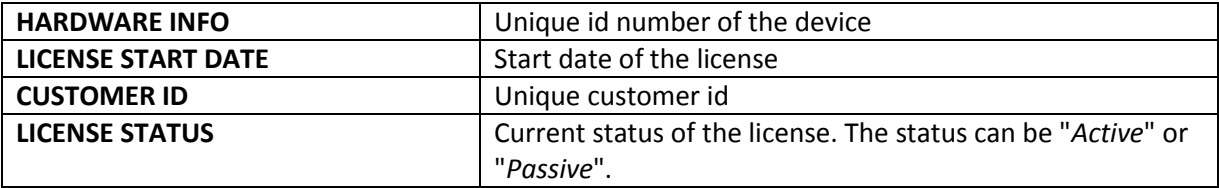

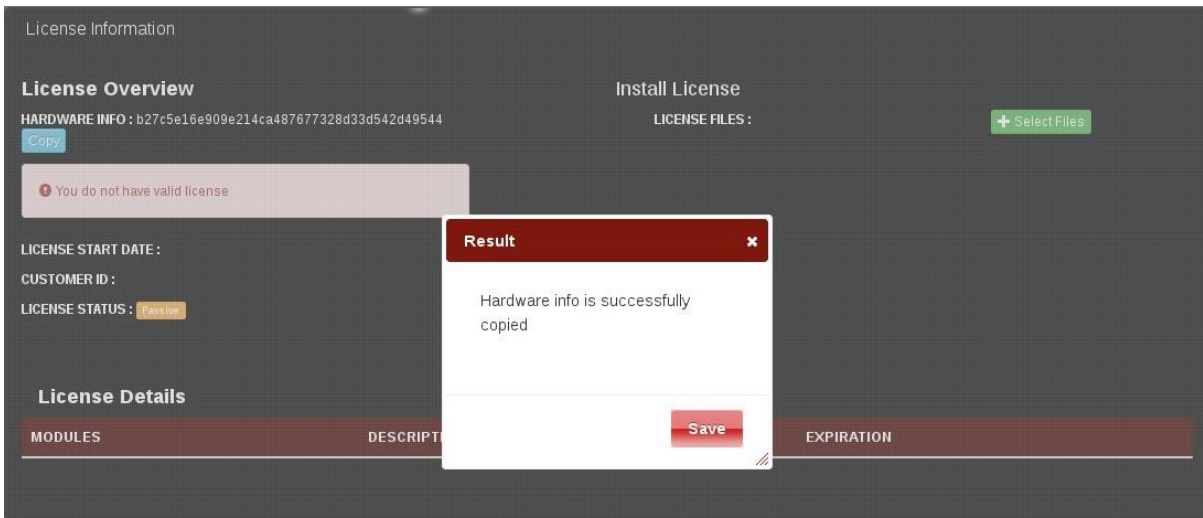

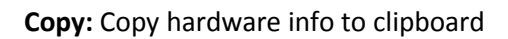

**Select Files:** To select license files on opening file selector dialog box

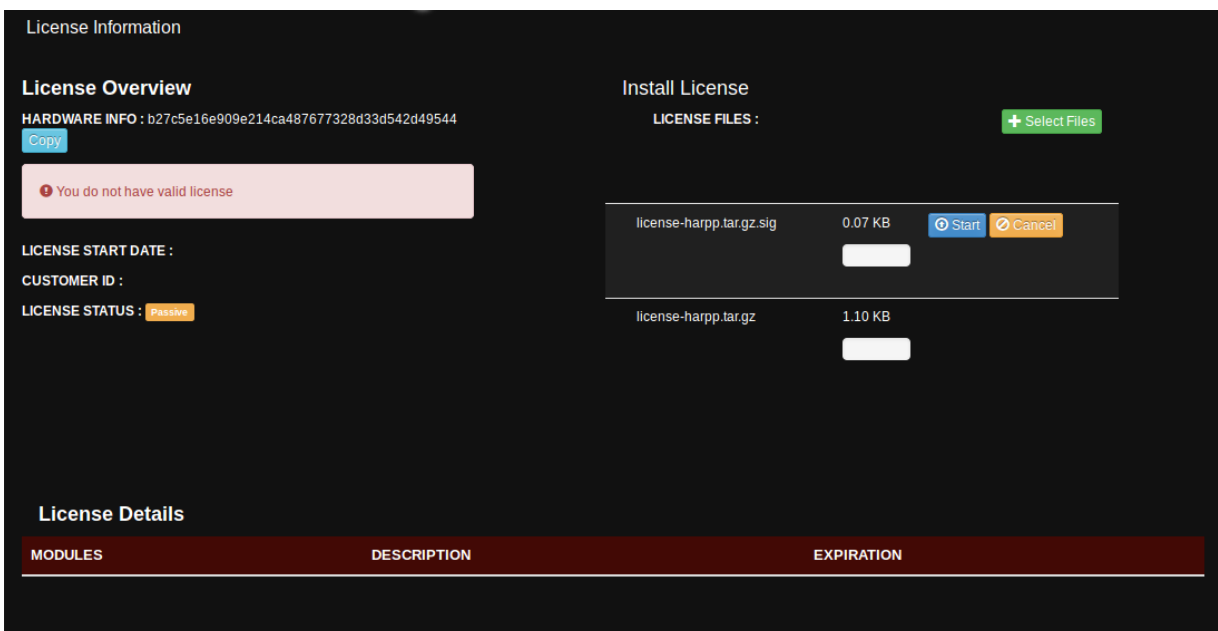

**Start:** Apply the selected license files

**Cancel:** Cancel installing the selected license files

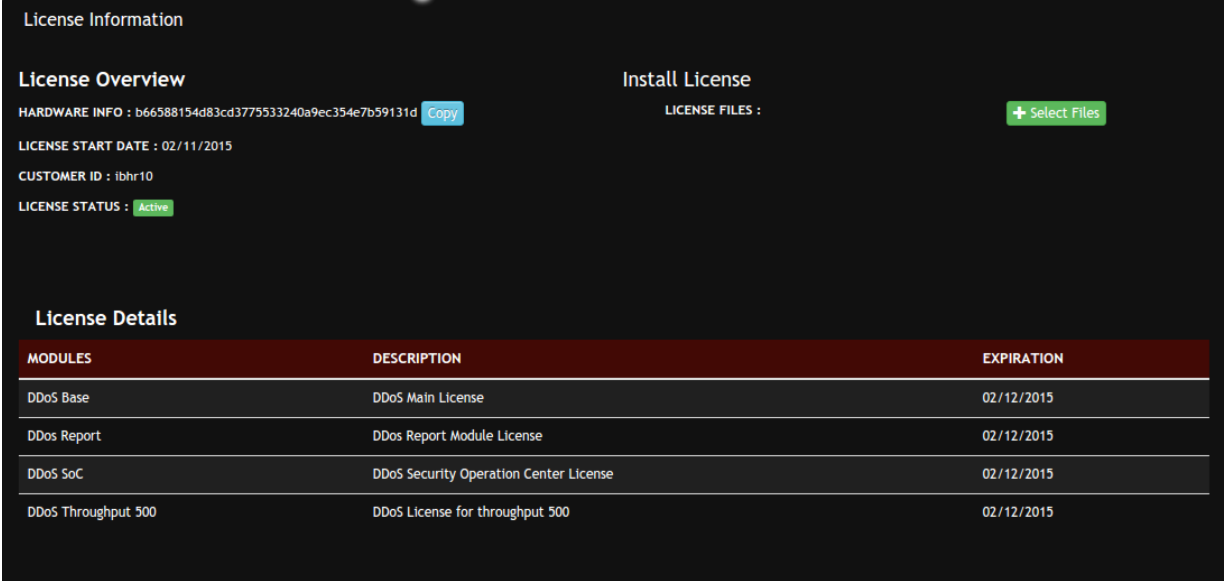

After license activation you should make settings by setup wizard. In setup wizard you can configure your HARPP device in six steps.

## <span id="page-10-0"></span>**1.1.2 Harpp Setup Wizard**

Installation wizard enables simple configuration of Harpp DDoS Mitigator products by users in just a few steps.

Installation wizard can be accessed via product's web interface. The wizard is fixed at the top right corner of the web interface.

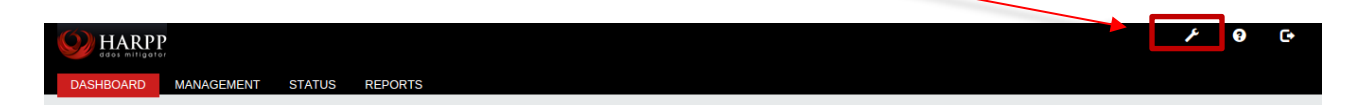

#### **1.1.2.1 Step 1: Host Settings**

In this step we can configure hostname and timezone.

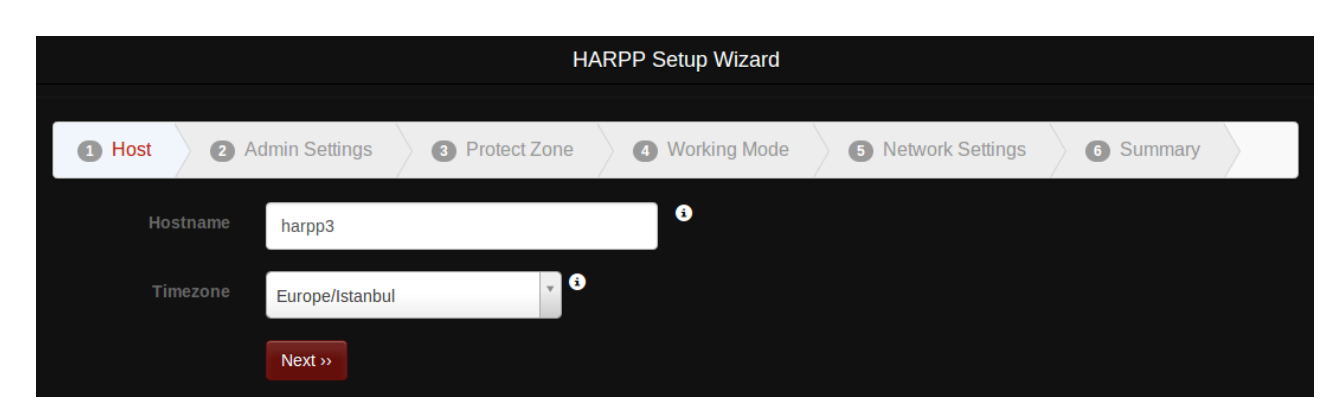

**Hostname:** Hostname of the device should be a fully qualified domain name.

**Timezone:** Timezone of the device. Reports will also be shown according to this time zone.

## **1.1.2.2 Step 2: Admin Settings**

In this step, we can configure password, admin email and IP addresses, relay host that alert mails are send through.

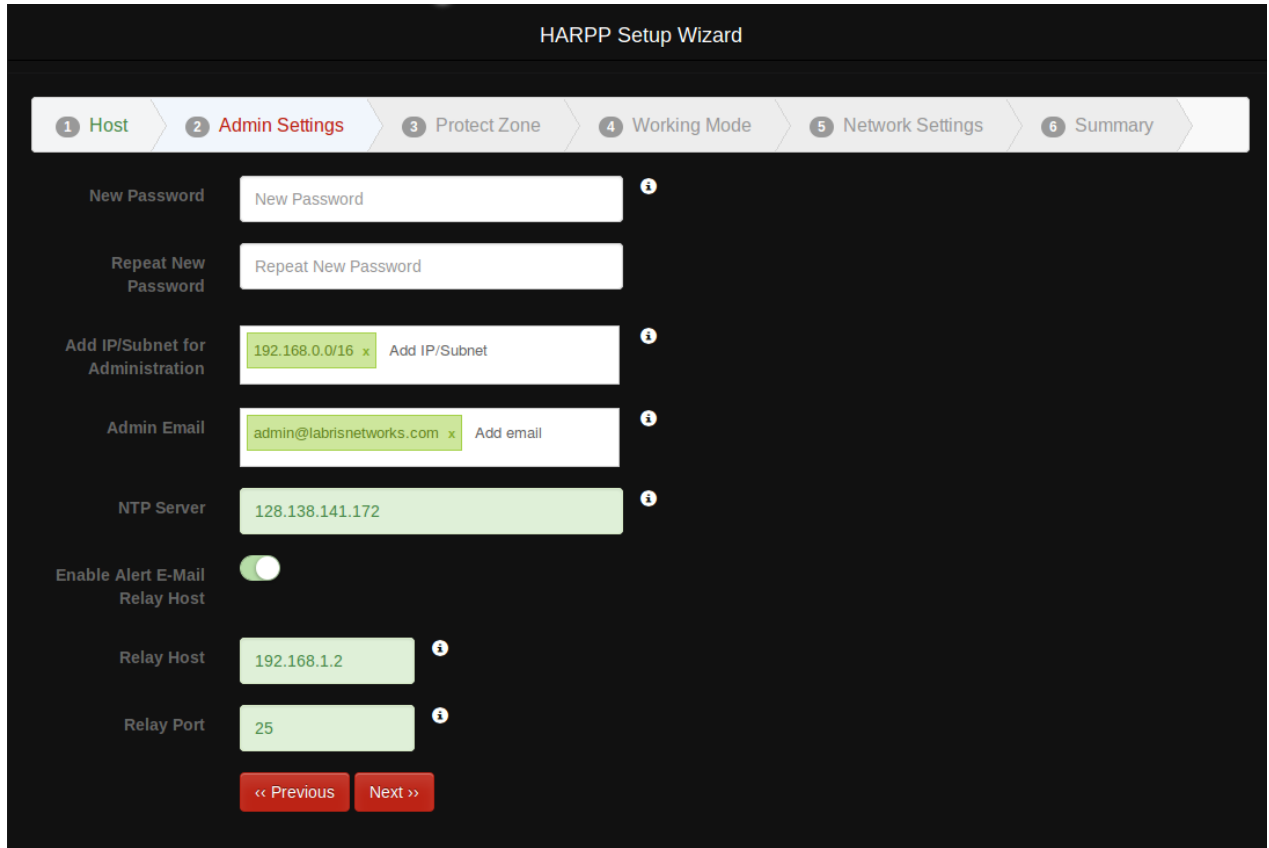

**Password:** Password must contain 8 to 32 characters and at least one letter and one number.

**Admin IP's:** IP or subnet list that are allowed to connect to the user interface of HARPP DDoS Mitigator.

**Admin Email:** List of admin email addresses. Reports will be sent to these addresses.

**NTP Server:** Set ip address of NTP server. Date/time will be synchronized with this NTP server.

**Relay Host:** Alert and report emails will be send by using this host. Note that mail server should be configured accordingly.

**Relay Port:** This is the port that will be used to connect relay mail host.

#### **1.1.2.3 Step 3: Protection Zone Definition**

In this step we configure protection zone IP's. It is an IP or subnet list that DDoS Mitigator protects.

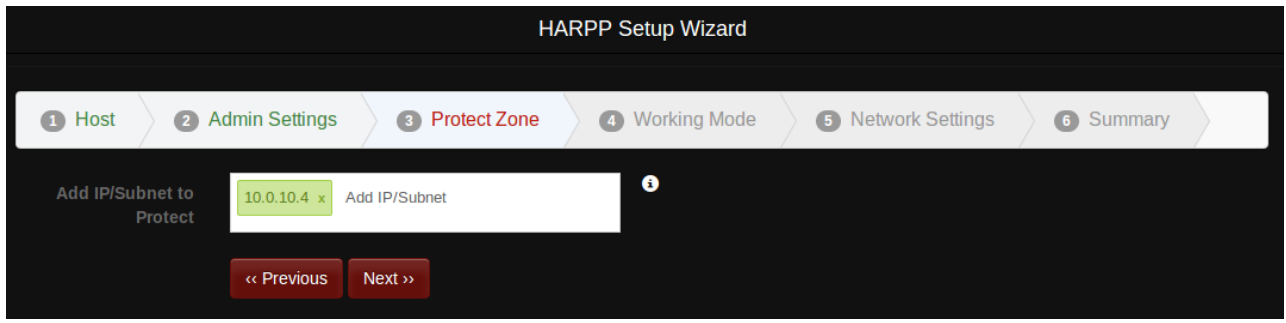

## **1.1.2.4 Step 4: Working Mode**

In this step, we configure whether Harpp will run in bridge mode or in gateway mode. If bridge mode is selected, then the bridge configuration is done on this page. See the **1.1.2 Multiple Bridge** section for more information.

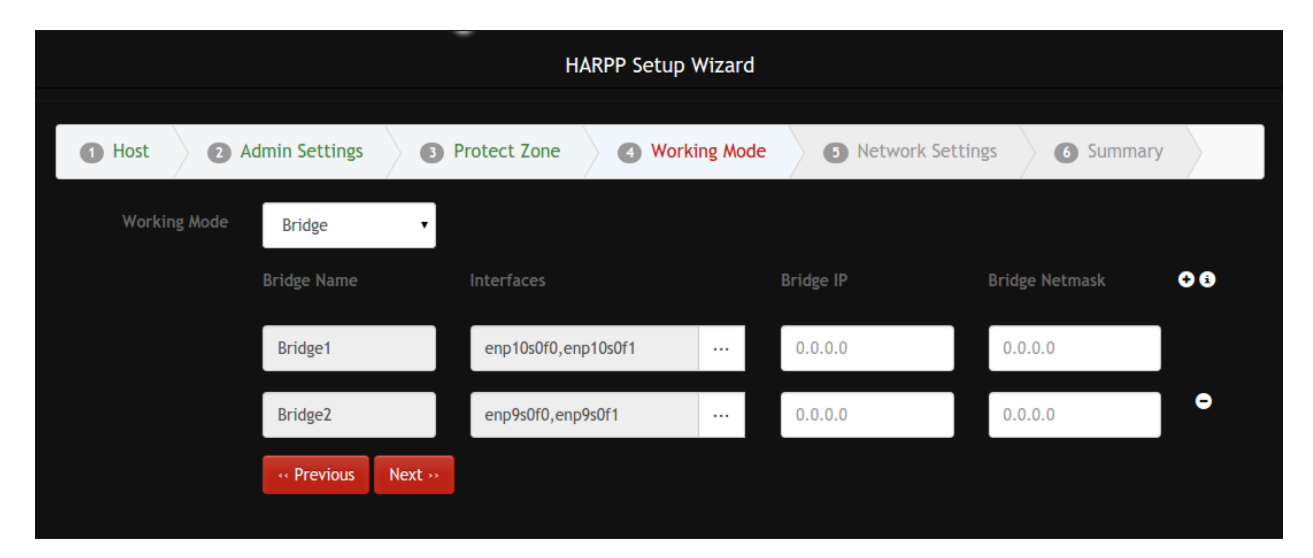

## **1.1.2.5 Step 5: Network Settings**

In this step default gateway, interface settings, dns server and the static route settings can be configured.

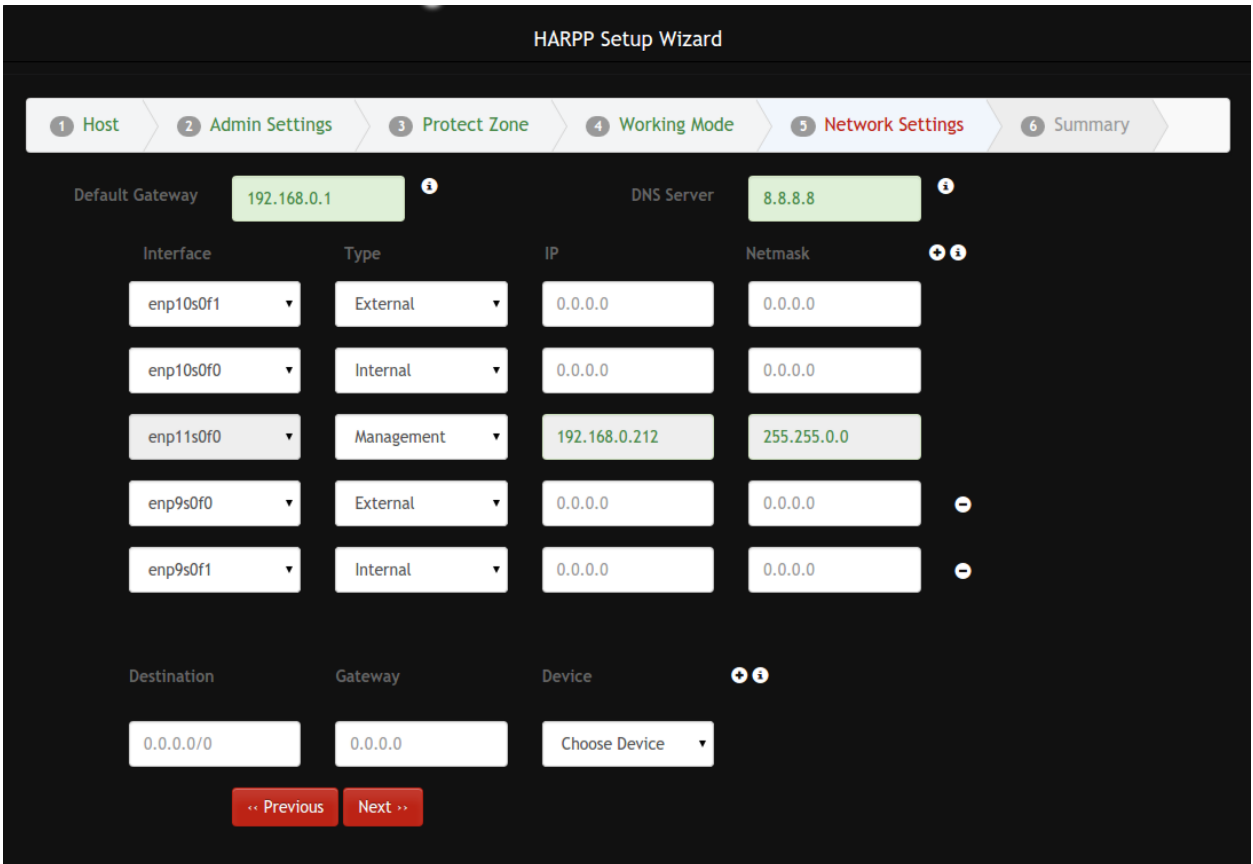

**Default Gateway:** Default gateway of the device. Any packet that does not match any other routes will be sent to this address.

**DNS Server:** DNS server that HARPP will use for DNS lookups.

**Interface List:** In order to make HARPP work, interface types should be configured correctly. You should set at least one interface of each type.

**Static Routes:** Static routes can be defined here.

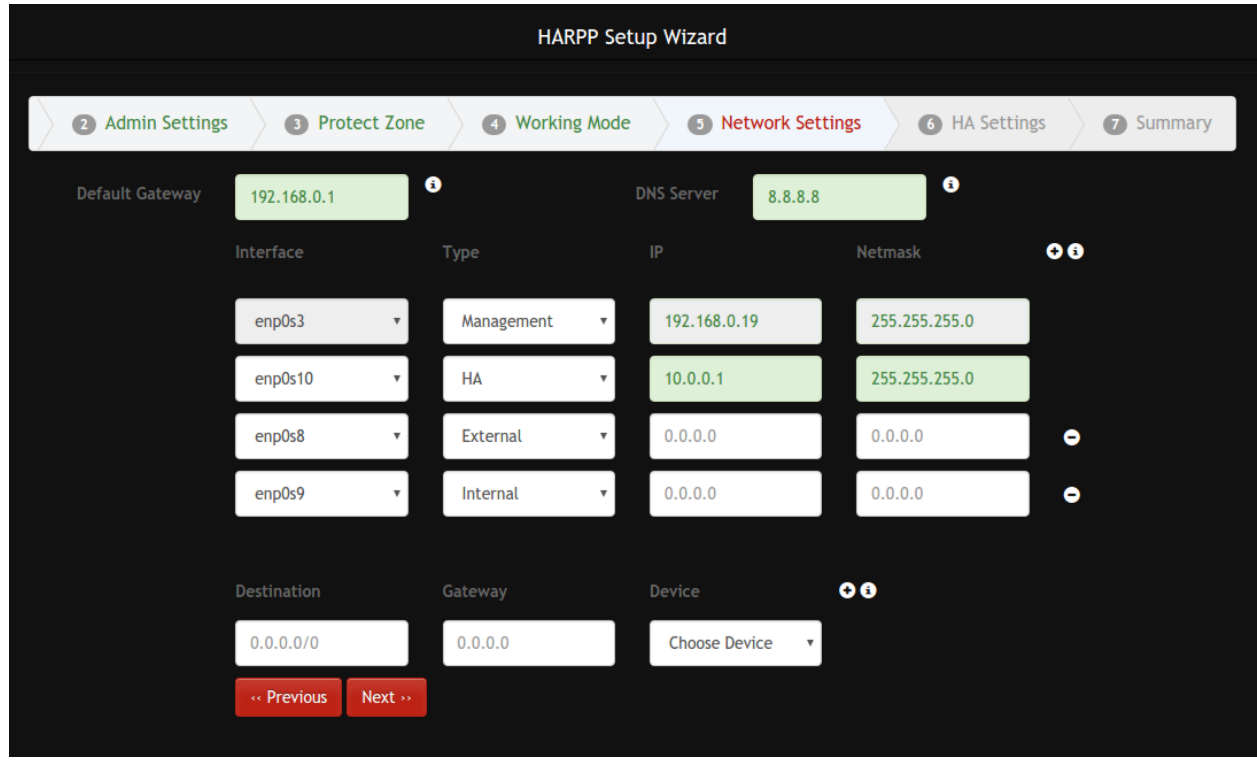

## **1.1.2.6 Step 6: High Availability (HA) Settings**

To configure HA, first we need to assign an interface that HARPP machines (master and slave) will communicate on each other. If this interface is not configured, wizard will skip HA configuration step. In the figure below, it is shown a simple cascade HA topology. The HA port must be one of the non-bypassavailable ports.

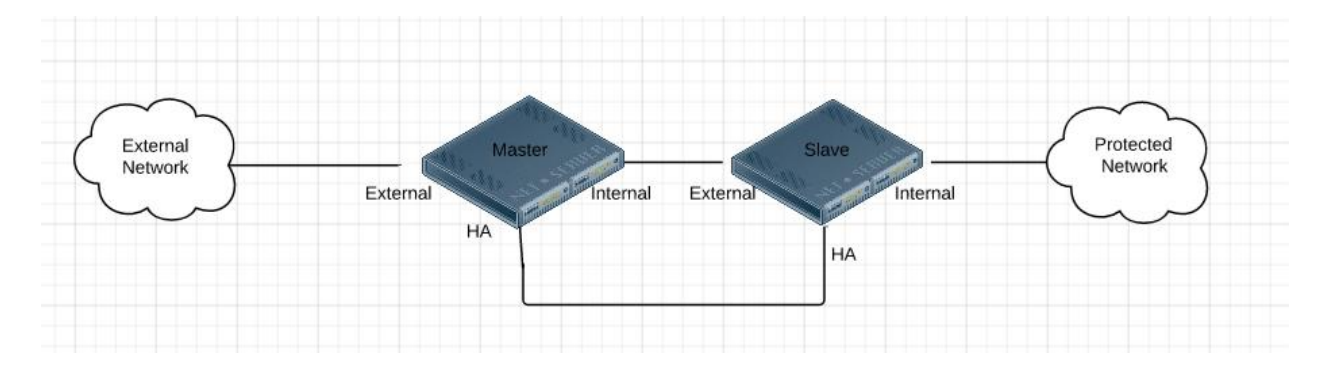

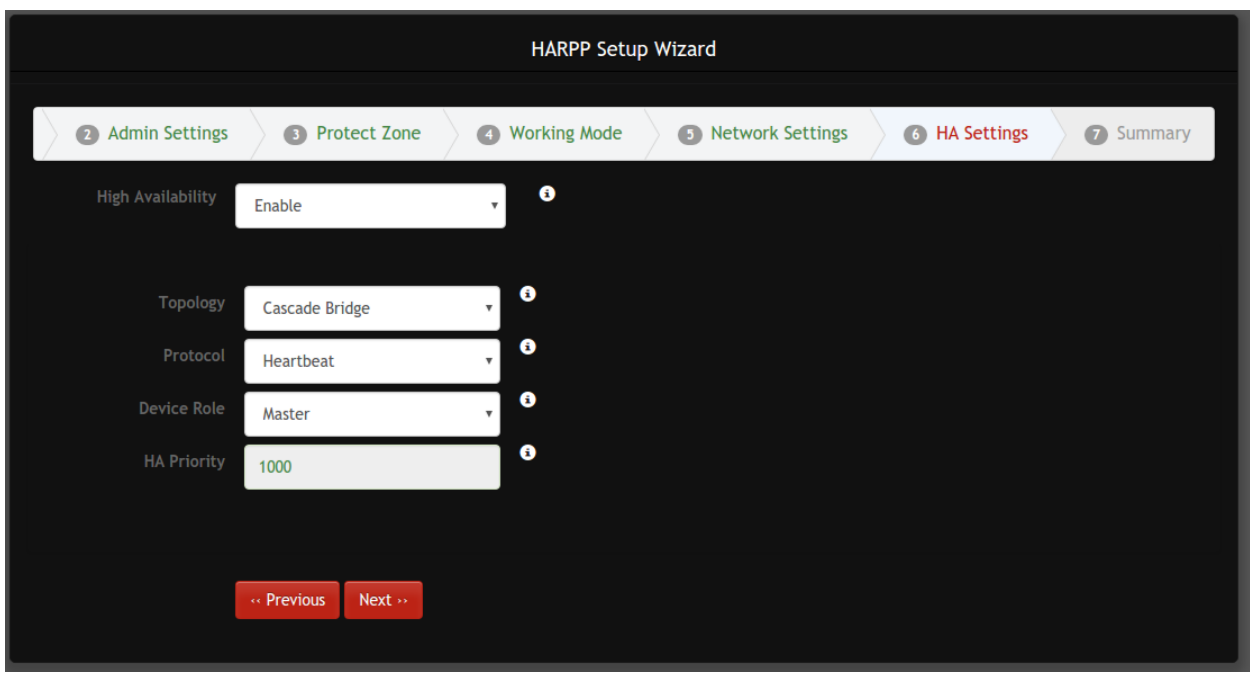

Below screen shows configuration for master machine.

**Topology:** This is the topology for HA configuration. Right now only cascade topology is supported.

**Protocol:** Protocol that HARPP machines will communicate. Heartbeat is only supported protocol.

**Device Role:** Device role can be master or slave. Choose device role according to given network topology.

**HA Priority:** This is the priority of that node. For master it cannot be changed and it is 1000. For a slave node, it is in range 1-1000.

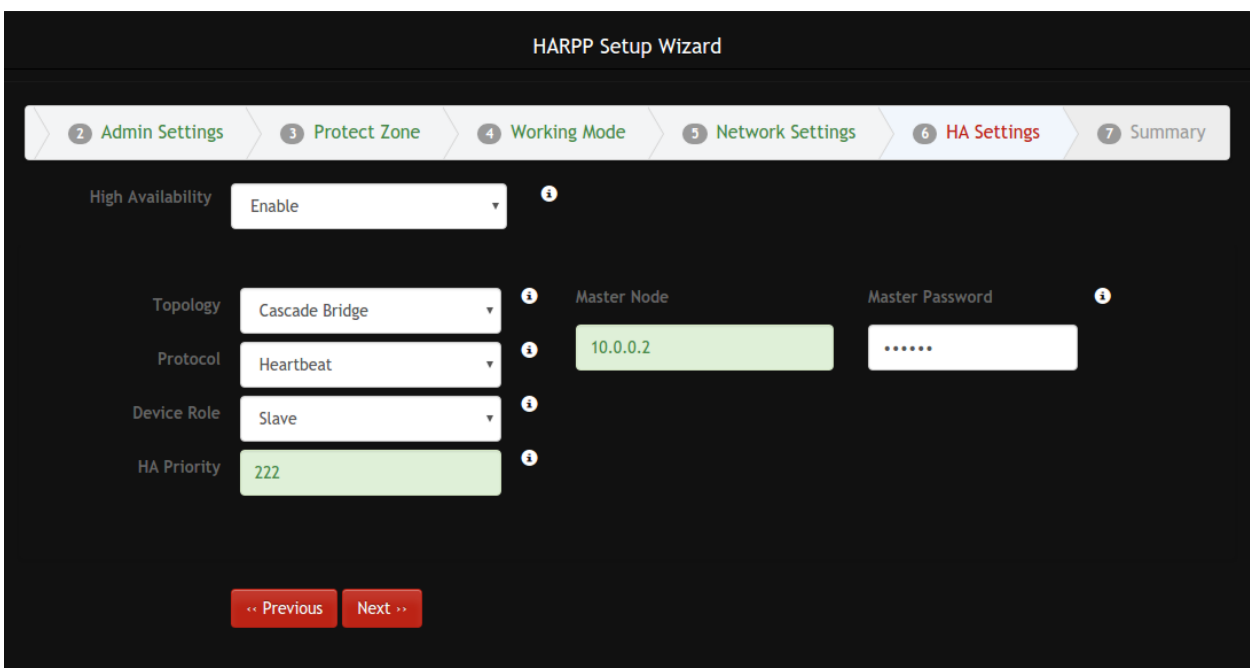

If a node is configured as a slave, we also need to provide IP address of HA interface of master node and root password and set priority a value between 1 and 1000.

After configuration done, complete wizard on master firstly. Master node will wait for slave to complete. Go to slave and complete wizard on slave also.

## **1.1.2.7 Step 7: Summary and Completion**

In this step we can observe a summary of all steps and complete installation.

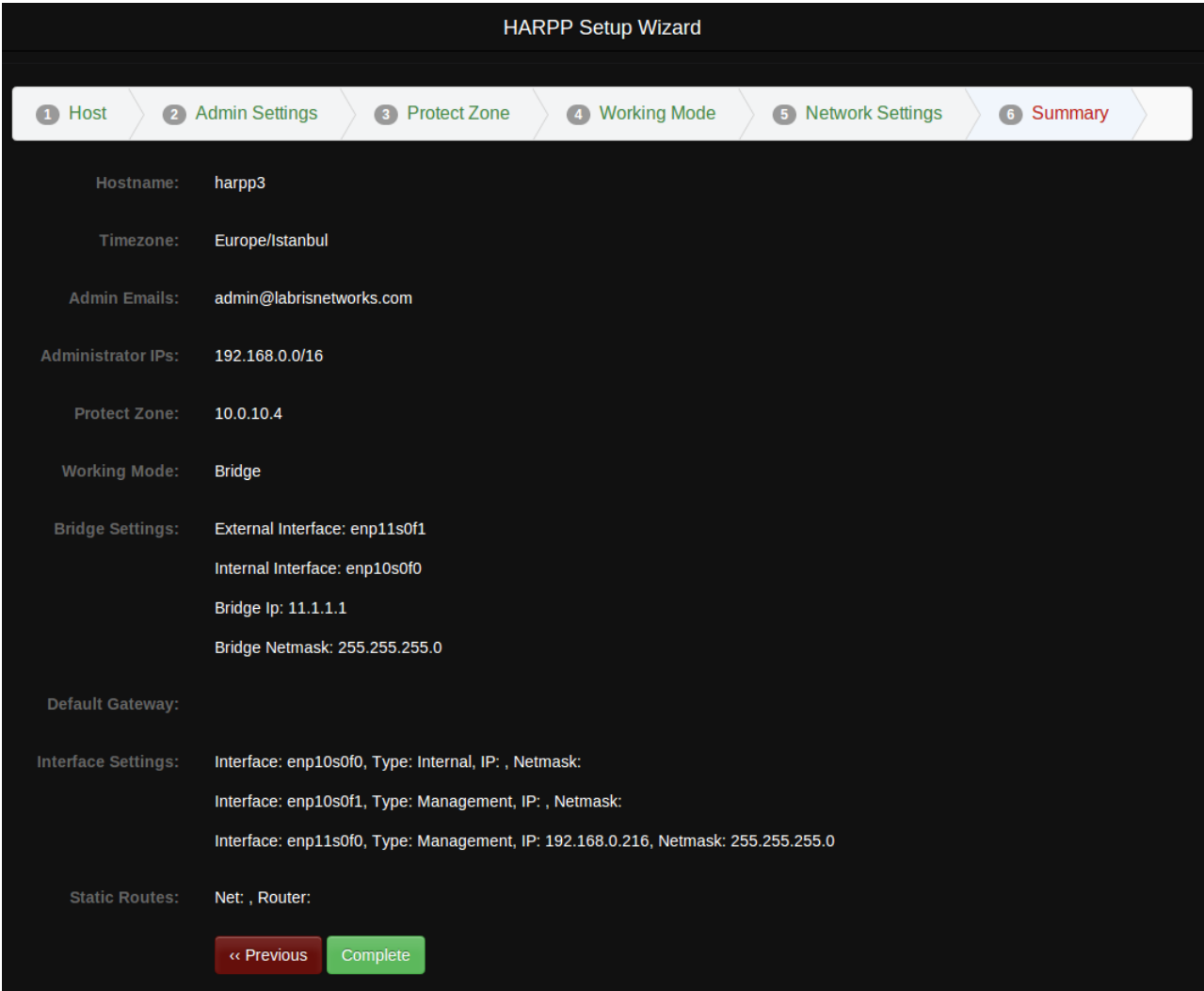

After completion a result will be shown for each step.

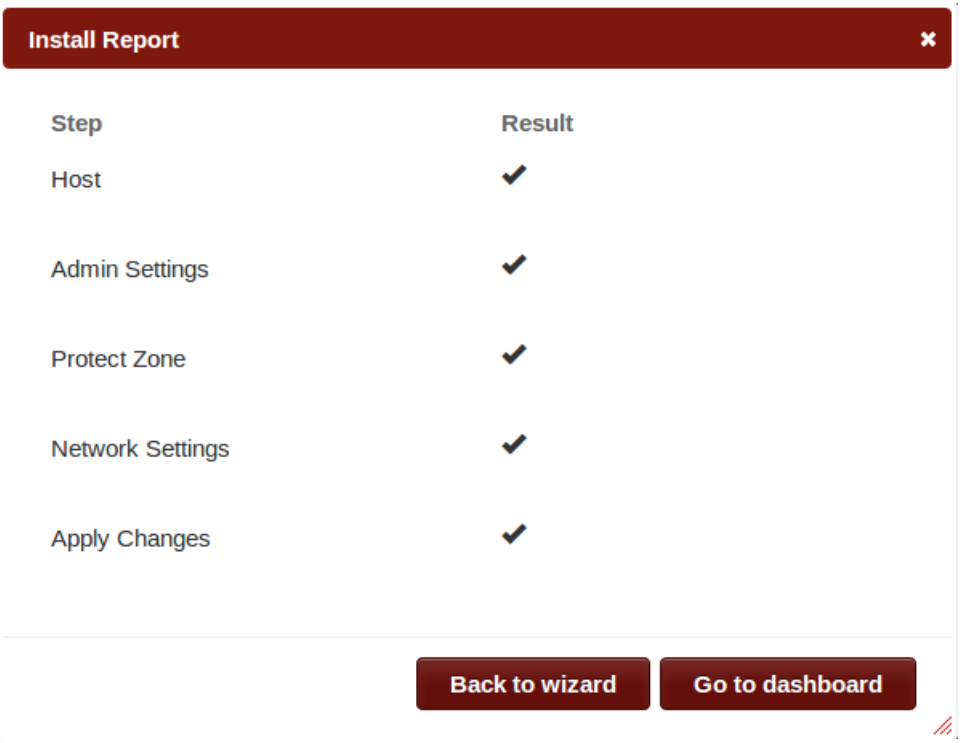

## <span id="page-18-0"></span>**1.1.3 Multiple Bridge**

HARPP DDoS Mitigator supports multiple bridge and asymmetric traffics. With multiple bridge configuration, traffic will be divided into bridges so that performance of HARPP will increase.

Note that currently multiple bridge can not work with syn proxy. If you use this feature you need to disable syn proxy mitigation.

## <span id="page-18-1"></span>**1.1.4 Command line Login Details using PuTTY**

**Default Username**: root

**Default Password**: labris

**Port**: 22

Open Putty and give the default **username, password, Portnum** and click on **connect**.

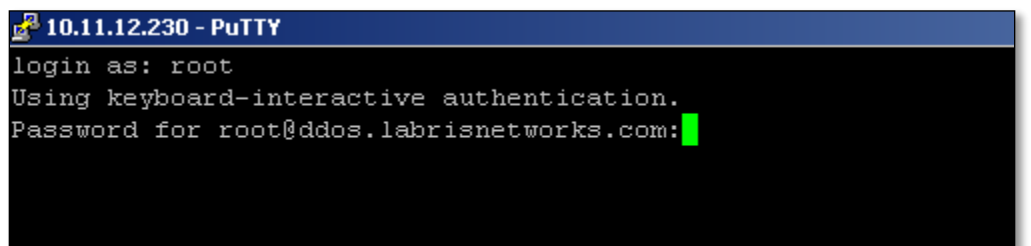

## **Edit/Add/Delete Interface, Default Route and Static Route**

Interfaces to the ip is carried out via the CLI definitions. SSH login with root user and password by making a connection.

Interface and route information is kept in the **/etc/sysconfig/network-scripts/\*** files.

## <span id="page-19-0"></span>**1.2 General View of DDoS Mitigator Dashboard**

## **Understanding your landing page or home screen**

In this section you will understand various sections of **Harpp DDoS Mitigator** home screen after the initial login.

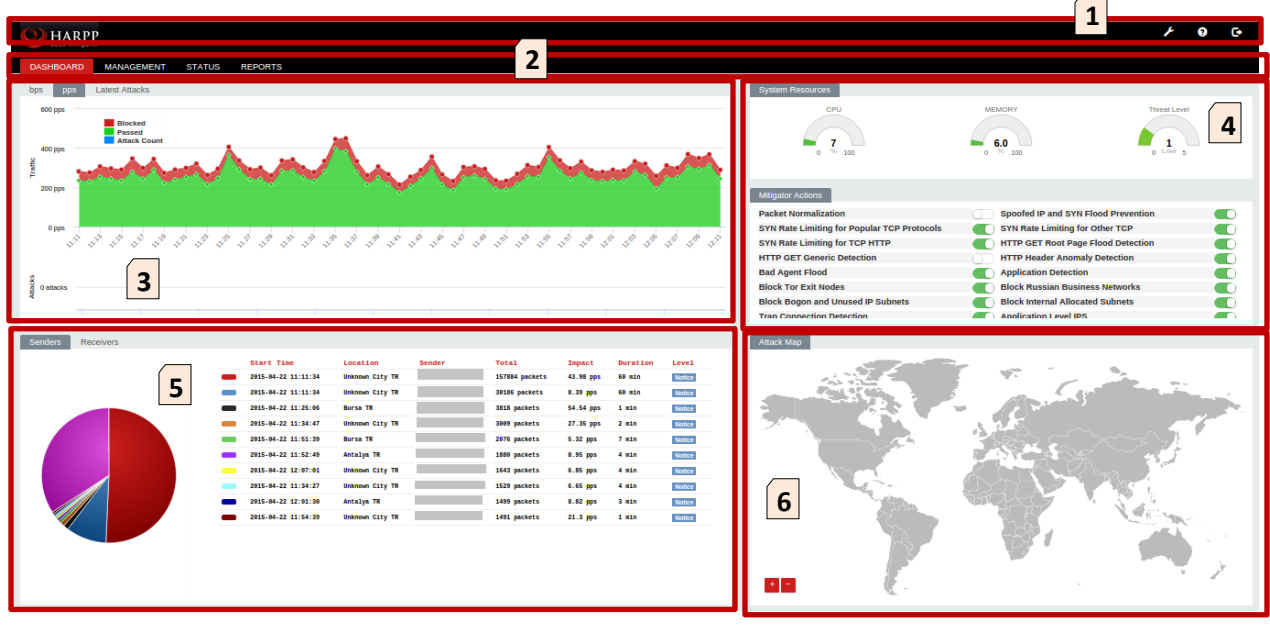

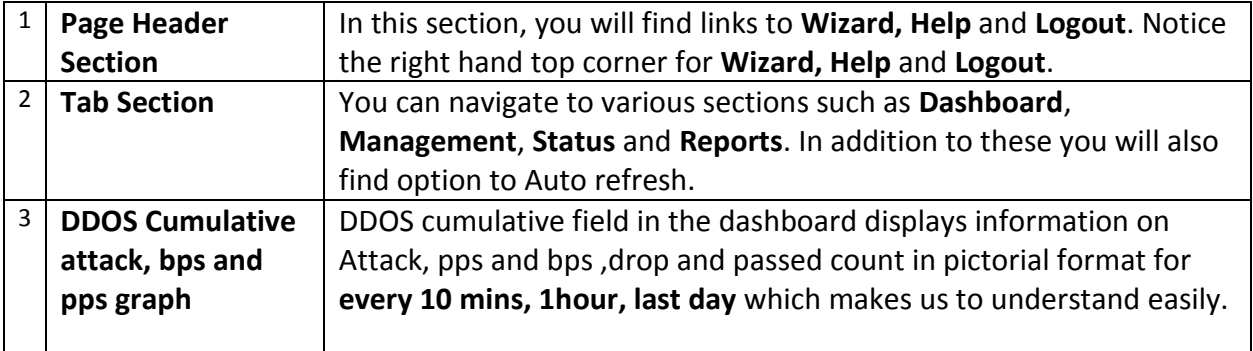

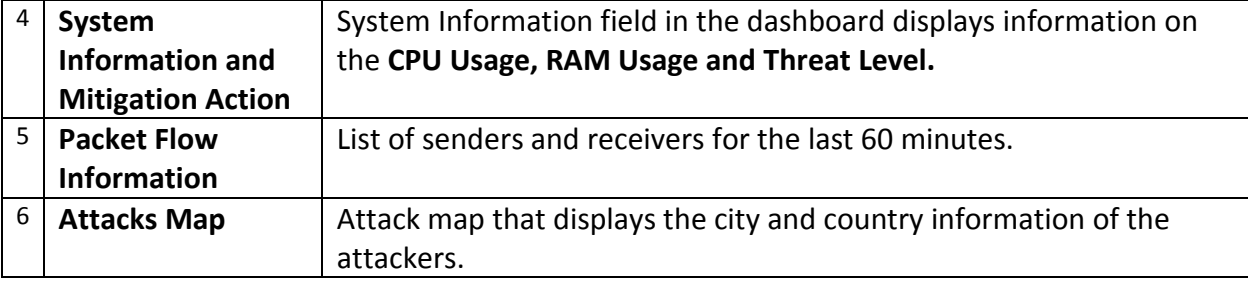

## <span id="page-20-0"></span>**1.3 Management**

Management tab in DDOS mitigator helps us to manage different things which are associated with it.

Management tab consists of seven sub fields as mentioned below.

- i) System Wide Settings
- ii) White lists and Black lists
- iii) Mitigator Actions
- iv) Backup
- v) LNADS Config
- vi) User Settings
- vii) Report Settings

## <span id="page-20-1"></span>**1.3.1. System Settings (System wide Settings)**

All the system related settings like operating system settings, ports numbers etc can be edited or changed with the help of system wide settings tab.

In the management section, select **Systemwide Settings** tab.

In Systemwide Settings we can find three types of settings **Firewall Settings**, **OS settings** and **Hardware Settings**

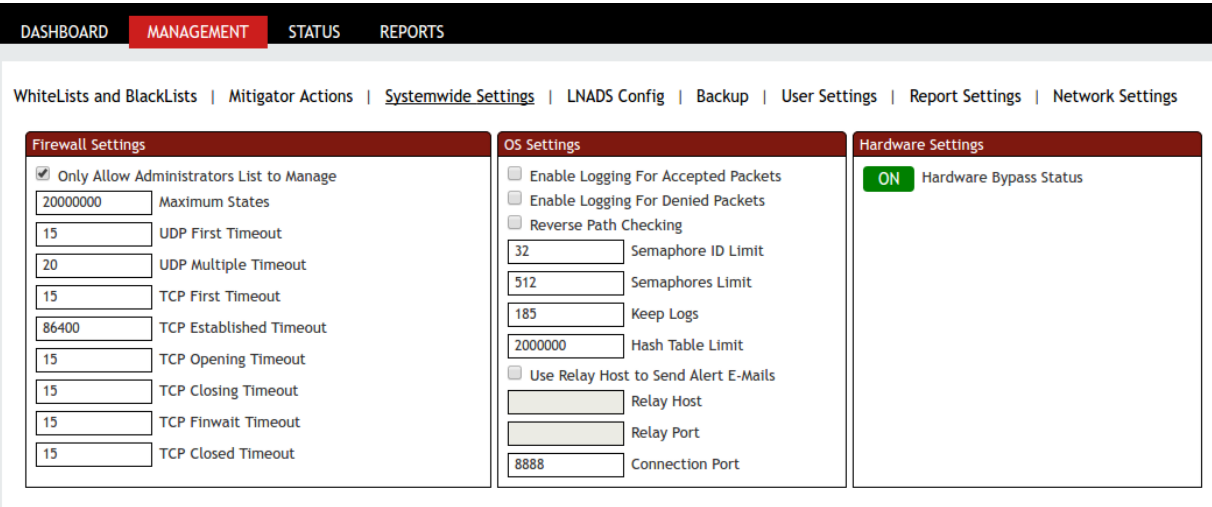

#### **1.3.1.1 Firewall Settings**

Save Settings

We can change the required fields with appropriate values and click on **Save Settings** tab to save the changes made to the Firewall Settings.

If Only Allow Admisnistrators List to Manage is checked, device will not accept any other connection but only connections from Administrator IP addresses defined in Whitelist and Blacklist section.

Success tab appears stating **Configuration saved successfully**, click **OK**

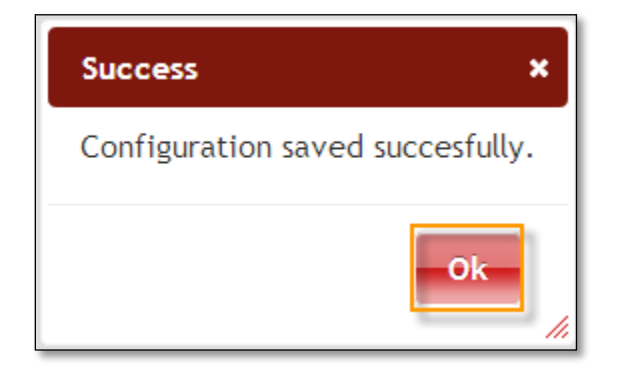

#### **1.3.1.2 OS settings**

On Os settings tab, we can change OS related settings.

After selecting the desired configuration, click on **Save Settings** tab to save the changes.

# Table 1: System Settings

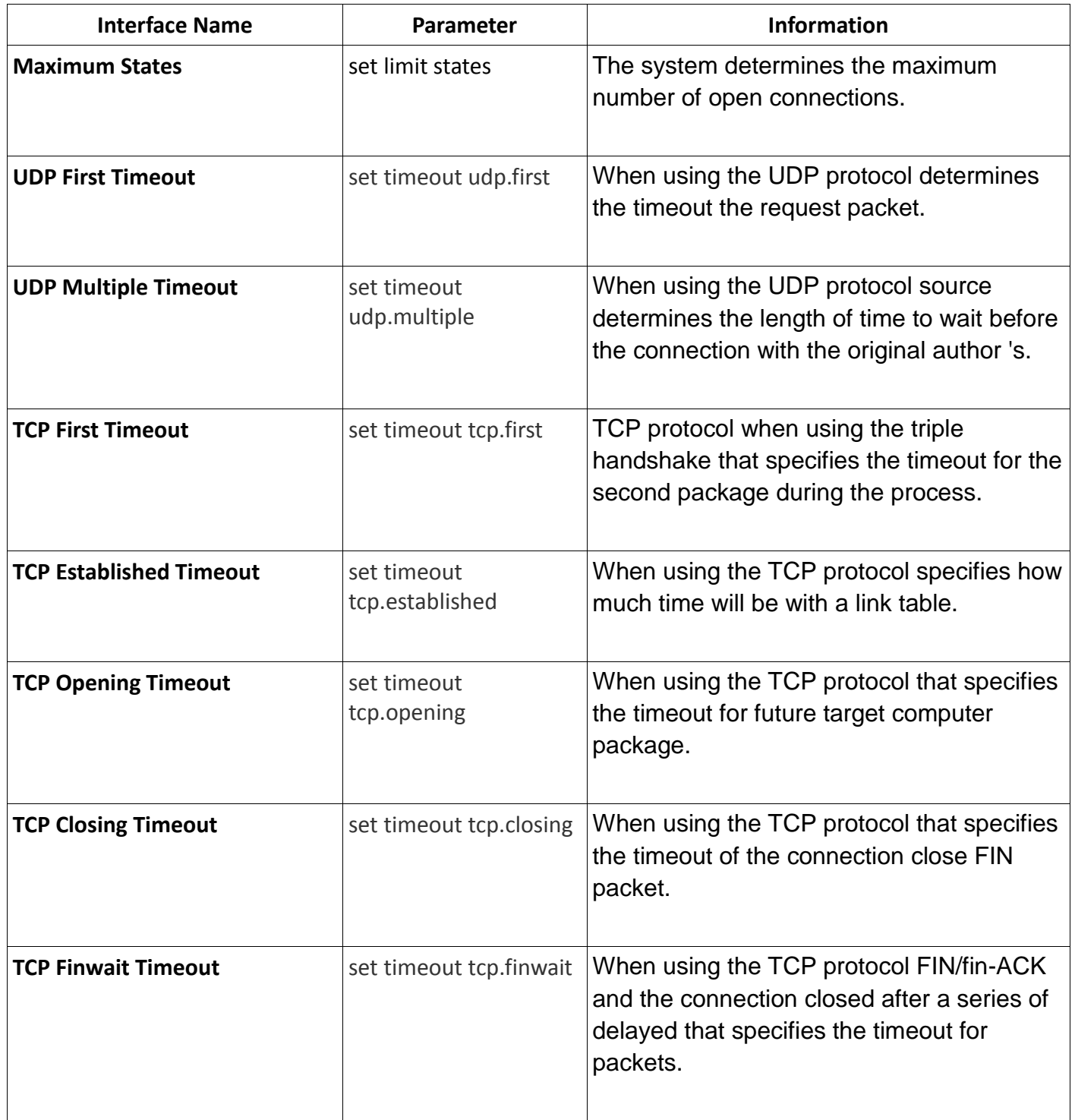

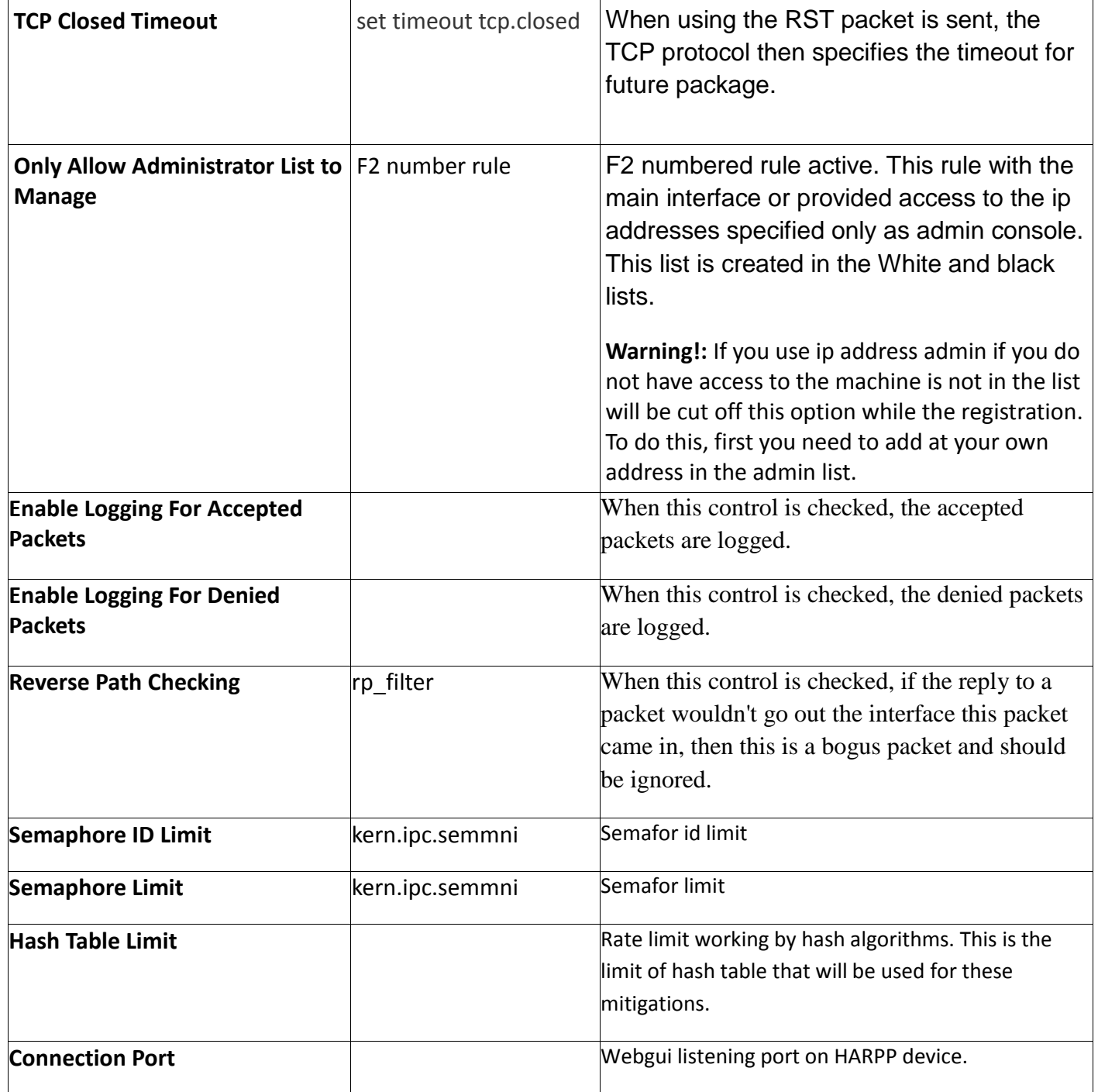

#### **1.3.1.3 Hardware settings**

In this section we can enable/disable hardware bypass service. If the machine corrupts somehow such as power down, hardware bypass will be activated so that there will be no connection lost.

#### <span id="page-24-0"></span>**1.3.2. Whitelists and Blacklists**

In the management section, select WhiteLists and BlackLists tab.

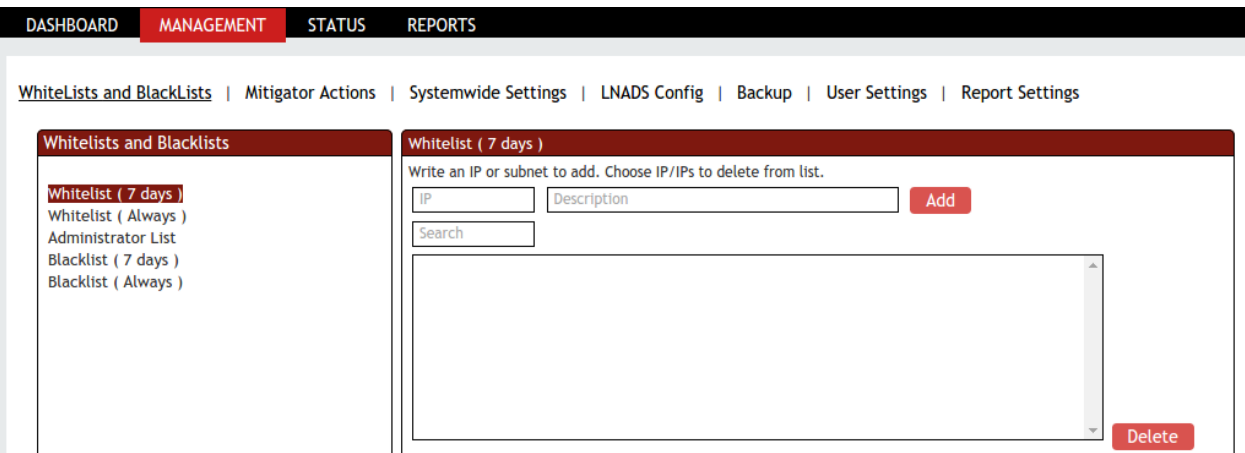

#### **1.3.2.1 Whitelist (7 days)**

#### **Temporary white list**

All the IP Addresses added to the "Whitelist (7 days)" are allowed to have a limited access to resources. The IP addresses which are added to this list are not blocked completely. All the required / known IP addresses can be added to the "Whitelist (7 days)".

In "Whitelist (7 days)" section give the **IP Address** and **description** which we wanted to add to this list and click on **ADD** tab.

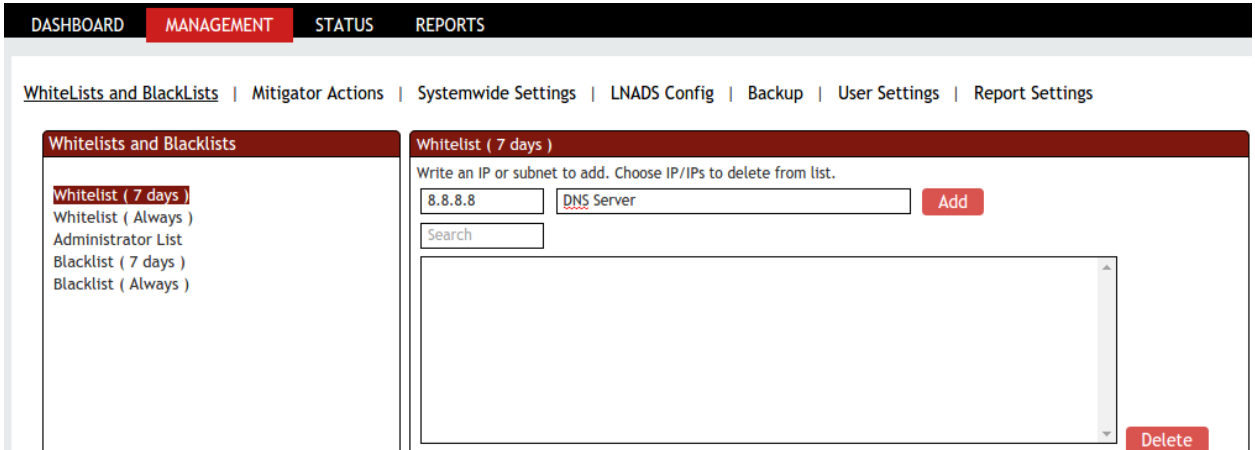

In the below screen, we can notice that IP Address is added to Systemwide Whitelist. **Search**  box can be used to filter added IP addresses.

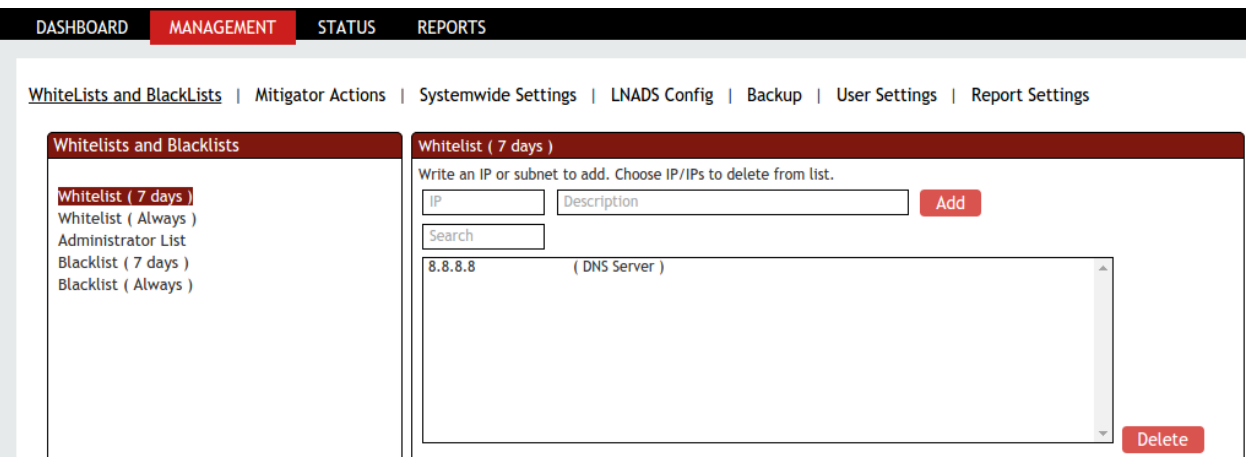

Select the IP Address and click on **Delete** tab to delete it from this list.

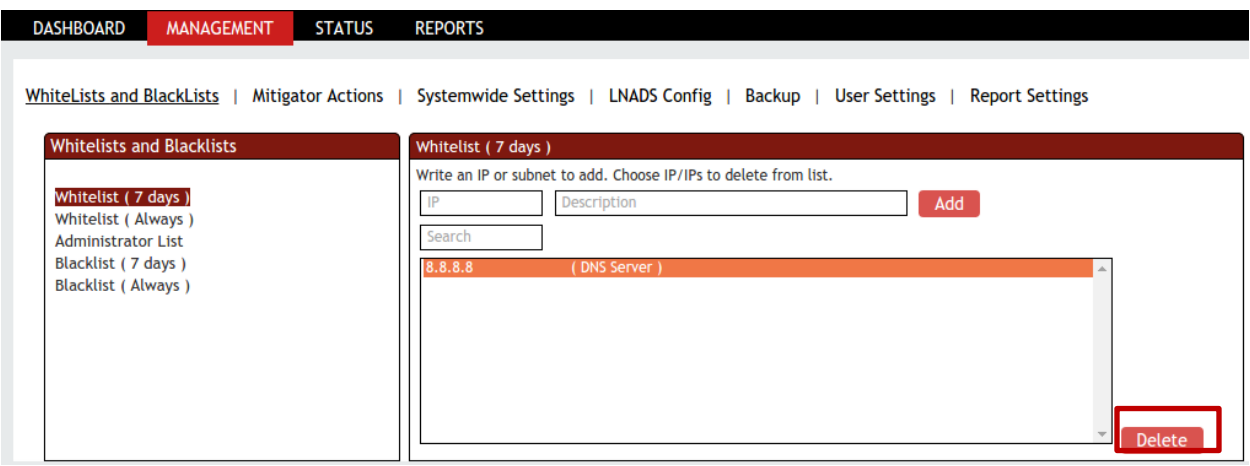

In the below screen, we can notice selected IP Address is **deleted** from the Systemwide Whitelist.

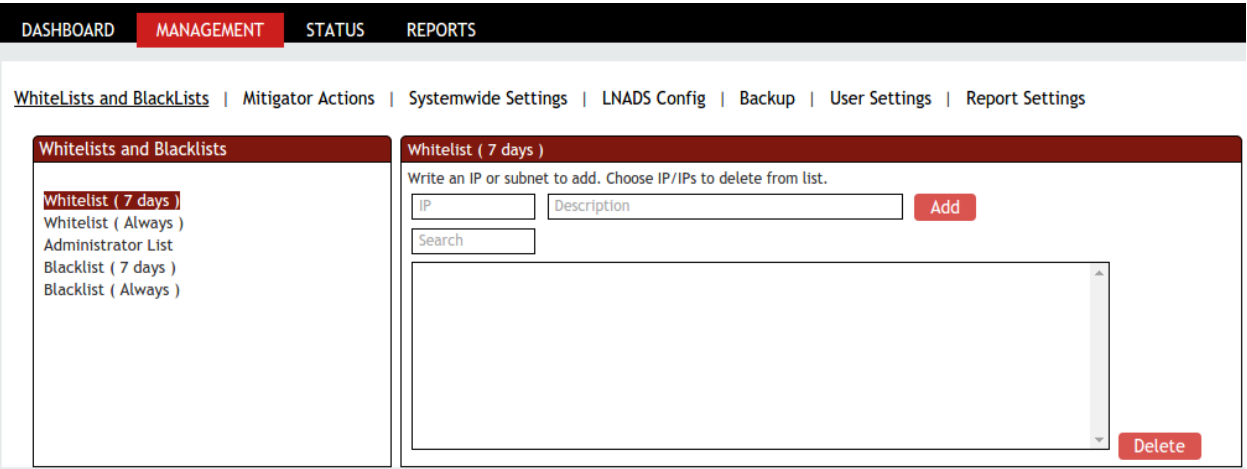

#### **1.3.2.2 Whitelist (Always)**

## **Permanent White list**

All the IP Addresses added to the "Whitelist (Always)" list will have limited access to resources. The IP's added to this list are not blocked completely. "Whitelist (Always)" is like long term Whitelist.

In "Whitelist (Always)" section give the **IP Address** and **description** which we want to add to this list and click on **Add** tab.

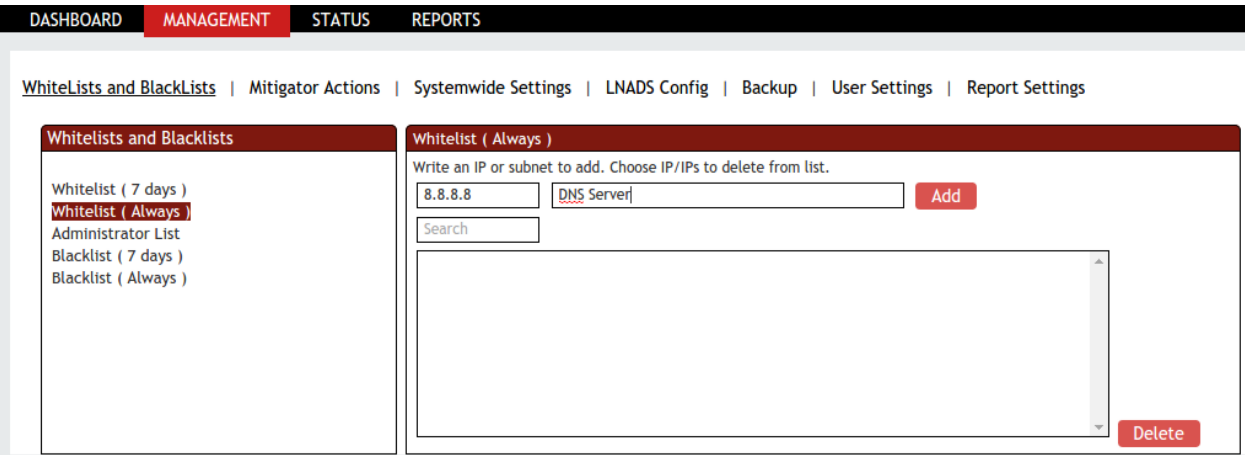

## **1.3.2.3 Administrator List**

IP Addresses added to this list will have access to the resources. The entire administrator's IP Addresses can be added to the administrator's list.

In Administrator list section give the **IP Address** and **description** which we wanted to add to this list and click on **Add** tab.

On this tab, the following illustration shows the IP addresses contained in the website.

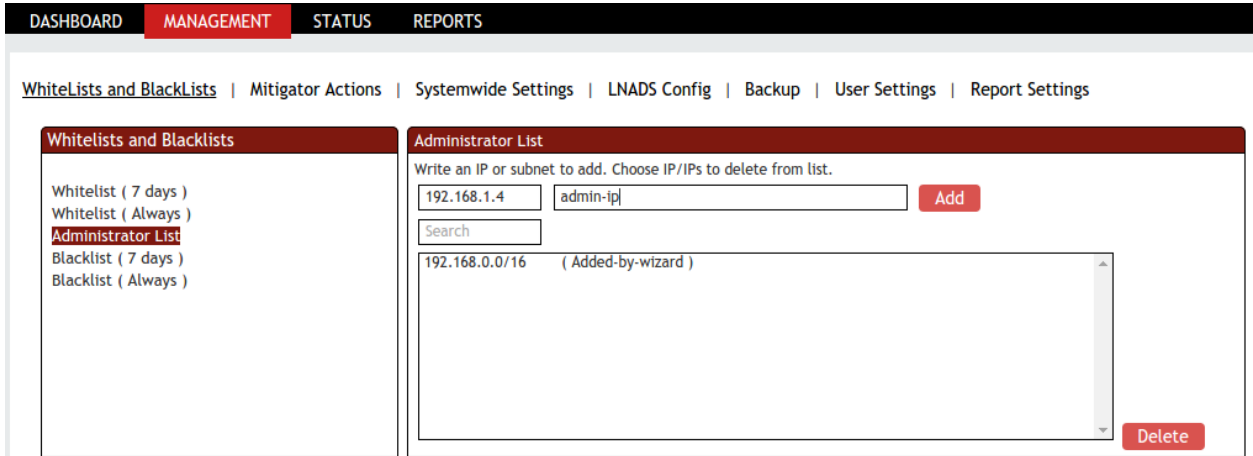

## **1.3.2.4 Blacklist (7 days)**

IP Addresses added to the "Blacklist (7 days)" are restricted to access the resources. All these IP Addresses specified in this list are blocked. All the attackers or intruder's IP Addresses can be added to the "Blacklist (7 days)".

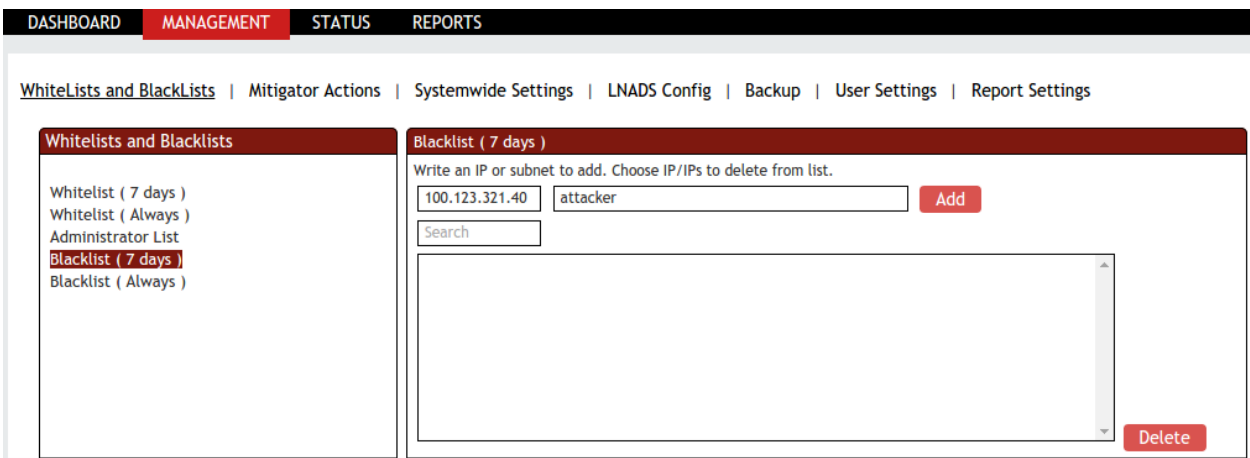

#### 1.3.2.5 Blacklist (Always)

IP Addresses added to the "Blacklist (Always)" are restricted to access the resources for lifetime. All these IP Addresses specified in this list are blocked. All the attackers or intruder's IP Addresses can be added to the "Blacklist (Always)".

In "Blacklist (Always)" section give the **IP Address** and **description** which we wanted to add to this list and click on **Add** tab.

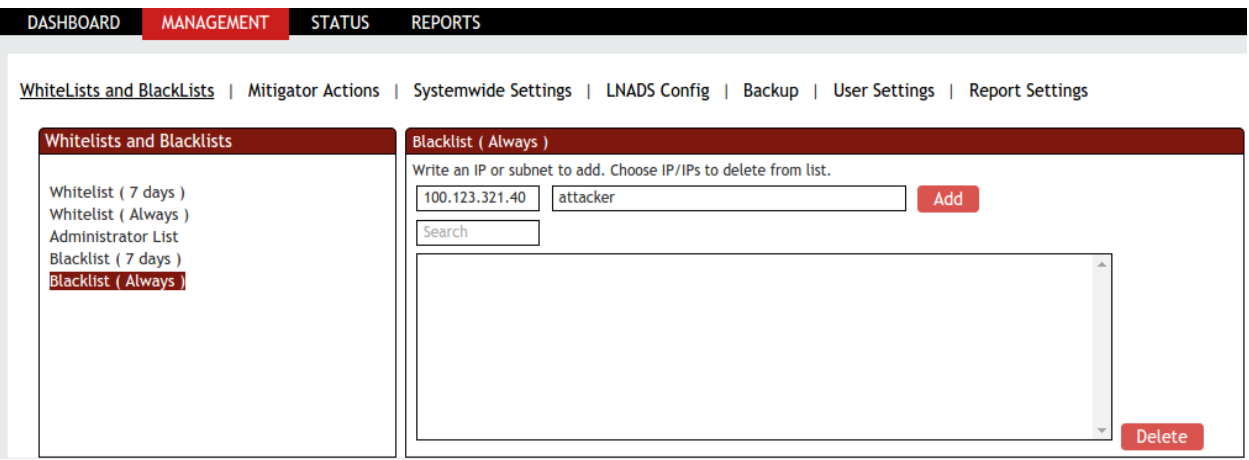

## <span id="page-28-0"></span>**1.3.3. Prevention Methods (Mitigator Actions)**

In the mitigator actions tab we can change all the firewall rules which are defined into active / passive mode.

Red color indicates – **OFF** Green color indicates –**ON**

## **1.3.3.1 Protection Zone Definition**

List of IP/ subnet provided under protection zone definition is used to protect IP /subnets within the network. All IP addresses that you want to protect in your network should be defined under this tab.

Protection Zone Definition helps to protect all the IP Addresses which are in our network. The IP Addresses which are important / critical for your business environment can be added to this list.

Give the IP subnet to the IPs of Zone field and click on **Add** tab.

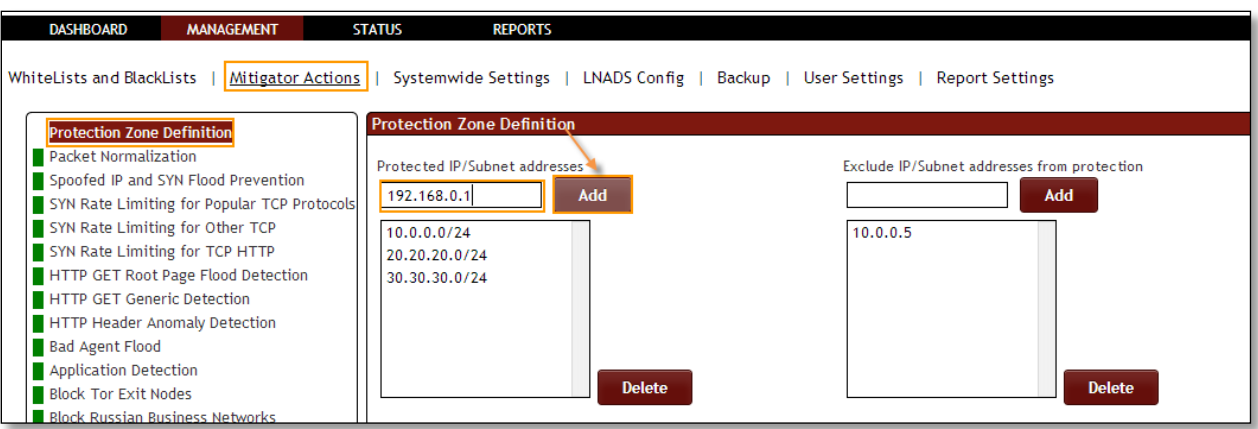

## We can notice IP Sub net added in the list of Protection Zone.

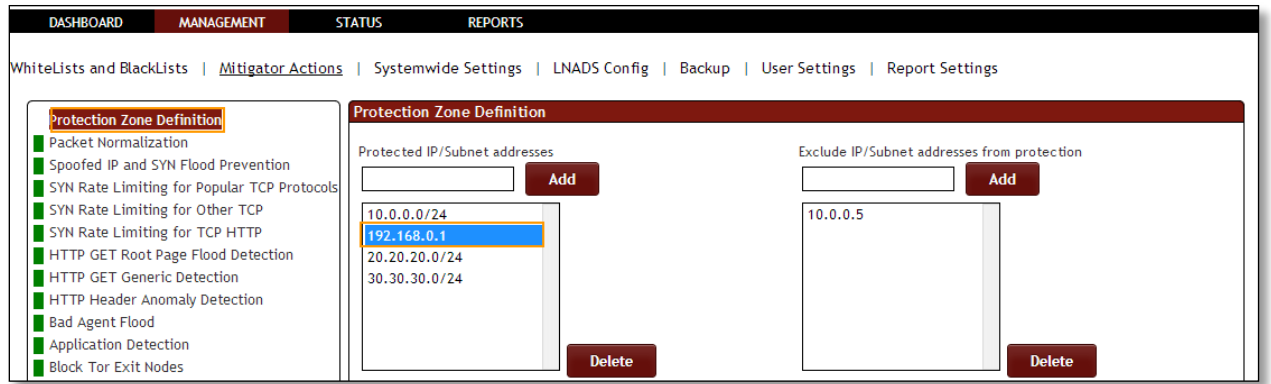

Select the IP Subnet and click on **Delete** tab.

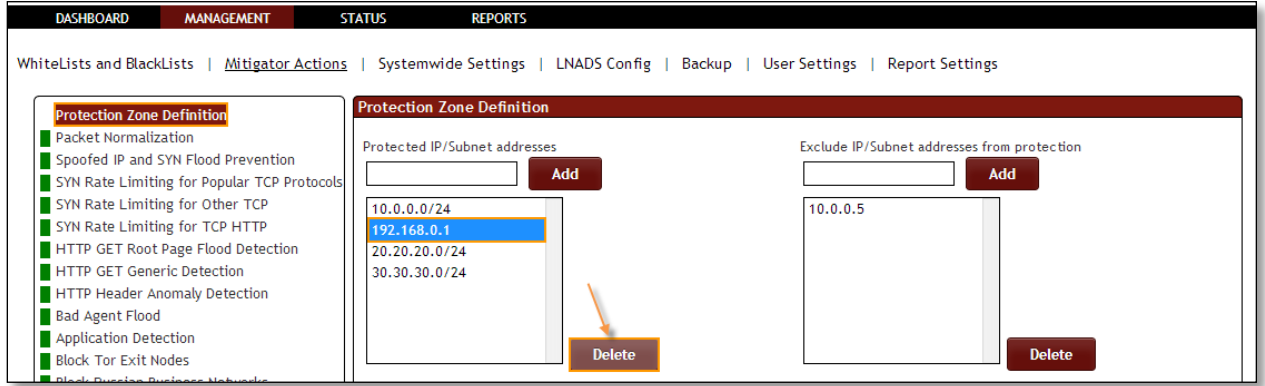

In the below screen, we can notice of IP Subnet is deleted from the list Protected Zone.

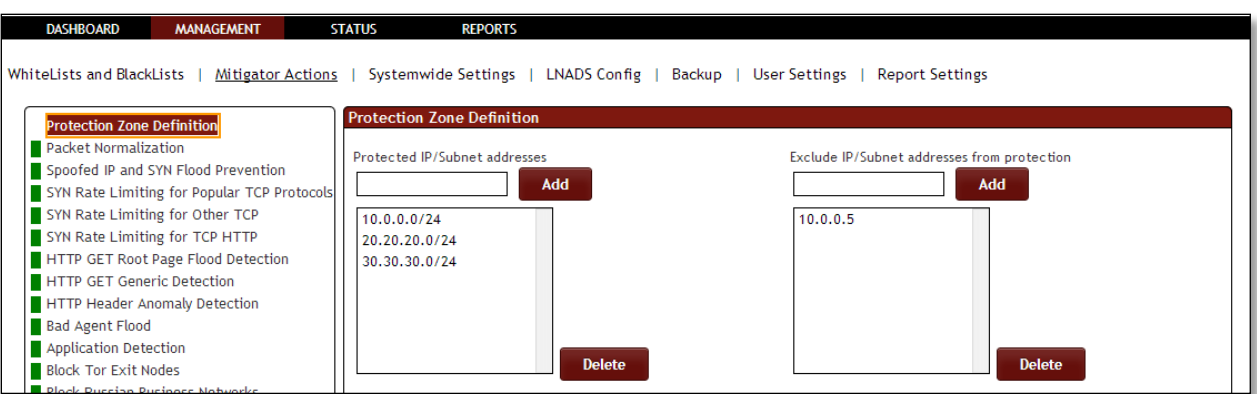

To Exclude IP / Subnet addresses from protection Zone, give the IP/Subnet in specific tab as click on **Add** tab.

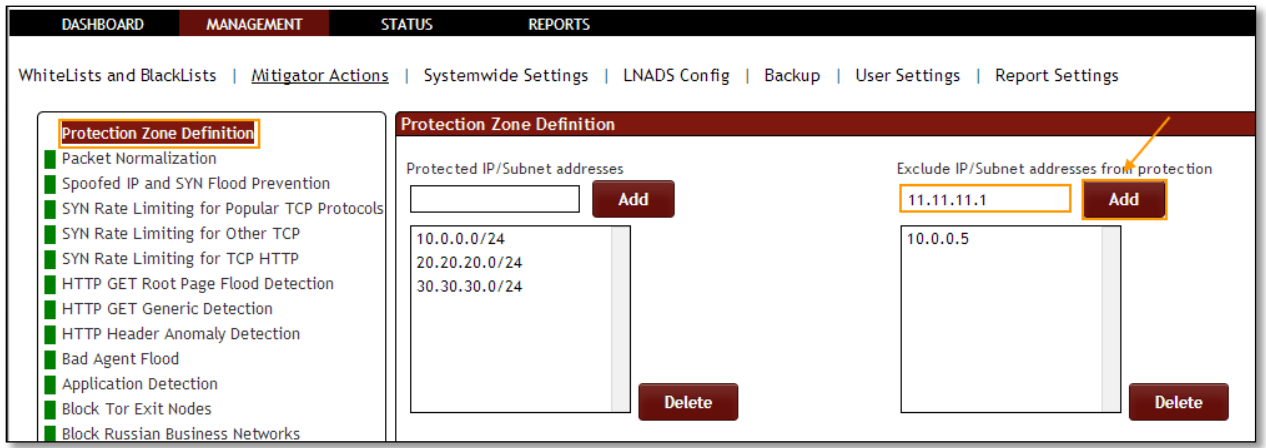

In the below screen we can notice IP/Subnet added to the List of Excluding IP/Subnet addresses from protection.

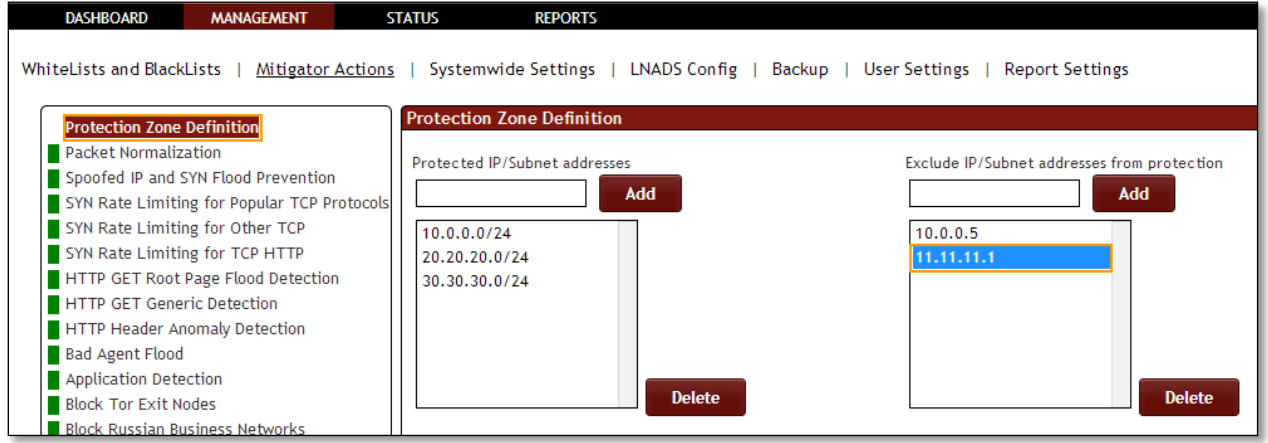

To delete IP/Subnet from the list, select the **IP/Subnet** and click on **Delete** tab.

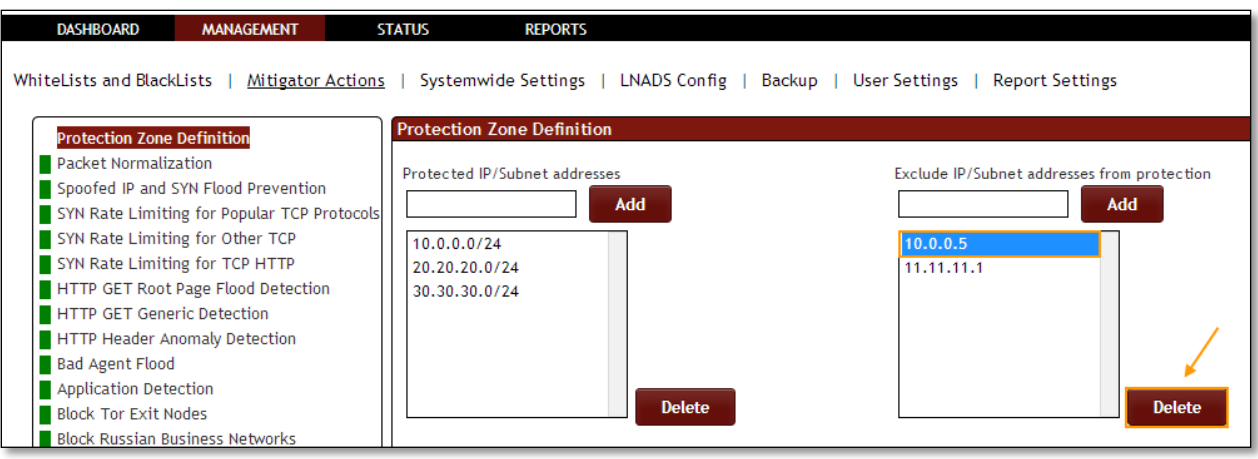

In the below screen, we can notice IP/Subnet deleted from the list.

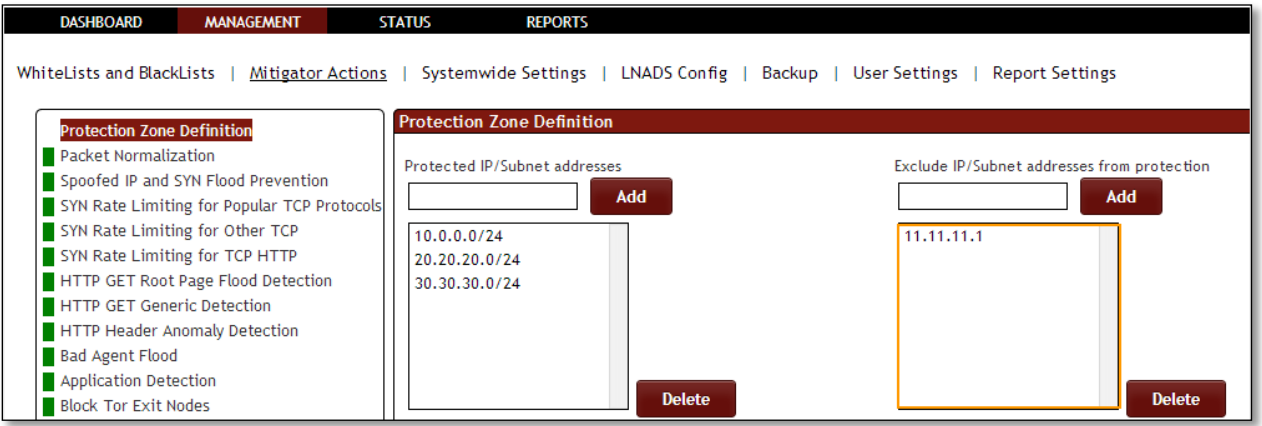

## **1.3.3.2 Packet Normalization**

**Rule F3:** Packet Normalization active/passive.

In Packet Normalization tab we have an option to **Enable / Disable the option**.

We can notice Packet Normalization Action is enabled, it is in **ON** state.

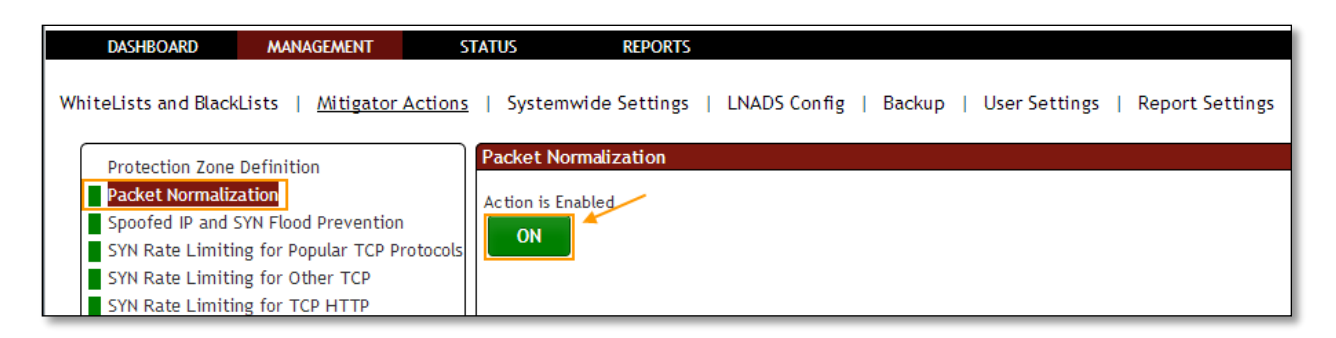

Click on the same action tab to **disable the option**.

Packet Normalization Action is Disabled, it is in **OFF** state.

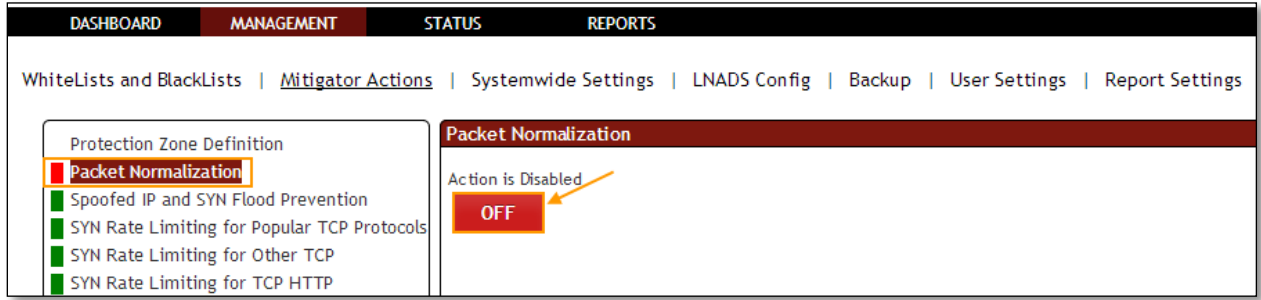

**1.3.3.3 Spoofed IP and SYN Flood Prevention Rule F25:** SYN proxy Active/Passive

In **Spoofed IP and SYN Flood Prevention** tab we have an option to **Enable / Disable the option**.

Spoofed IP and SYN Flood Prevention Action is **Enabled**, it is in **ON** state.

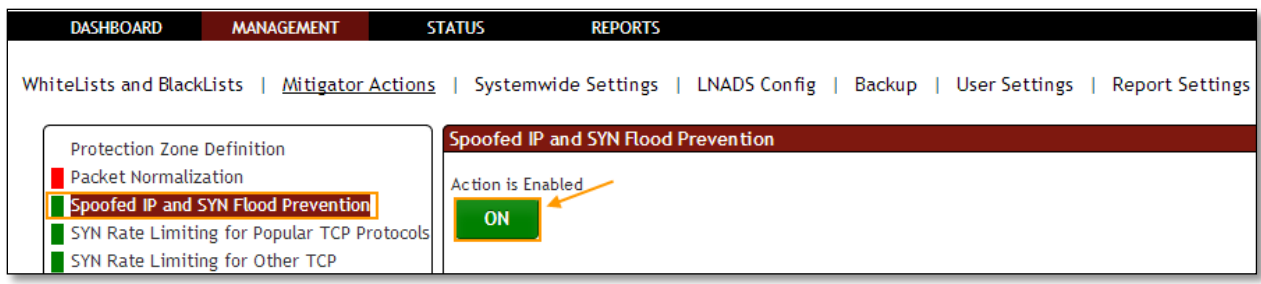

Click on the same action tab to **disable the option**.

Spoofed IP and SYN Flood Prevention Action is **Disabled**, it is in **OFF** state.

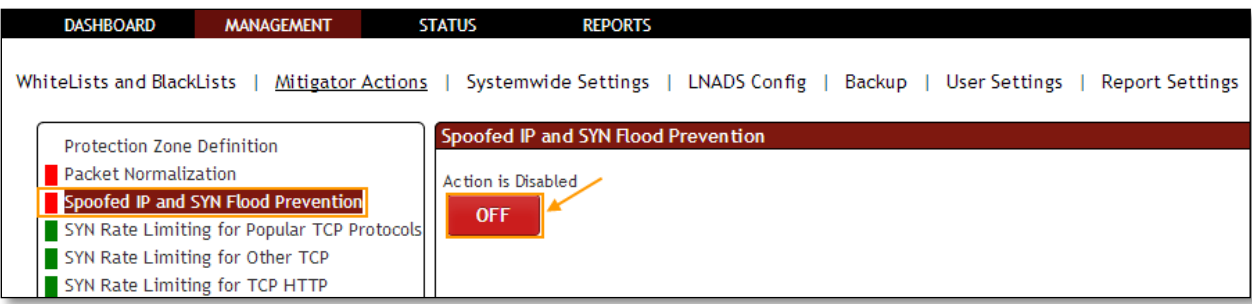

## **1.3.3.4 SYN Rate Limiting for popular TCP protocols**

**Rule F35:** SYN package speed limitation is active/passive. This is a list of the port you want the block period to apply, you can change the maximum number of connections the speed ratio, and through the interface.

In **SYN Rate Limiting for popular TCP protocols** tab we have an option to **Enable / Disable the option**.

Other options in **SYN Rate Limiting for popular TCP protocols**, we can add the popular port number so that restrictions are applied to the port list.

Using TCP rate tab we can change the speed ratio and also the number of connections can be changed using TCP Maximum Favorite Connections.

SYN Rate Limiting for Popular TCP Protocols Action is enabled, it is in ON state.

Mention popular port number and click on **Add** tab. There are other options like **TCP Rate** and **TCP Maximum Favorite Connections** options. Click on **Change** to apply the changes.

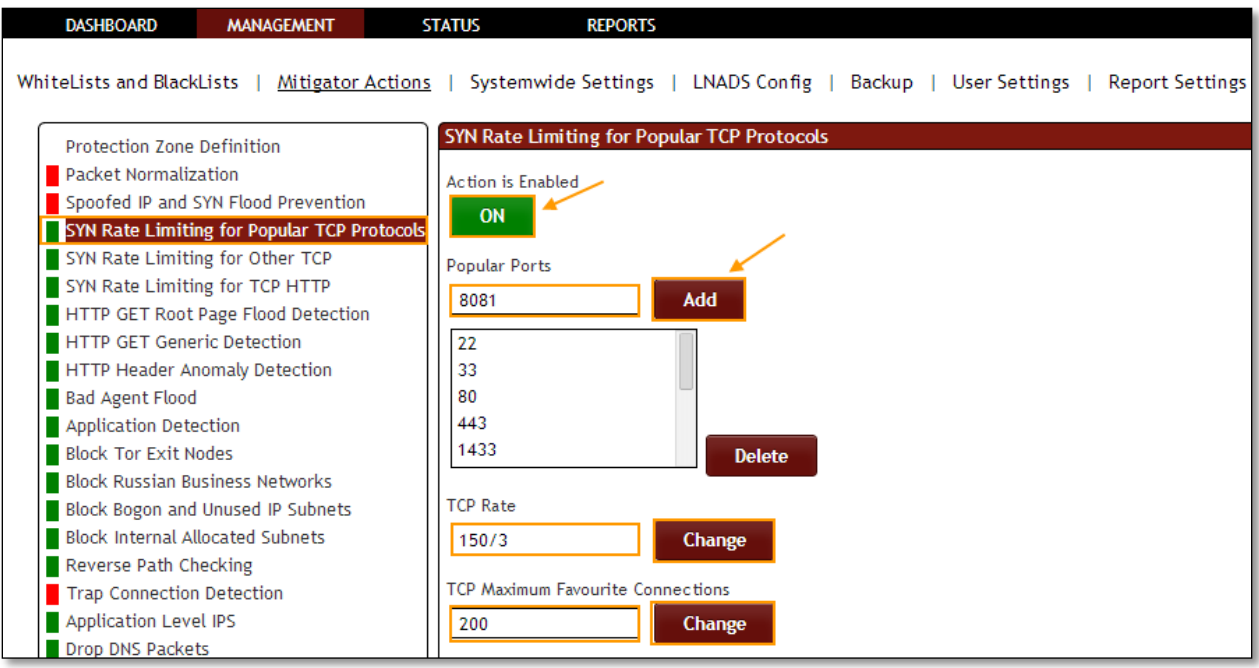

In the below screen we can notice popular port number added.

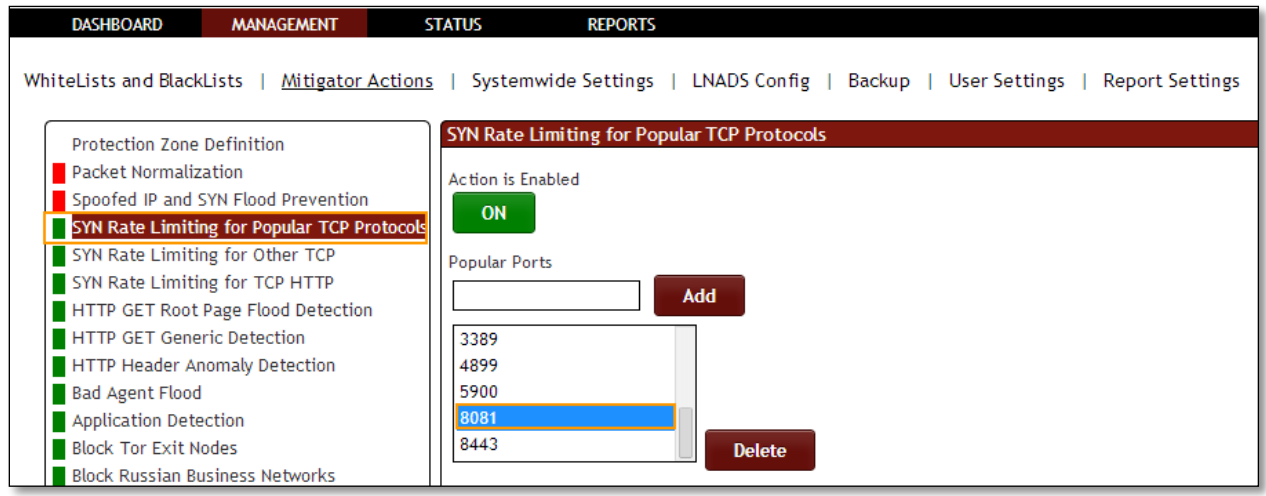

Select the Port and click on **Delete** tab to delete popular port.

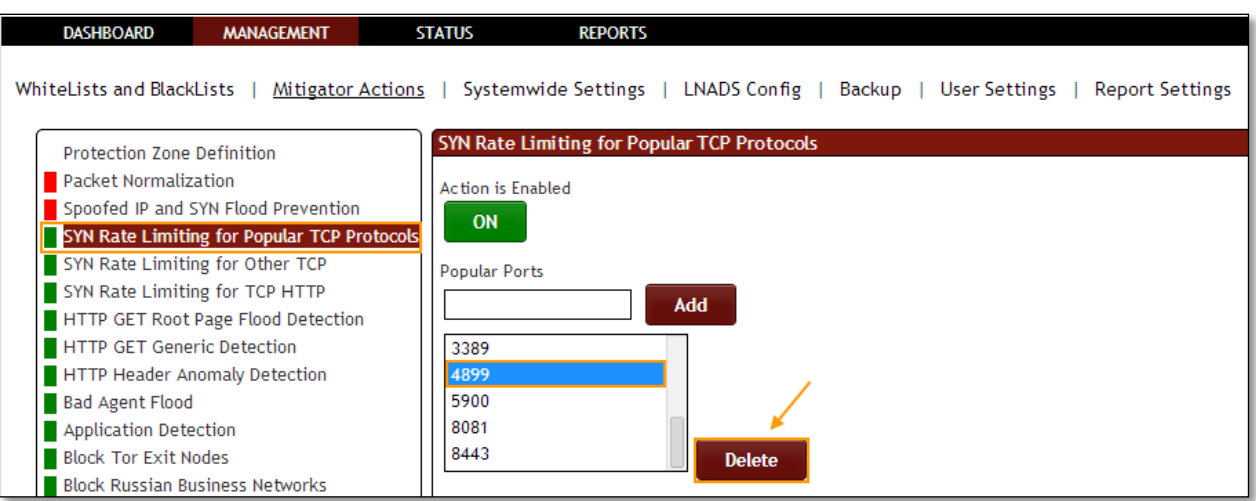

Click on the same action tab to **disable the option**.

SYN Rate Limiting for Popular TCP Protocols Action is disabled, it is in OFF state.

We can notice selected port number got deleted in the list of popular ports.

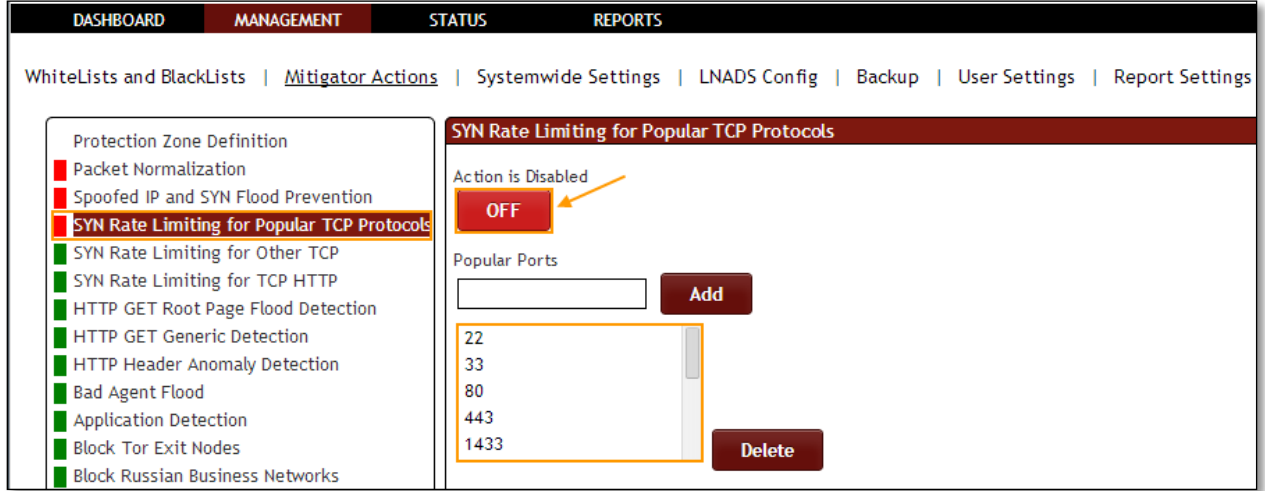

## **1.3.3.5 SYN Rate limiting for other TCP Action**

**Rule F36:** The SYN packet to speed limit outside the popular ports can be active/passive. This İs the maximum number of connections the speed ratio of the block period to apply and you can modify through the interface.

In **SYN Rate Limiting for other TCP Action** tab we have an option to **Enable / Disable the option**.
SYN Rate limiting for other TCP Action is enabled, it is in **ON** state. There are other options like **Other TCP Rate** and **Other TCP maximum Favorite Connections .**Enter the values and click on **change** to apply the changes.

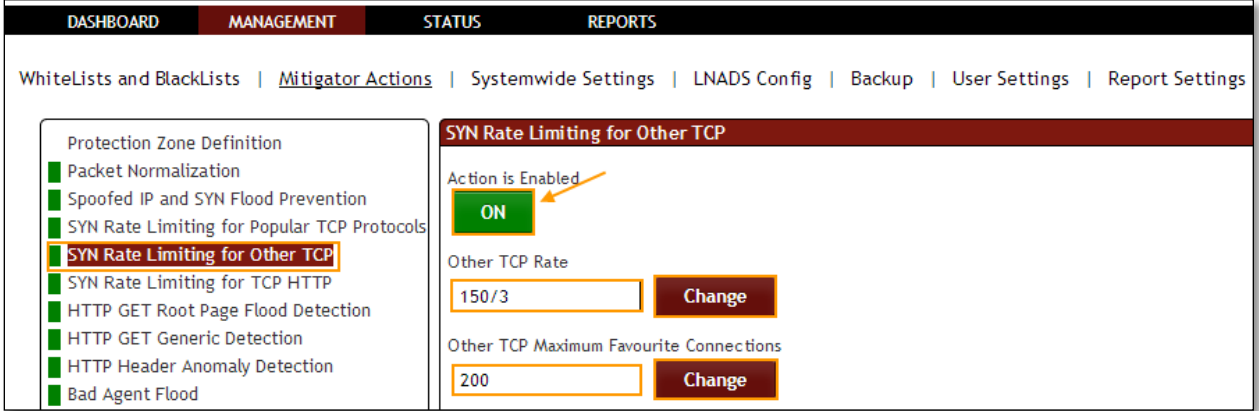

Click on the same action tab to **disable the option**.

SYN Rate limiting for other TCP Action is **disabled**, it is in **OFF** state. We can also notice the Changes in **Other TCP Rate** and **Other TCP maximum Favorite Connections.**

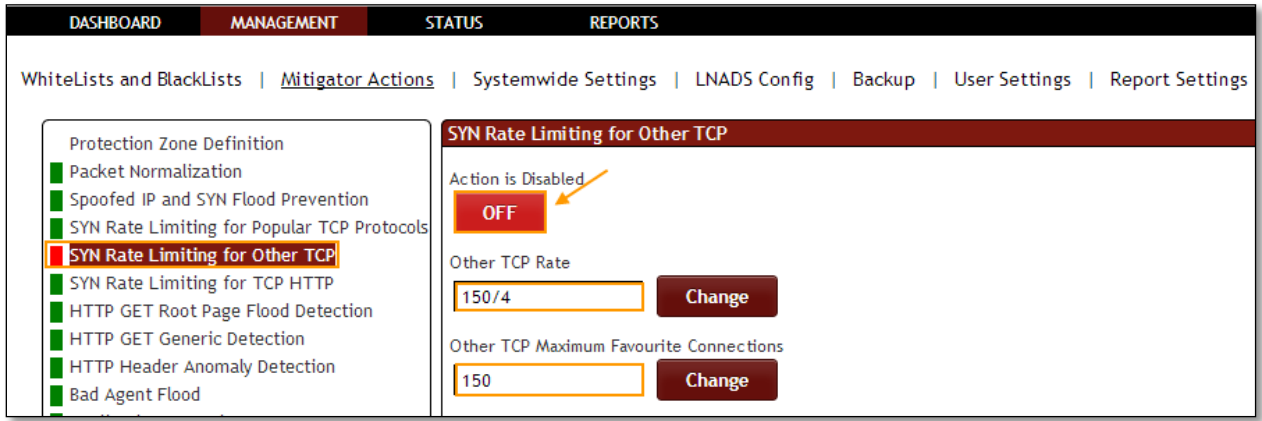

## **1.3.3.6 SYN Rate Limiting for TCP HTTP Action**

**Rule F26:** The SYN packet to the HTTP ports speed limitation is active/passive. This is a list of the port you want the block period to apply, you can change the maximum number of connections the speed ratio, and through the interface.

In **SYN Rate Limiting for TCP HTTP Action** tab we have an option to **Enable / Disable the option**.

SYN Rate Limiting for TCP HTTP Action is **Enabled**, it is in **ON** state.

Mention HTTP Port number and click on **Add** tab.

We can change **Http TCP rate** which defines SYN per second and **Http TCP Maximum Favorite Connections** which defines Connections count. Enter the values and click on **change** to apply the changes.

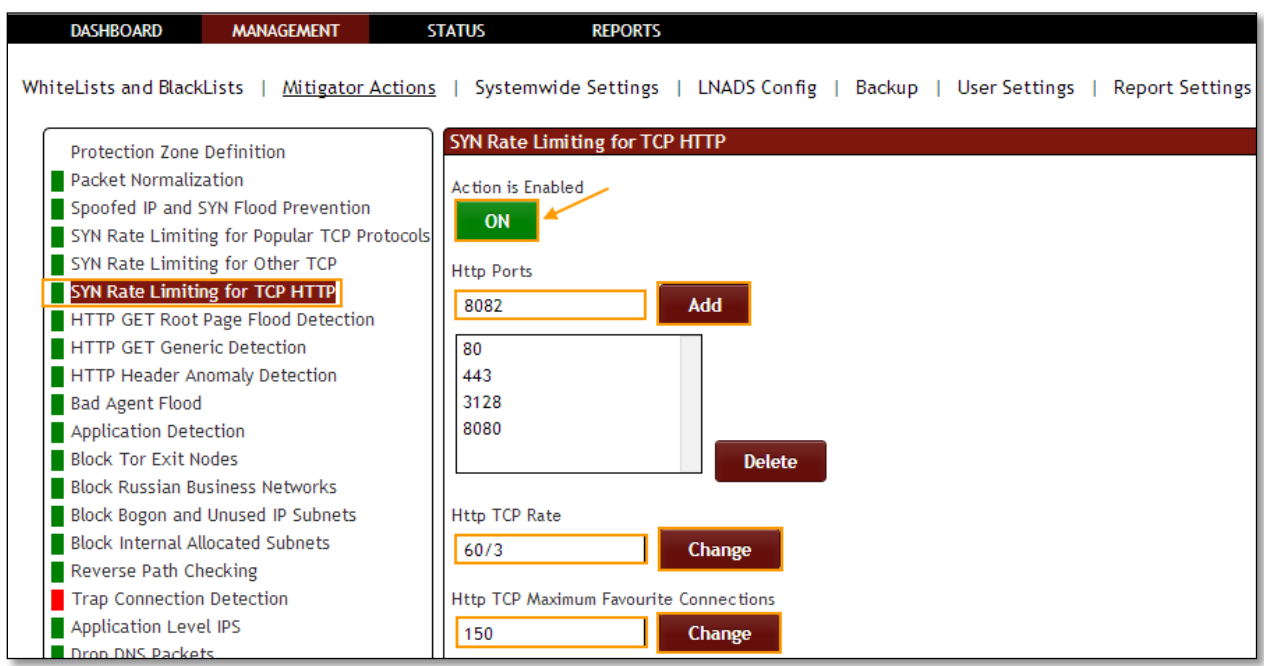

We can notice Http Port added in the list of Http Ports. And also **Http TCP Rate** and **Http TCP Maximum Favorite Connections** is also changed in the below tab.

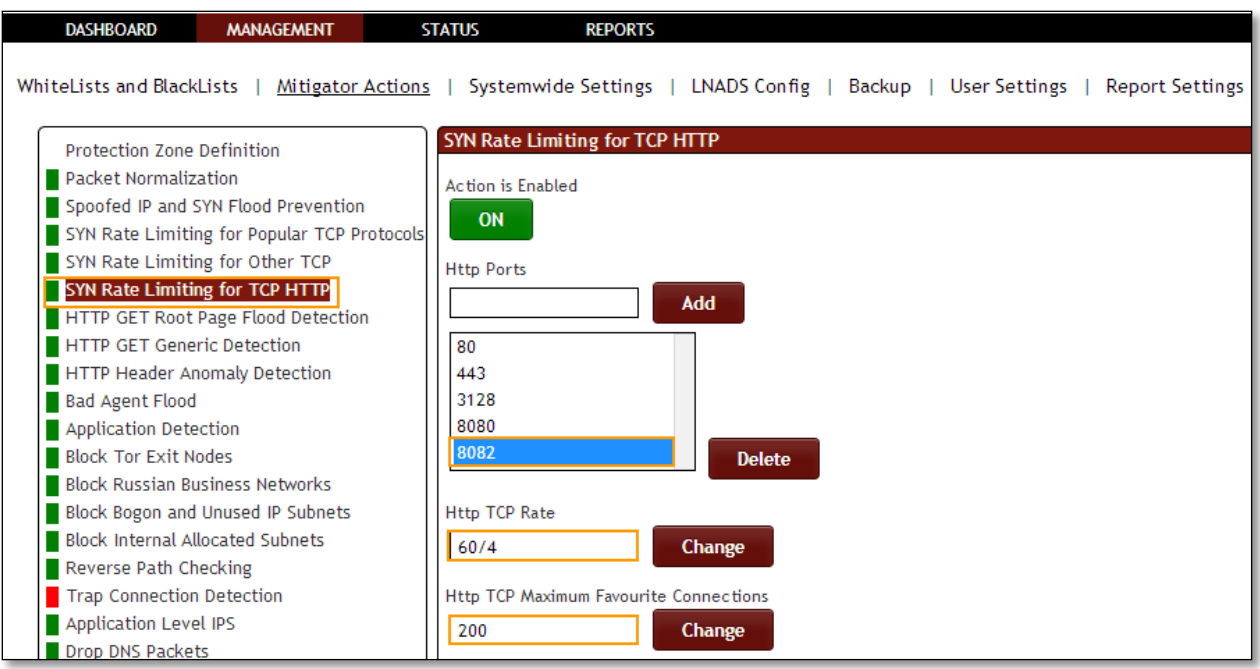

Select Http port and click on **Delete** tab.

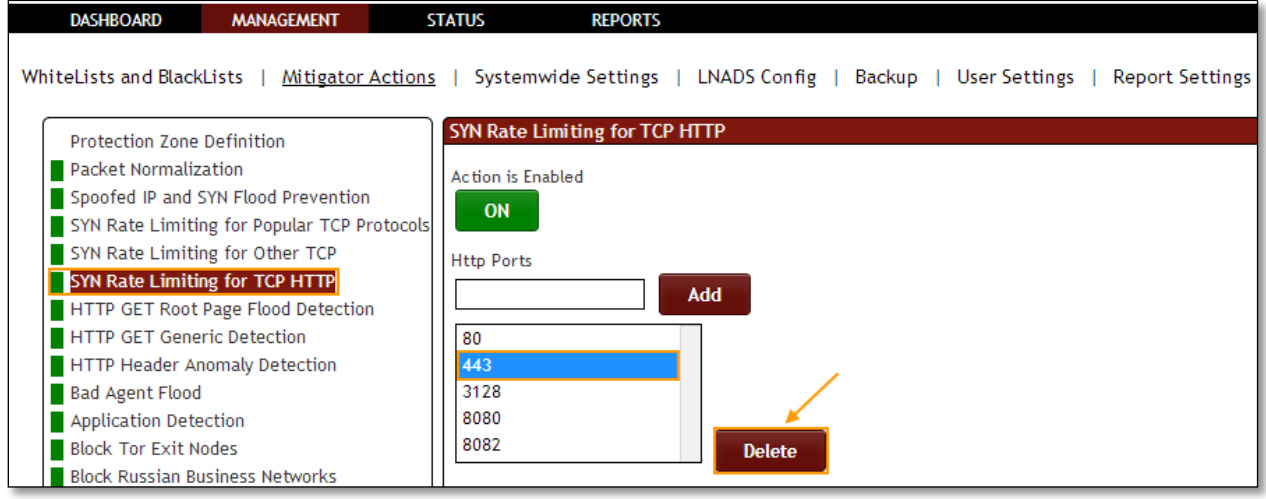

Click on the same action tab to **Disable the option**.

SYN Rate Limiting for TCP HTTP Action is **disabled**, it is in **OFF** state.

We can notice selected Http Port deleted in the list of Http Ports.

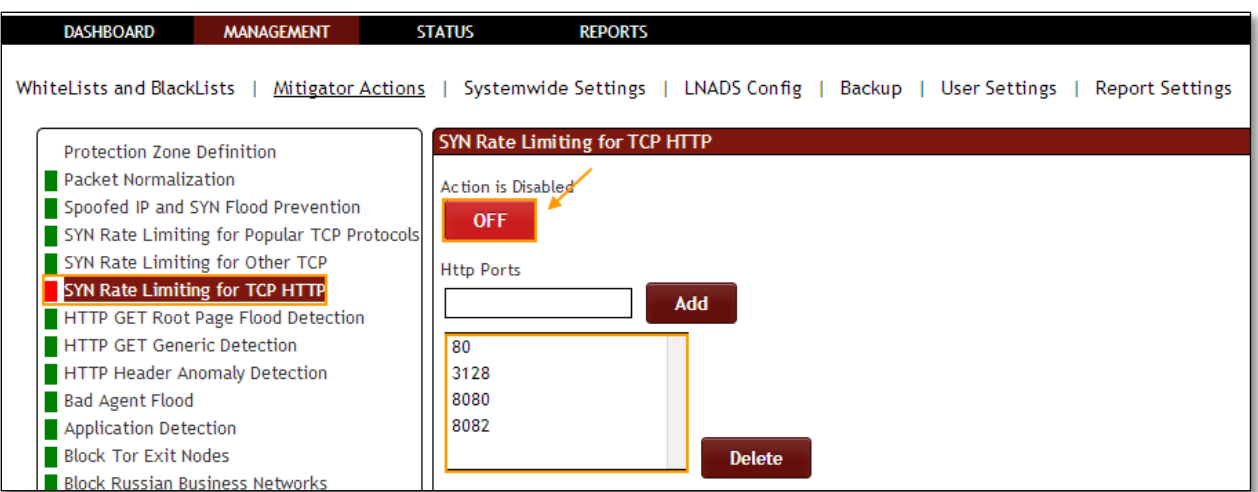

## **1.3.3.7 Http GET Root Page Flood Detection**

**Rule 32:** HTTP GET/Flood prevention can be active/passive.

In **Http GET Root Page Flood Detection** tab we have an option to **Enable / Disable the option**.

Http GET Root Page Flood Detection and blocking Action is **Enabled**, it is in **ON** state.

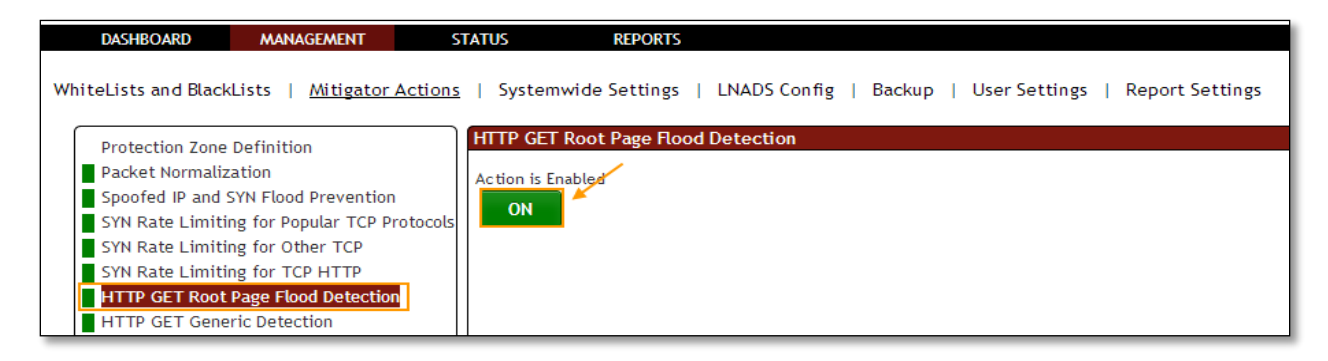

Click on the same action tab to disable the option.

In the below screen, we can notice Http GET Root Page Flood Detection and blocking Action is **Disabled**, it is in **OFF** state.

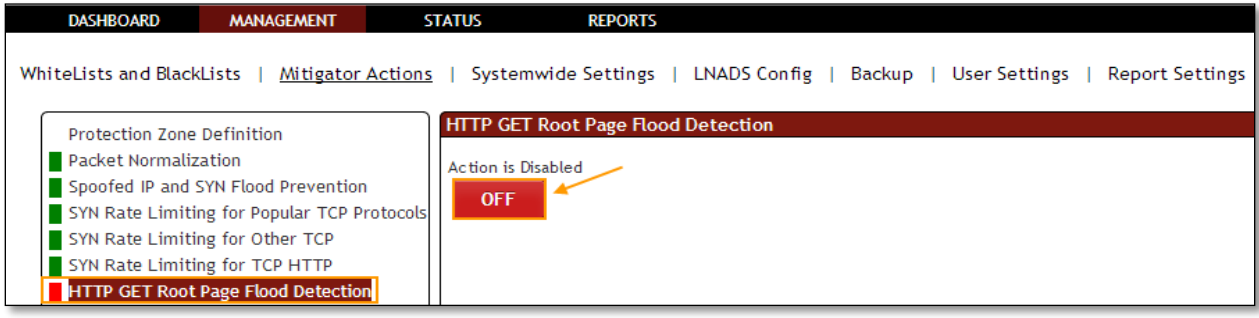

### **1.3.3.8 HTTP GET Generic Detection Action**

**Rule F31:** HTTP GET Generic can be active/passive.

In **HTTP GET Generic Detection Action** tab we have an option to **Enable / Disable the option**.

HTTP GET Generic Detection and Blocking Action is **Enabled**, it is in **ON** state.

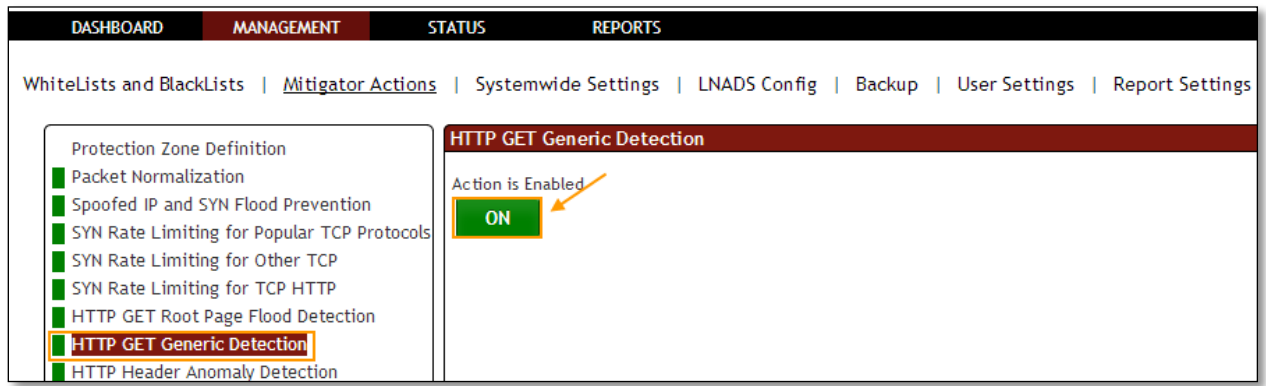

Click on the same action tab to disable the option.

HTTP GET Generic Detection and Blocking Action is **Disabled**, it is in **OFF** state.

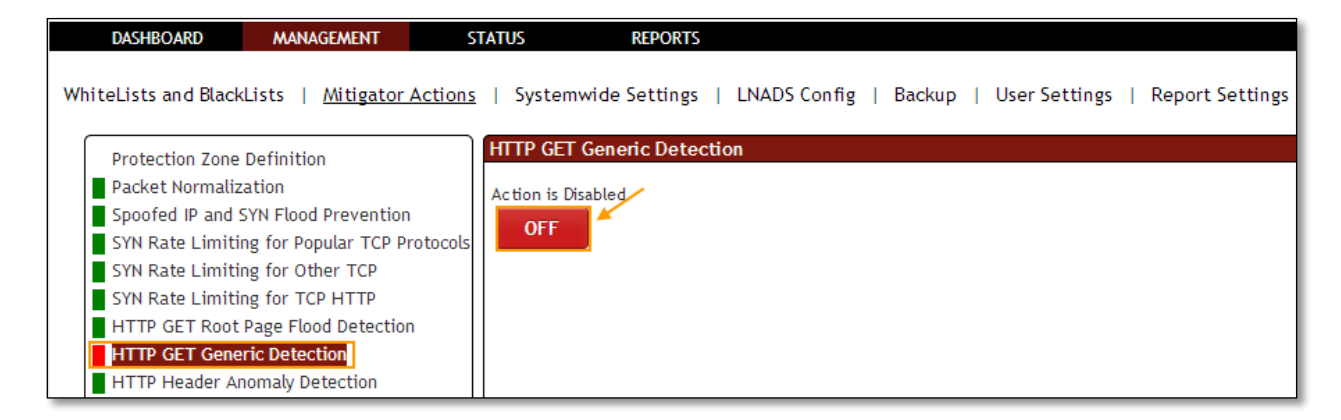

## **1.3.3.9 HTTP Header Anomaly Detection**

**Rule F33:** This system is activated; the system prevents the abnormal sees http requests.

In **HTTP Header Anomaly Detection** tab we have an option to **Enable / Disable the option**.

HTTP Header Anomaly Detection and Blocking Action is **Enabled,** it is in **ON** state.

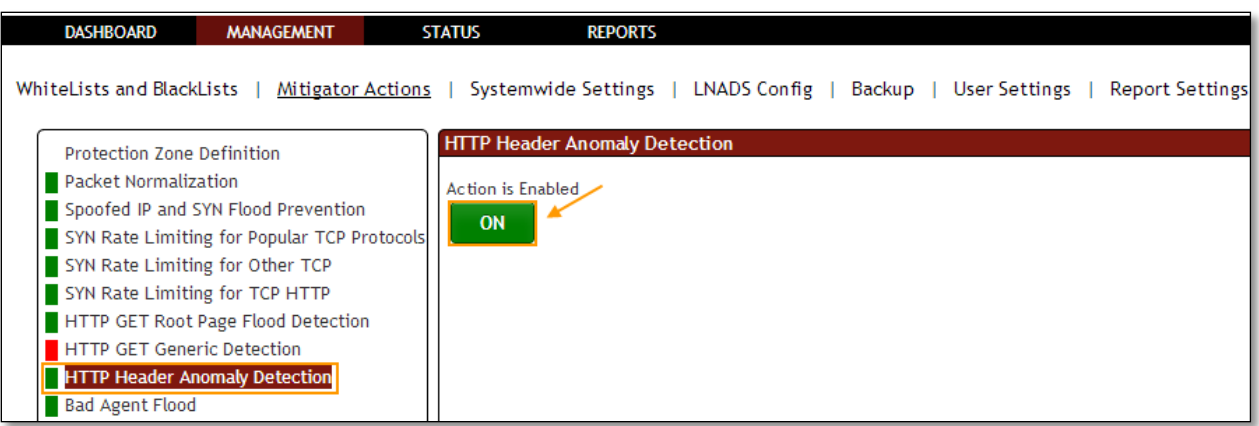

HTTP Header Anomaly Detection and Blocking Action is **Disabled**, it is in **OFF** state.

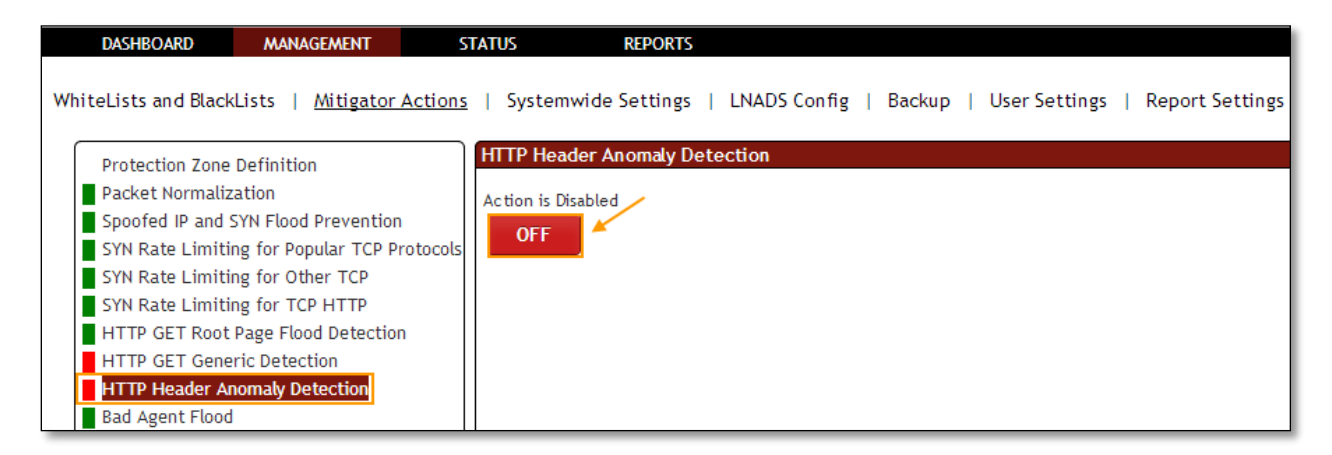

## **1.3.3.10 Bad Agent Flood**

In **Bad Agent Flood** tab we have an option to **Enable / Disable the option**.

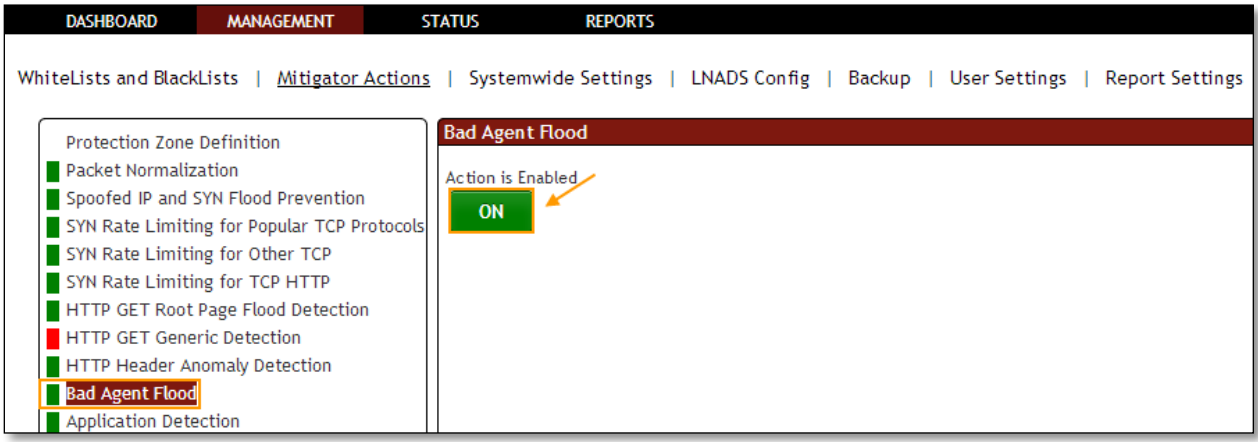

Flood black list agent blocking Action is **Enabled**, it is in **ON** state.

Flood black list agent blocking Action is **Disabled,** it is in **OFF** state.

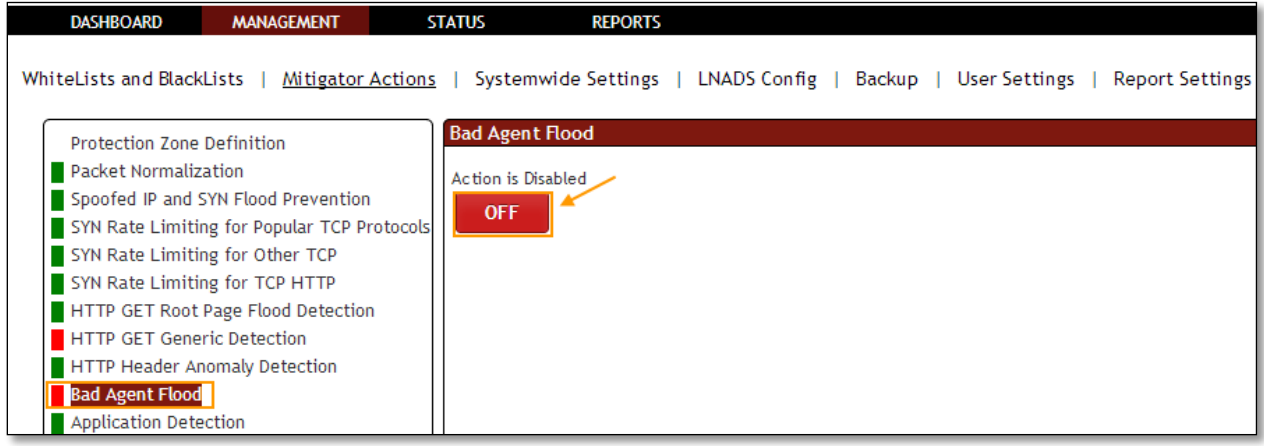

## **1.3.3.11 Application Detection**

**Rule F16:** Application Detection is used to prevent attacks from application like juno.

In **Application Detection** tab we have an option to **Enable / Disable the option**.

Application Detection Action Enabled for blocking according to DoS/DDoS tool characteristics, it is in **ON** state.

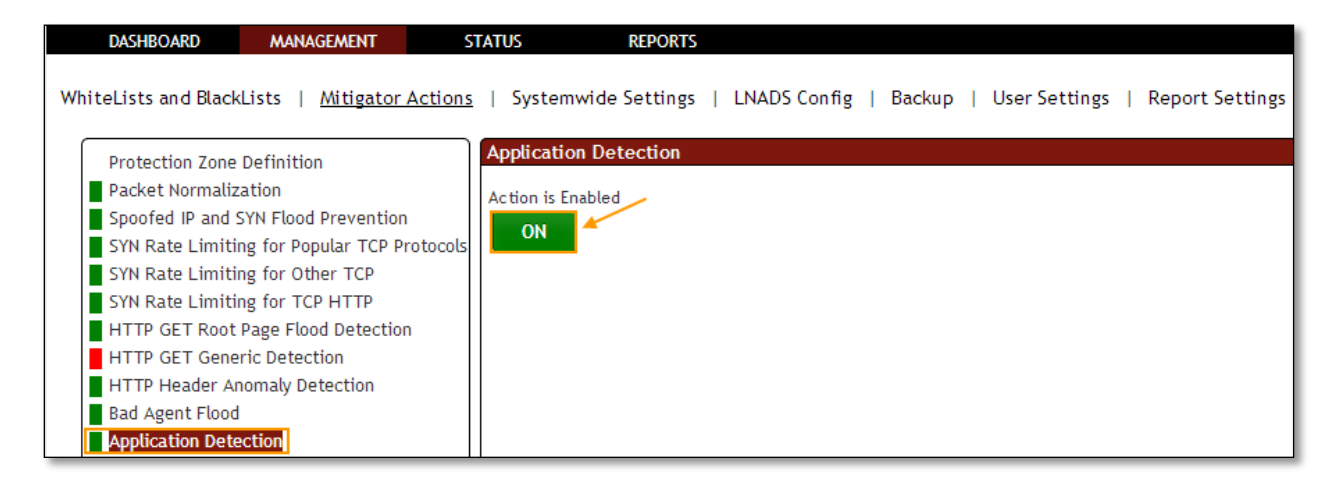

Click on the same action tab to disable the option.

Application Detection Action is **Disabled**, it is in **OFF** state.

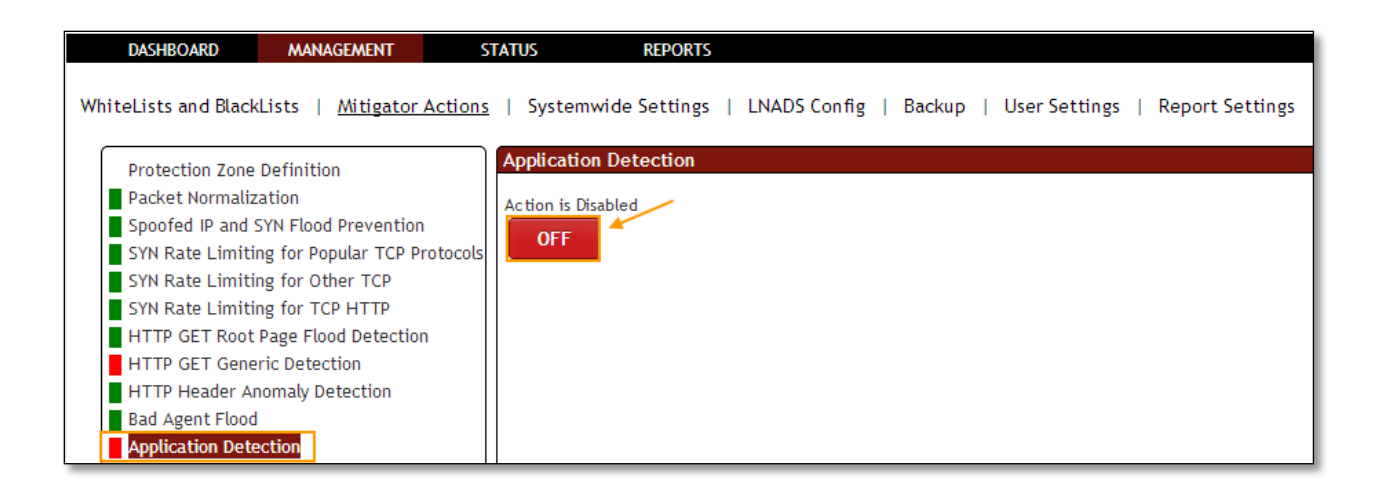

#### **1.3.3.12 Block Tor Exit Nodes**

Rule F8: Tor Exit Nodes \* servers. This list is kept in/etc/pf/tables/db/tor\_exit\_nodes.

In **Block Tor Exit Nodes** tab we have an option to **Enable / Disable the option**.

Block Tor Exit Nodes Action is **Enabled** for blocking of Tor Exit nodes IPs, it is in **ON** state.

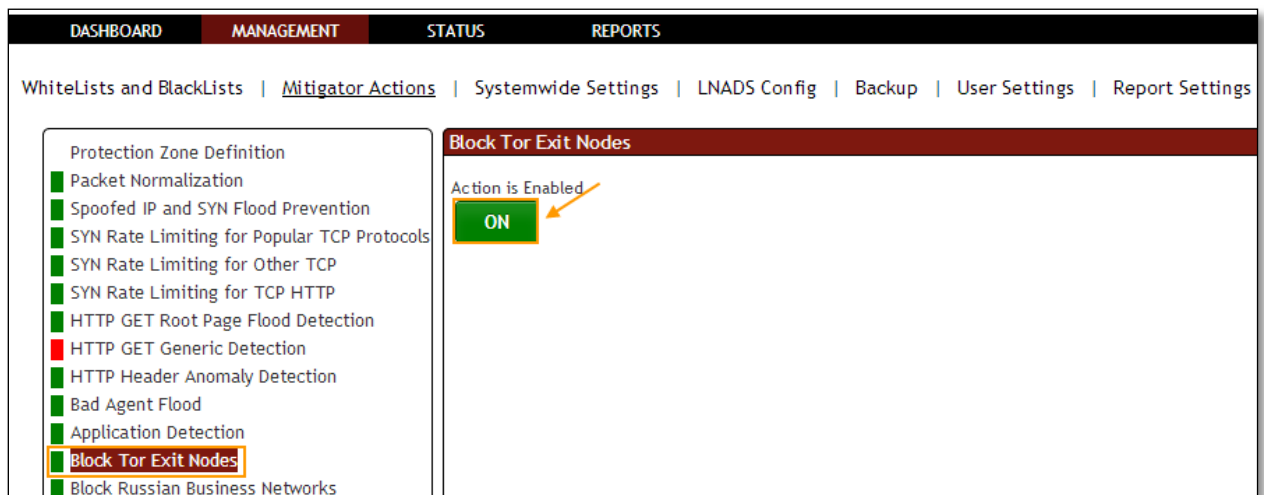

Click on the same action tab to disable the option.

Block Tor Exit Nodes Action is **Disabled**, it is in **OFF** state.

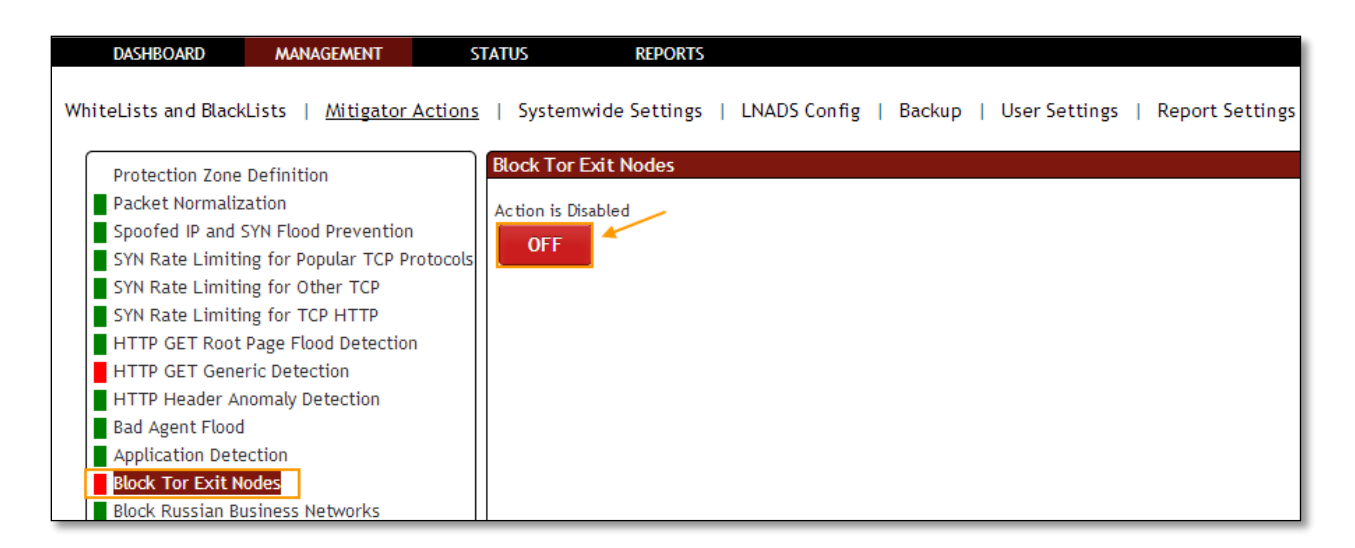

## **1.3.3.13 Block Russian Business Networks**

**Rule F9:** RBN servers. This list is kept in/etc/pf/tables/db/rbn\_servers.

In **Block Russian Business Networks** tab we have an option to **Enable / Disable the option**.

Block Russian Business Networks (RBN) Action is **Enabled** for blocking of RBN Server, it is in **ON**  state.

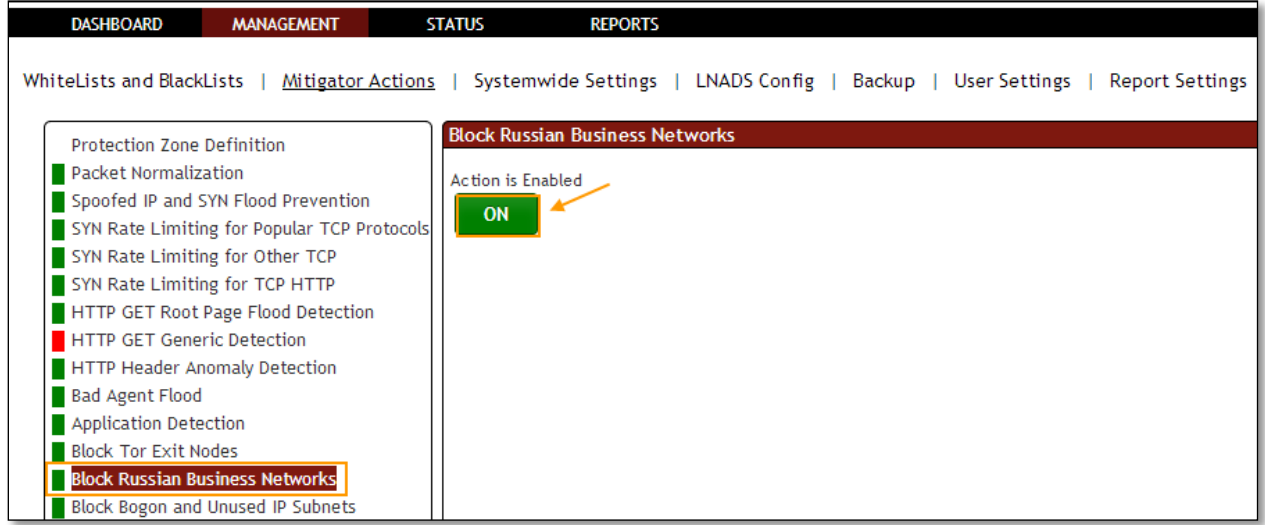

Click on the same action tab to disable the option.

Block Russian Business Networks (RBN) Action is **Disabled**, it is in **OFF** state.

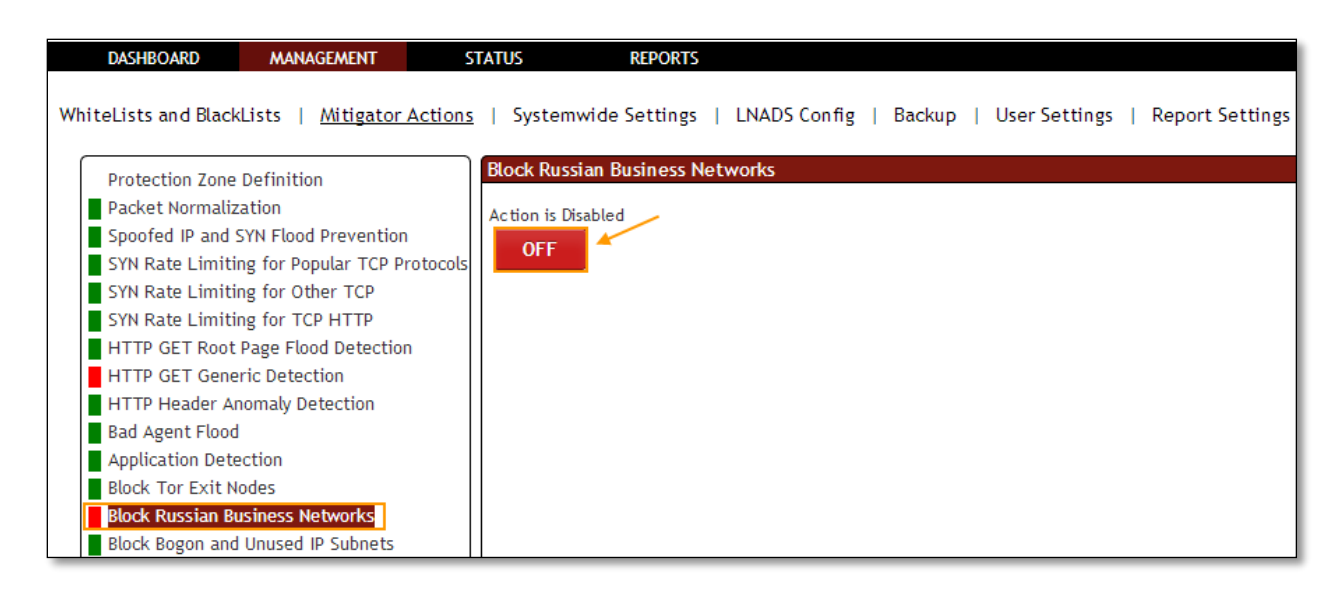

## **1.3.3.14 Block Bogon and Unused IP Subnets**

**Rule F10: P**rovides the IP addresses be blocked unused and bogon. This list is kept in/etc/pf/tables/db/bogon\_nets.

In **Block Bogon and Unused IP Subnets** tab we have an option to **Enable / Disable the option**.

Block Bogon and Unused IP Subnets Action is **Enabled** for blocking of Bogon Unused Subnet IPs, it is in **ON** state.

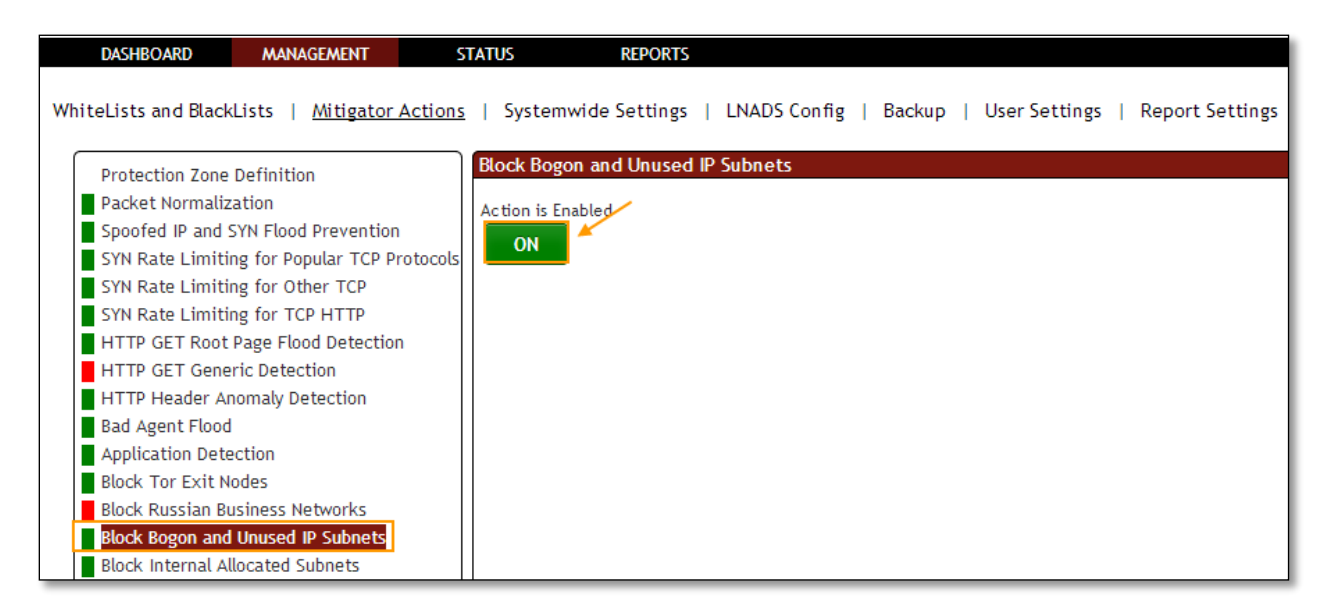

Click on the same action tab to disable the option.

Block Bogon and Unused IP Subnets Action is **Disabled**, it is in **OFF** state.

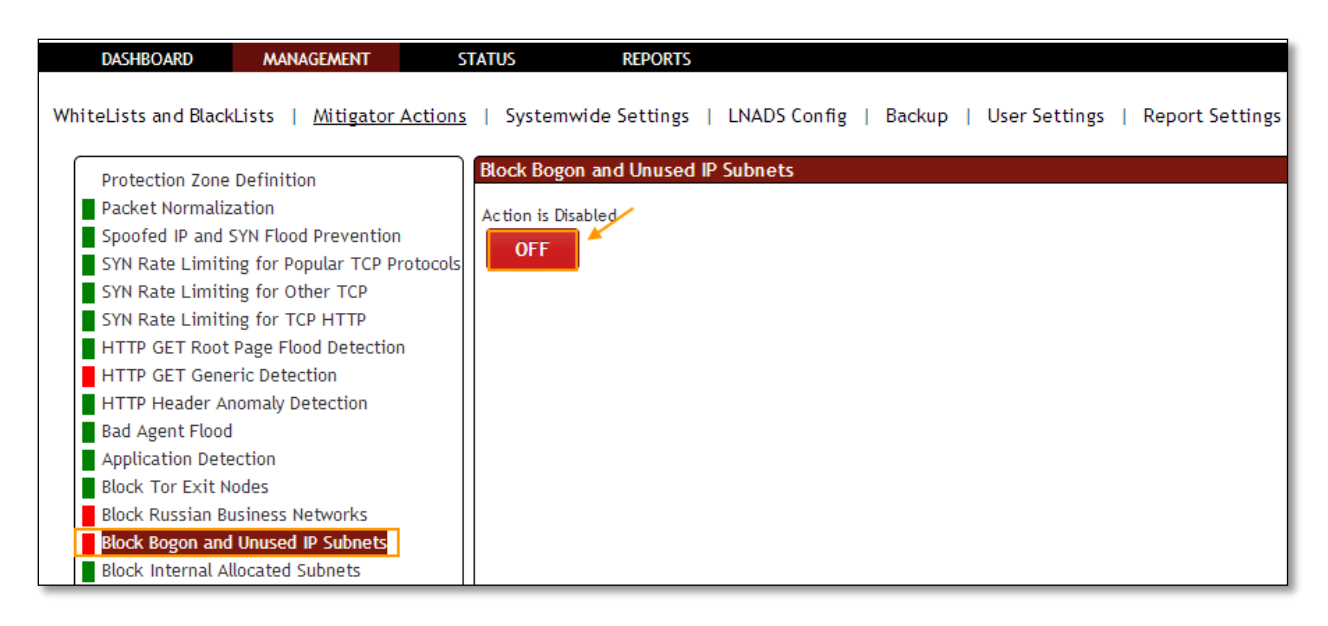

## **1.3.3.15 Block Internet Allocated Subnets**

**Rule F11:** On the internal network with the IP address used in the attack. This list is kept in/etc/pf/tables/db/internal\_nets.

In **Block Internet Allocated Subnets** tab we have an option to **Enable / Disable the option**.

Block Internet Allocated Subnets Action is **Enabled** for IPs defined in non public internal IP subnets, it is in **ON** state.

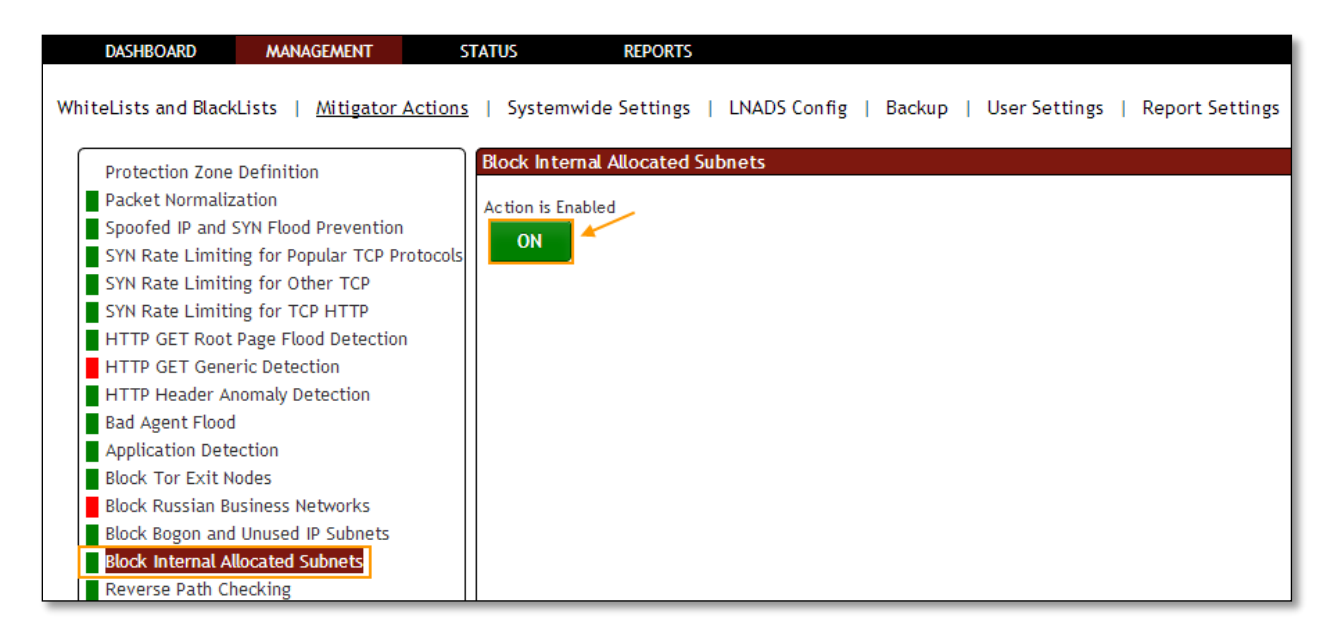

Click on the same action tab to disable the option.

Block Internet Allocated Subnets Action is **disabled,** it is in **OFF** state.

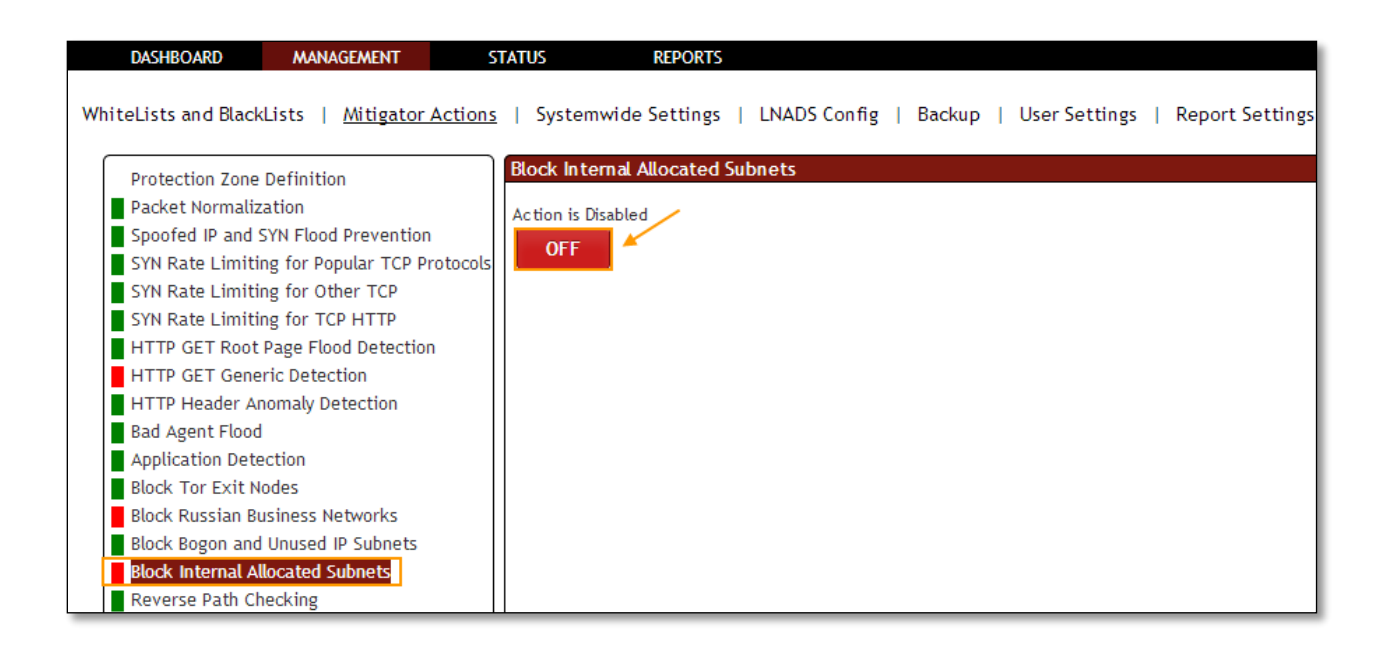

## **1.3.3.16 Reverse Path Checking**

**Rule F29:** Followed by the path to the package that came with the package, followed by the same way whether the monitoring.

In **Reverse Path Checking** tab we have an option to **Enable / Disable the option**.

Reverse Path Checking Action is **Enabled** to enforce the ingress path of packets, it is in **ON** state.

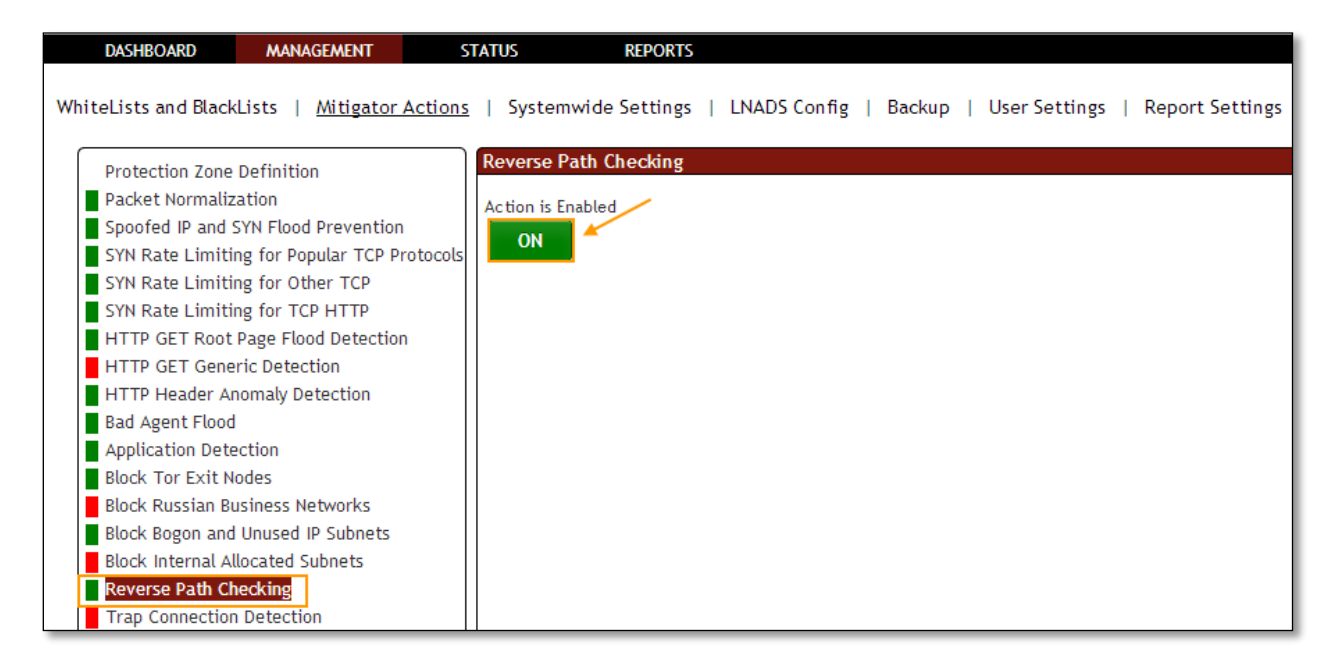

Click on the same action tab to disable the option.

Reverse Path Checking Action is **Disabled**, it is in **OFF** state.

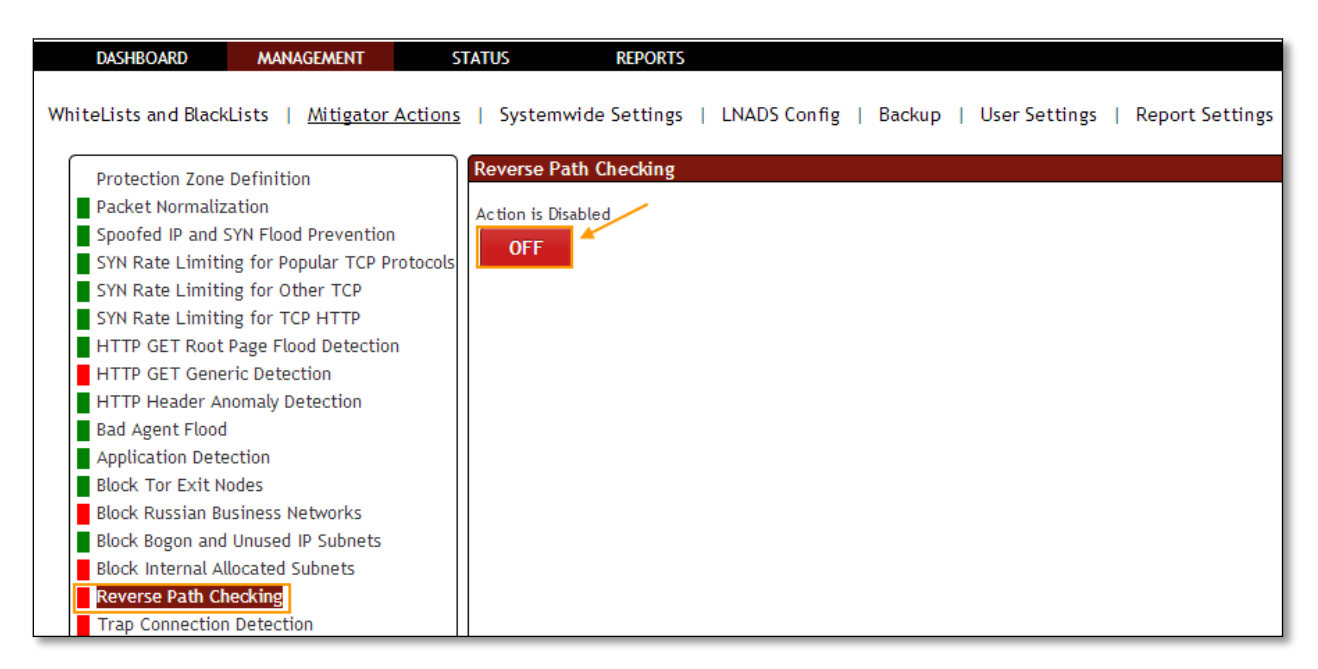

## **1.3.3.17 Trap Connection Detection**

**Rule F6:** Trap port to capture the active/passive. This is a list of port and IP interface can change through the block period to apply.

In **Trap Connection Detection** tab we have an option to **Enable / Disable the option**.

Trap Connection Detection Action is enabled for making DDOS Mitigator monitoring for a trap network Zone on a trap destination port which is unused in normal conditions, it is in ON state.

Mention Trap port number and click on **Add** tab**.**

TCP port numbers between numbers (1-65535) are only valid.

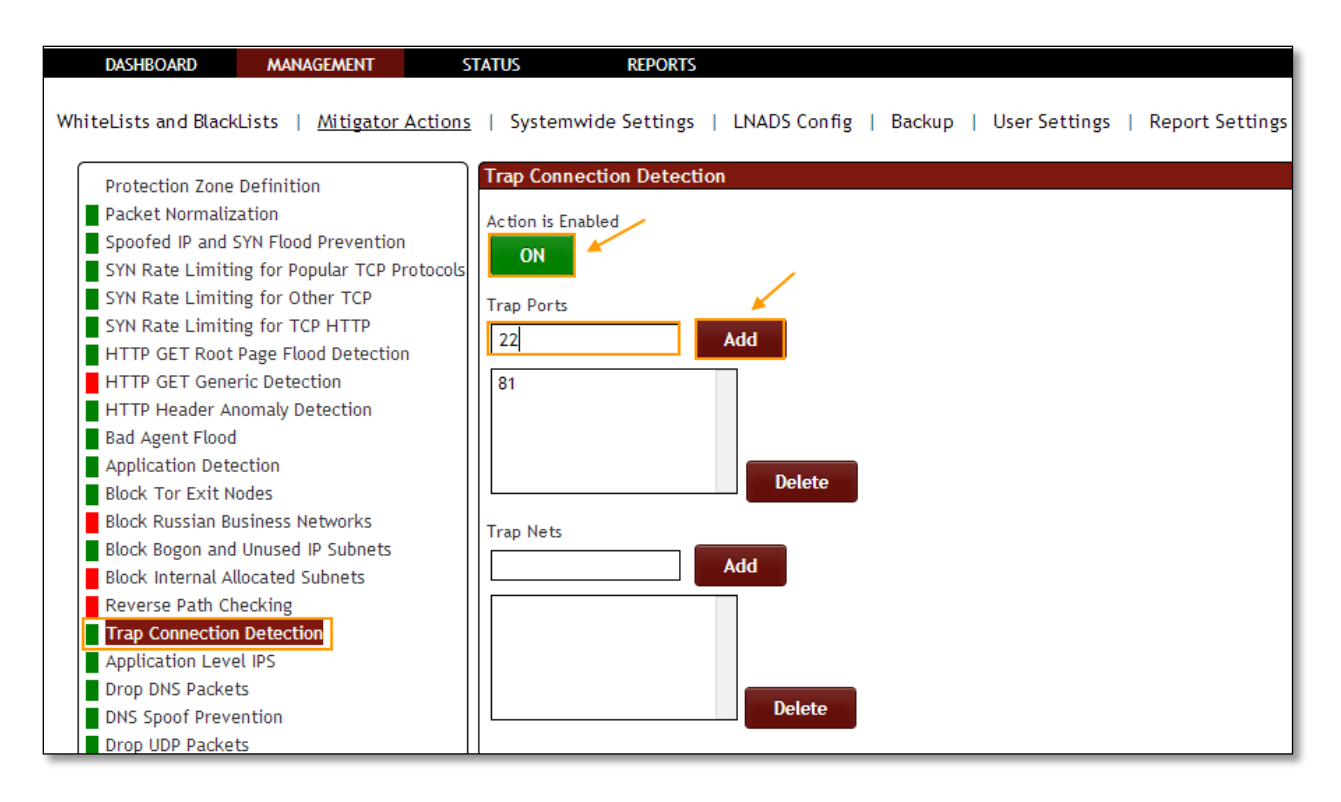

In the below screen, we can notice Trap port number added in the list of Trap Ports.

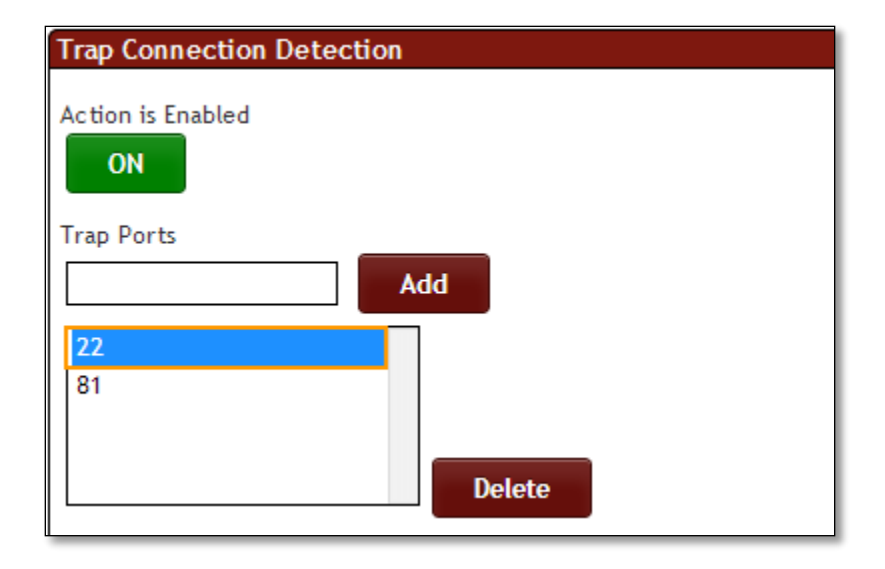

Select the Port number and click on **Delete** tab**.**

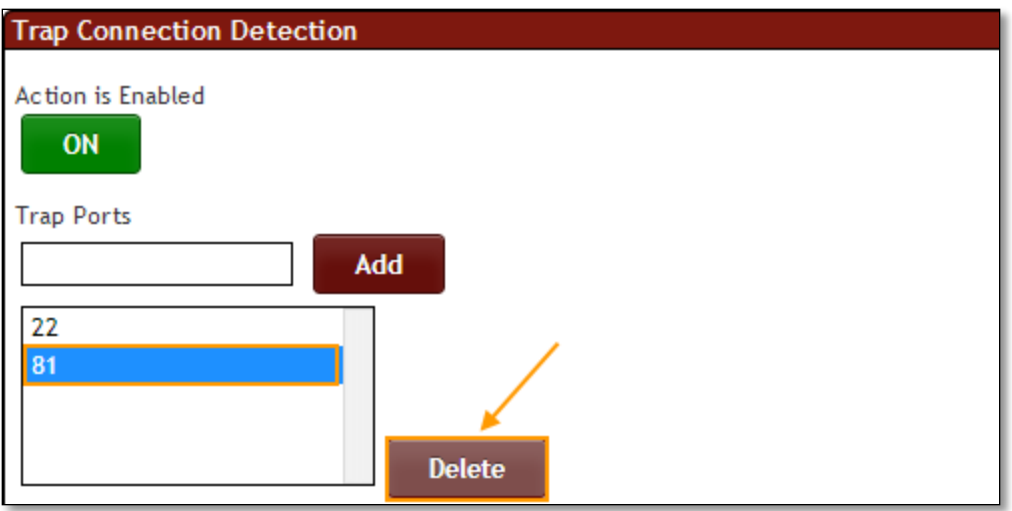

Mention Subnet/Network IP and click on **Add** tab.

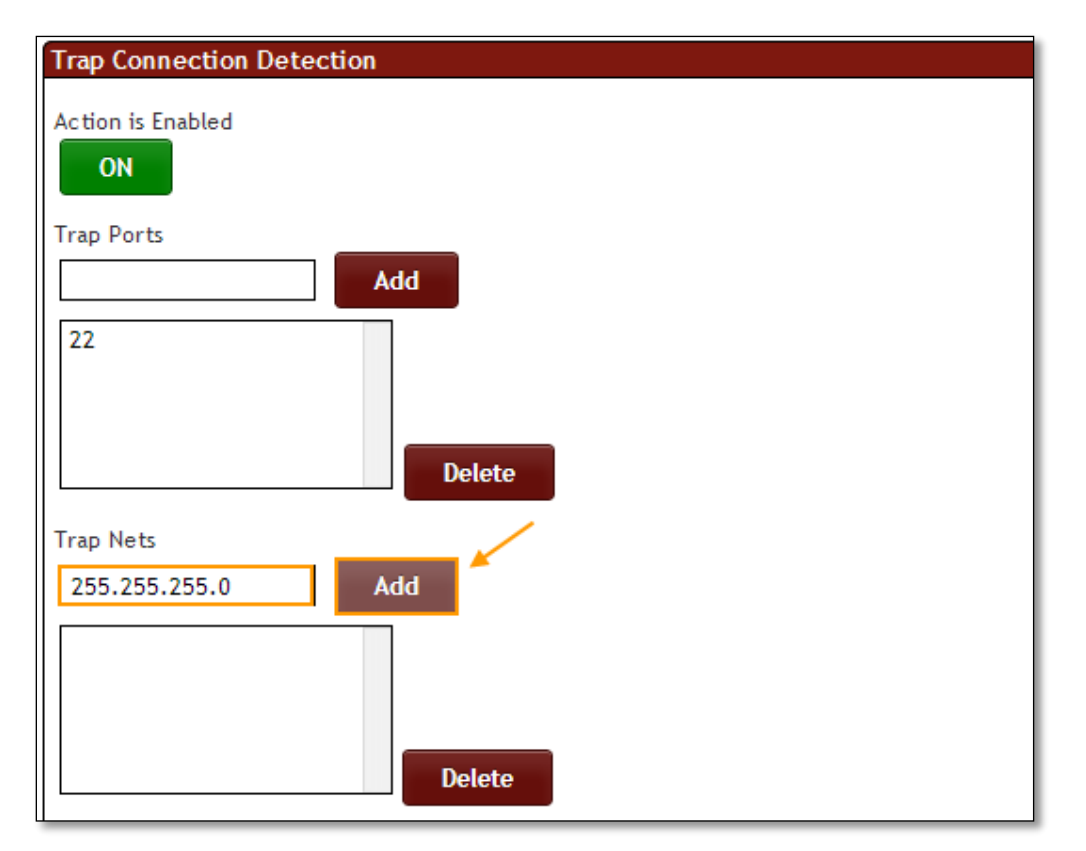

In the below screen, we can notice Subnet IP in the list of Trap Nets.

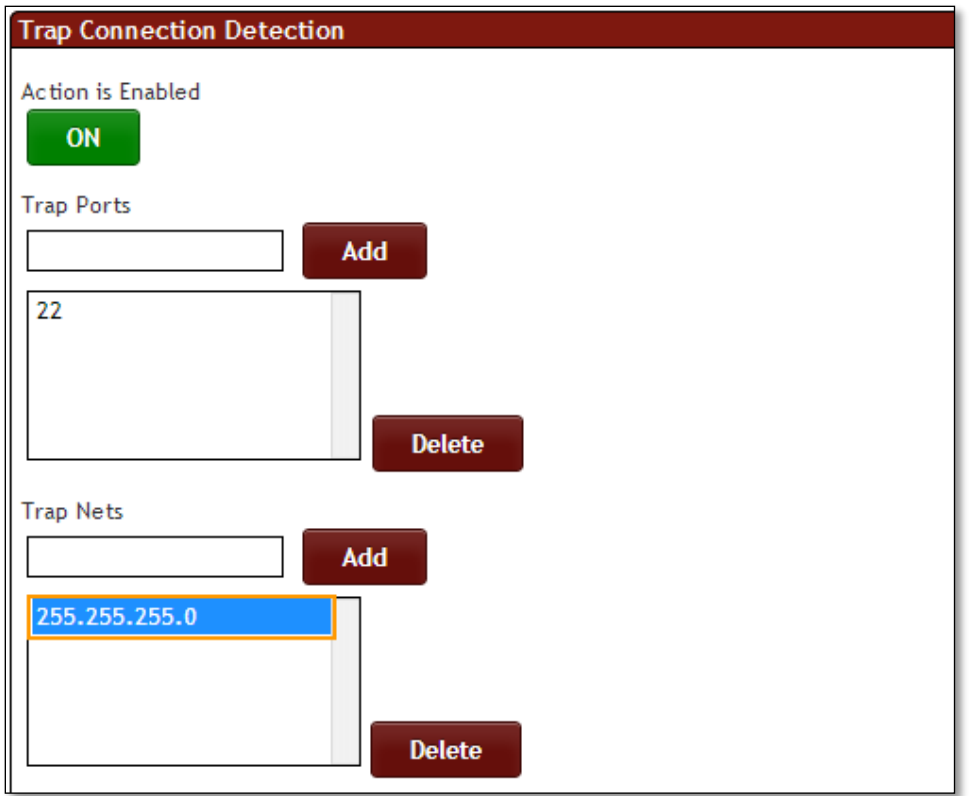

Select the Subnet IP and click on **Delete** tab.

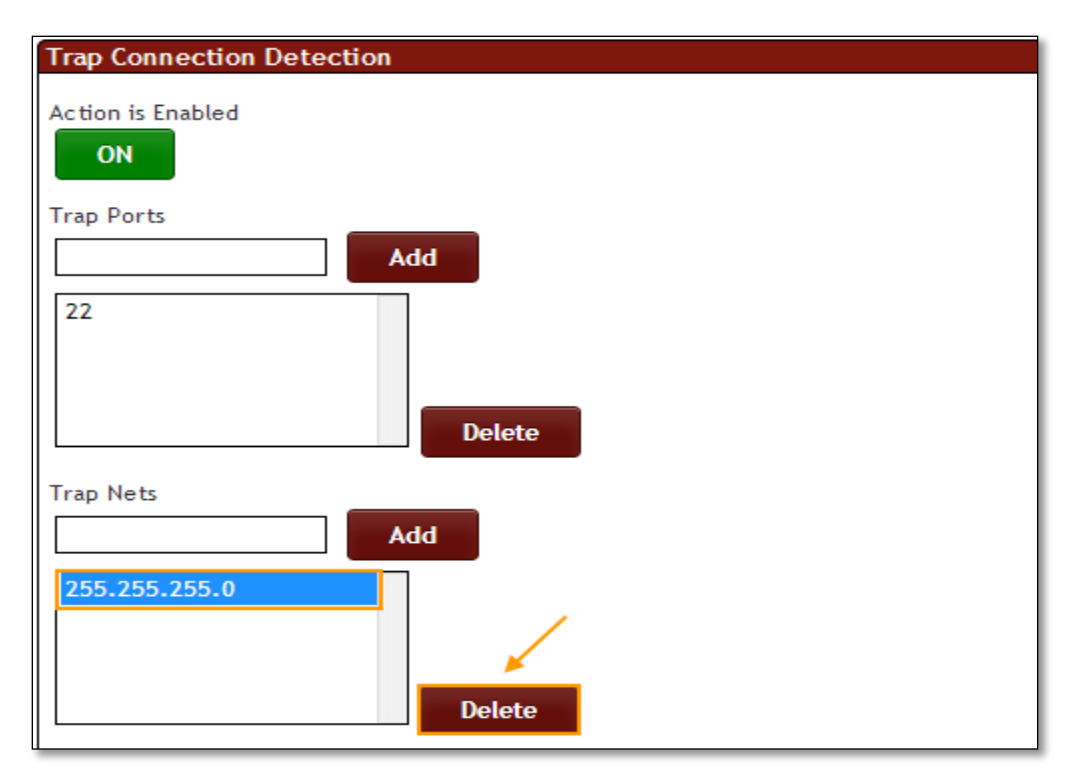

In the below screen, we can notice Subnet IP deleted.

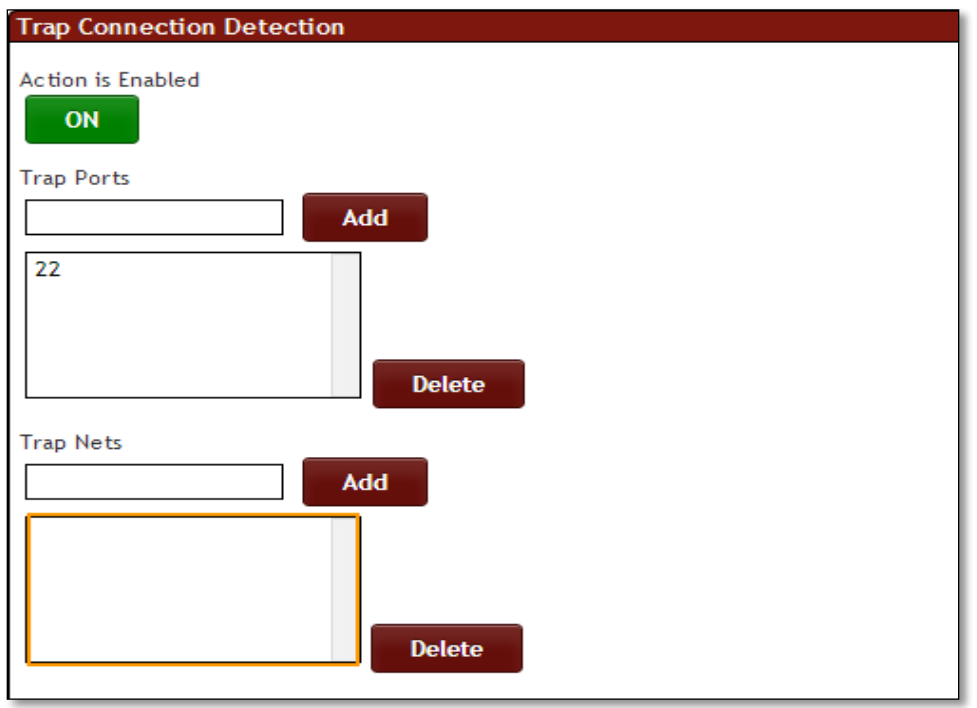

Click on the same action tab to disable the option.

Trap Connection Detection Action is **Disabled**, it is in **OFF** state.

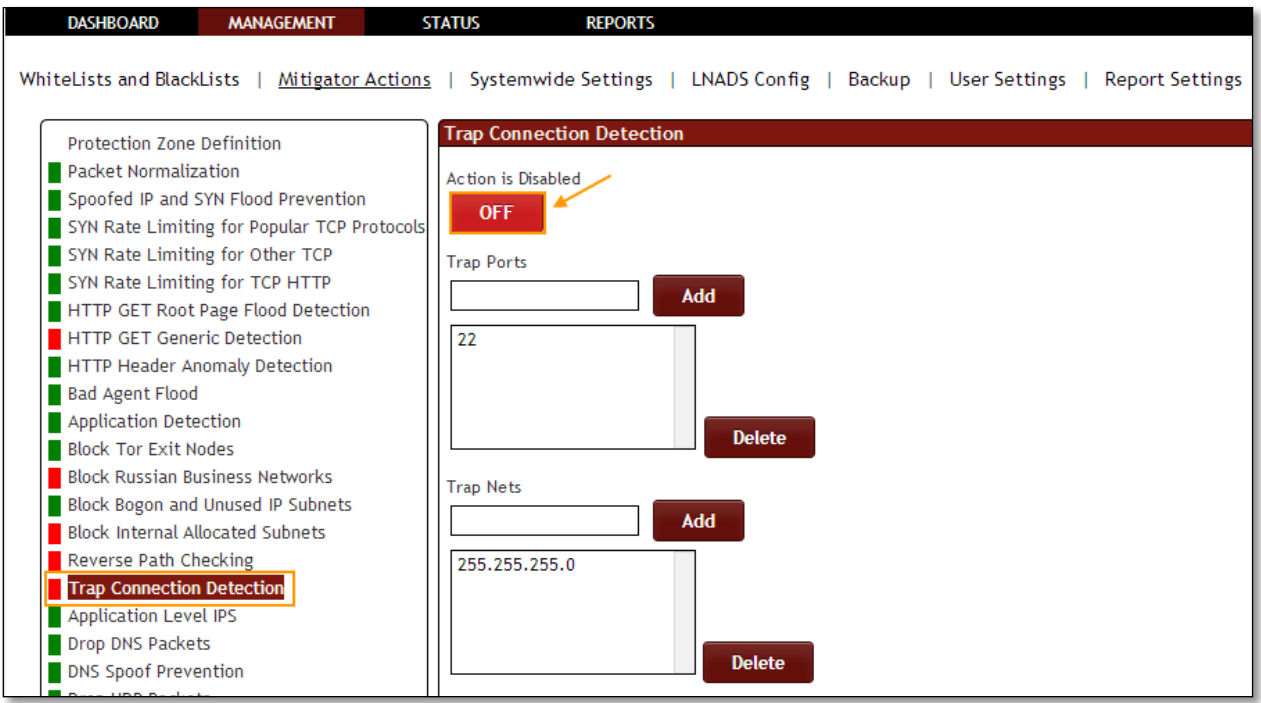

## **1.3.3.18 Application Level IPS**

**Rule F15:** The Ramada provides specific application's IP be blocked.

In **Application Level IPS** tab we have an option to **Enable / Disable the option**.

Application Level IPS Action is **Enabled** for blocking of IPs detected by embedded DDoS specific IPS, it is in **ON** state.

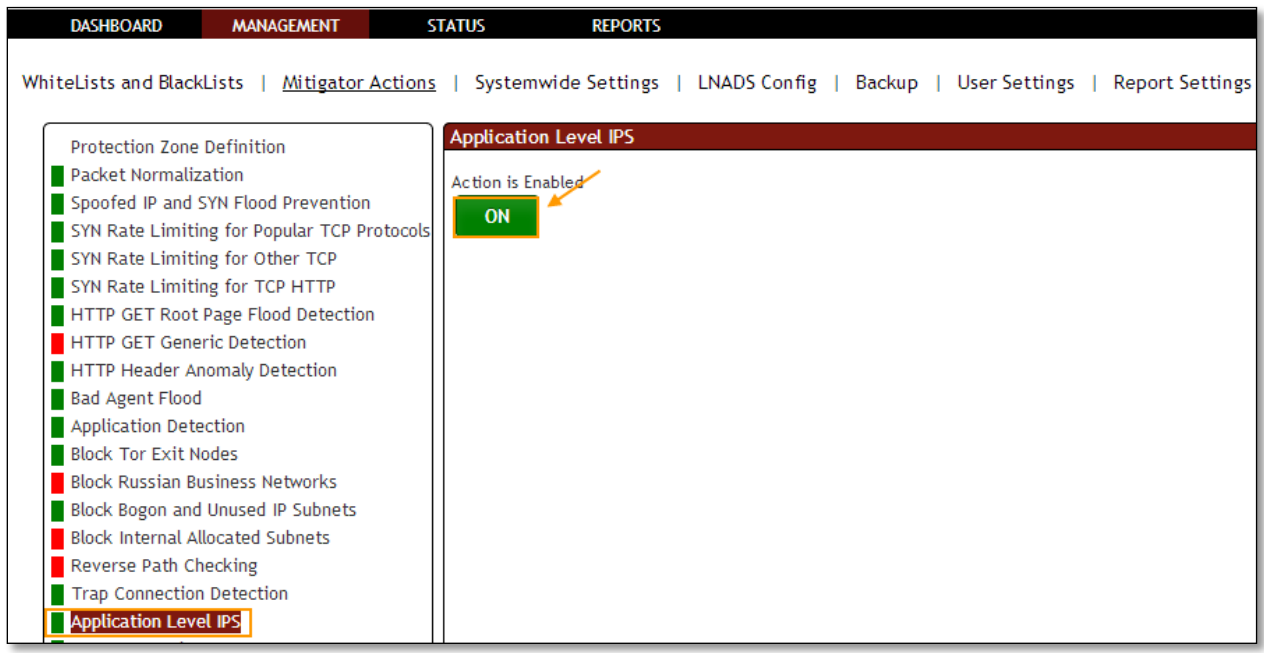

Click on the same action tab to disable the option.

Application Level IPS Action is **Disabled**, it is in **OFF** state.

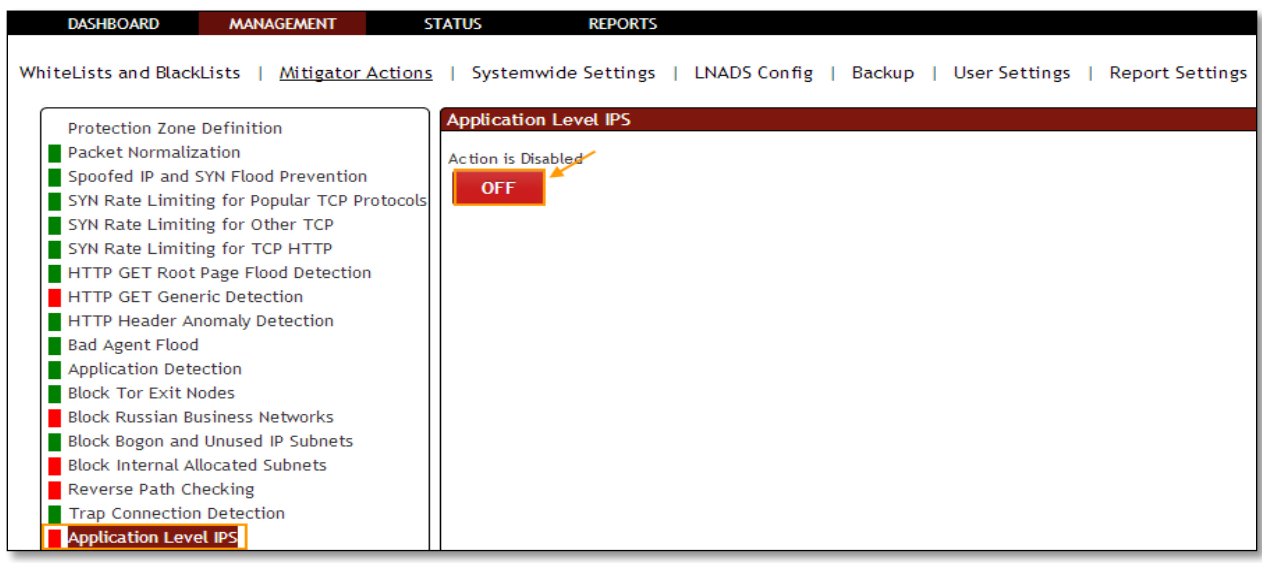

### **1.3.3.19 Drop DNS Packets**

**Rule F17:** Provides DNS packets falling rate entered.

In **Drop DNS Packets** tab we have an option to **Enable / Disable the option**.

Drop DNS Packets Action is **Enabled** for mitigation of DNS, it is in **ON** state. There is another option **Probability**. Enter the value and click on **change** to apply the changes.

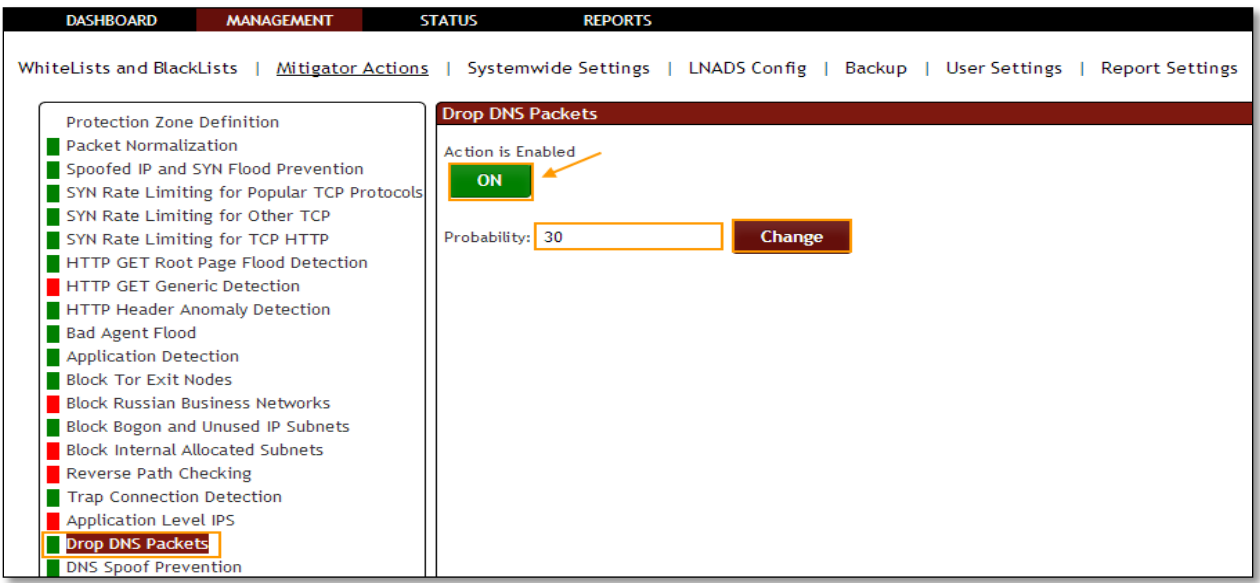

Click on the same action tab to disable the option.

Drop DNS Packets Action is **Disabled**, it is in **OFF** state.

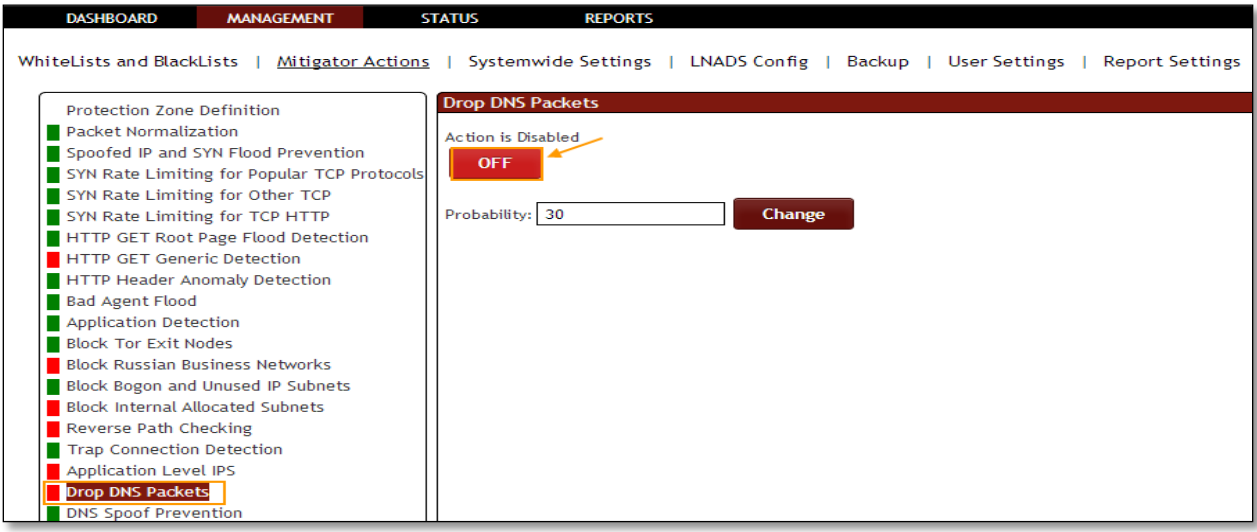

# **1.3.3.20 DNS Spoof Prevention**

In **DNS Spoof Prevention** tab we have an option to **Enable / Disable the option**.

DNS Spoof Prevention Action is **Enabled** to use TCP packets for DNS, it is in **ON** state.

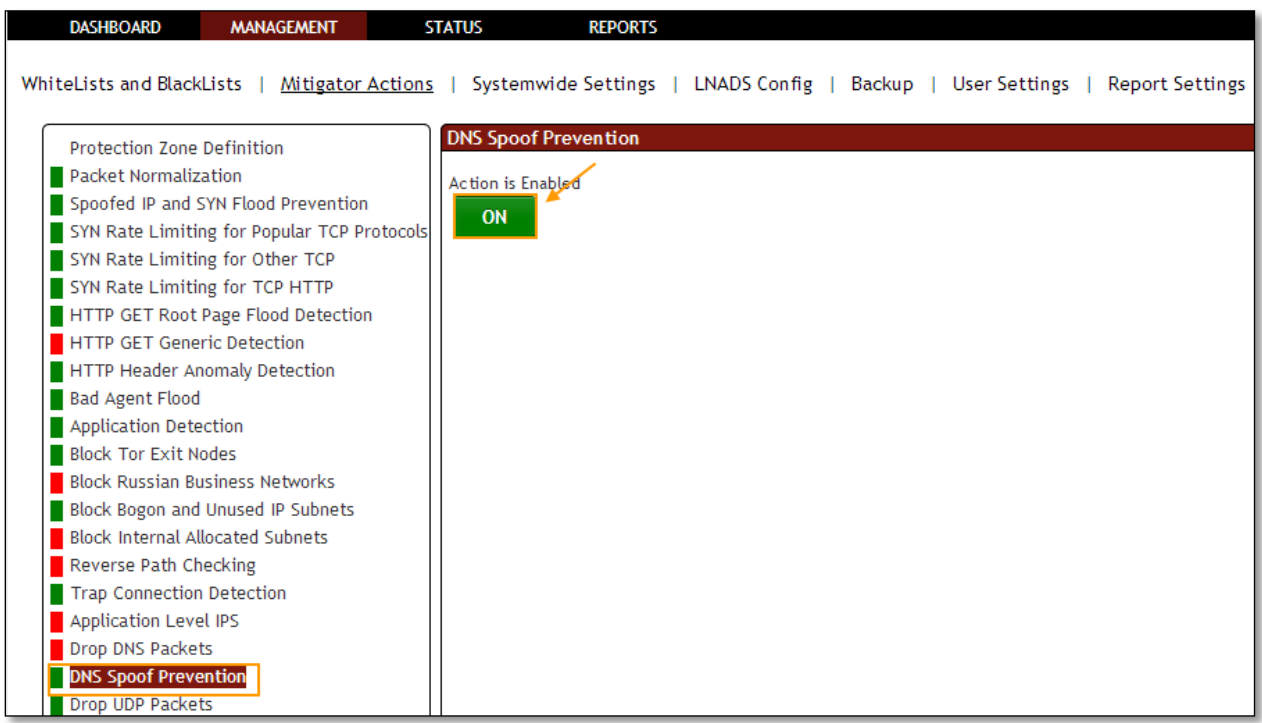

Click on the same action tab to disable the option.

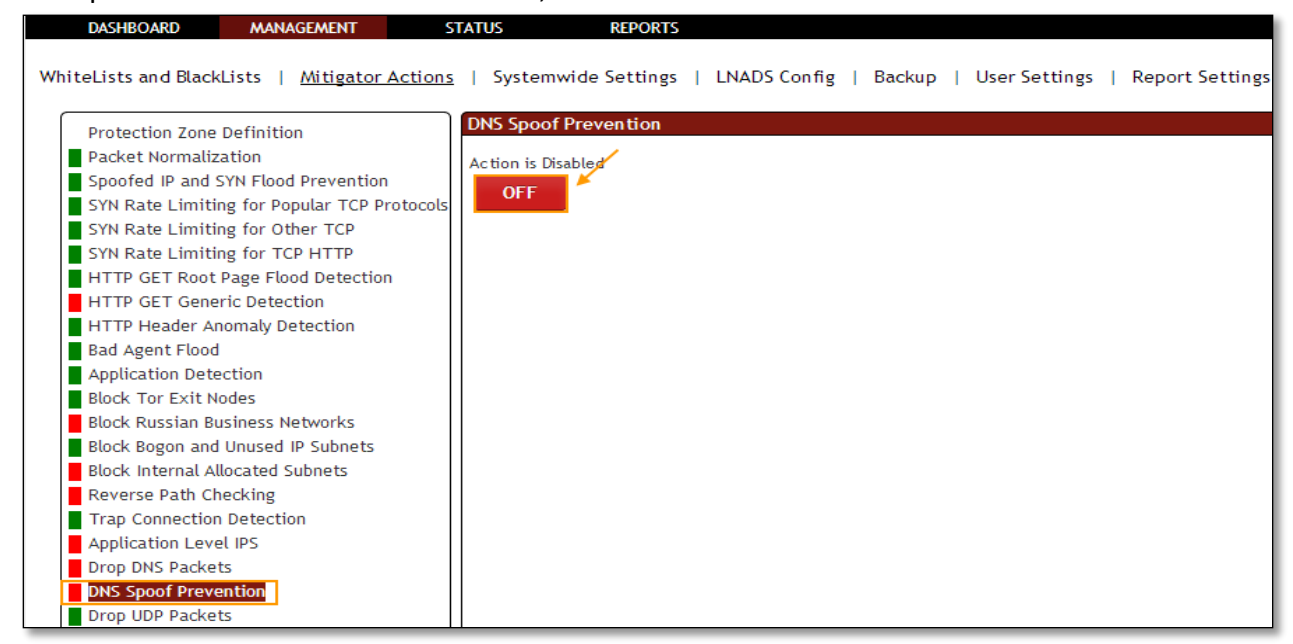

DNS Spoof Prevention Action is **Disabled**, it is in **OFF** state.

#### **1.3.3.21 UDP SPOOF PREVENTION**

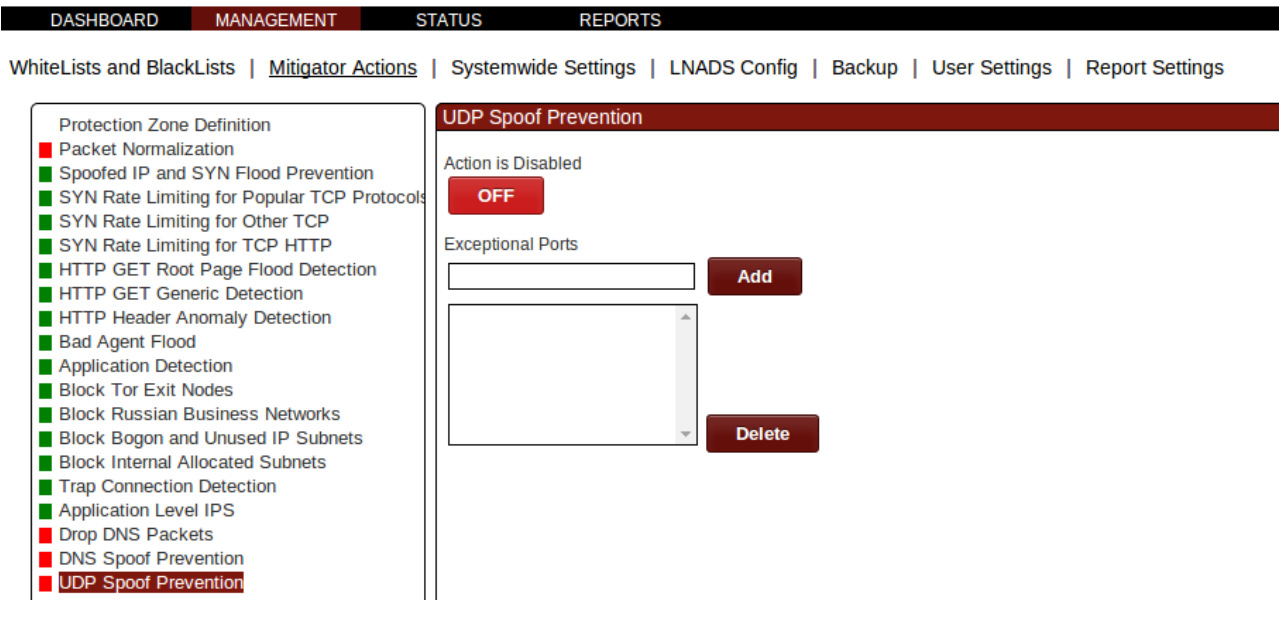

UDP Spoof Prevention feature provides "drop first accept second" functionality for udp packets. If any exception ports are specified, then UDP Spoof Prevention is not performed on udp packets that are destined for the specified exceptional ports.

#### **1.3.3.22 Drop UDP Packets**

**Rule F23:** Provides UDP packets from falling significantly Entered.

In **Drop UDP Packets** tab we have an option to **Enable / Disable the option**.

Drop UDP Packets Action is **Enabled** for Mitigation of some highly used UDP Packets protocols, it is in **ON** state.

We can change probability number of packets. Enter the value and click on **change** to apply the changes.

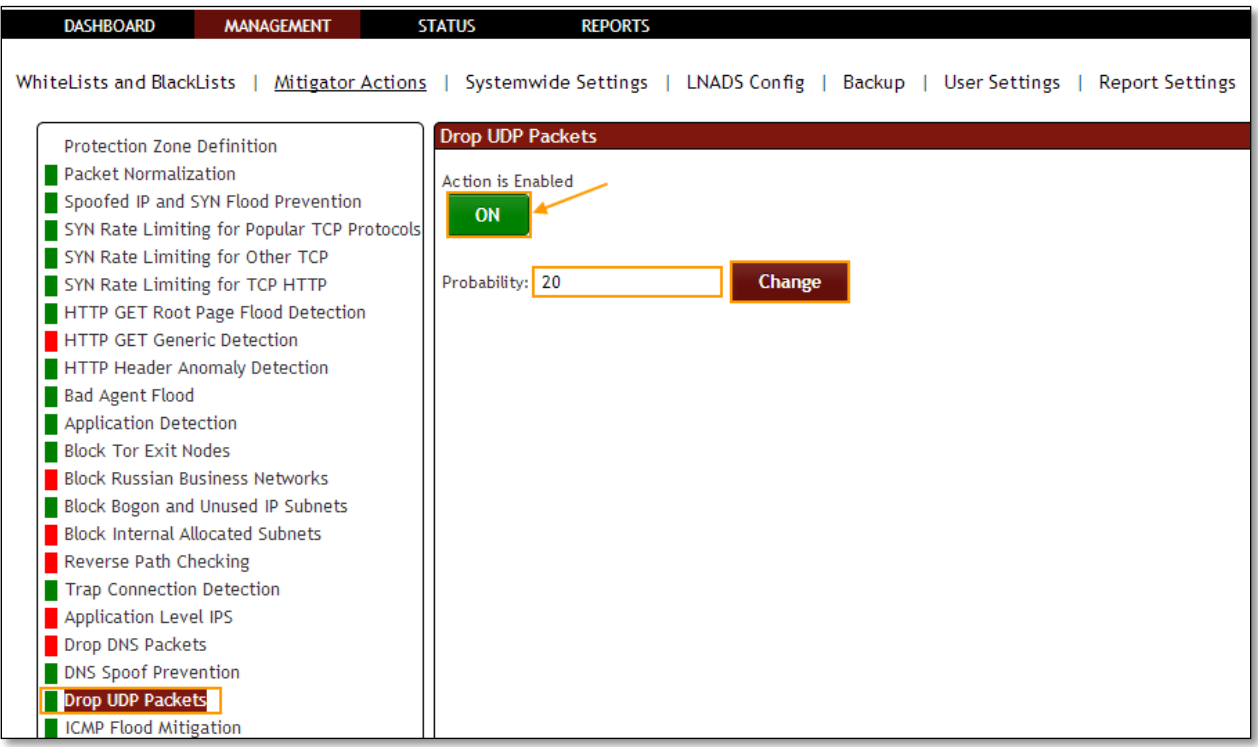

Click on the same action tab to disable the option.

Drop UDP packets Action is **Disabled**, it is in **OFF** state

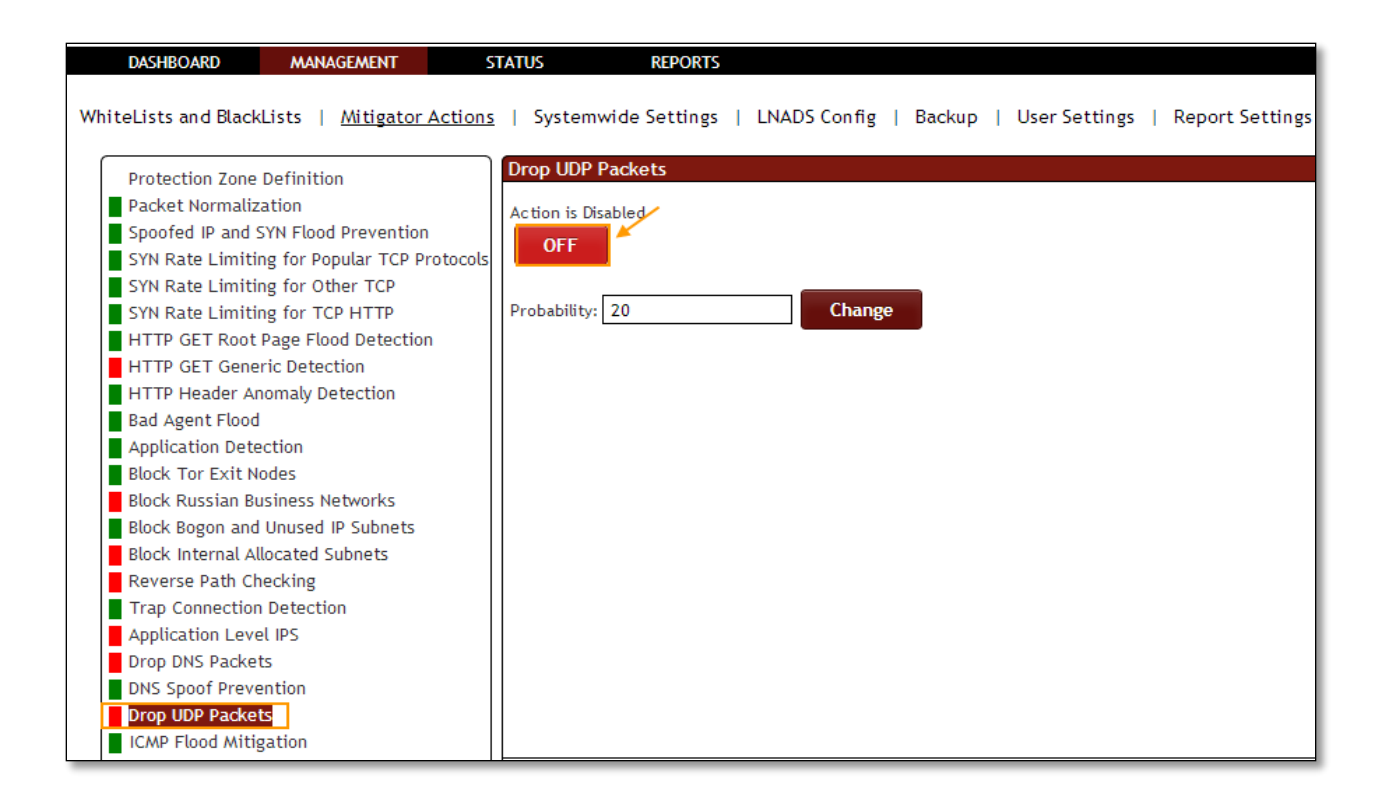

## **1.3.3.23 ICMP Flood Mitigation**

**Rule F24:** ICMP Flood attacks.

In **ICMP Flood Mitigation** tab we have an option to **Enable / Disable the option**.

ICMP Flood Mitigation Action is **Enabled** for mitigation of ICMP floods, it is in **ON** state.

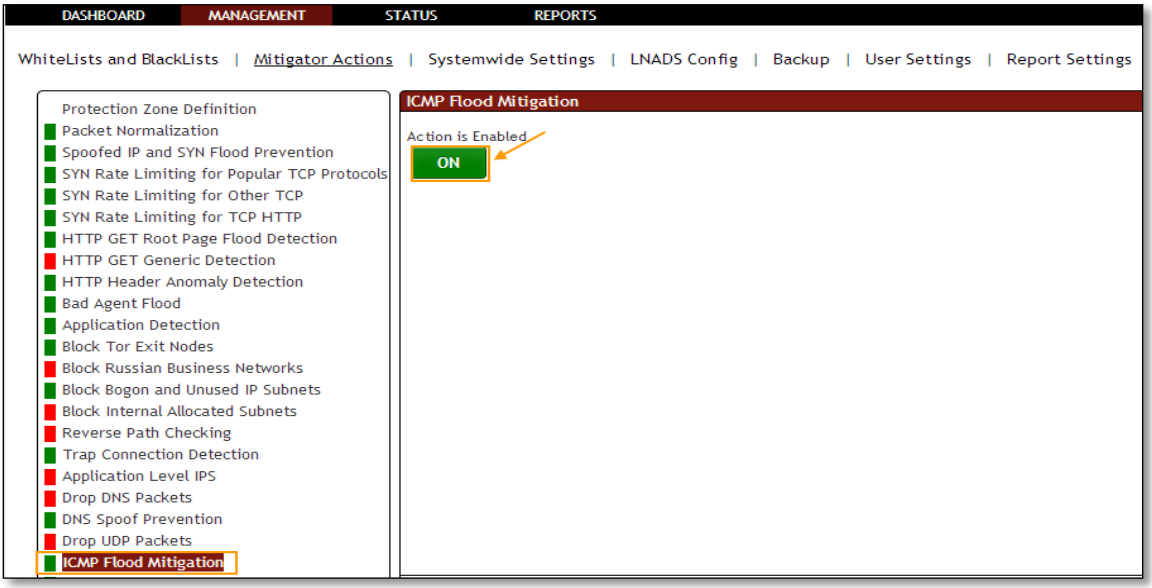

ICMP Flood Mitigation Action is **Disabled**, it is in **OFF** state.

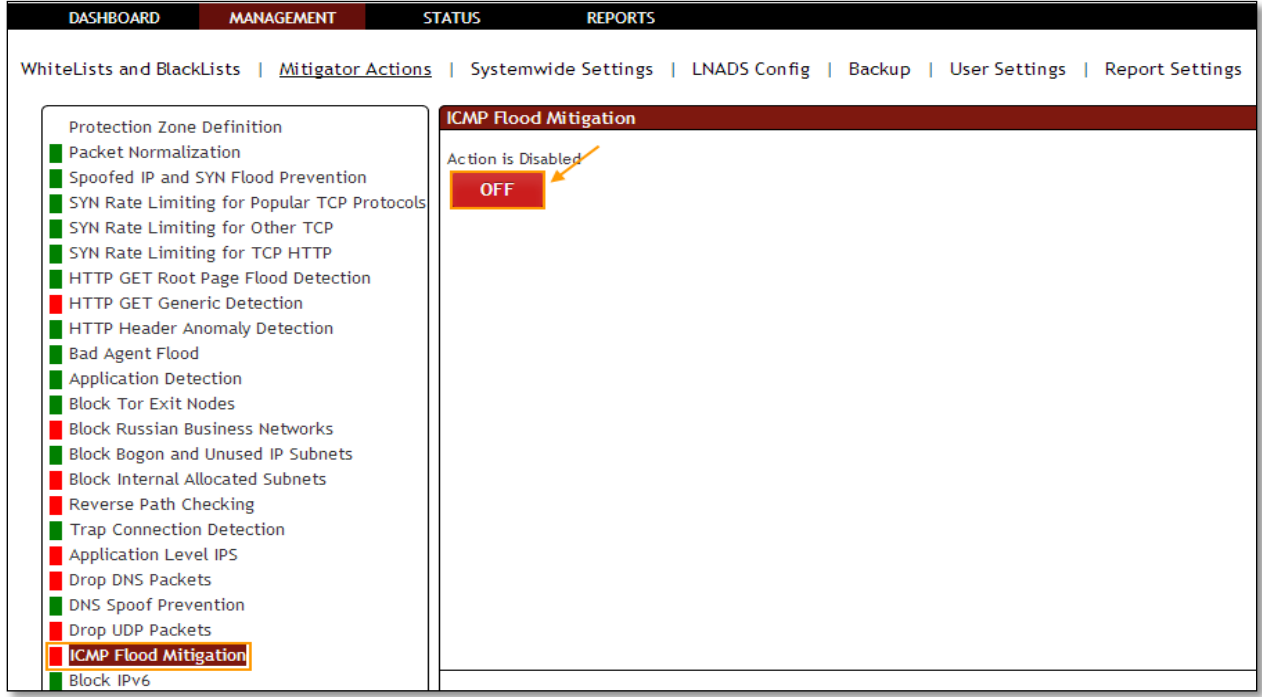

## **1.3.3.24 Block IPv6**

**Rule F28:** Prevents the IPv6 addresses.

In **Block IPv6** tab we have an option to **Enable / Disable the option**.

Block IPv6 Action is **Enabled** for Blocking IPv6 completely, it is in **ON** state.

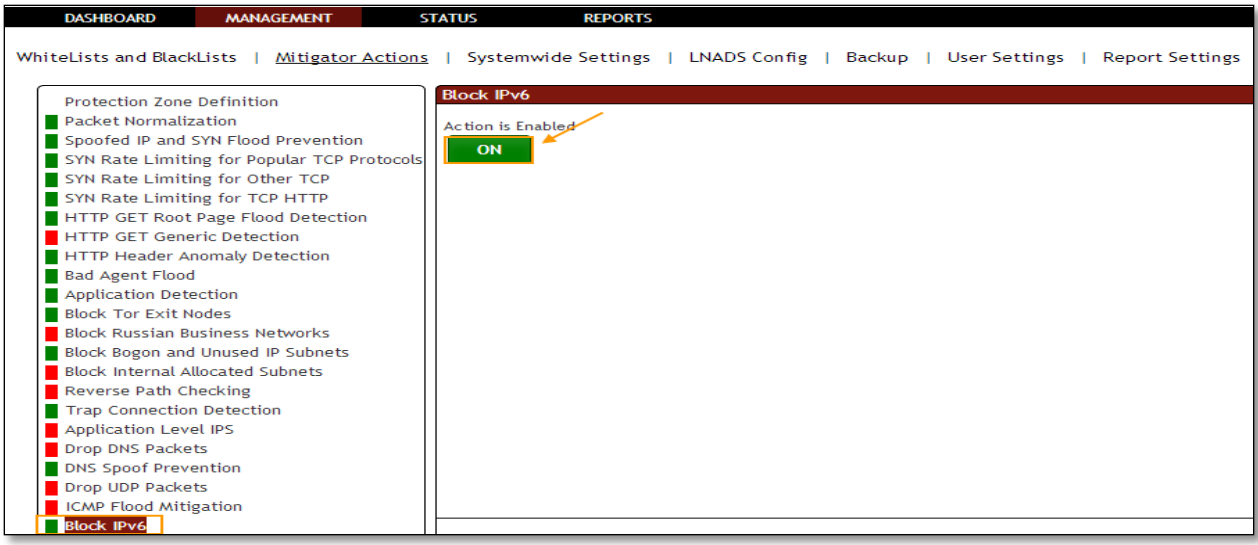

Block IPv6 Action is **Disabled**, it is in **OFF** state.

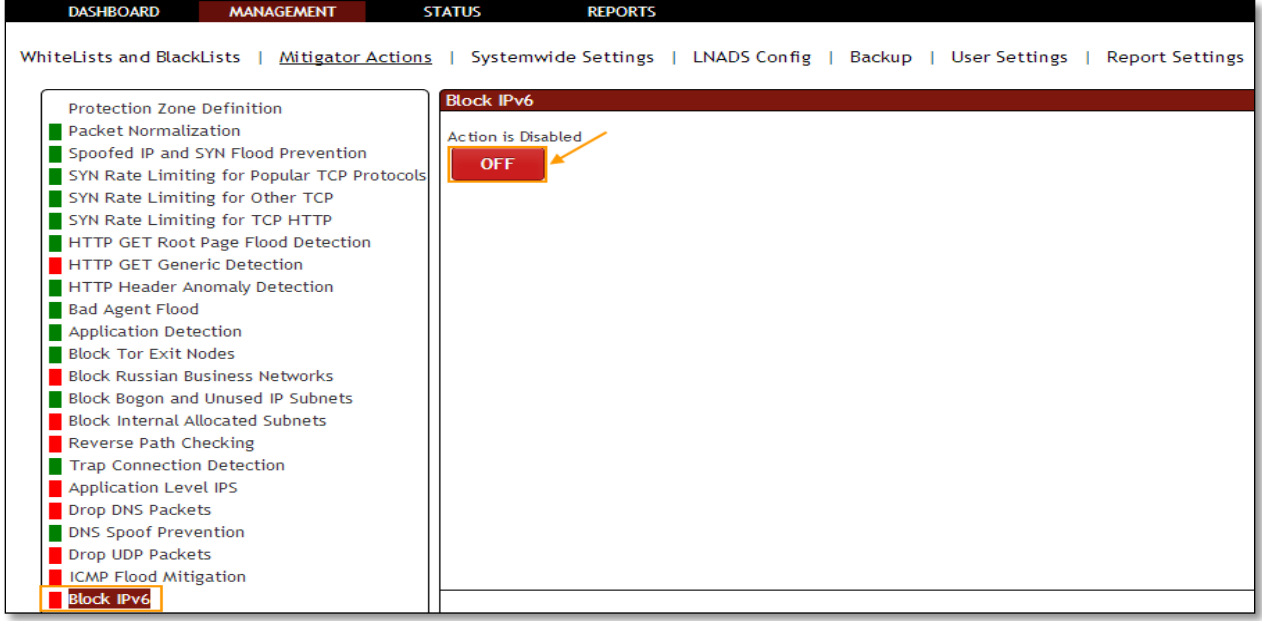

**1.3.3.25 Bypass DDOS Mitigator Completely Rule F30:** DDoS prevention system disables.

In **Bypass DDOS Mitigator Completely** tab we have an option to **Enable / Disable the option**.

Bypass DDOS Mitigator Completely Action is **Enabled**, it is in **ON** state.

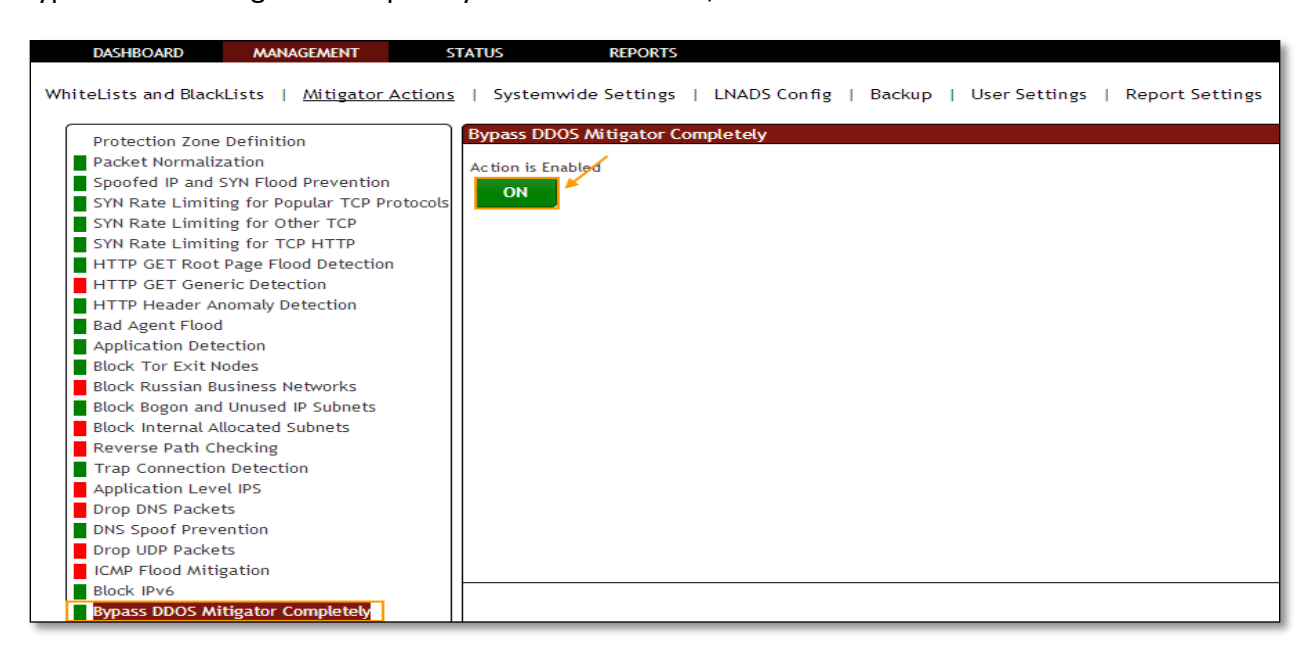

Bypass DDOS Mitigator Completely is **Disabled**, it is in **OFF** state.

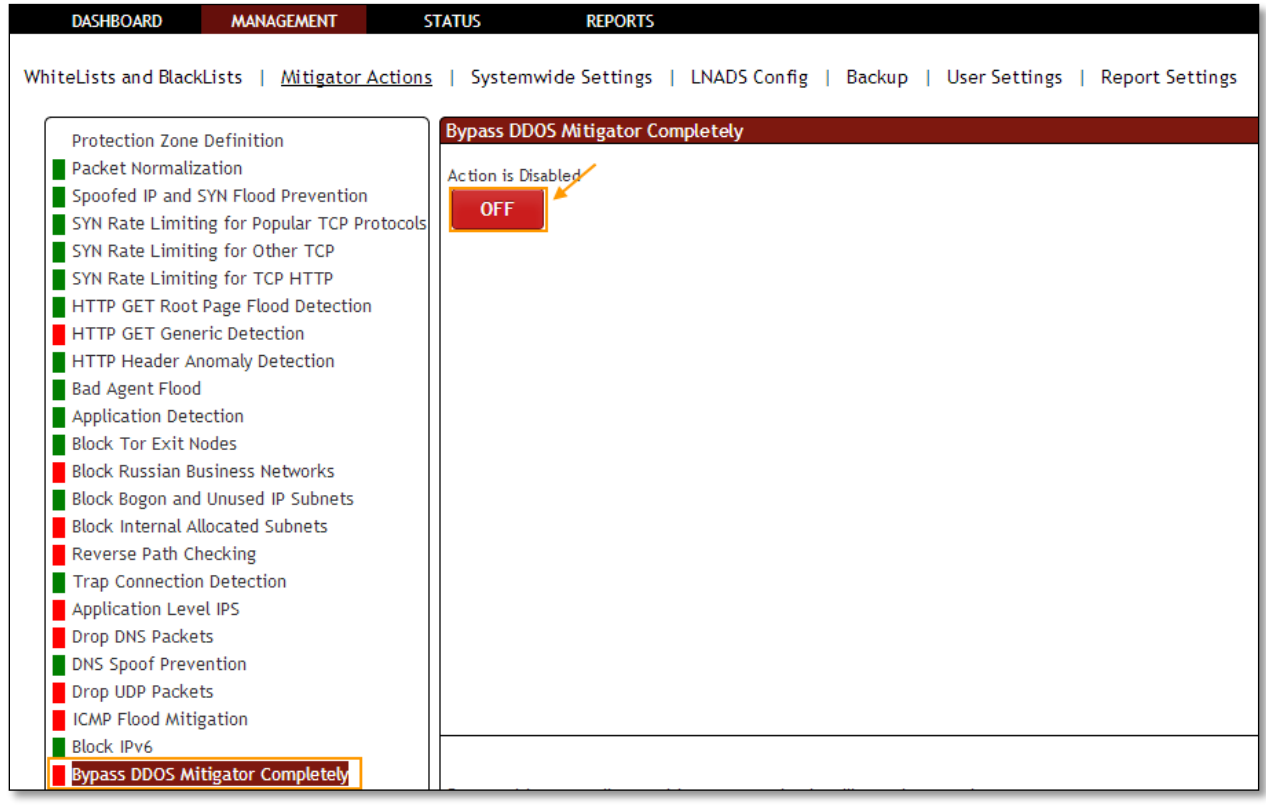

## **1.3.3.26 Geographic Blocking**

In **Geographic Blocking** tab we have an option to **Enable / Disable the option**.

Geographic Blocking Action is **Enabled** for Allowing or Blocking selected list of Countries, it is in **ON** state.

Choose one of the preferred radio buttons for the selected countries and click on **Save** tab.

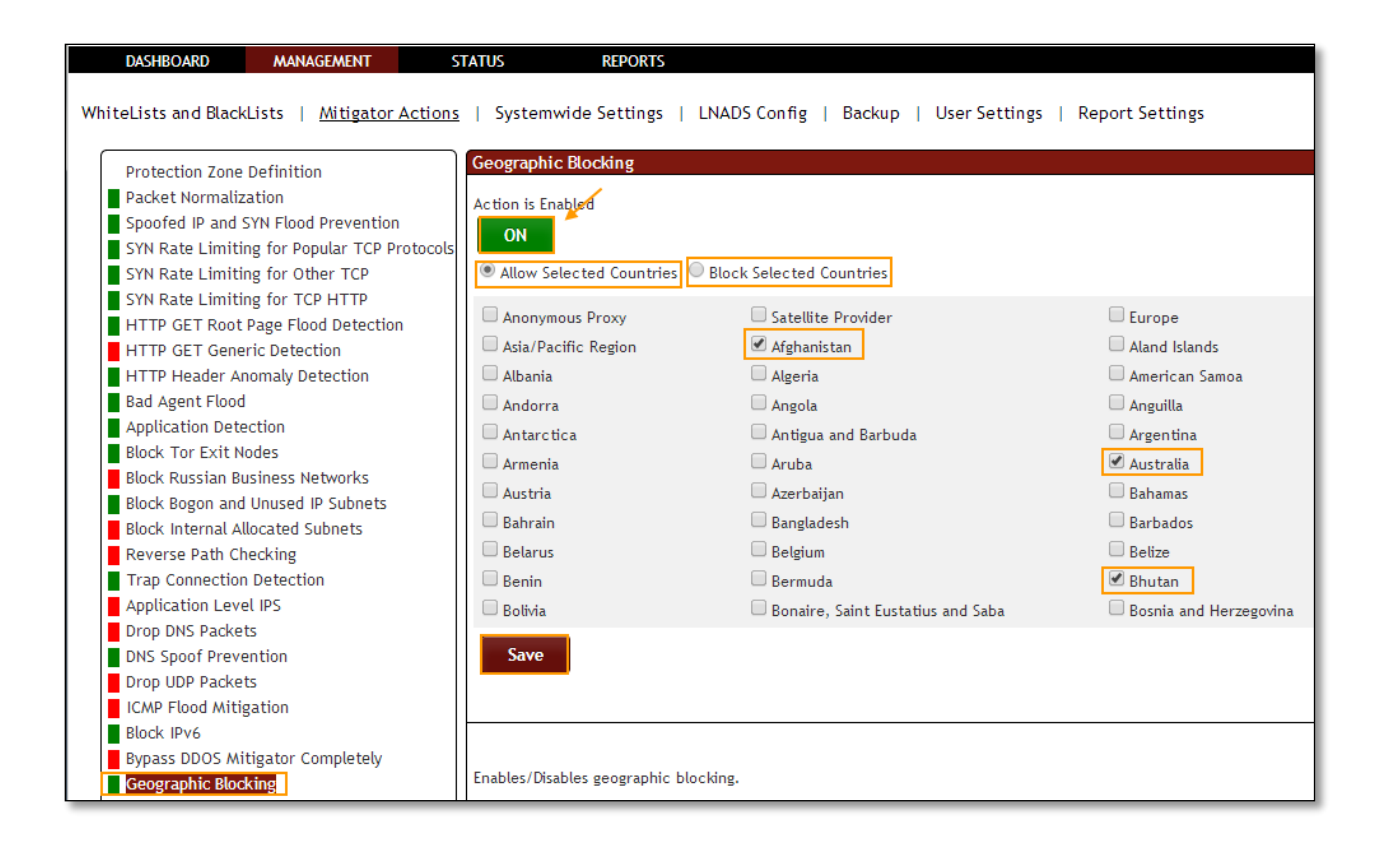

Geographic Blocking Action is **Disabled**, it is in **OFF** state.

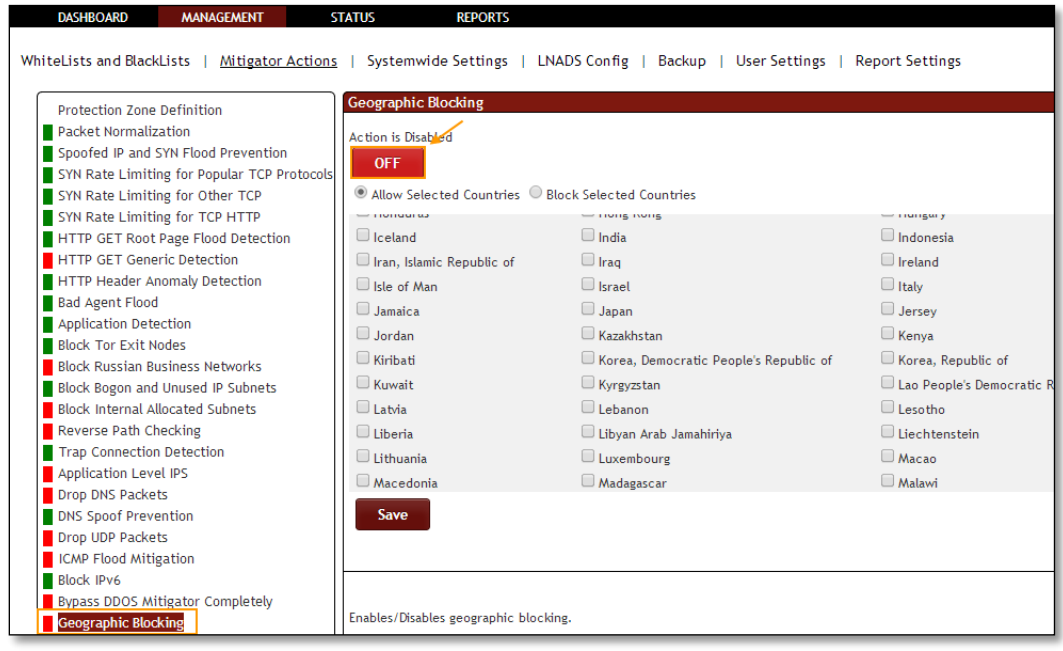

### **1.3.3.27 Protocol Management**

In **Protocol Management** tab we have an option to **block** specified protocols. To activate, choose protocols to be allowed and click **Enable/Disable** button. If action is already enabled, clicking to **Save** button will be enough.

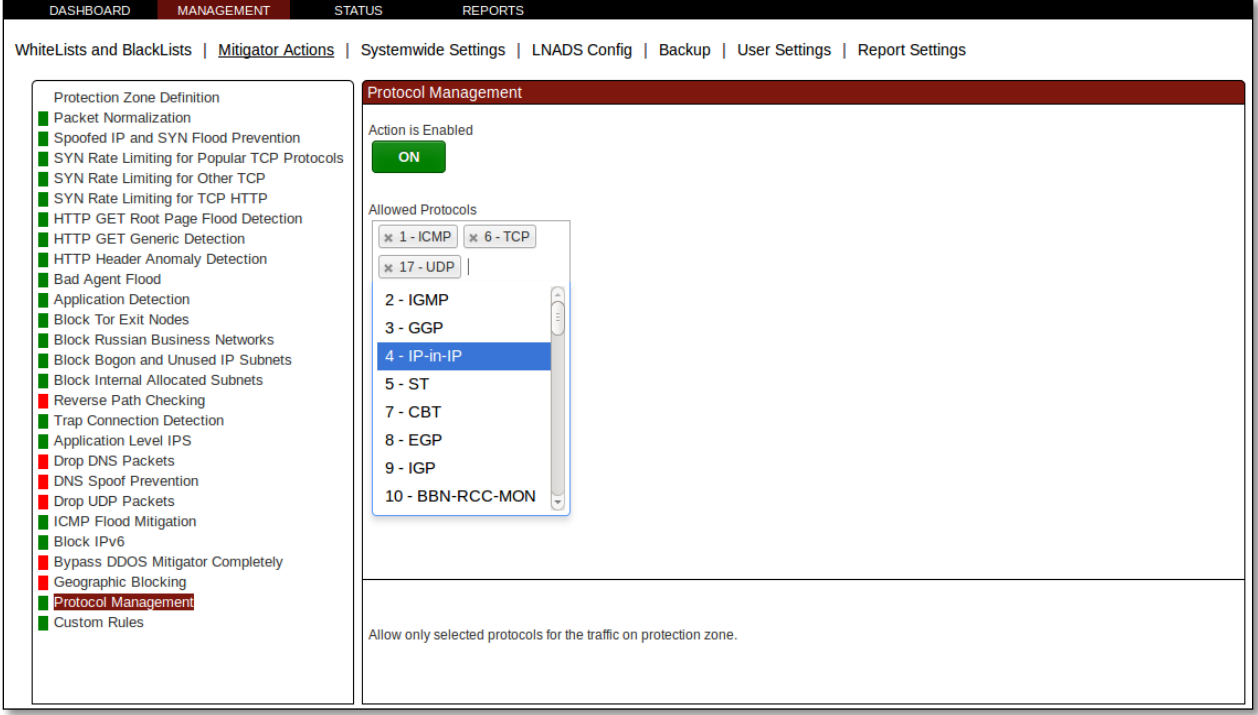

## **1.3.3.28 Custom Rules**

Custom rules tab can be used to create advanced rules that monitor the environment and perform actions when the specified conditions are met. ON/OFF button is used to start or stop all the custom rules that have been created. Filter control can be used to search custom rules. Settings window can be used to specify the log level of the running custom rules. A new custom rule can be added to the system by clicking the Add Rule button. Currently, there are 9 custom rule types:

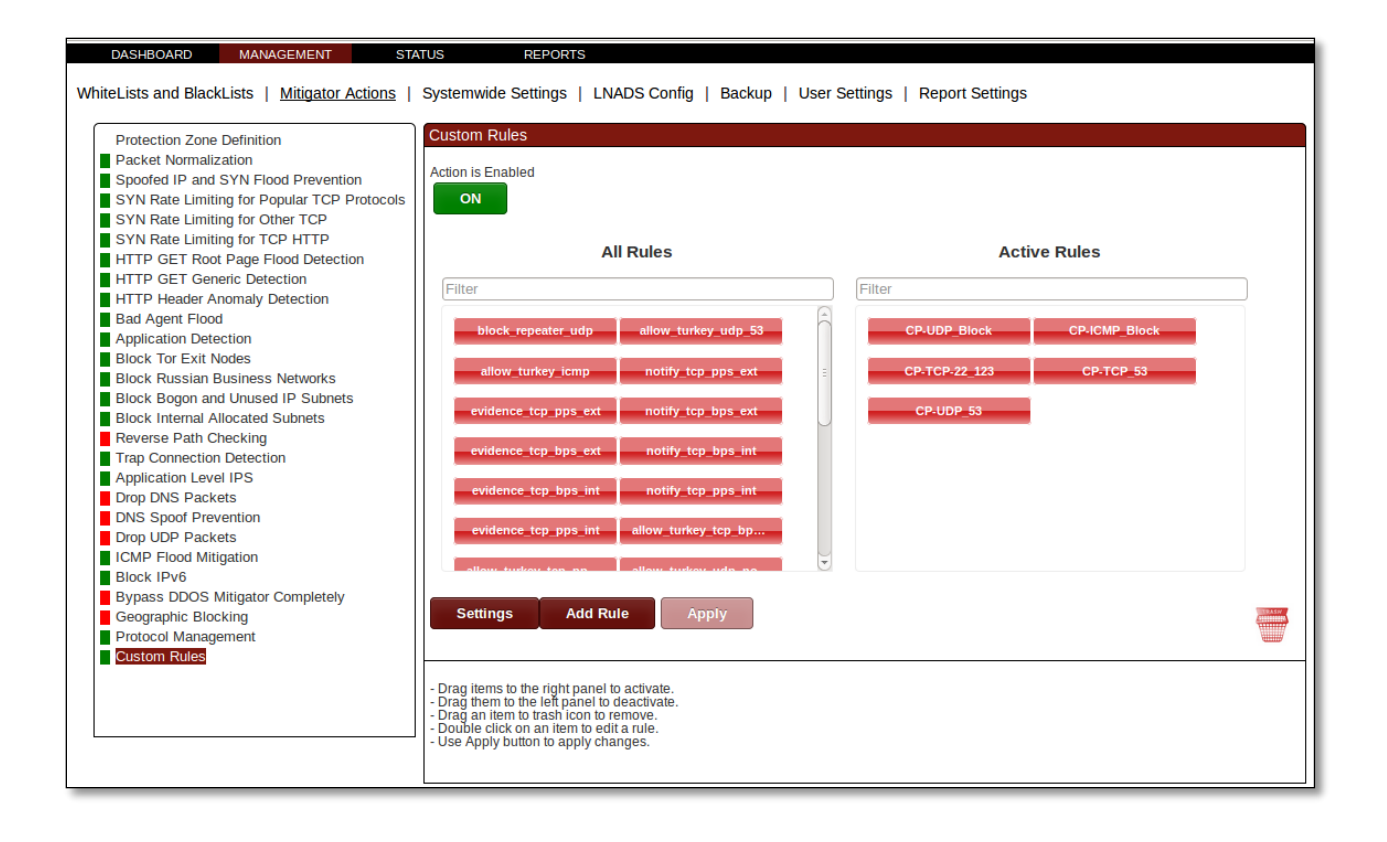

## **1.3.3.27.1 Repeater Blocking**

Repeater Blocking rule monitors the network traffic on the specified interface and direction. If it detects any IP's which are sending packets to a specific IP, port pair at a rate which is above the specified Activation Threshold, the sender IP is blocked.

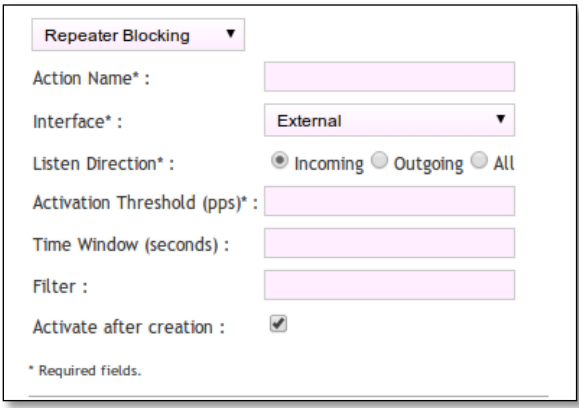

## **1.3.3.27.2 Evidence Collector**

Evidence Collector rule monitors the network traffic rate on the specified interface and direction. If the network traffic rate exceeds the specified Activation Threshold, the traffic is recorded into the pcap files based on the specified filter. It's also possible to trigger this rule in case the network traffic rate is below the specified Activation Threshold.

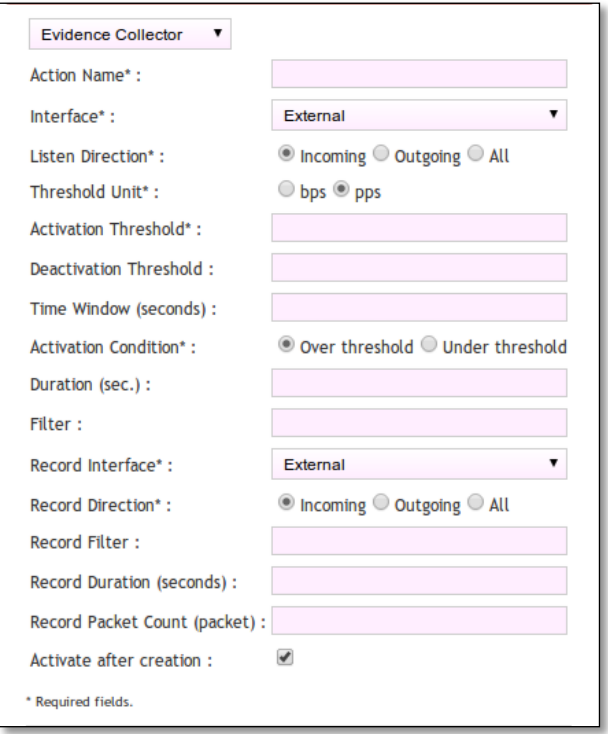

## **1.3.3.27.3 Email Notification**

Email Notification rule monitors the network traffic rate on the specified interface and direction. If the network traffic rate exceeds the specified Activation Threshold, an email will be sent to the Receiver email address. It's also possible to trigger this rule in case the network traffic rate is below the specified Activation Threshold.

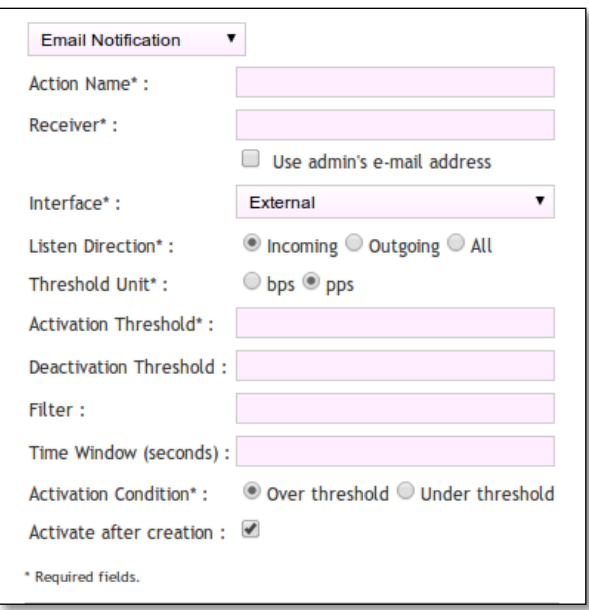

## **1.3.3.27.4 Disk Check**

Disk Check rule monitors the used disk space percentage on the specified Mount Point. If the used disk space percentage exceeds the specified Activation Threshold, pcap recording will be stopped on the specified network interface. In addition, optionally, the pcaps already created by LNADS will be removed from the system.

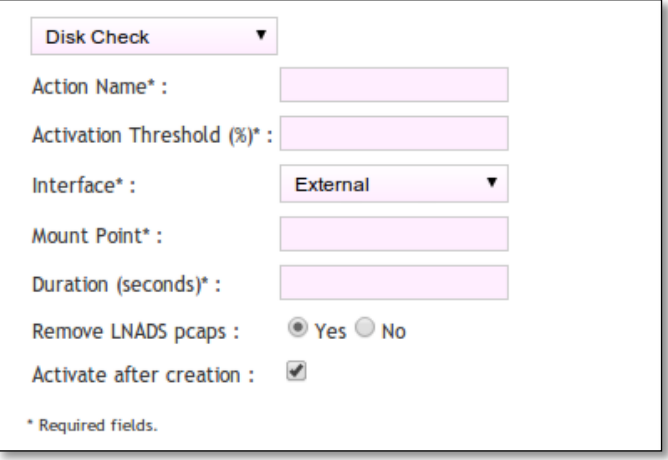

## **1.3.3.27.5 SynFlood Detector**

Syn Flood Detector rule monitors the Syn flood rate. If Syn attack with a rate bigger than the specified threshold is detected, this attack is reported on the Reports page.

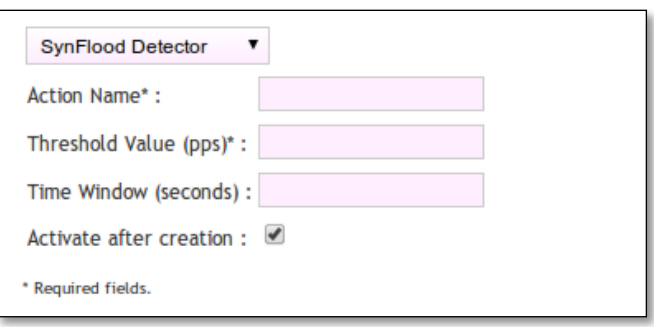

## **1.3.3.27.6 Country Blocking**

Country Blocking rule monitors the network traffic rate on the specified interface and direction. If the traffic rate exceeds the specified Activation Threshold, either the selected countries are blocked or only the selected countries are allowed based on user's selection. If the Target Based Detection is enabled, country blocking/allowing action will only be performed on the specific source IP that attacks a target IP instead of all the source IP's.

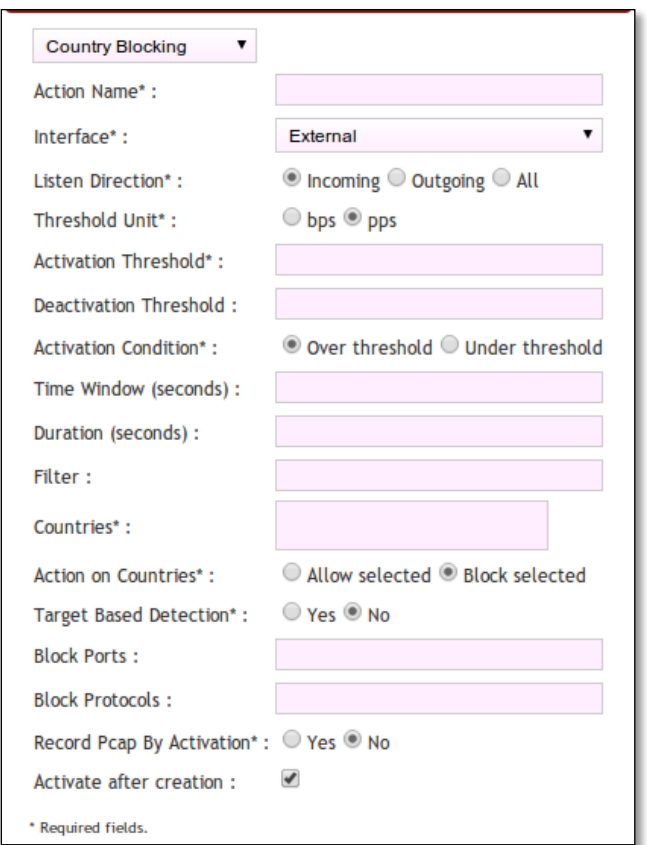

## **1.3.3.27.7 Port Abuse Detection**

Port Abuse Detection rule monitors the number of connections between the external IPs and the specified internal IP/subnet and port. If the number of connections exceeds the specified Activation Threshold, the external IP's are blocked.

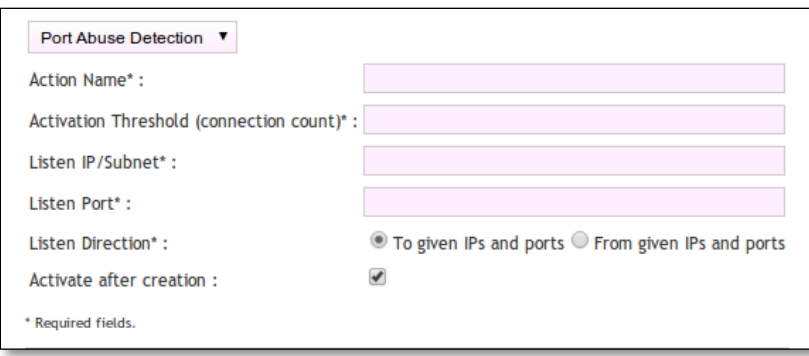

### **1.3.3.27.8 IP Blocking**

IP Blocking rule monitors the network traffic rate on the specified interface and direction. If the network traffic rate exceeds the specified Activation Threshold, the specified IP/subnet is blocked for the given time interval. If Record Pcap By Activation is enabled, a pcap file is created from the network traffic.

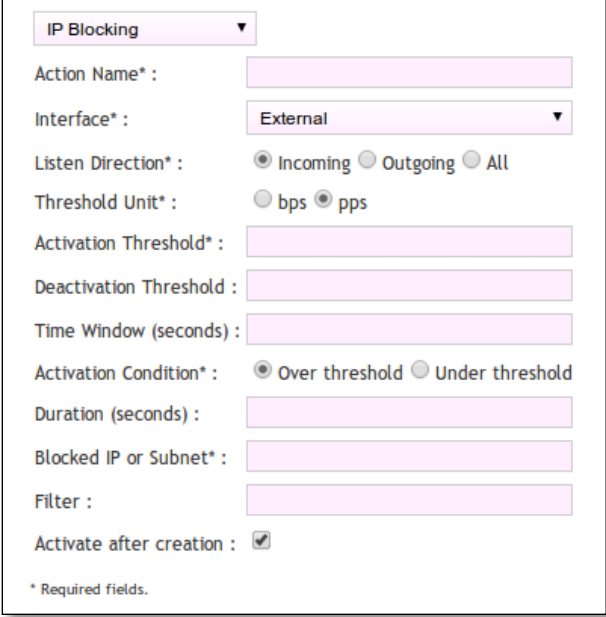

### **1.3.3.27.9 Generic Action**

Generic Action rule monitors the network traffic rate on the specified interface and direction. If the amount of traffic exceeds the specified Activation Threshold, the selected

anchor file is activated during the given time duration. If Record Pcap By Activation is enabled, a pcap file is created from the network traffic.

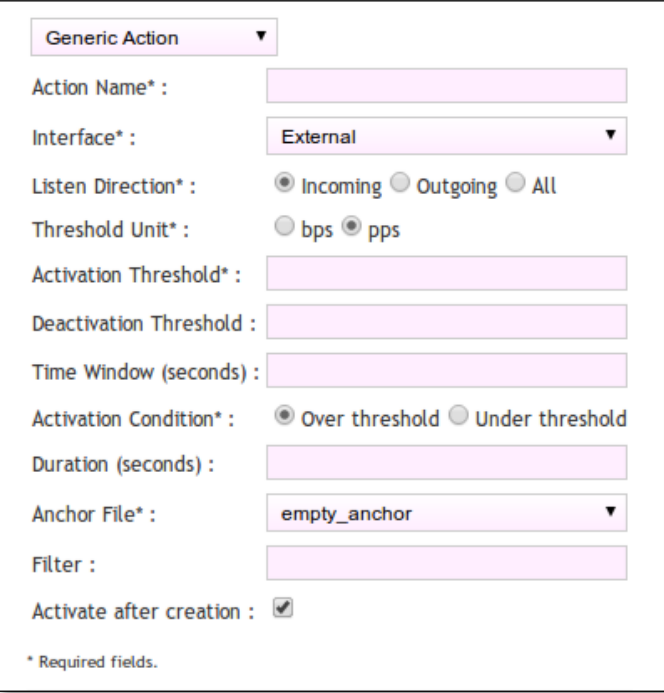

## **1.3.3.27.10 TTL Detection Action**

TTL Detection rule monitors the network traffic rate on the specified interface and direction. If the amount of traffic based on TTL values exceeds the specified Activation Threshold, the packets which have the same TTL value is blocked during the given time duration. If Record Pcap By Activation is enabled, a pcap file is created from the network traffic.

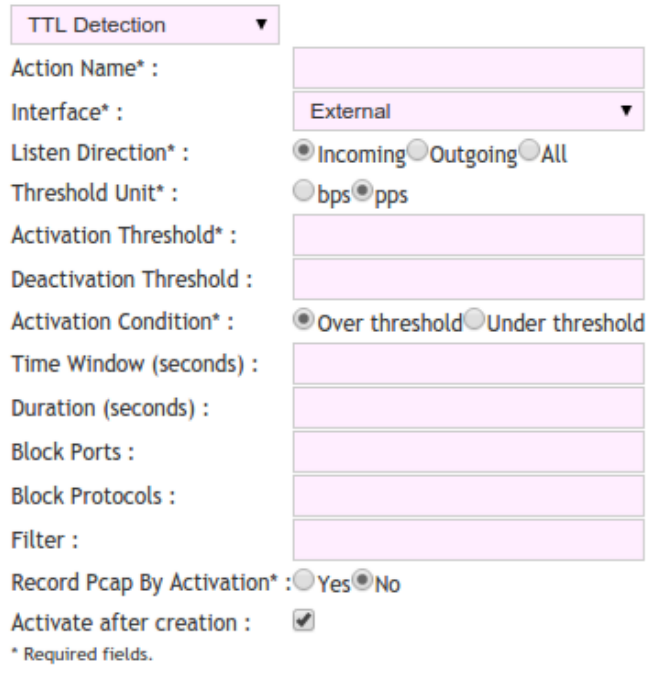

# **1.3.4. Backups**

Back up tab in DDOS mitigator provides us with options like **Restore, Download, Upload & Restore** the files from / to the DDOS mitigator.

After each change, device will backup automatically.

In management section, select **backup** tab.

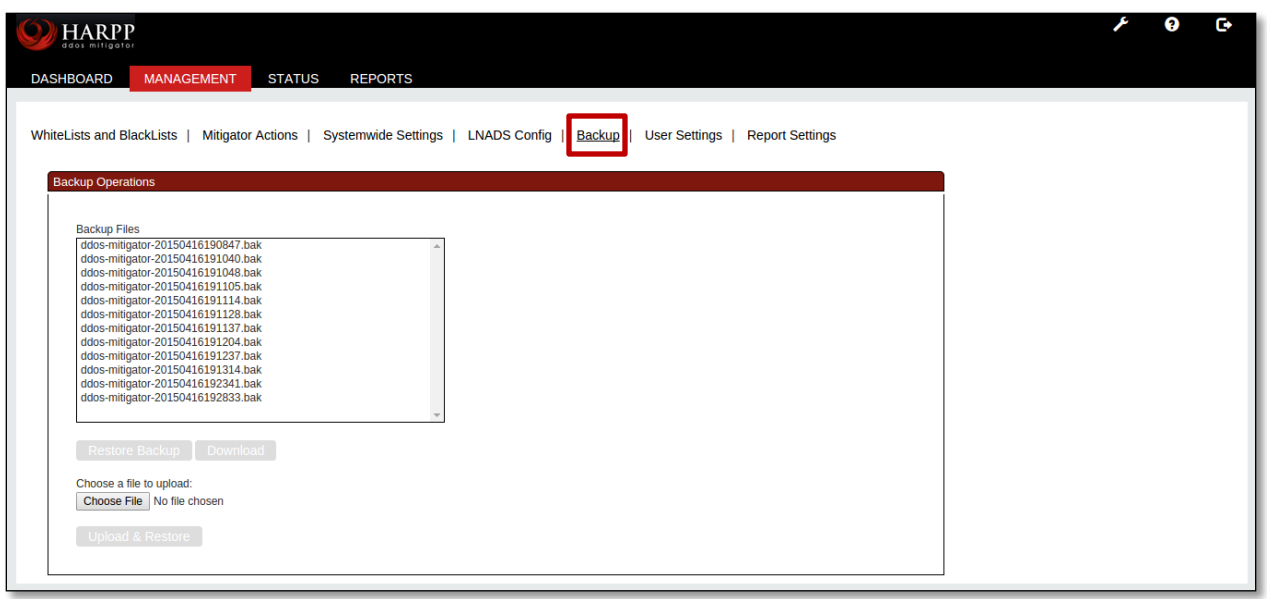

If we want to restore any back up file select the file from the list and click on **Restore Backup** option.

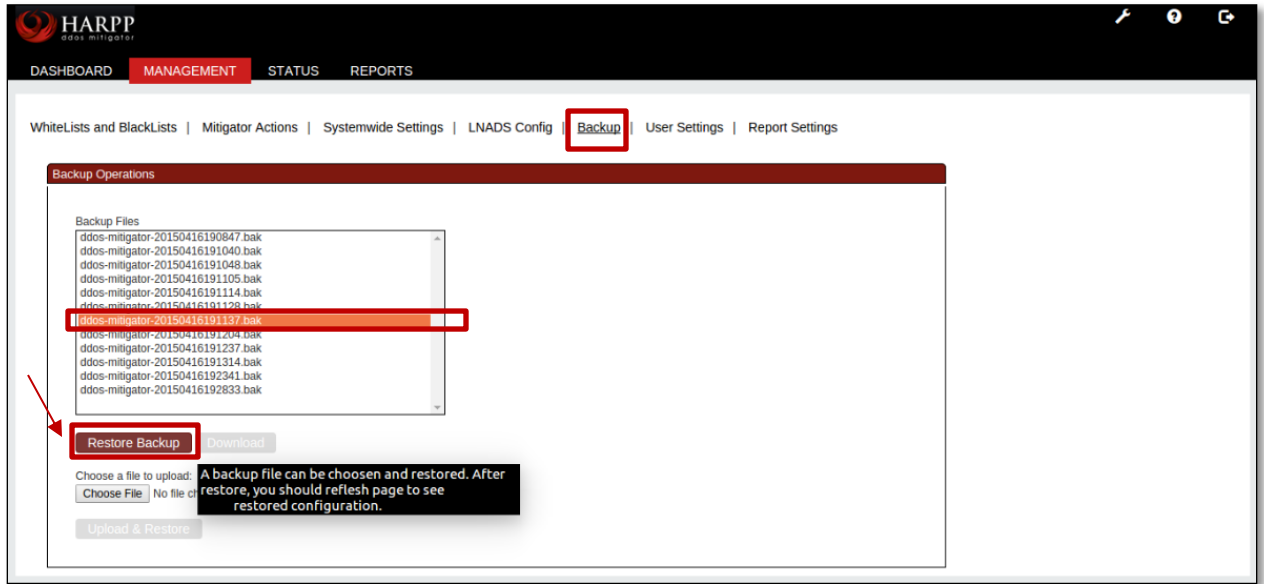

After few seconds Success screen is displayed stating that **Backup file successfully Restored**. Click **Ok** 

Refresh the screen to find the restored file.
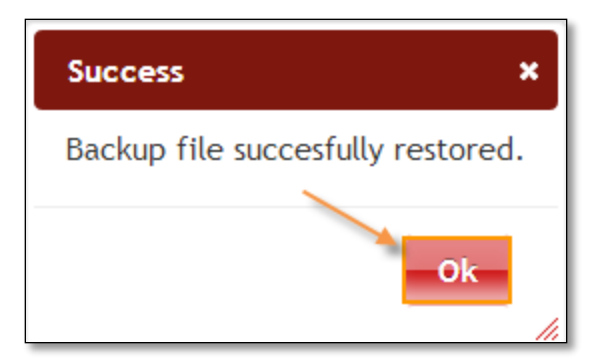

Select a backup file from the list and click on **Download** option to download the file in to our local machine.

In the below screen you can find the downloaded file.

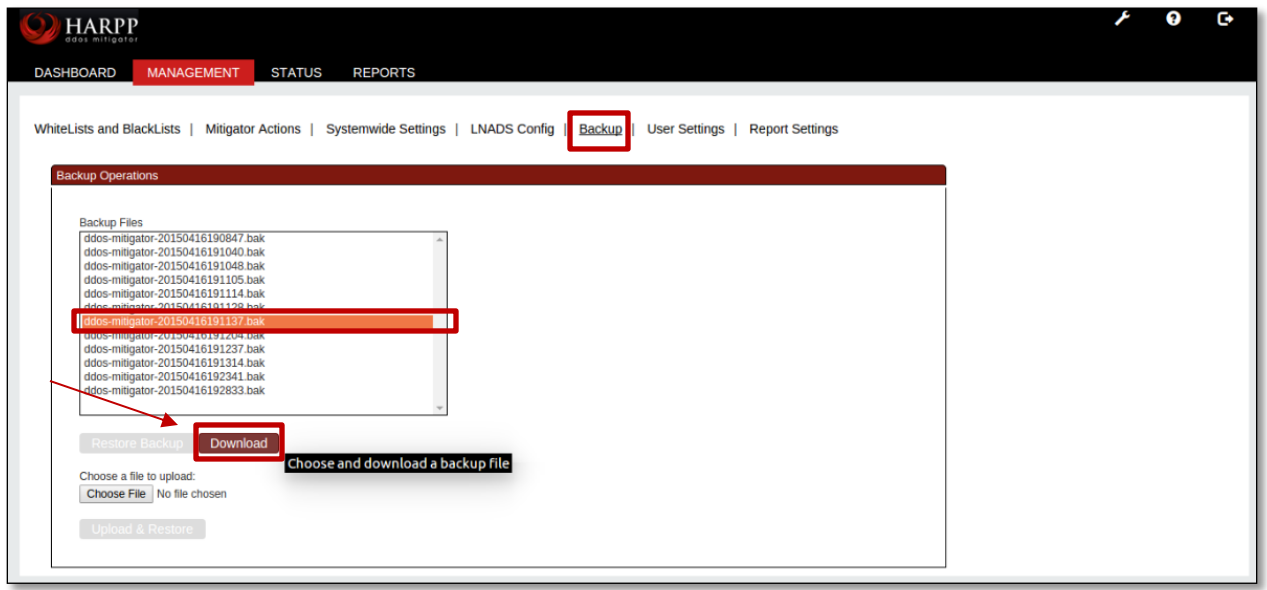

If we want to upload or restore any files in to this list we can choose the file and upload it using the upload & restore option.

Click on **Choose File** option to select the file.

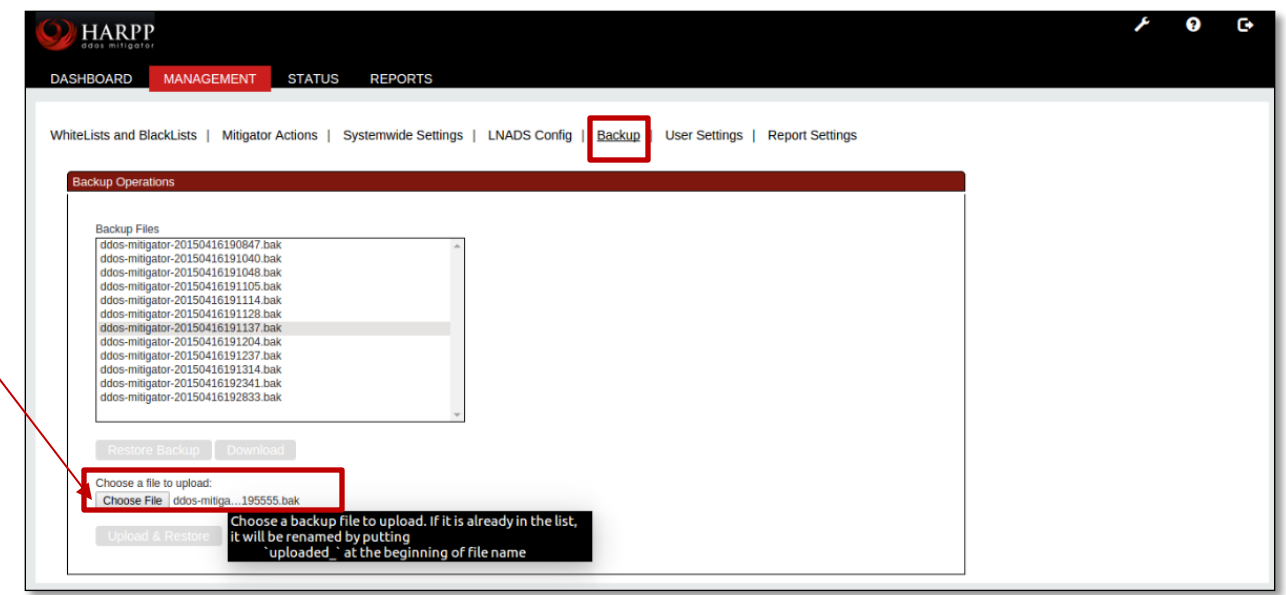

Now browse to the location where your file is located.

In the below screen, we have navigated to downloads folder and selected the **.bak** file.

### Click on **Open**

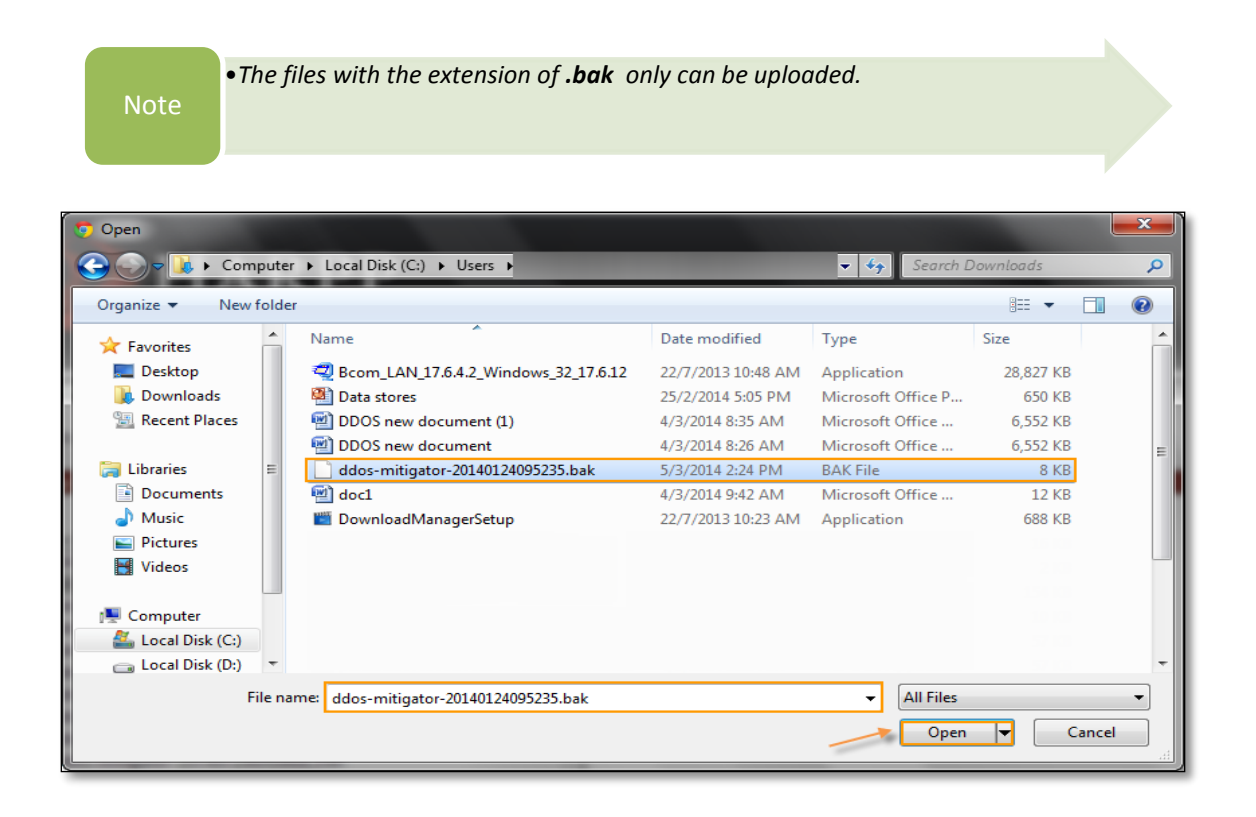

In the below screen you can find the file is selected.

Click on **Upload & Restore** option to Upload the file in this list.

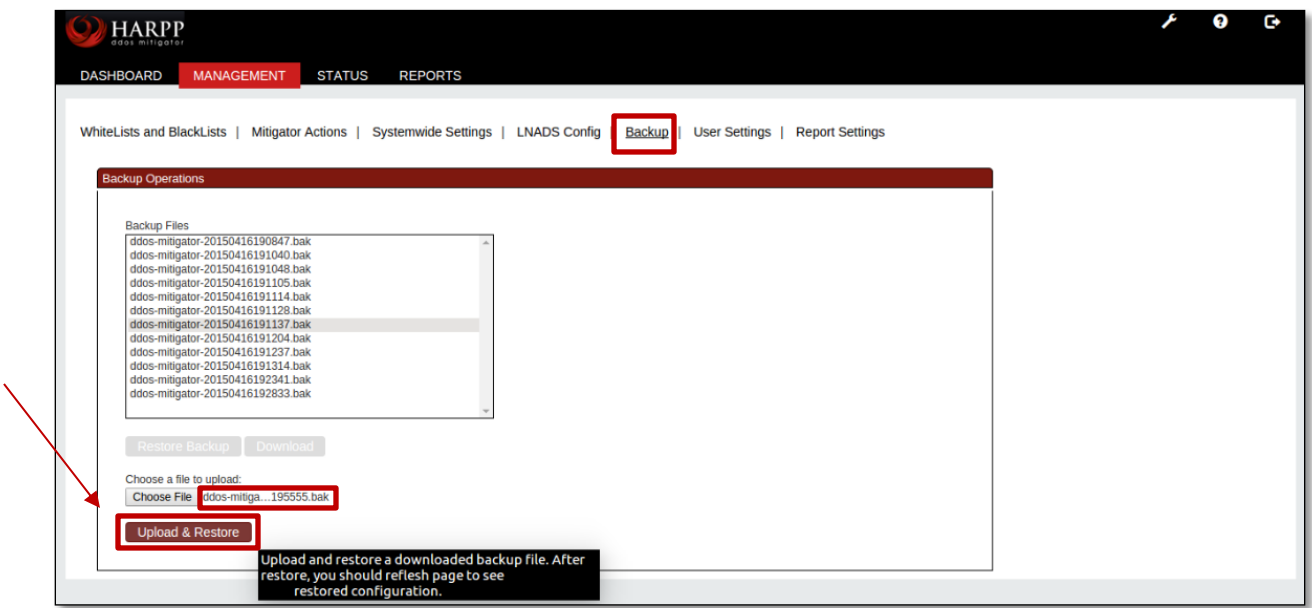

You can find the selected file is successfully uploaded.

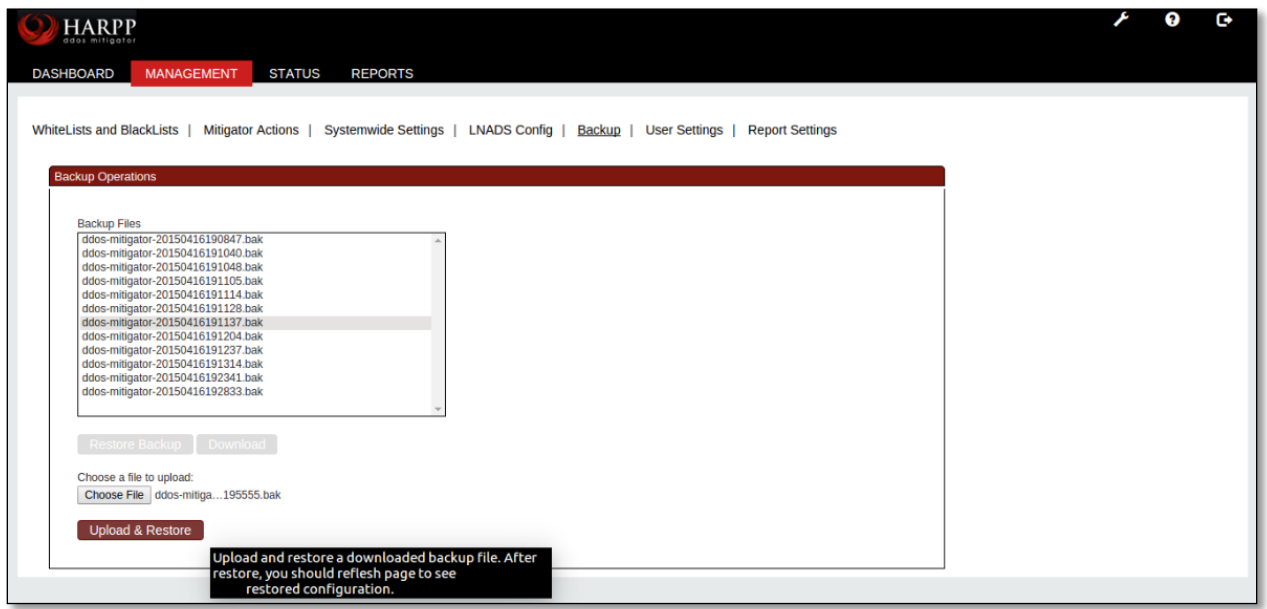

## **1.3.5. LNADS Settings**

For LNADS settings please refer section 2 (Labris Network Anomaly Detection System)

### **1.3.6. User Settings**

User Settings tab consists of four fields, which are Add New User, Change Current User Password, Modify User, Modify User Information.

It enables us to add new user, changing Current User password, Modifying Users which are existing and also Modifying User Information.

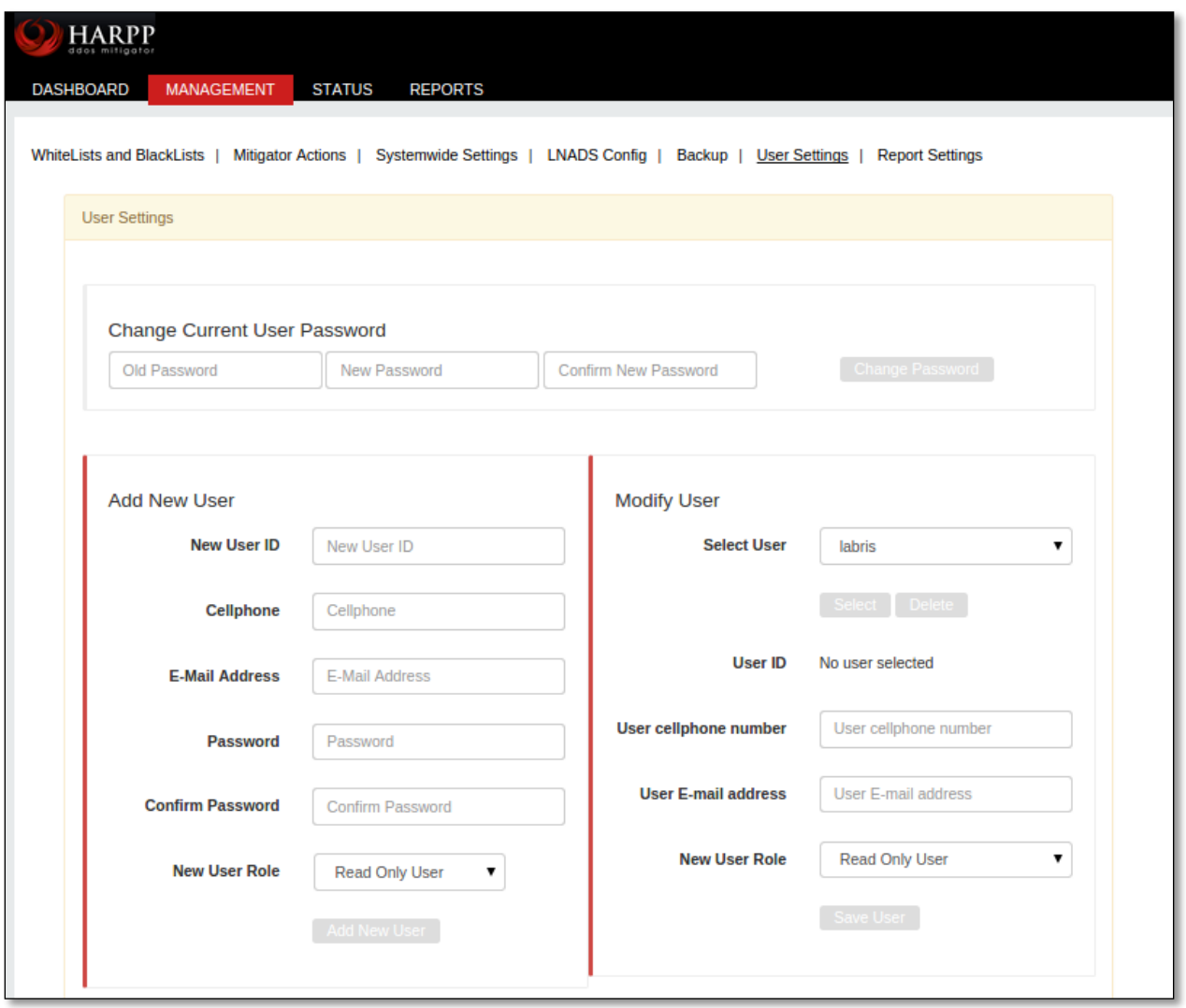

**Adding New User** 

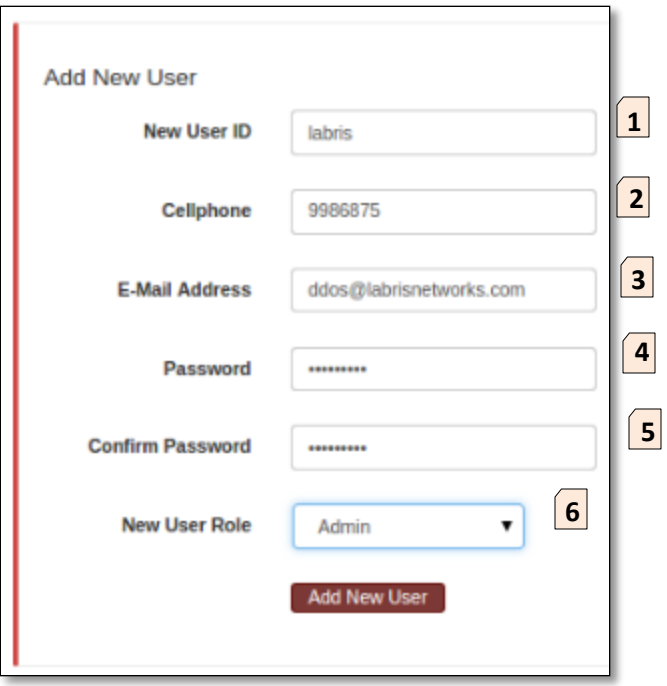

These are the inputs to add New User.

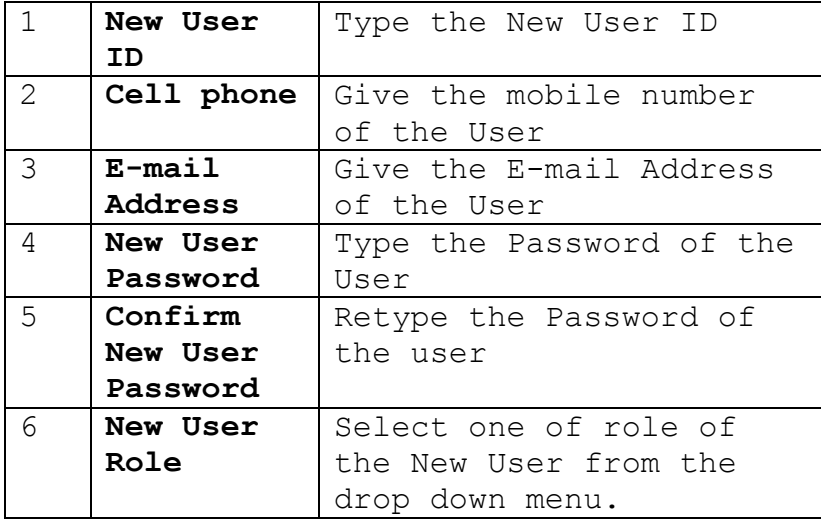

Admin role is selected for the new User. Click on **Add New User** tab.

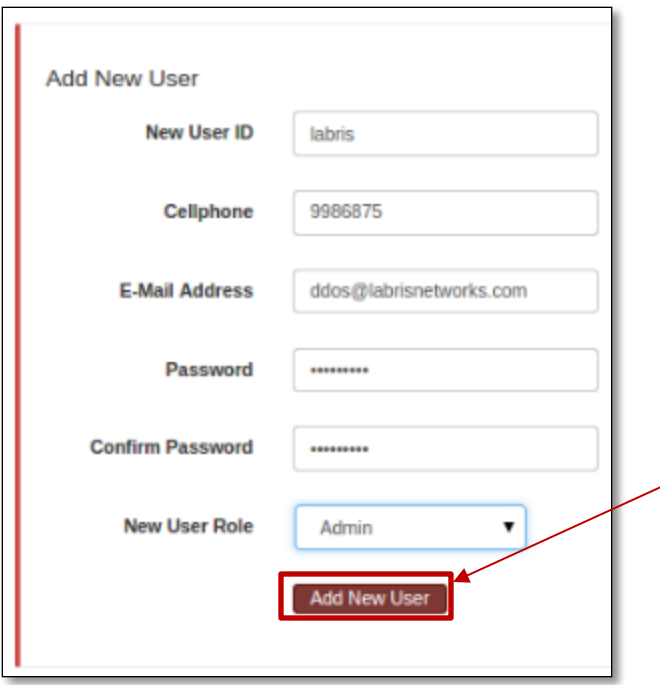

Success tab appears **Stating New User created successfully**, click on OK.

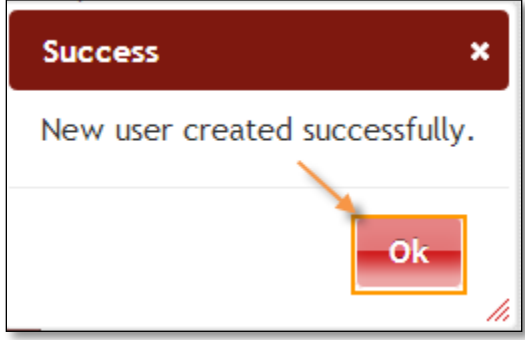

# **Change Current User Password**

For changing Password of the User we find three fields.

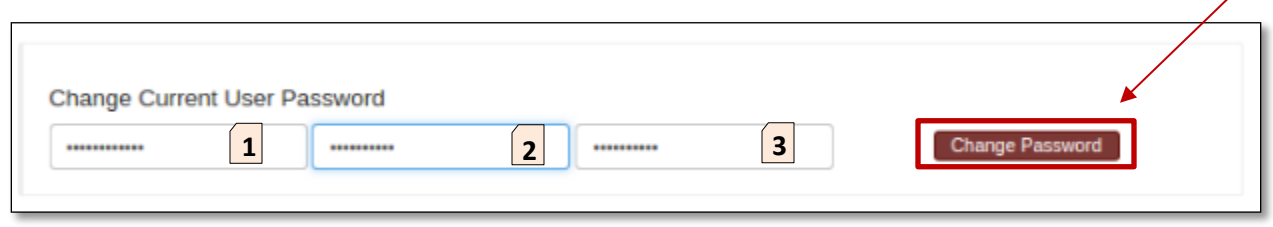

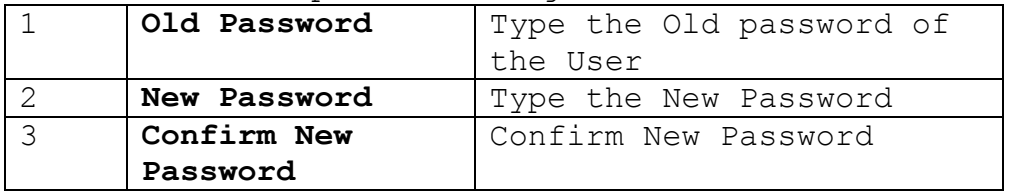

These are the inputs to change current User Password.

#### **Modify User**

We can notice Users list under Modify User tab. Select the User to Modify User Information.

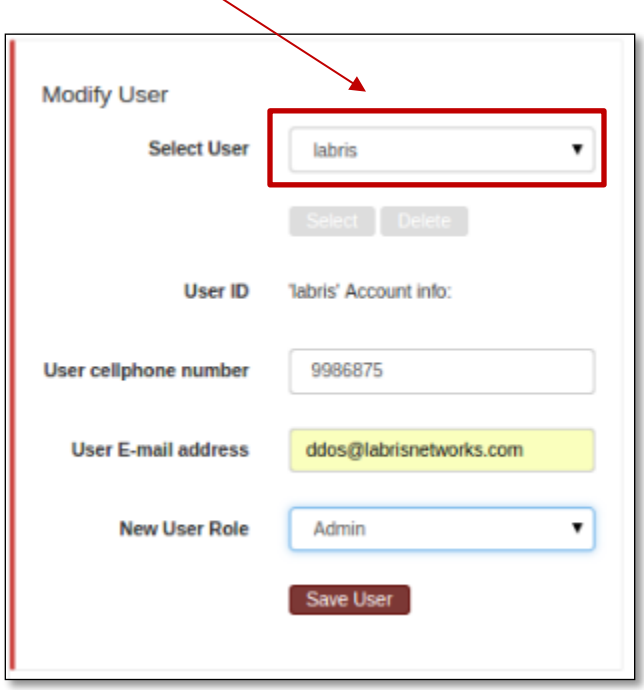

After click on Select tab we can notice User details appearing in the Modify User Information tab. If necessary make changes to the User and click on **Save**tab to apply changes made to the User.

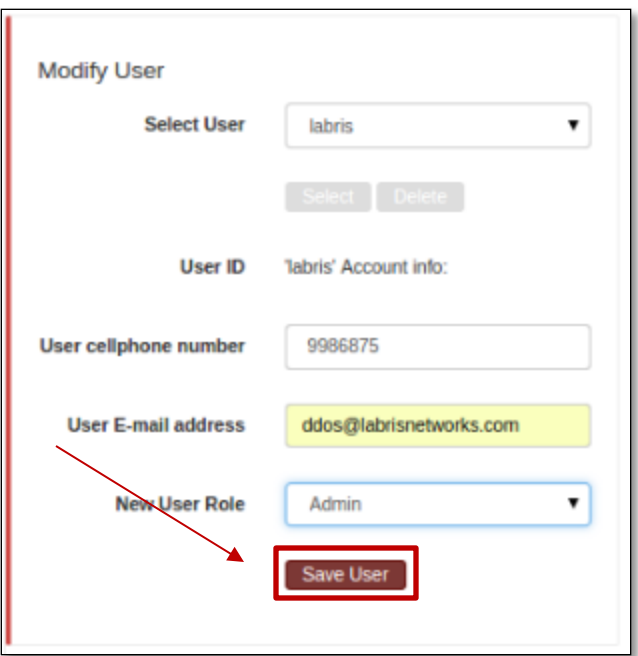

Success tab appears stating User Updated, click Ok.

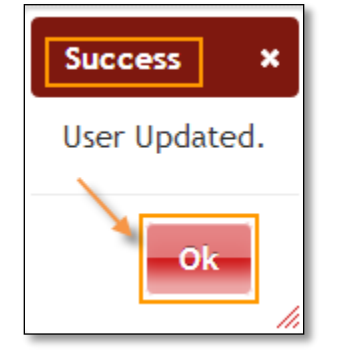

Select the User and click on Delete tab.

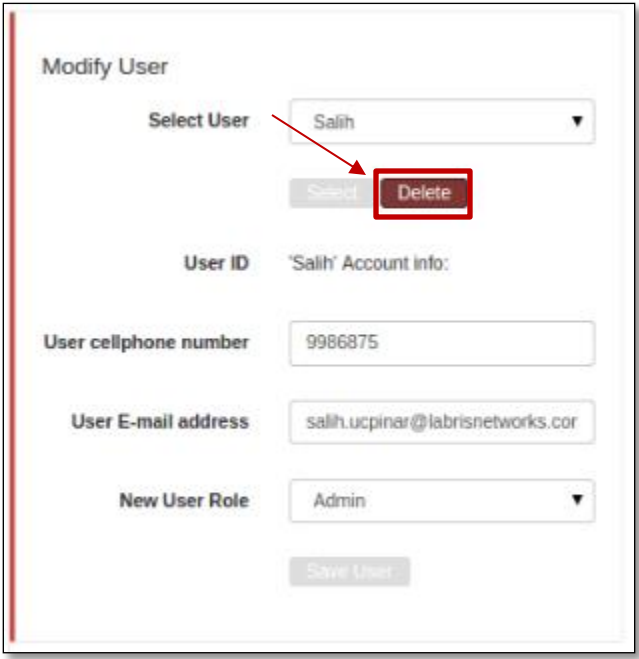

Success tab appears stating User account deleted, click on OK.

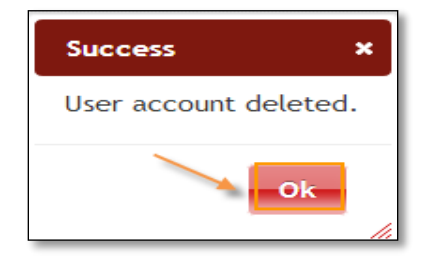

# **1.3.7. Report Settings**

In Report Setting pane, we can configure contents of daily weekly and monthly reports separately.

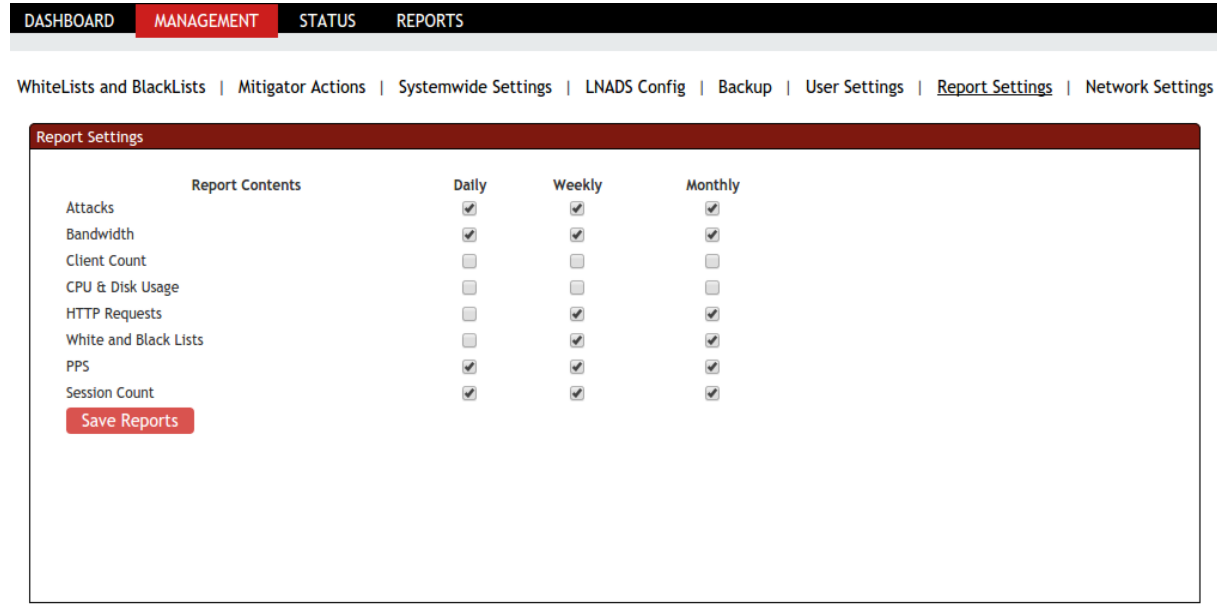

#### **1.3.8. Network Settings**

In Network Setting pane, we can modify working mode, network details.

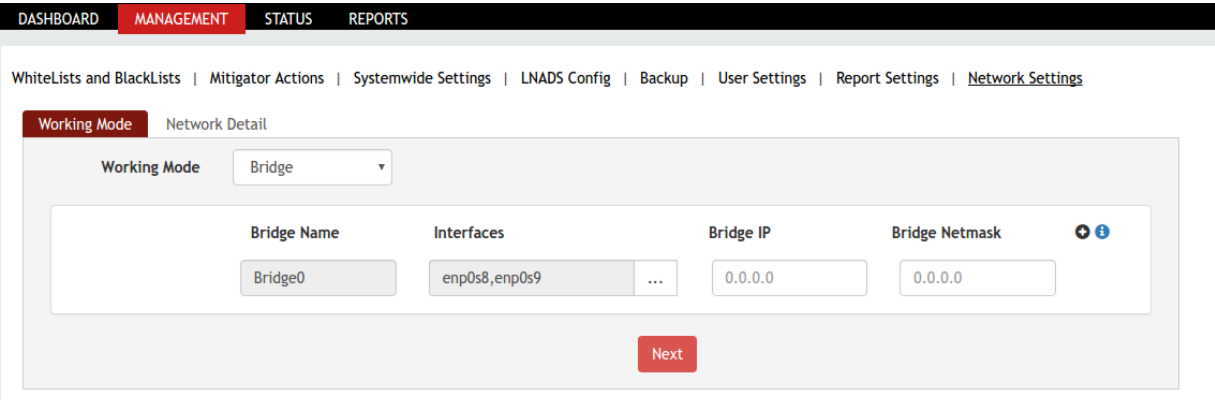

Working mode configuration here is same configuring with wizard. Choose working mode. If we choose bridge mode, configure bridge interfaces and click Next button.

m.

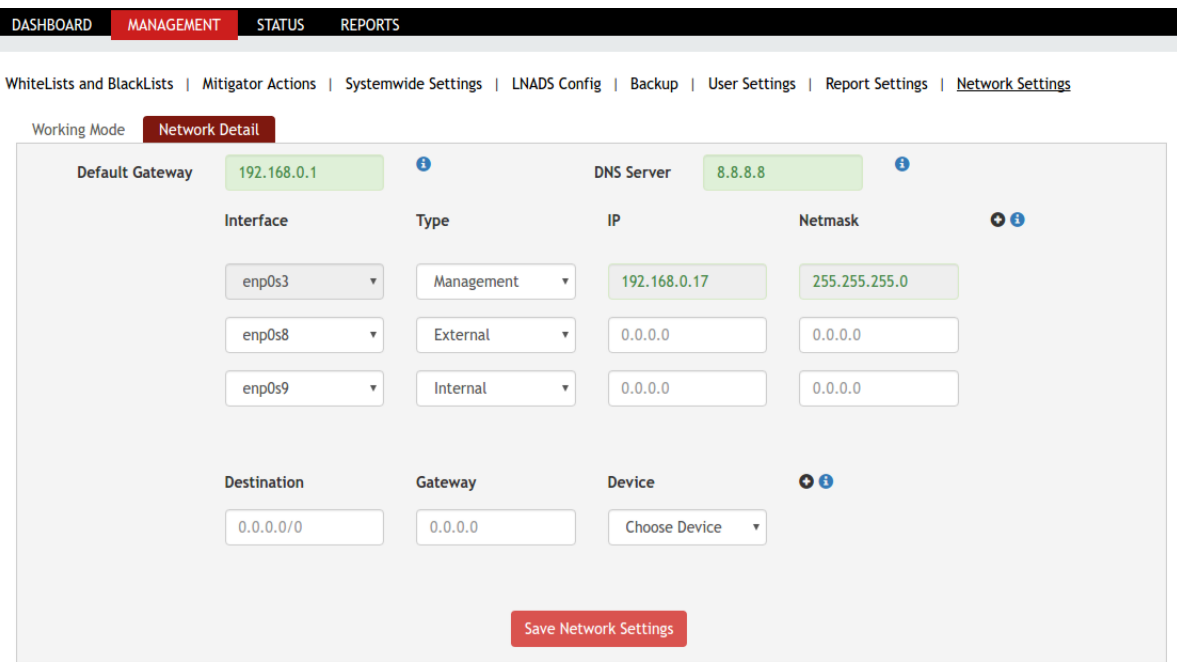

**Default Gateway:** This is default gateway of HARPP.

**DNS Server:** This is DNS to HARPP use it to resolve servers such as mail server or NTP server.

Static routes can be defined to a gateway or device or both. To add static route provide destination and one or both of gateway and device.

## **1.4 Status**

In Status section we can notice General and Graphs Information.

Under Protection Zone, List of All Blocked IP's are displayed.

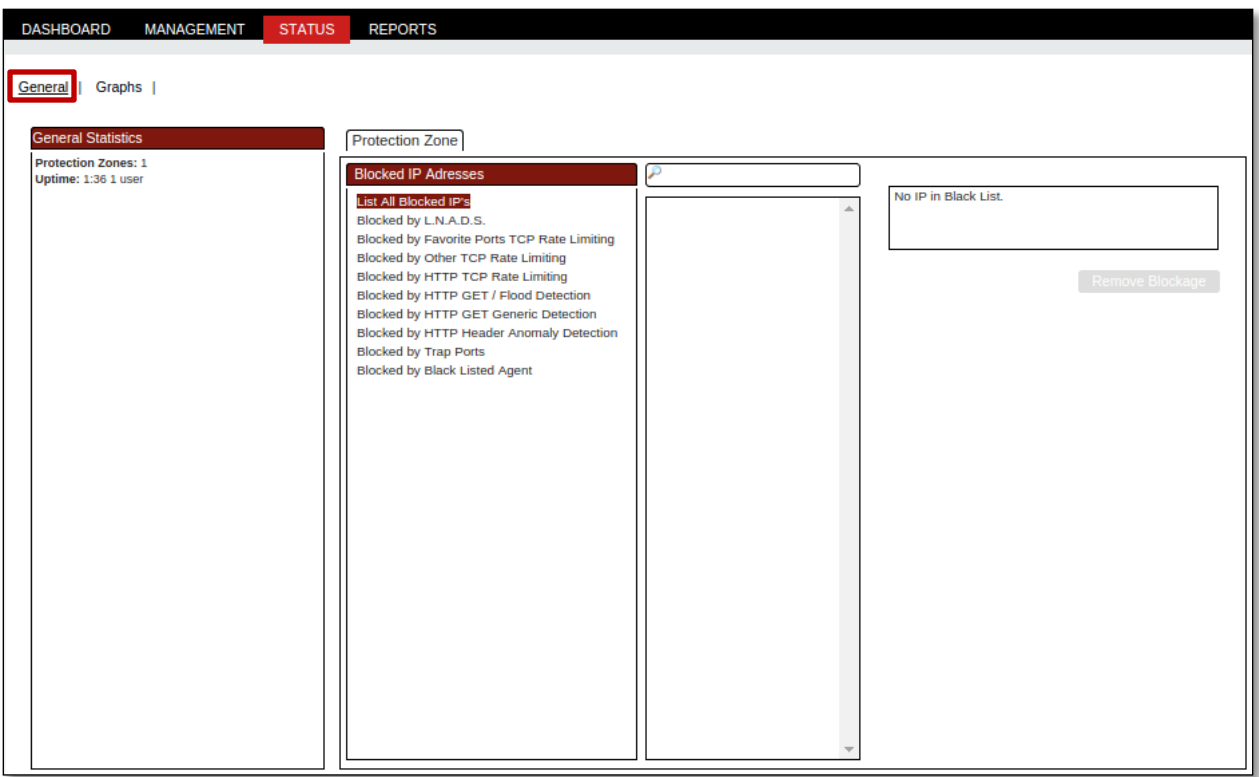

## **1.4.1 General Statistics**

In the below screen we can notice General statistics. Information regarding Protection zone and Uptime is being displayed in the below screen.

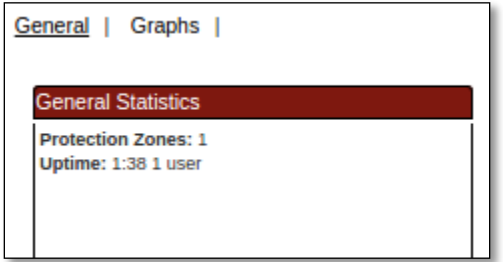

### **1.4.2 Graphics**

In Graphs section click on packets to view and analyze Graphical representation regarding Packets information with different types of Interfaces.

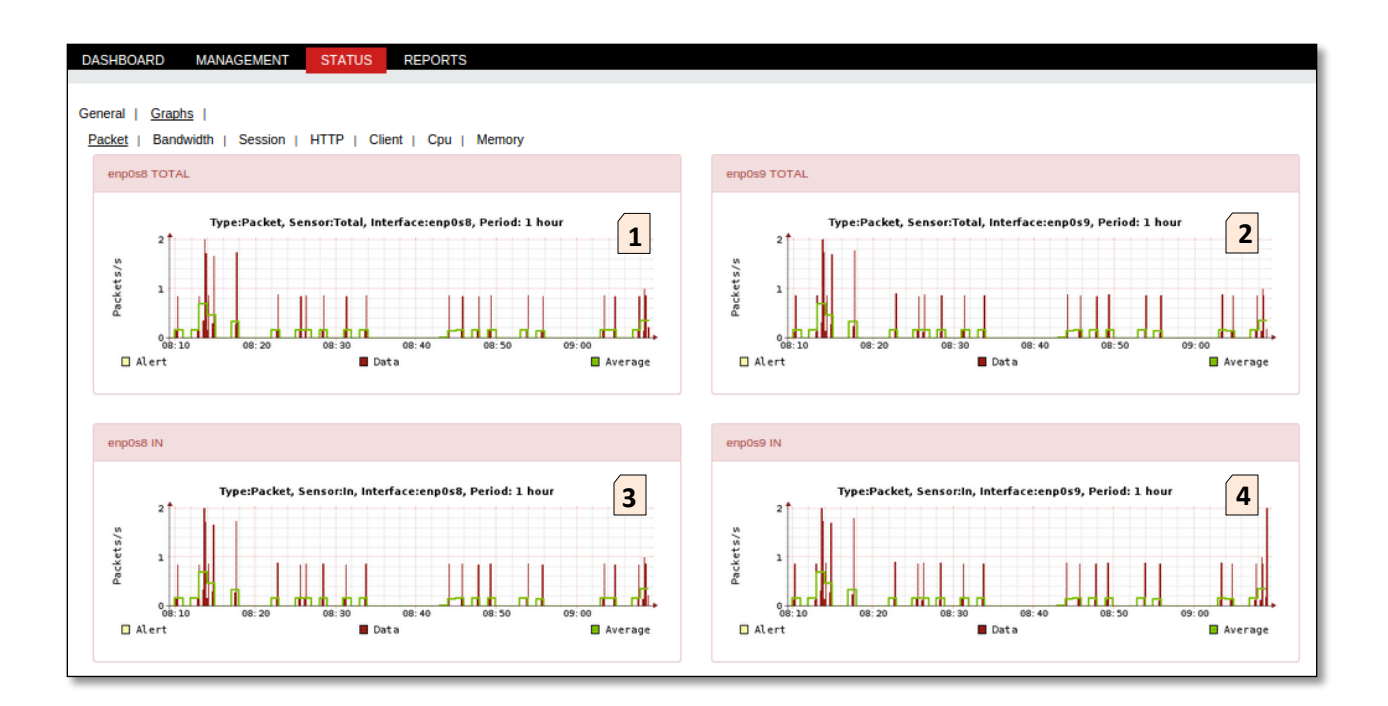

## From the above Graphs we can notice below Points

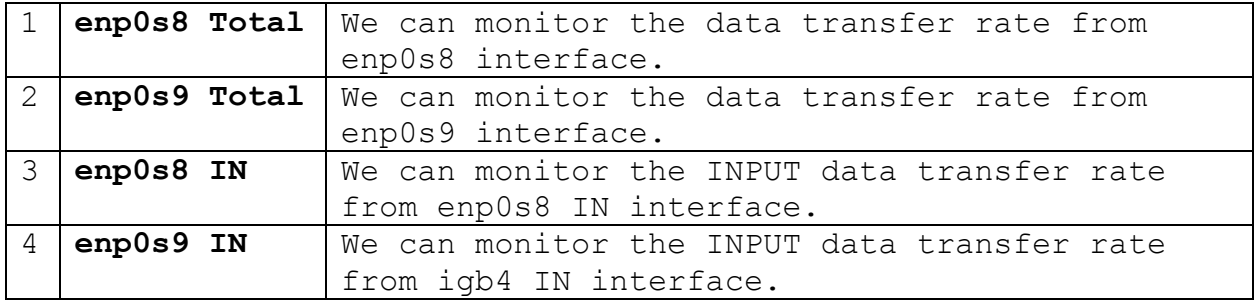

## **Bandwidth**

In Graphs section click on Bandwidth to view and analyze Graphical representation regarding Bandwidth information with different types of Interfaces.

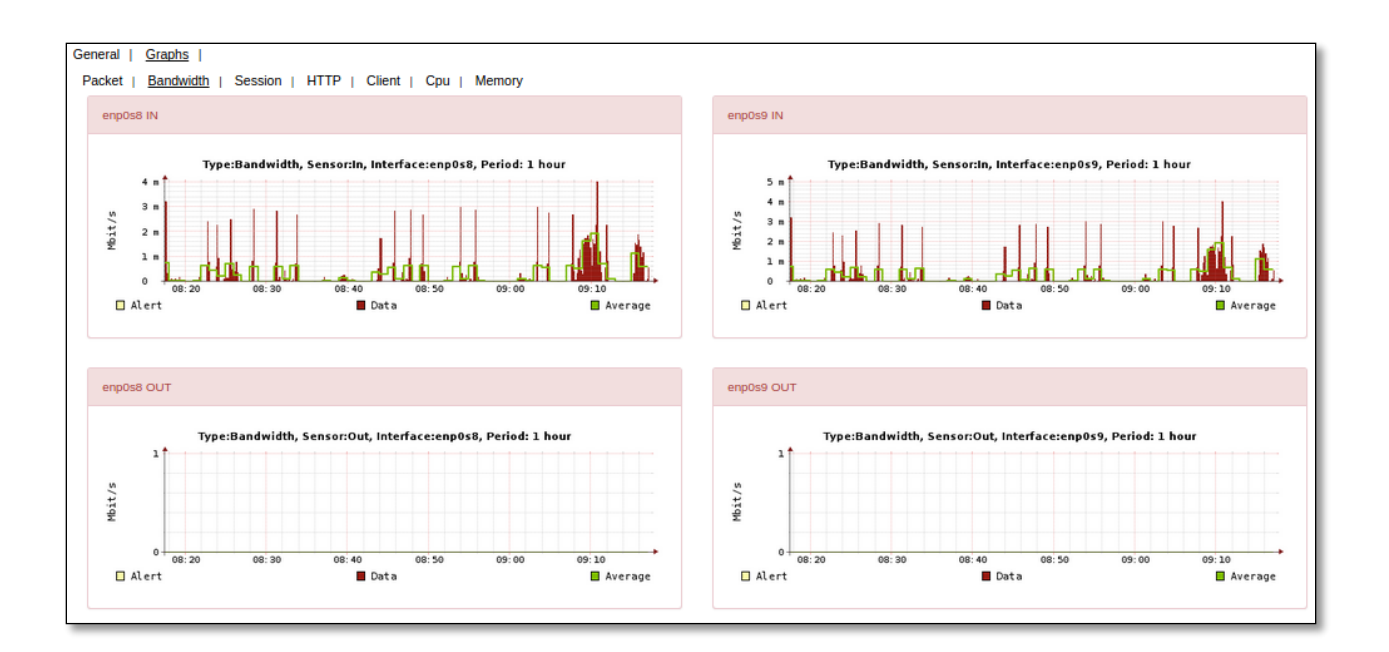

### **Session**

In Graphs section click on Session to view and analyze Graphical representation regarding Session count.

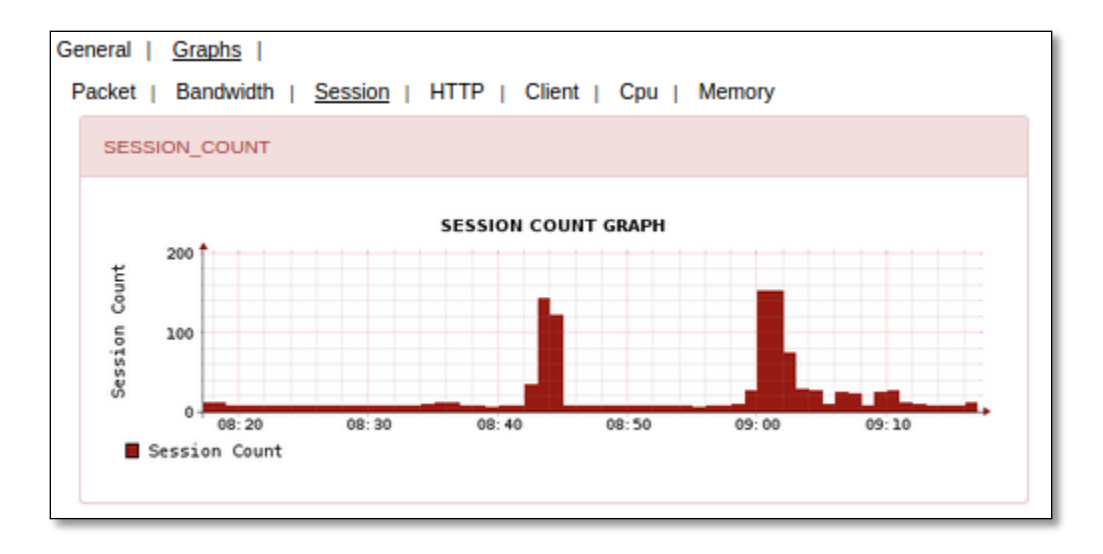

### **HTTP**

In Graphs section click on HTTP to view and analyze Graphical representation regarding HTTP information with different types of interfaces.

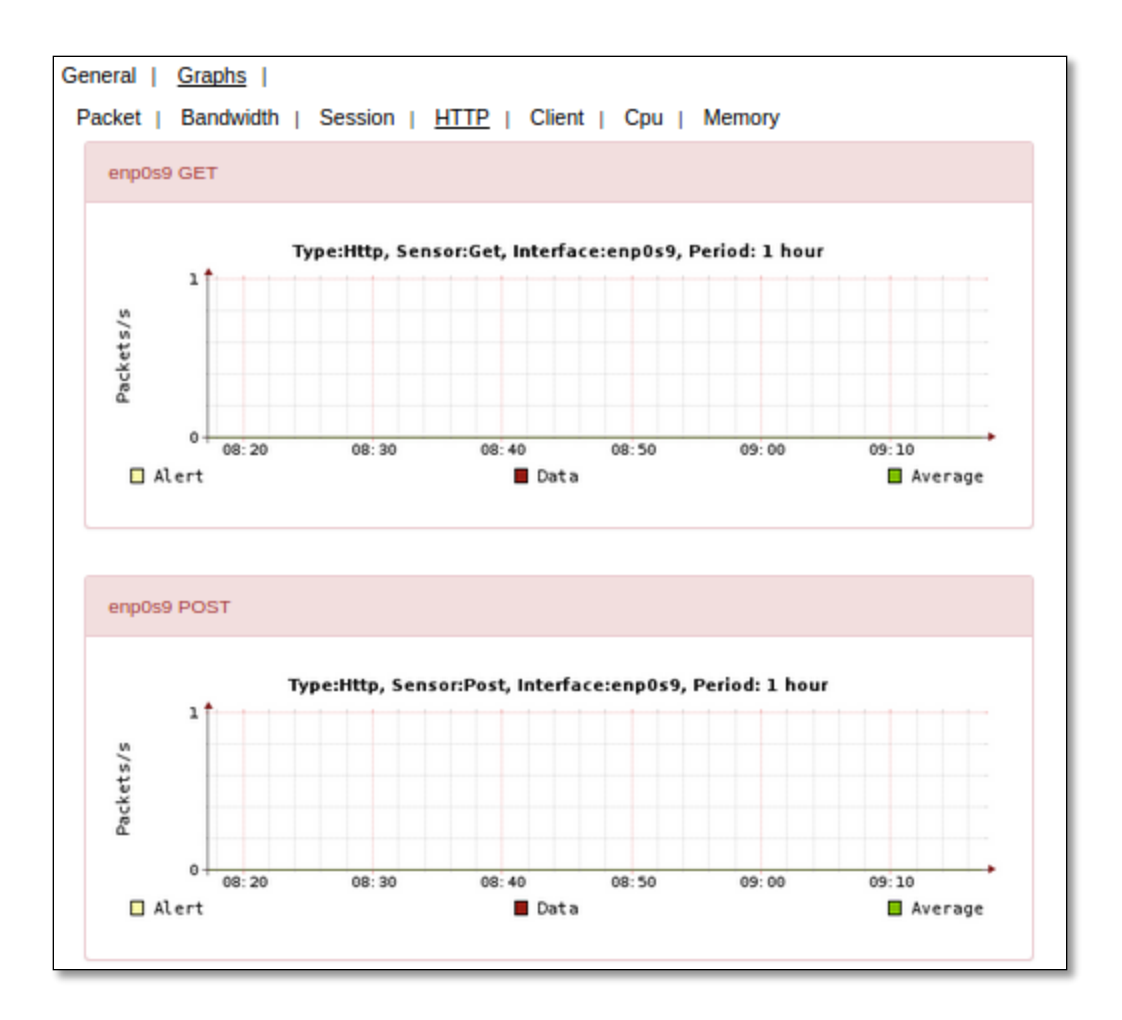

# **Client**

In Graphs section click onClient to view and analyze Graphical representation regarding Client (ACK, DNS) information with different types of interfaces.

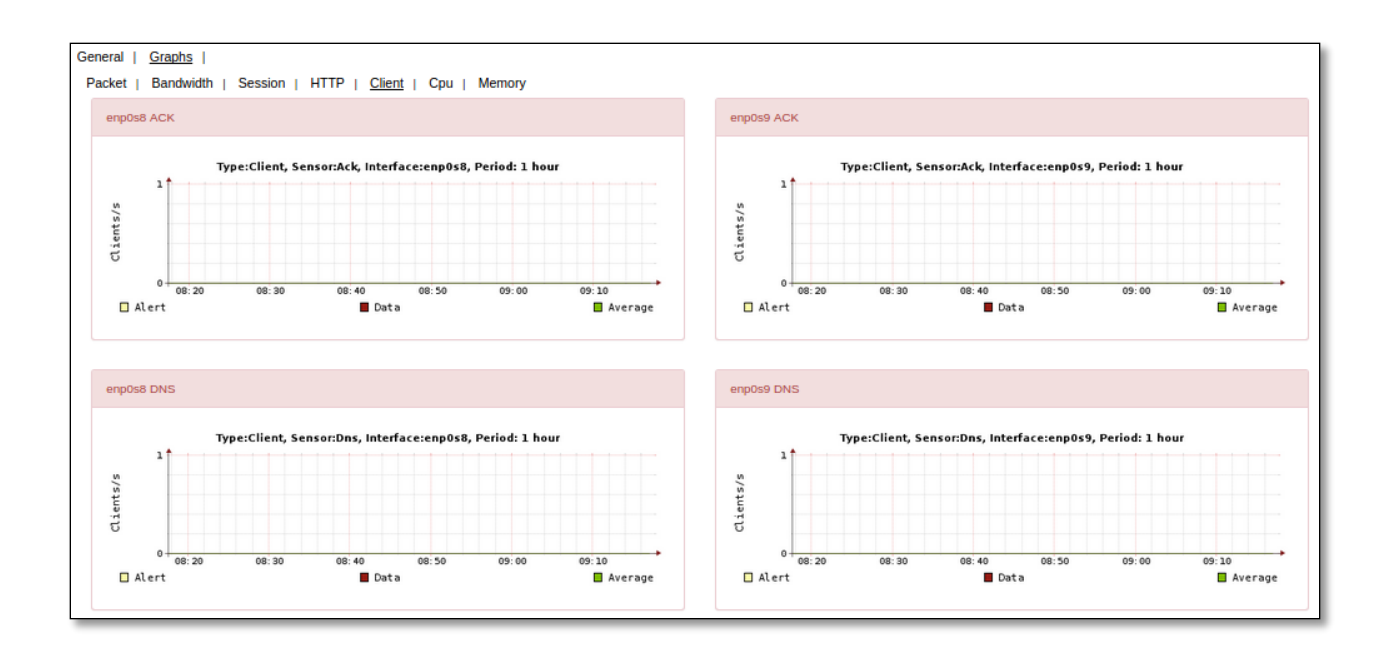

# **CPU**

In Graphssection click on CPU to view and analyze Graphical representation regarding USER and NICE, System, Interrupt, Idle CPU information.

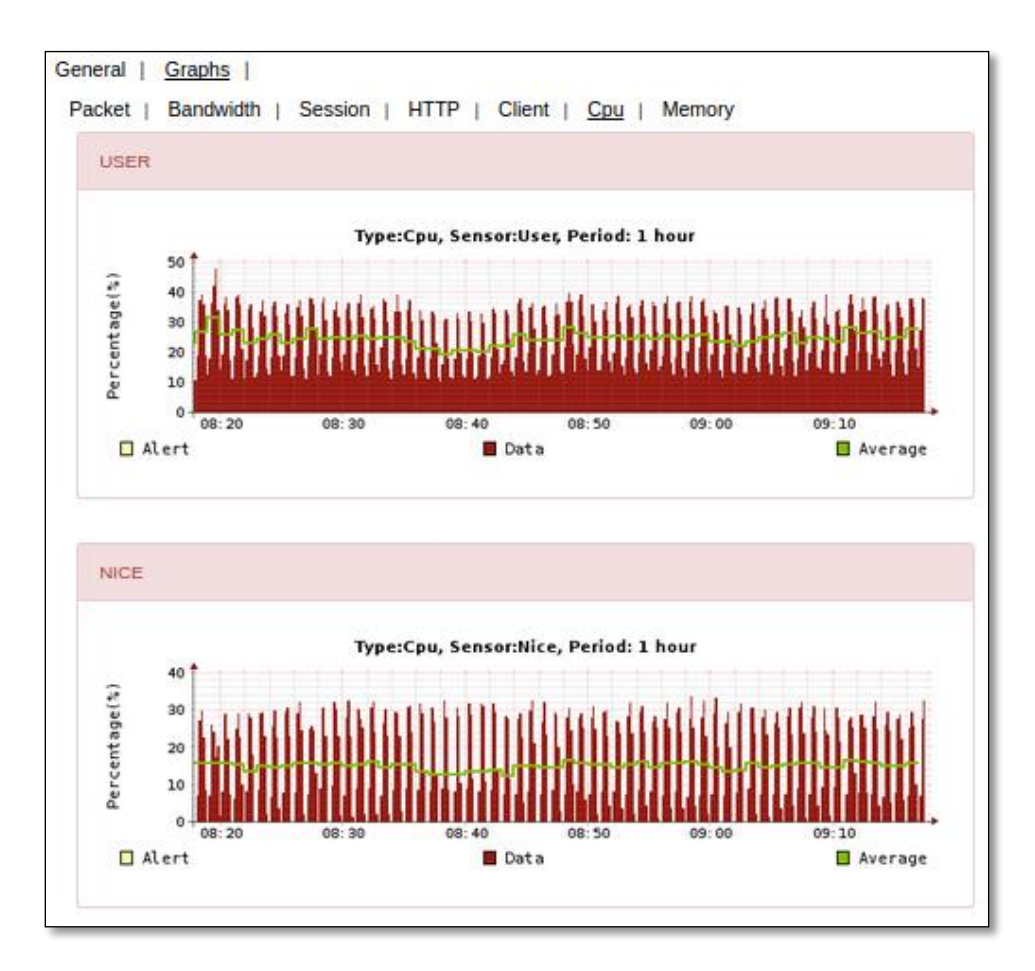

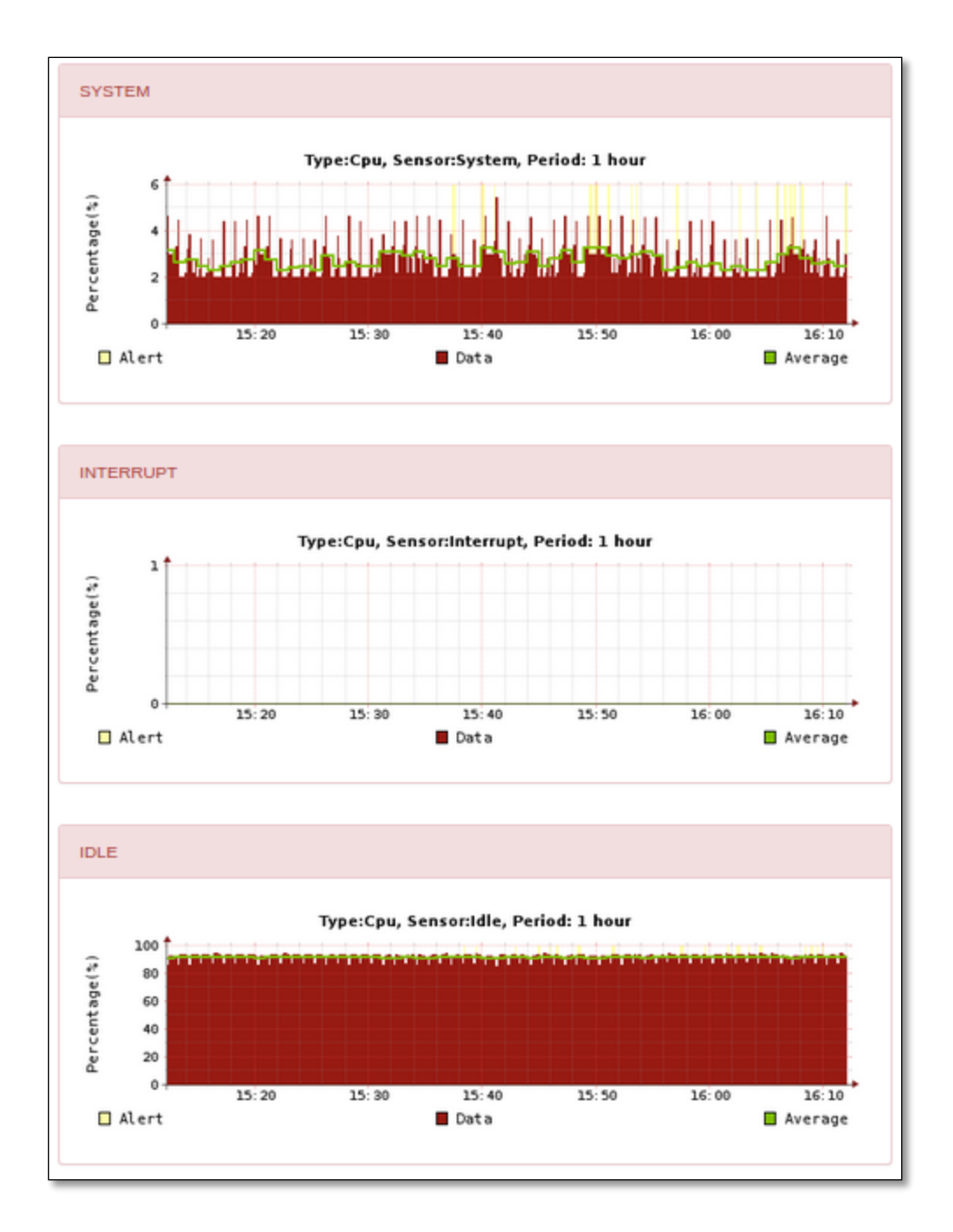

### **Memory**

In Graphs Section click on Memory to view and analyze Graphical representation regarding ACTIVE, FREE and Cached Memory information.

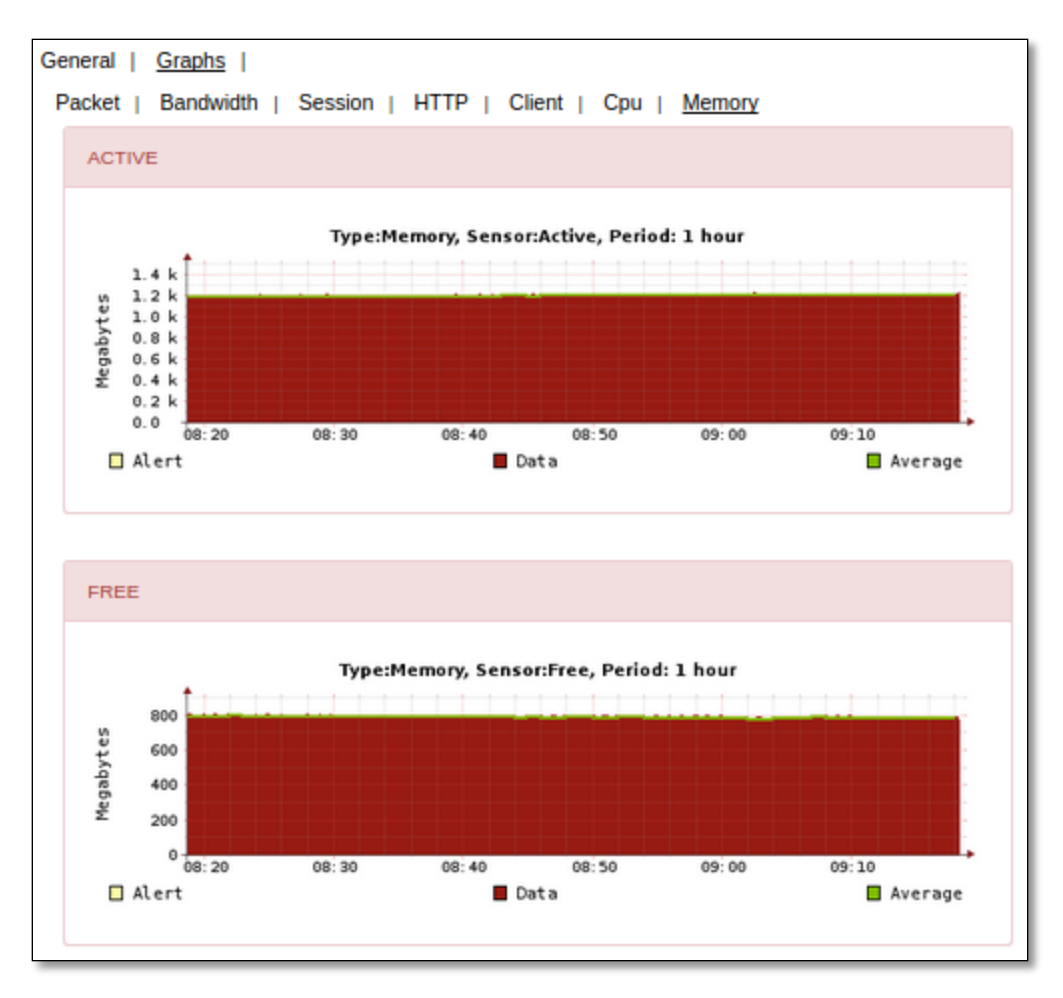

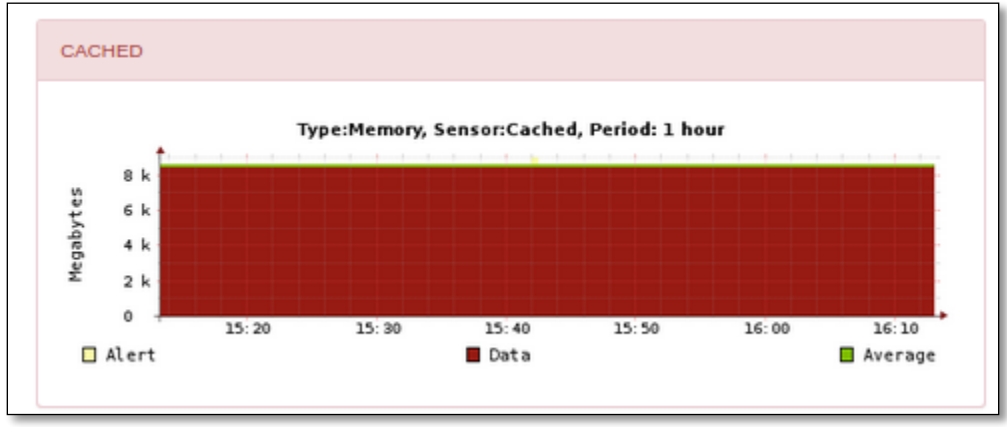

## **1.5 Report Settings**

Report Settings contains fields such as **Report Contents**.

In which we can choose a specific time period as Daily or Weekly or Monthly for certain contents to generate reports accordingly.

After selecting appropriate options click on **Save**tab**.**

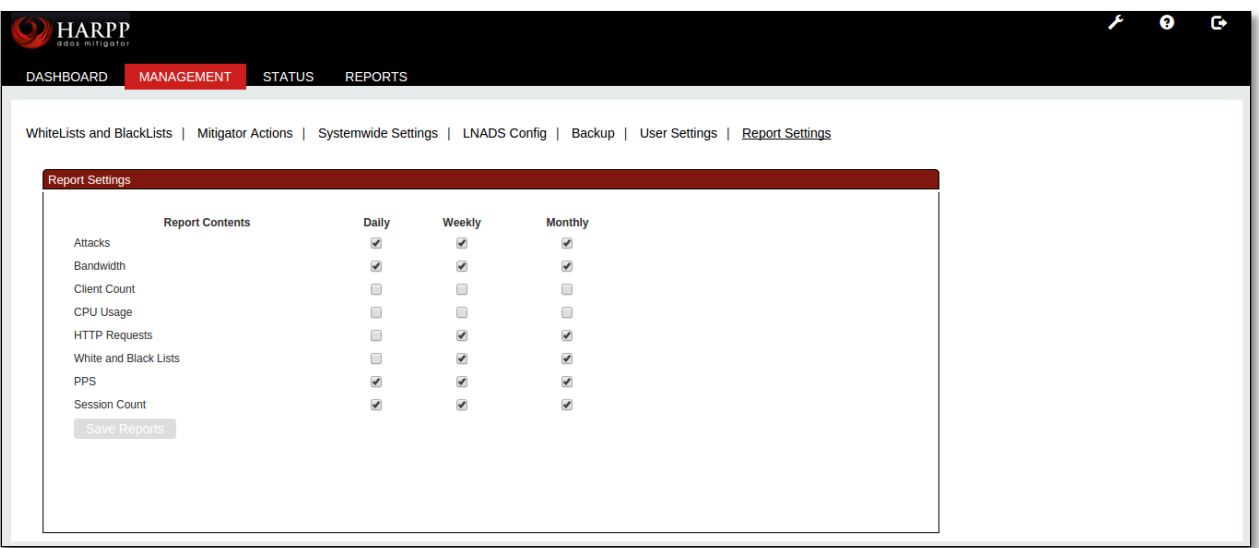

### **1.5.1 Attacks**

Under Reports Tab we can notice Attacks with the fields ID, Interface, Attack Type, Duration, Start Date and Stop Date.

To search any specific Attack give the details of that particular Attack in the specific fields and click on **Search** tab.

| ID.            |               | $\blacktriangledown$<br>Attack Type<br>Interface |                 | $\blacktriangledown$<br><b>Low Duration</b> | <b>High Duration</b><br>Date Start | <b>CLEAR</b><br><b>SEARCH</b><br>Date Stop                                       |
|----------------|---------------|--------------------------------------------------|-----------------|---------------------------------------------|------------------------------------|----------------------------------------------------------------------------------|
| ID             | Interface     | <b>Type</b>                                      | <b>Duration</b> | <b>Start</b>                                | End                                | <b>Subattacks</b>                                                                |
| 6              | <b>Extint</b> | SYNFloodDetect AP                                | 124             | 20/04/2015 20:13:34                         | 20/04/2015 20:15:38                | $\mathbf{v}$<br>SYNFloodDetect_AP_ExtInt_2015-04-20_20:13:34<br>Show Info        |
| 5              | <b>Extint</b> | SYNFloodDetect_AP                                | 111             | 20/04/2015 20:11:43                         | 20/04/2015 20:13:34                | $\mathbf{v}$<br>SYNFloodDetect_AP_Extint_2015-04-20_20:11:43<br>Show Info        |
| 4              | Extint        | SYNFloodDetect AP                                | 234             | 20/04/2015 20:11:41                         | 20/04/2015 20:15:35                | $\mathbf{v}$<br>SYNFloodDetect AP Extint 2015-04-20 20:11:41<br>Show Info        |
| 3              | Extint        | SYNFloodDetect_AP                                | 34              | 20/04/2015 20:10:19                         | 20/04/2015 20:10:53                | $\mathbf{v}$<br>SYNFloodDetect_AP_Extint_2015-04-20_20:10:19<br>Show Info        |
| $\overline{2}$ | <b>Extint</b> | SYNFloodDetect AP                                | 34              | 20/04/2015 20:10:17                         | 20/04/2015 20:10:51                | $\pmb{\mathbf{v}}$<br>SYNFloodDetect AP Extint 2015-04-20 20:10:17<br>Show Info  |
| $\mathbf{1}$   | $v$ lan $119$ | Generic Get flood                                | 2               | 20/04/2015 18:33:57                         | 20/04/2015 18:33:59                | $\pmb{\mathbf{v}}$<br>Generic Get flood vlan119 2015-04-20 18:33:57<br>Show Info |
|                |               |                                                  |                 |                                             |                                    |                                                                                  |
|                |               |                                                  |                 |                                             |                                    |                                                                                  |

Click on **Clear** tab to clear all the fields in the Attacks section.

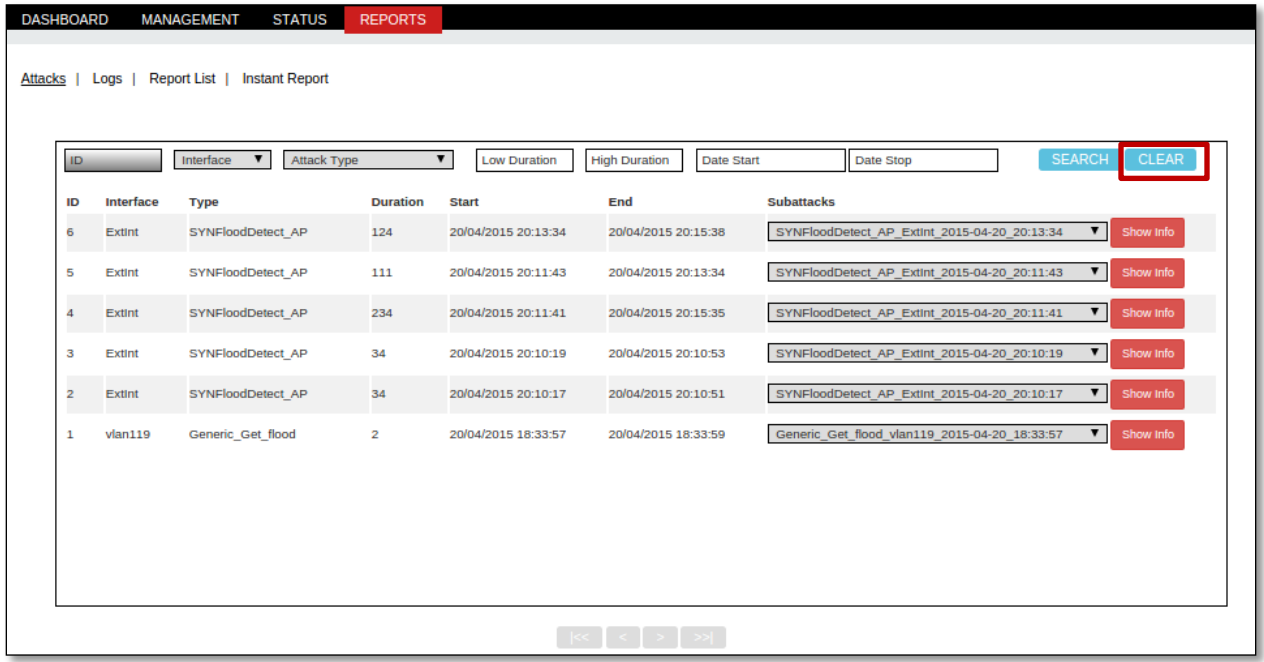

In the below screen, we can notice all the before entries in the fields are clear.

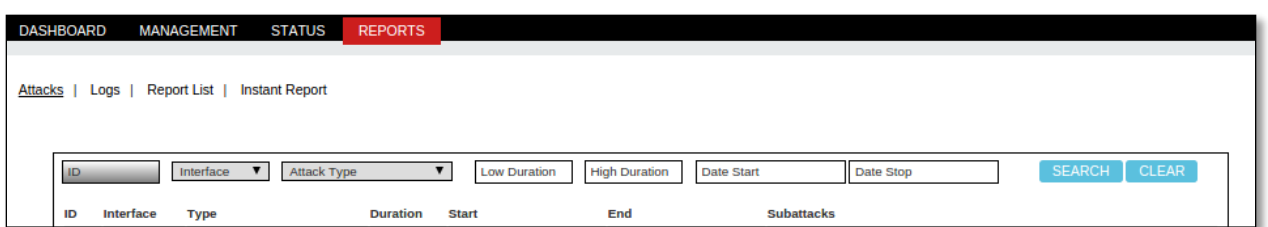

Select the particular field and click on **Show Info** tab.

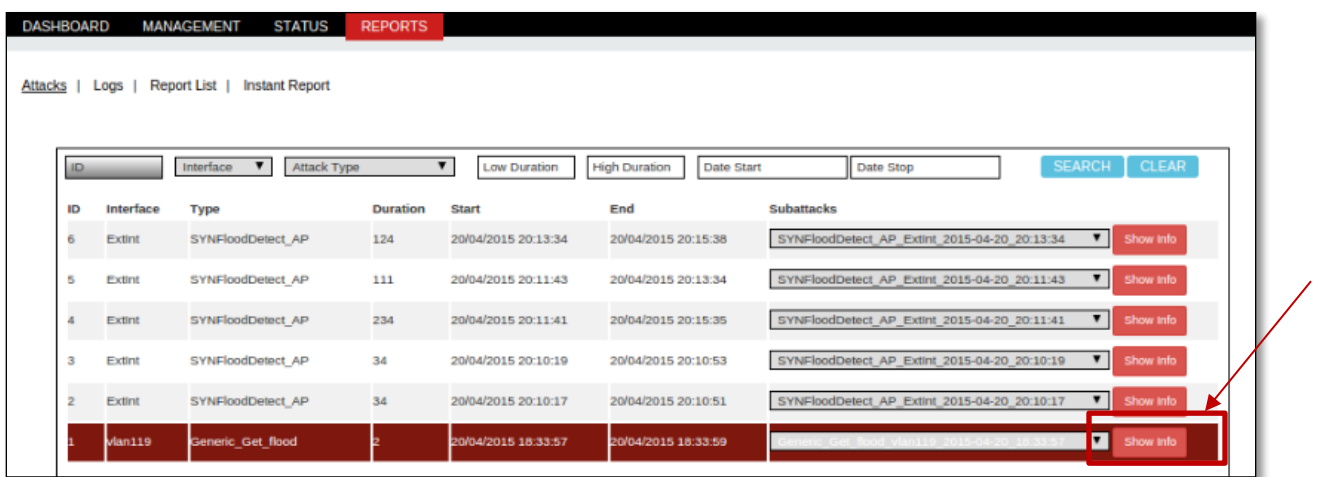

Show Info tab appears displaying Attackers information such as Attack type, IP and Alarm timing.

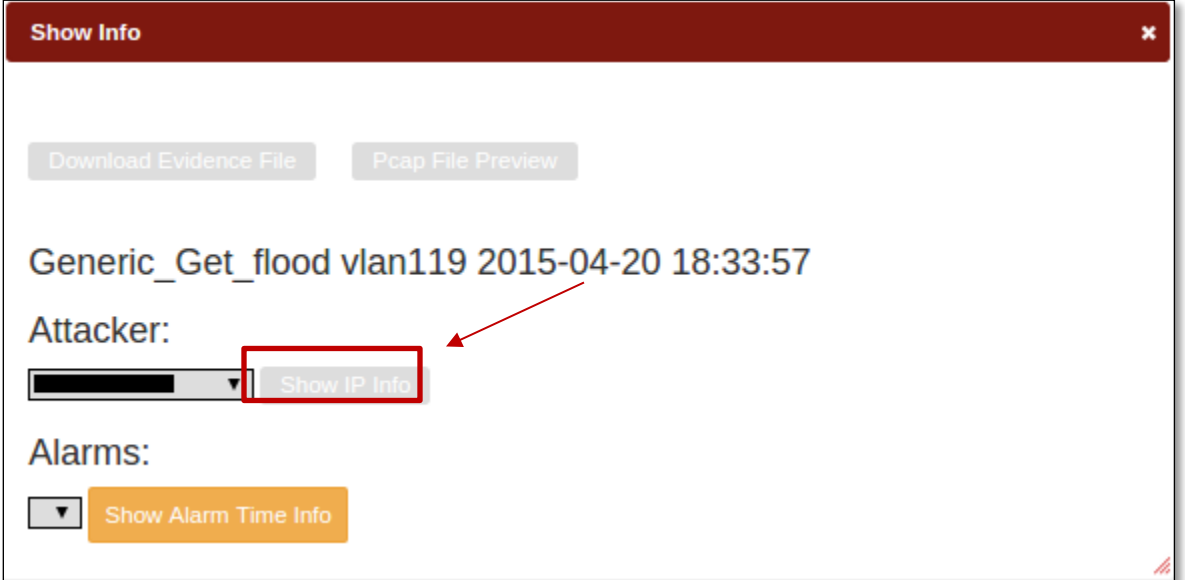

Click on **Show IP Info** tab.

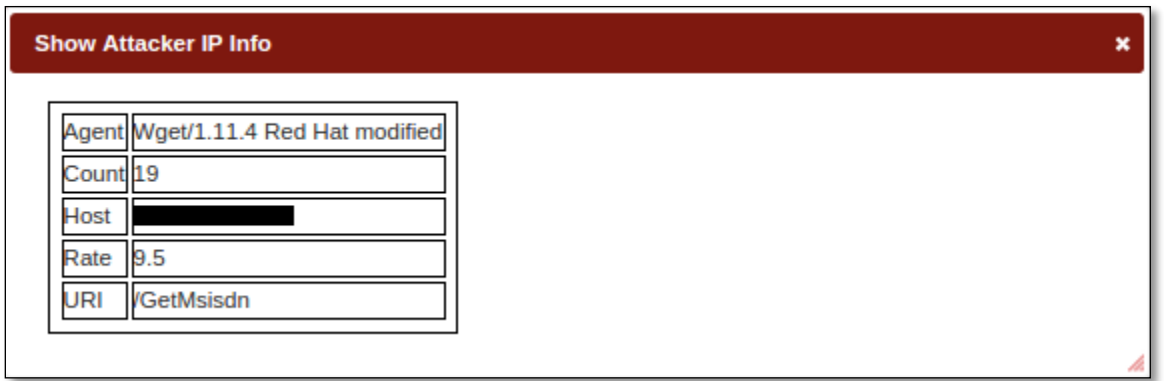

It helps us to Download Evidence File and Pcap File Preview**.** Click on **Pcap File Preview** tab.

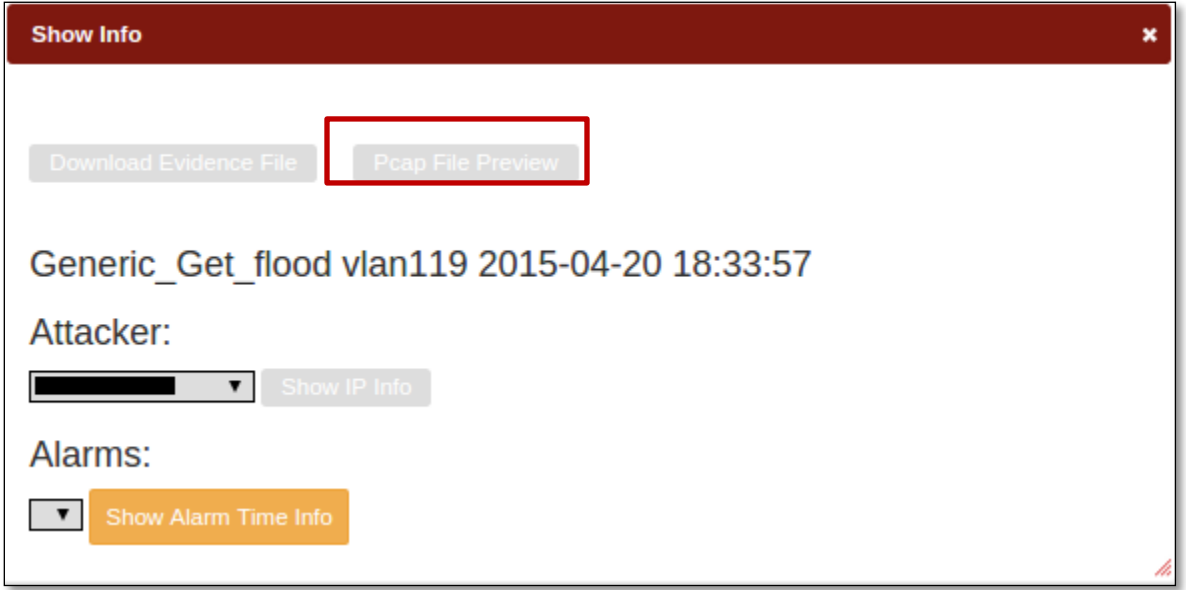

Pcap File Preview tab appears displaying information regarding the Attack.

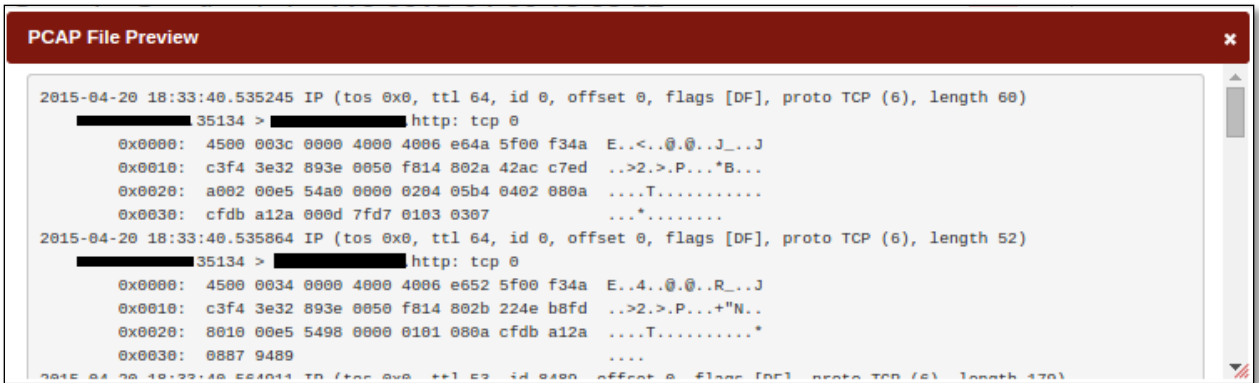

### **1.5.2 Logs**

Under Reports tab, we can notice Logs with the fields ID, Attack IP, Country, Attack Type, Block start date and Block end date.

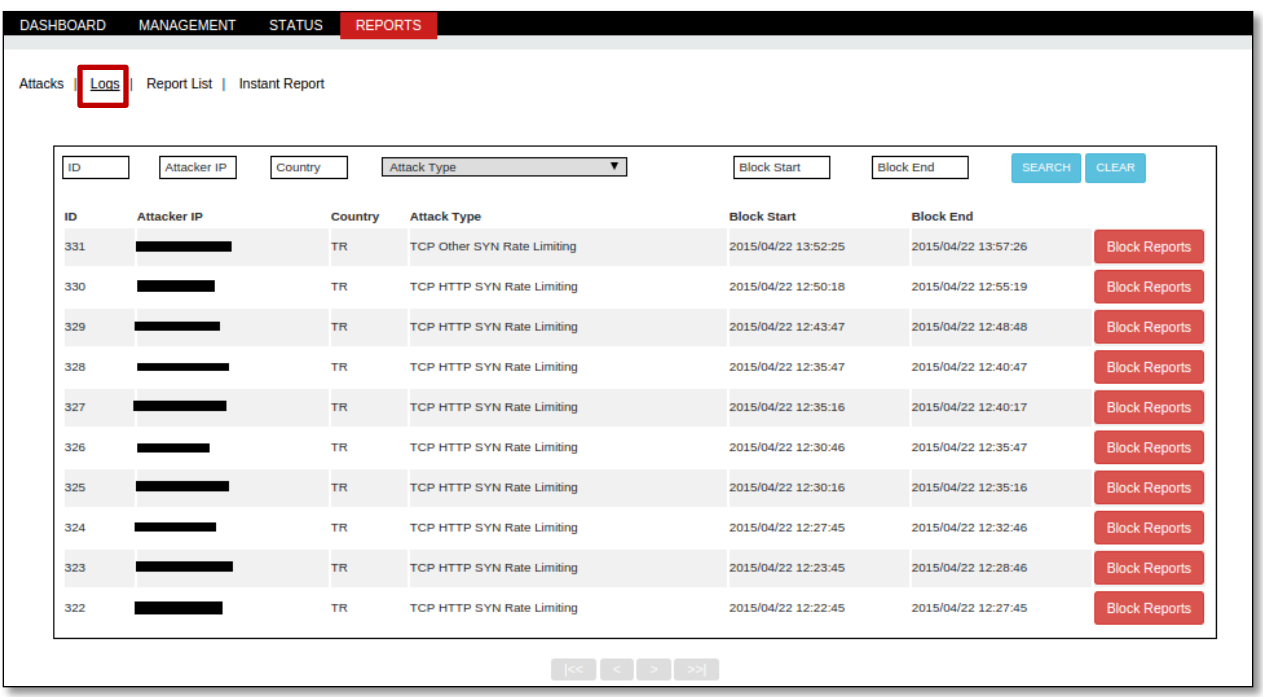

To search any specific Log give the details of that particular log in the specific fields and click on **Search** tab.

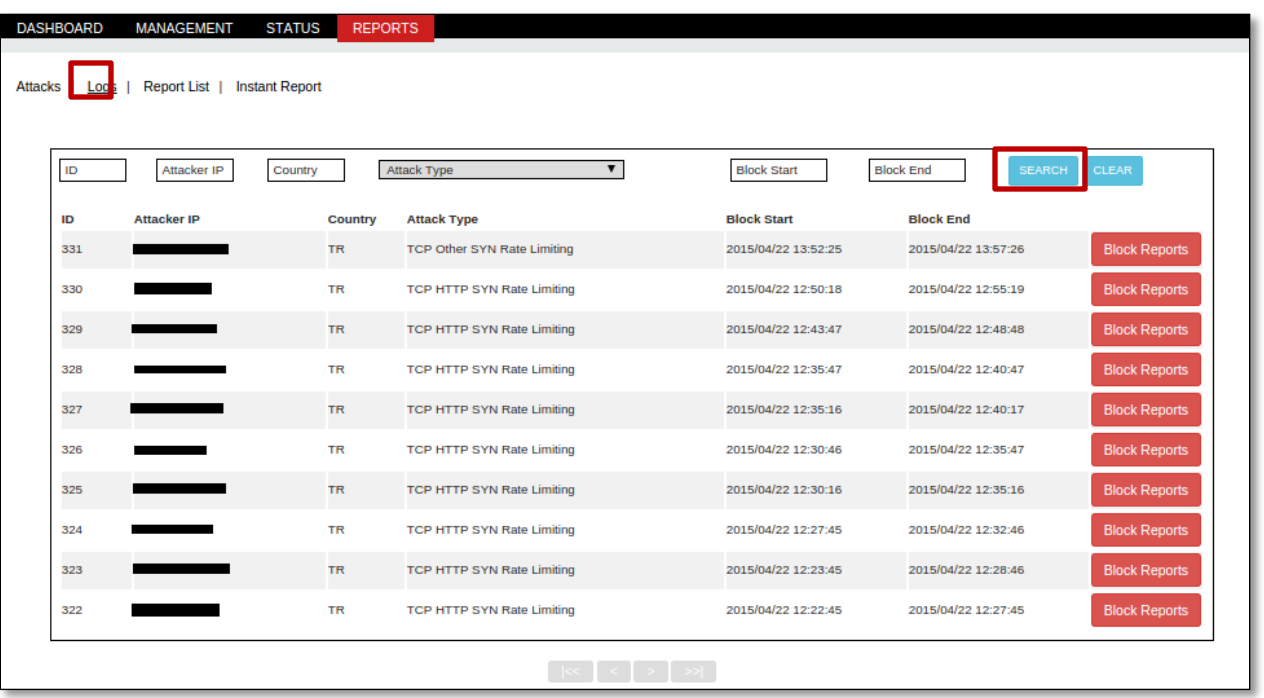

## We can notice no logs available relate to our search criteria.

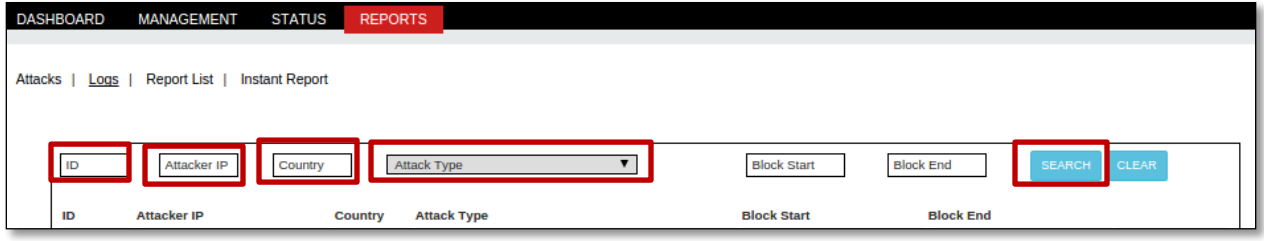

## Click on **Clear** tab to clear all the fields in the Log section.

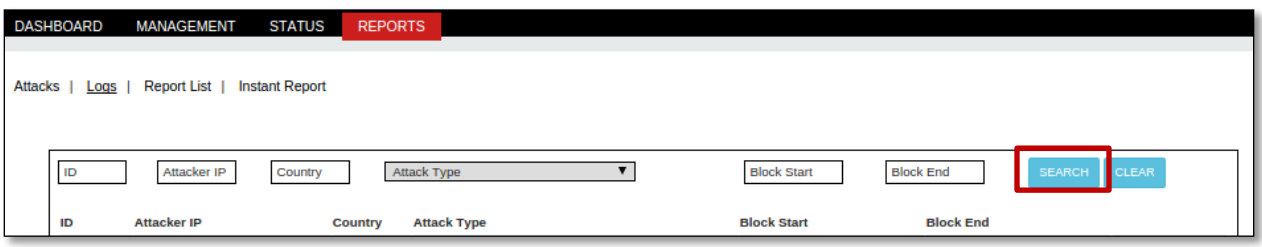

In the below screen, we can notice all the before entries in the fields are clear.

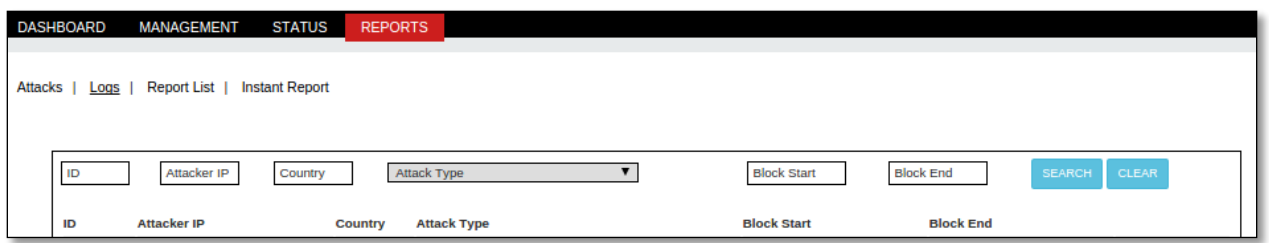

Select the particular log and click on **Block Reports** tab.

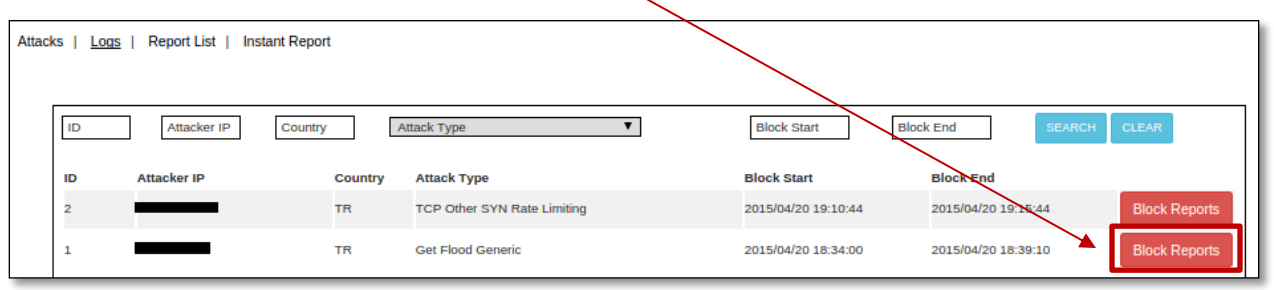

Block Log tab is appeared with the Log details such as Blocked IP Number, Blocked IP Country, Blocked Start Time, Blocked End Time and Remove Type.

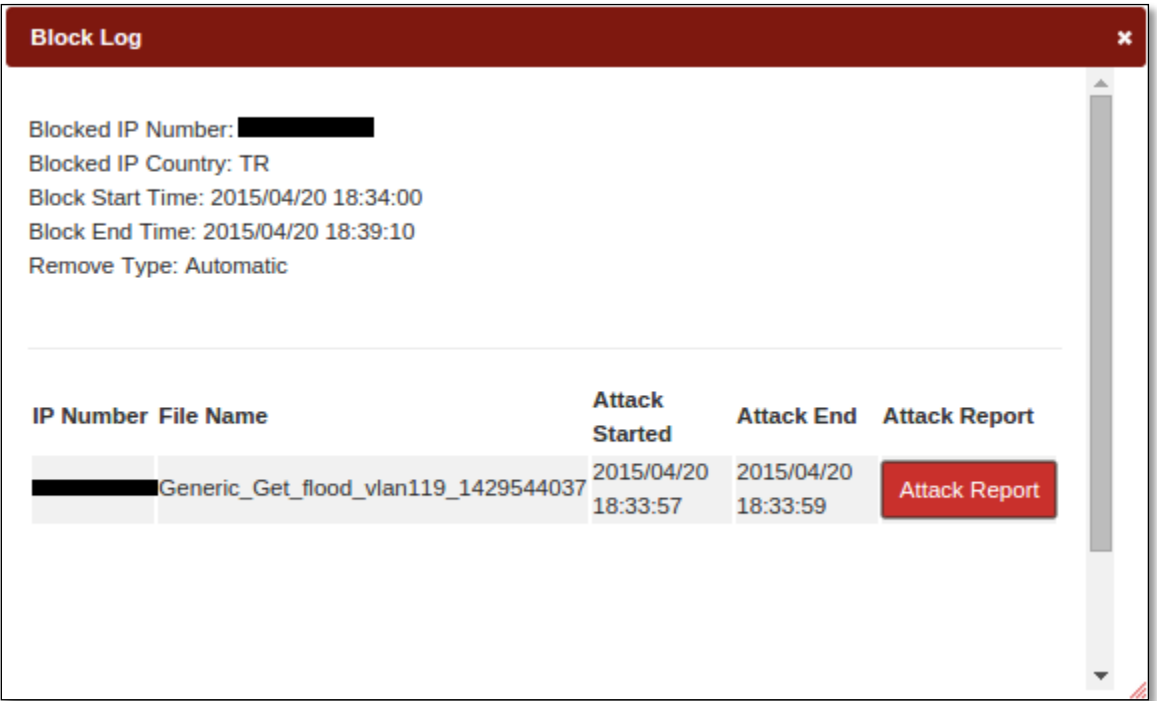

## **1.5.3 Report List**

We can select the number of entries from drop down in the **Show tab.** We come across four fields in Reports section such as **Content, Interval, Creation Time and Action.** We have chosen 5 entries to show. Contents tab unable us to choose the specific subject type from the drop down list and Choose interval time from the drop down list. It also enables us to view creation time and perform Actions like View and Download.

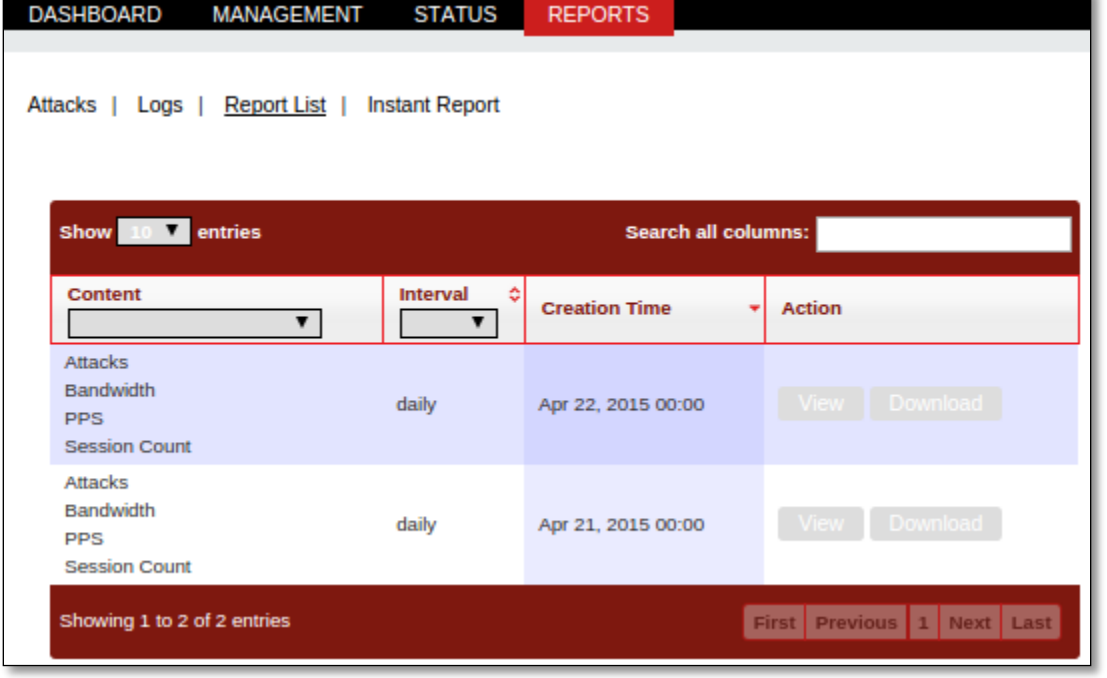

We have selected content type as Attacks and Interval as daily.

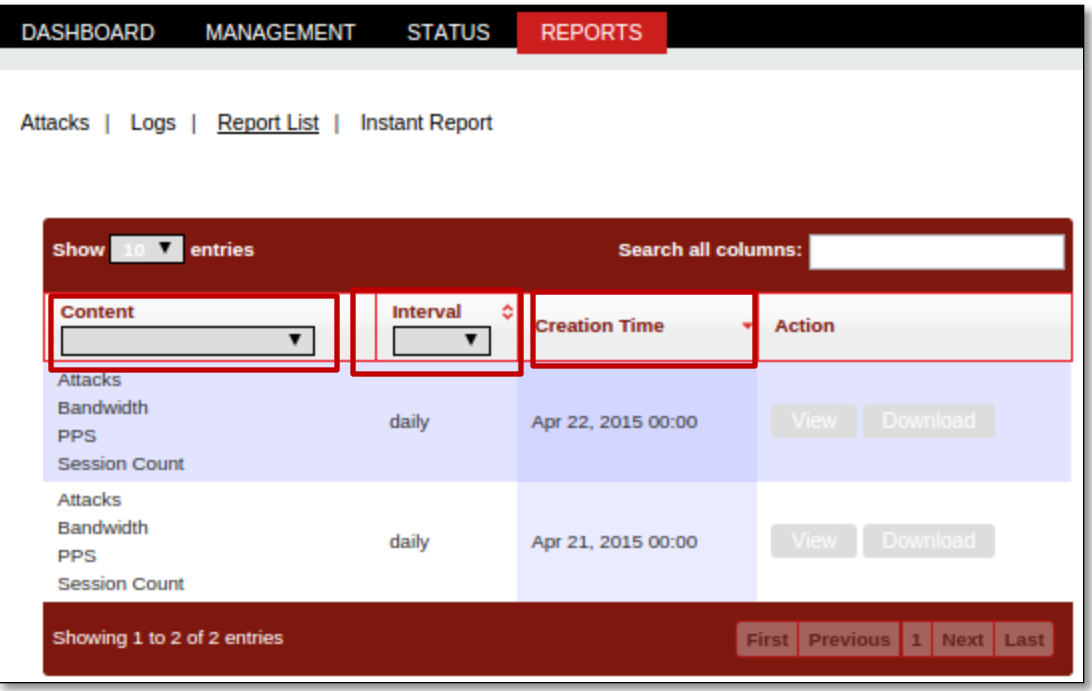

Choose **view** in the Actions field to view the Reports for the selected type of content.

When we c $\operatorname{\hat{N}}$ ck on View tab, in the right pane we can notice daily report on the particular selected section.

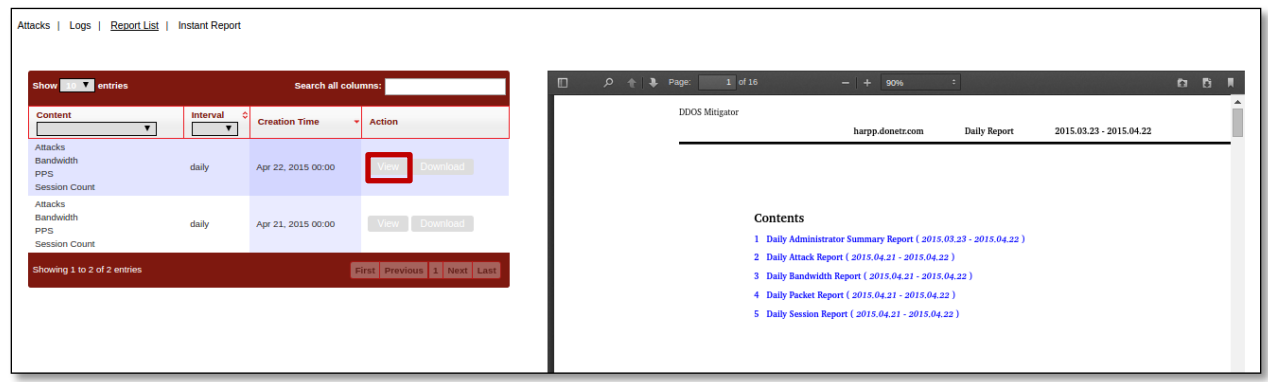

Click on **Download** tab to download the selected Section of report.

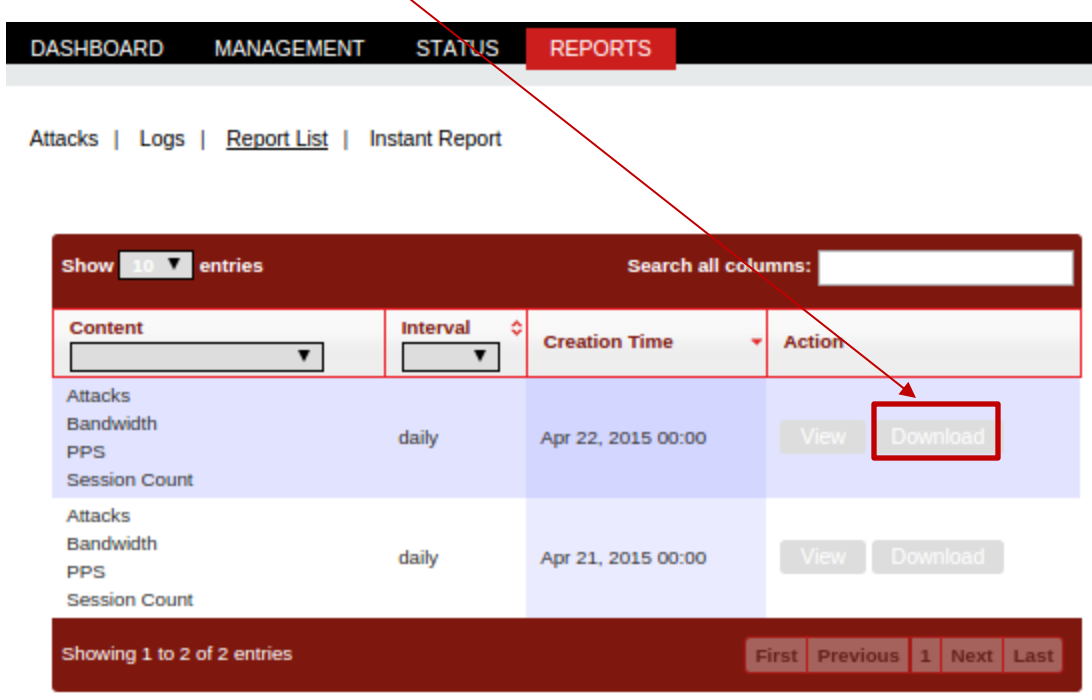

 $\overline{\phantom{0}}$ 

We can notice the selected section is opened in the new window as shown in the below screen.

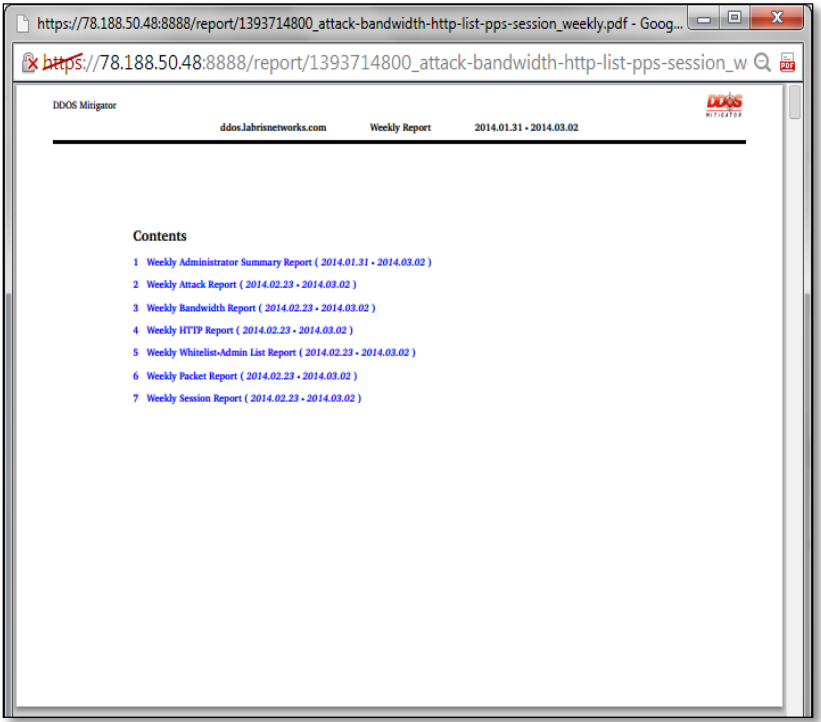

# **1.5.3 Instant Report**

It enables us to create an instant report.

Select the content type for which we need to generate an instant report. Click on **Create** tab. We can notice creation of instant report is in process.

**DASHBOARD MANAGEMENT STATUS** REPORTS

Attacks | Logs | Report List | Instant Report

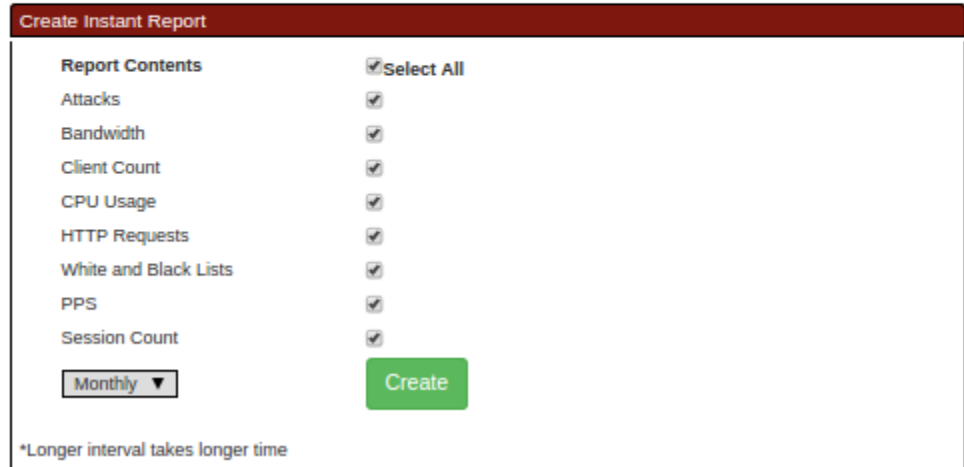

In the below screen we can notice the creation of instant report is done.

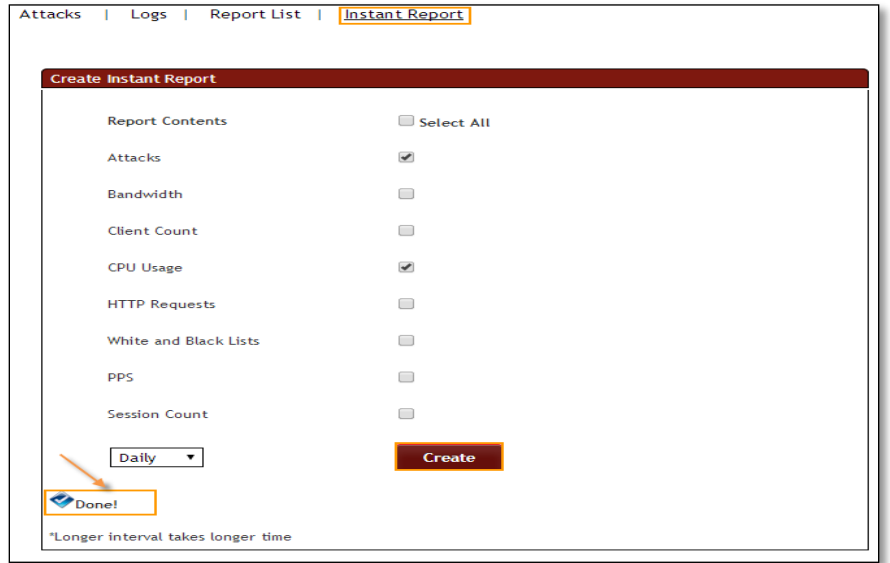

# **2. LNADS (Labris Network Anomaly Detection System)**

LNADS is a system that detects network anomalies (DDoS).

Functions performed by LNADS are:

- 1. Identifies the attacker ip address and prevents access by typing the PF tables.
- 2. Creates by using the graphics shown in the rrdtool.
- 3. The attack and keeps the package logs shaped.

## **2.1 Console commands**

LNADS/etc/init.d/labris\_ddos command scriptis handled with the following steps.

/etc/init.d/labris\_ddos <Komut> (Type the command for performing actions like start, restart and relode )

The command may **start, stop, restart** and **reload** value.

start: LNADS. stop: stops the LNADS yi. restart: restarts the LNADS yi completely. reload: reloads the LNADS settings without stopping the program located in the folder/etc/labris.

## **2.2 DDoS Config Parameters**

LNADS setting parameters are in the**/etc/labris/ddos.conf** file.

These parameters areinterfaces that can be changed manually by selecting the file, or ddos.

Parameters <parameter> is written in the form of < space > Details table shows < value >.

LNADS config tab consists of fields like **Attacks**, **Logs**, **Engine**, **Others.**

Select configuration file from the drop down menu.

Click on **Attacks**tab.

We can be able to view and make any necessary changes to the different fields present under Attacks and click on **Save Config File** to apply changes if any are made to it.

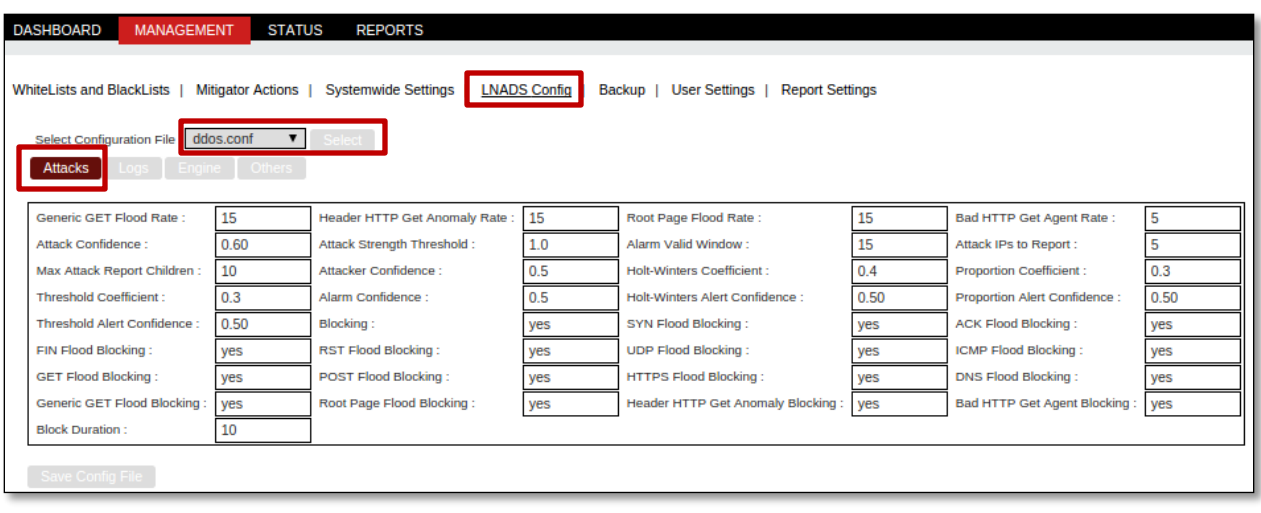

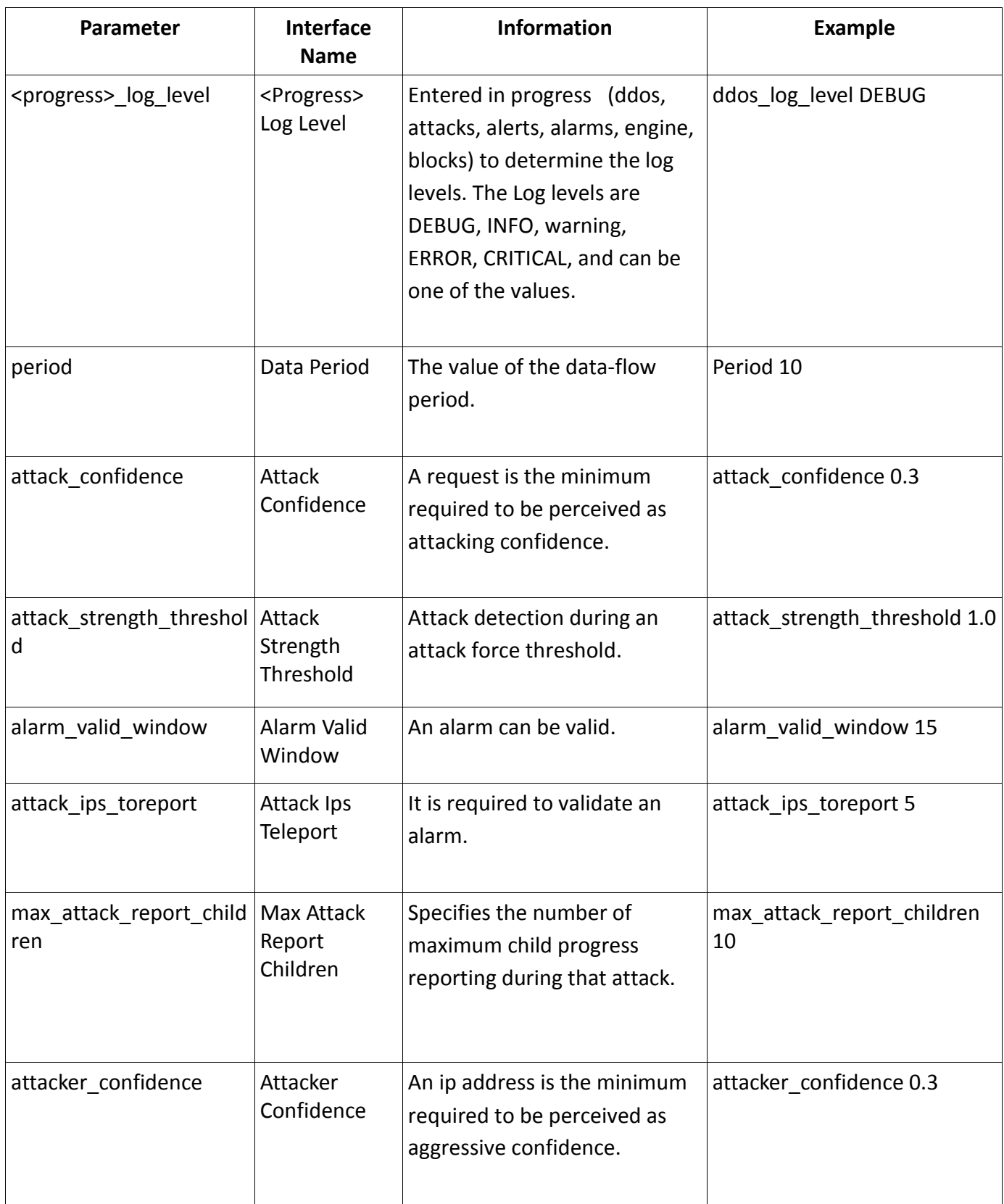

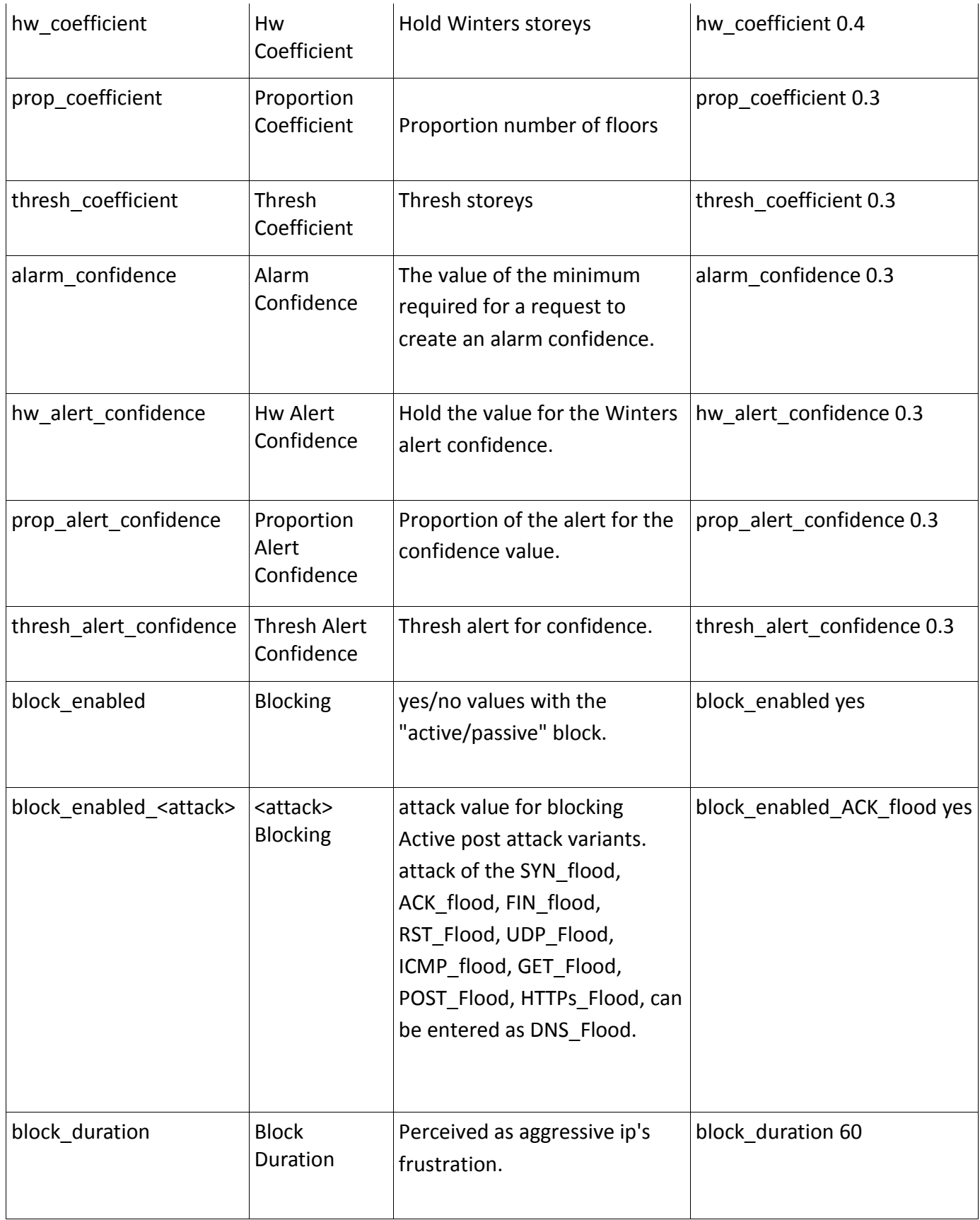

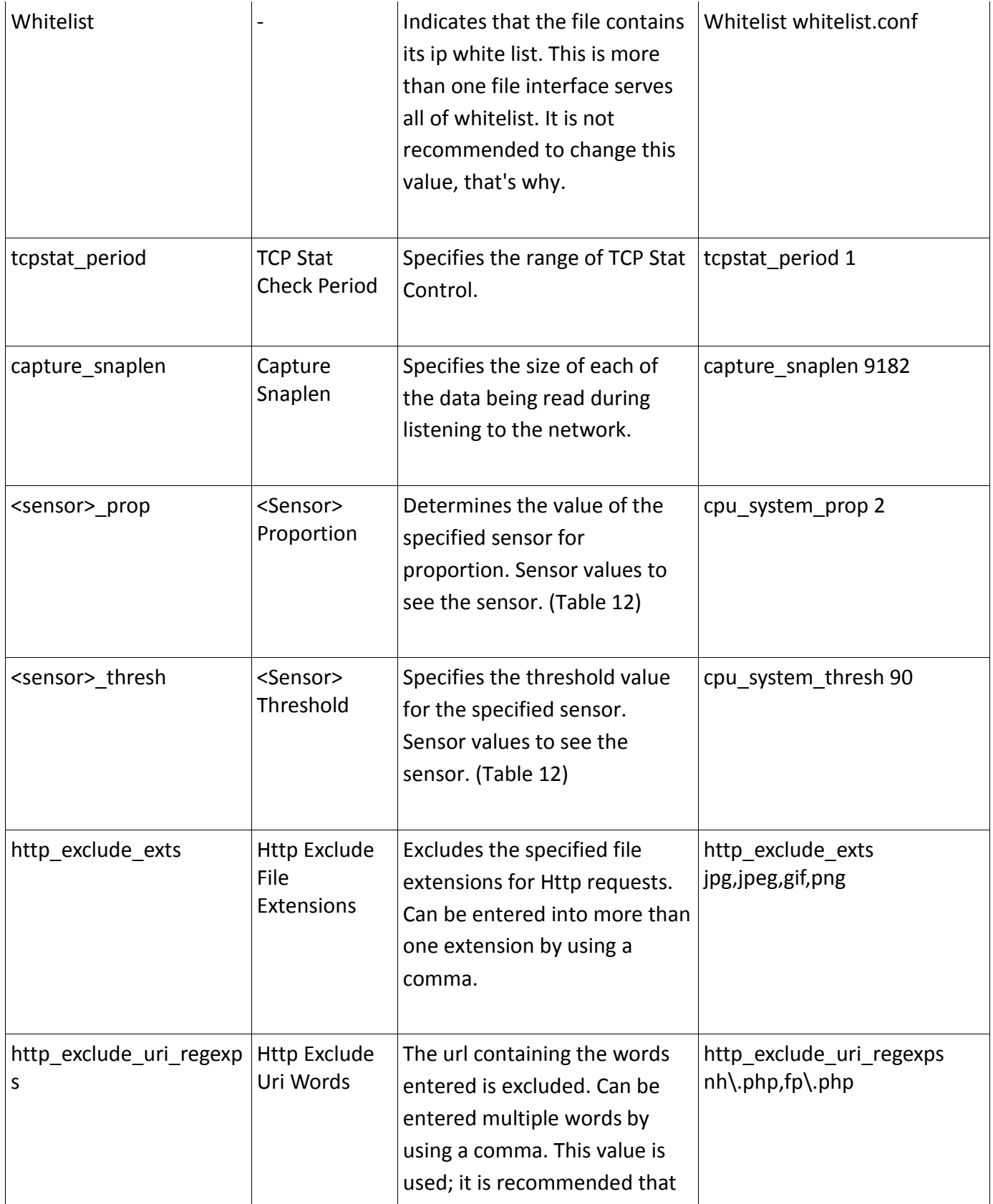

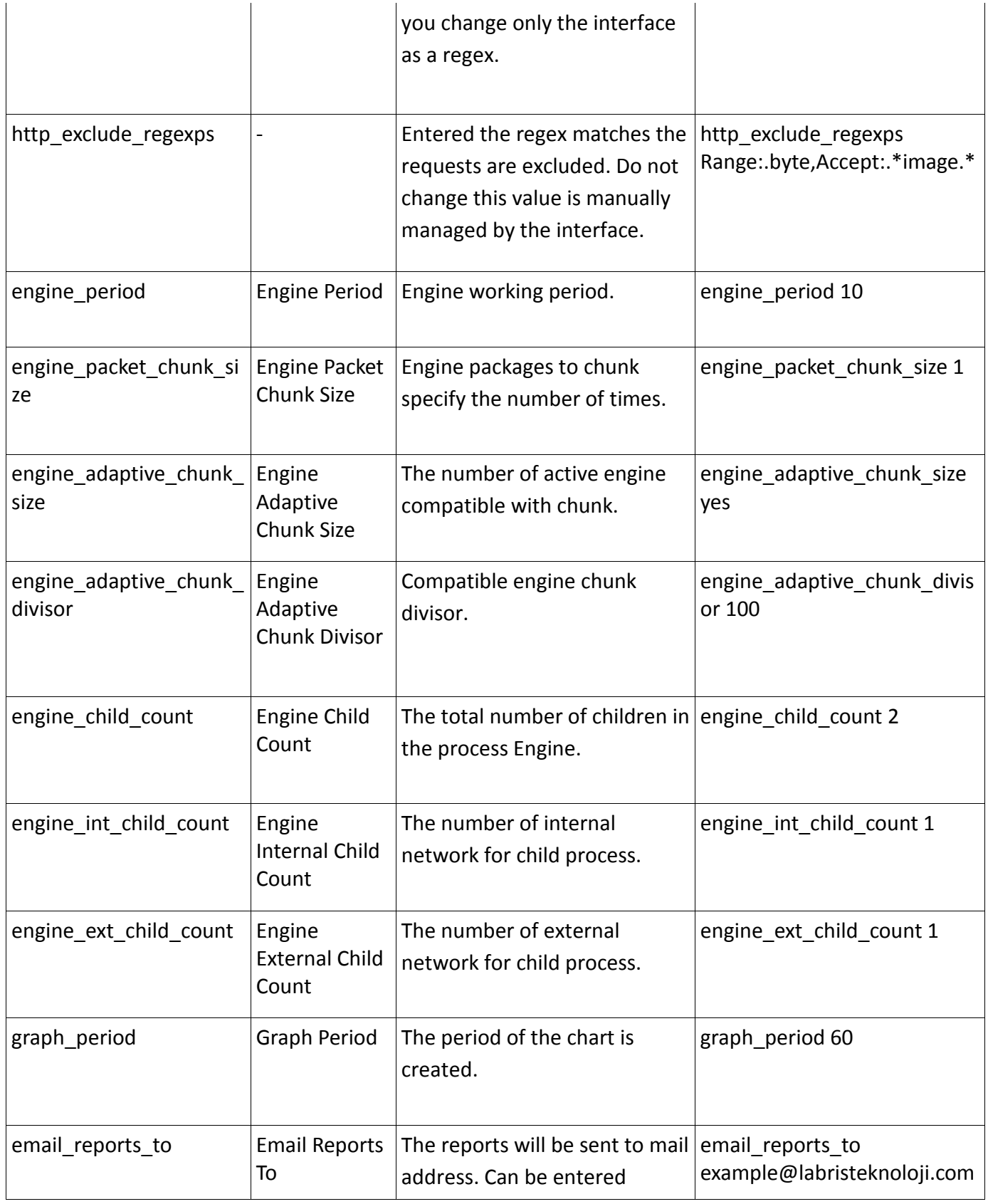

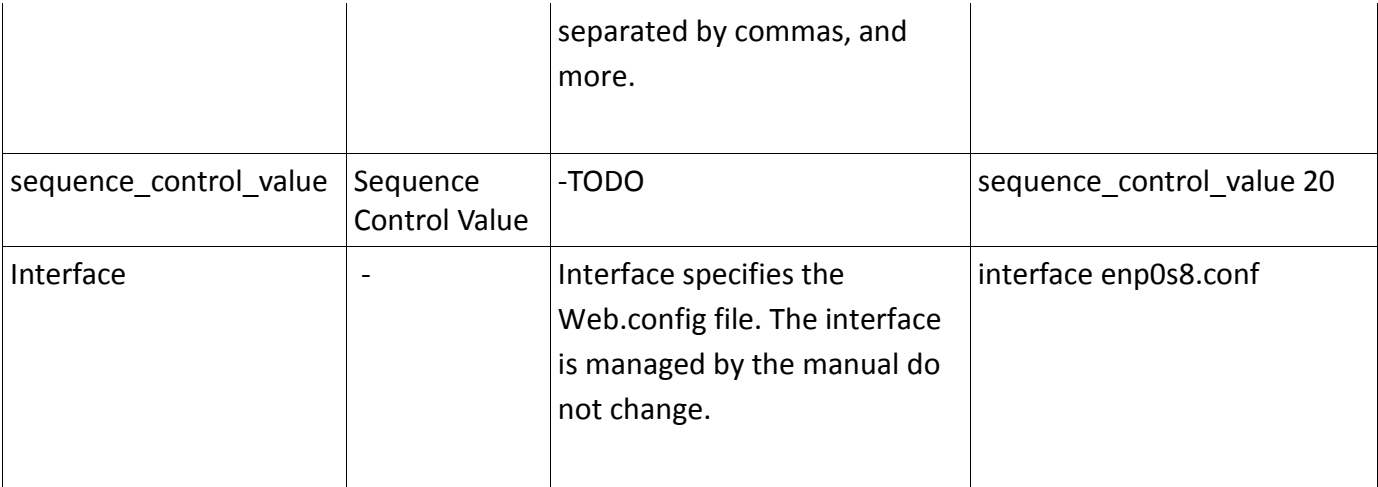

# **DDOS config Senser List**

The below table represents DDoS Config file Senser List.

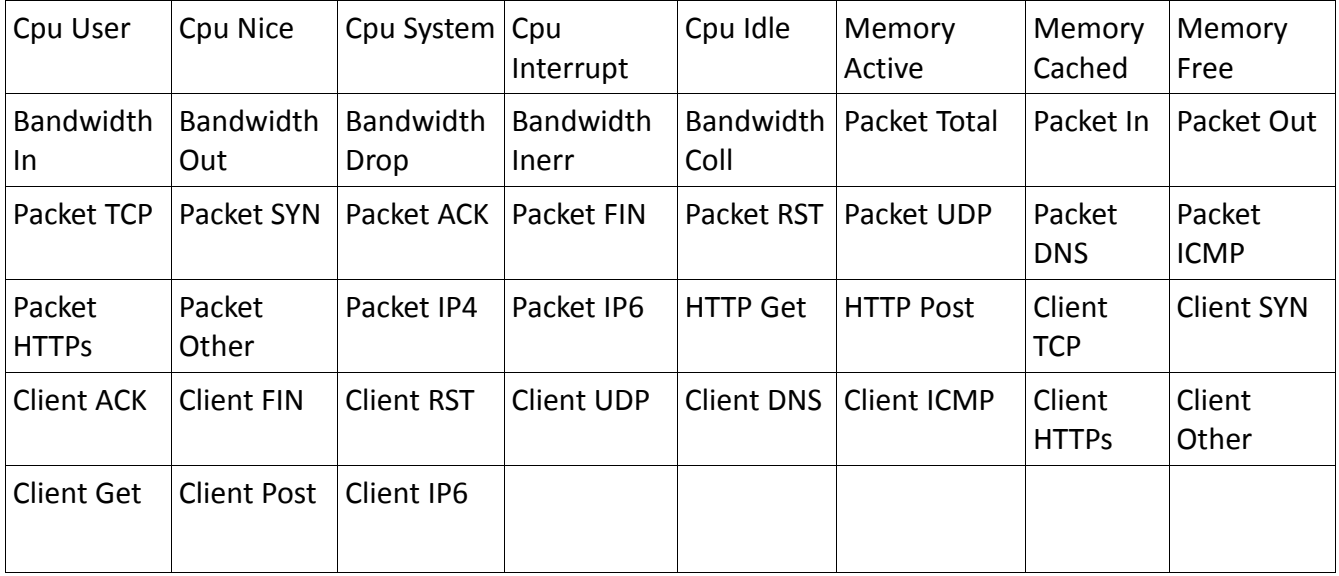
#### **Logs**

Click on**Logs** tab.

We can view and change the different Log levels if required and click on **Save Config File** to apply changes if any are made to it.

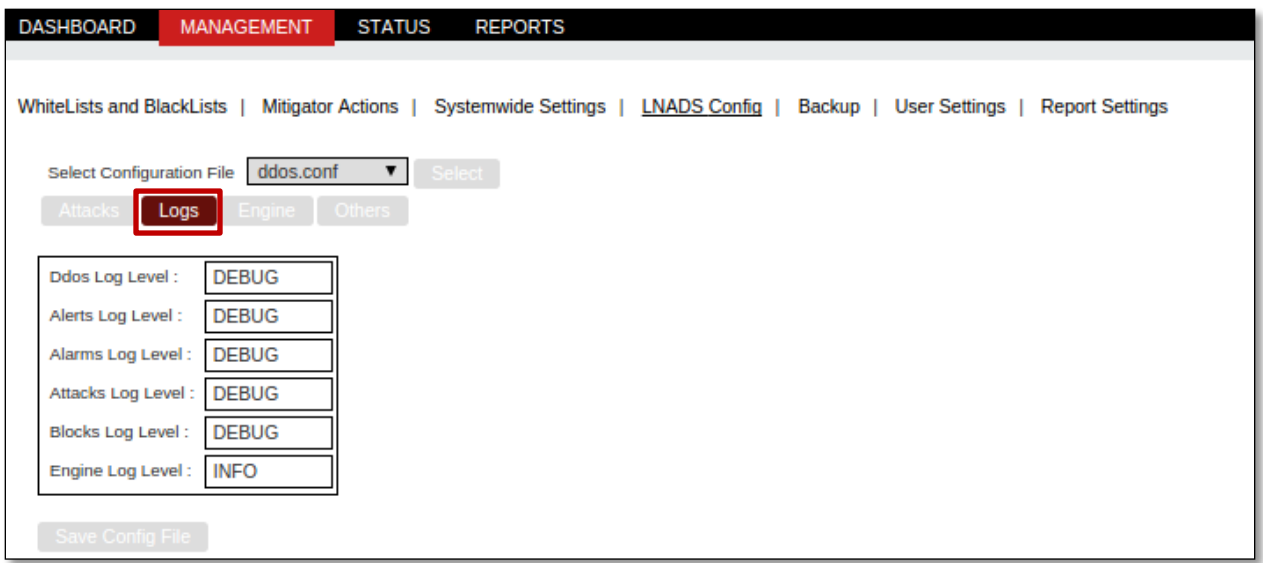

## **Log Level**

- DEBUG
- INFO
- WARNING
- ERROR
- **•** CRITICAL

#### **Engine**

Click on **Engine** tab. We can view and change the different Engine fields if required and click on **Save Config File** to apply changes if any are made to it.

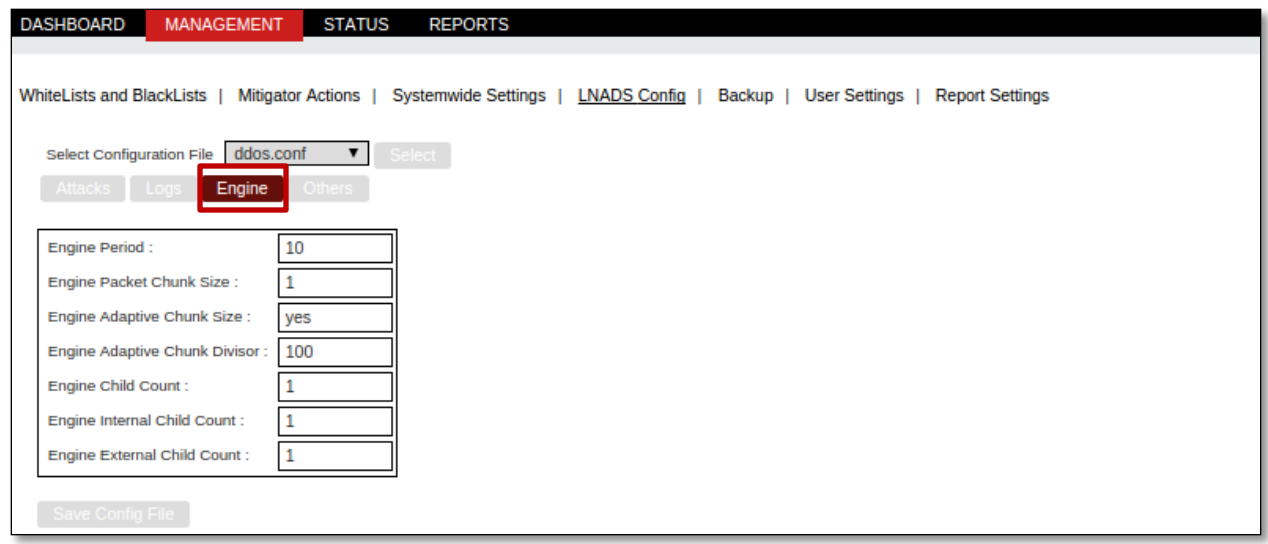

# **Alerts**

Click on Alerts tab.

We can view and change the e-mail alerts fields if required and click on **Save Config File** to apply changes if any are made to it.

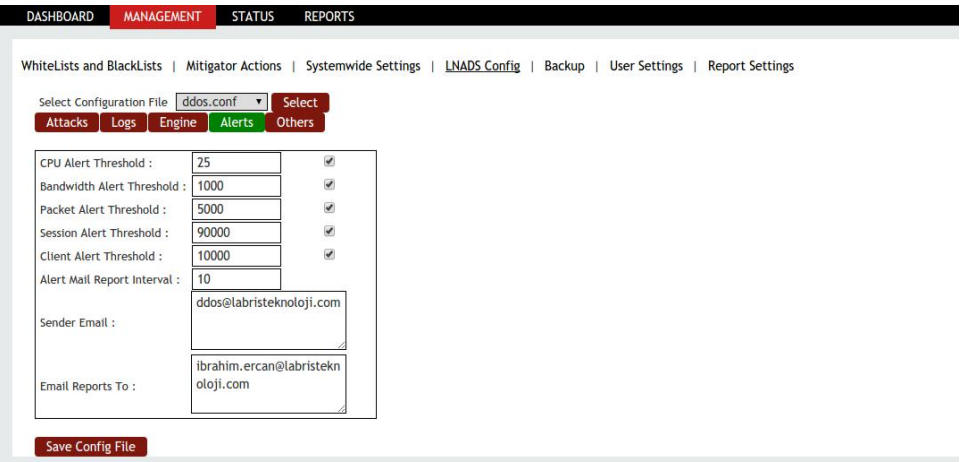

# **Others**

Click on **Others** tab.

We can view and change the other fields if required and click on **Save Config File** to apply changes if any are made to it.

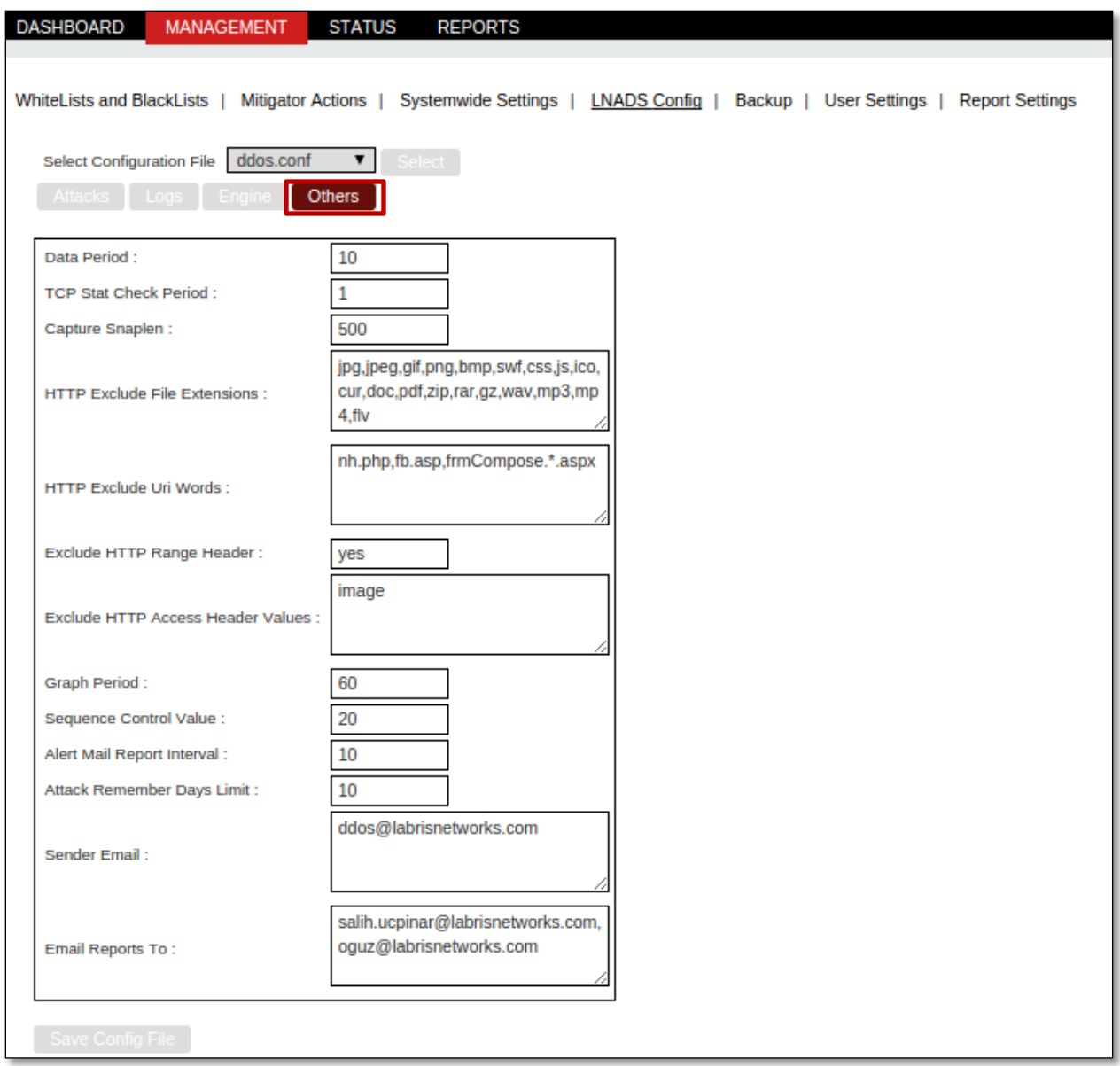

# **2.4 Interface Config Parameters**

Interface files are given the value of the ddos file interfaces. In the file LNADS if the values of the interface parametrers are not registered then they are not readable.

The values in the interface are as follows.

External Interface = enp0s8

```
Internal Interface = enp0s9
```
# **External Interface Config Parameter**

Select Configuration file interface as enp0s8.conf.

In Attacks section various Flood Multipliers and Flood Detections such as **SYN, ACK, FIN, RST** are avaliable.

Interface various Flood Multipliers value is one.

Interface Flood detection may be Active or Passive.

Click on **Save Config File** to save changes if any are made to it.

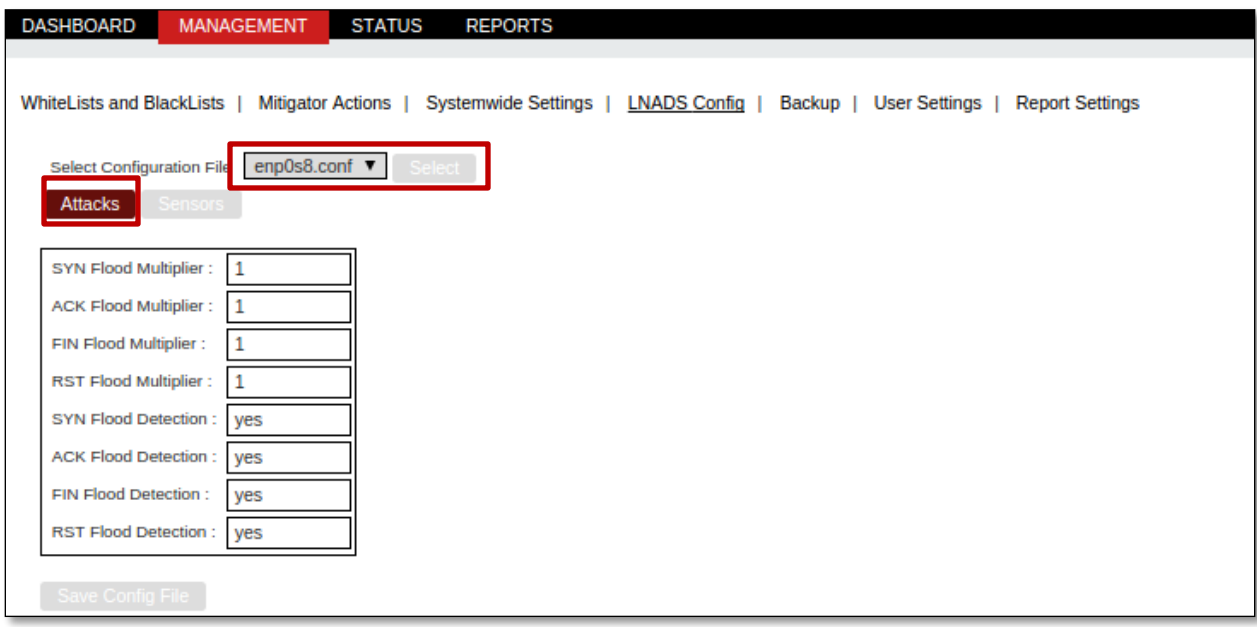

# **External Interface Sensor Config**

Select Configuration file interface as enp0s8.conf.

In Sensor section we find information regarding Bandwidth, Packets of the Interface with appropriate values.

Click on **Save Config File** tab to save changes if any are made to it.

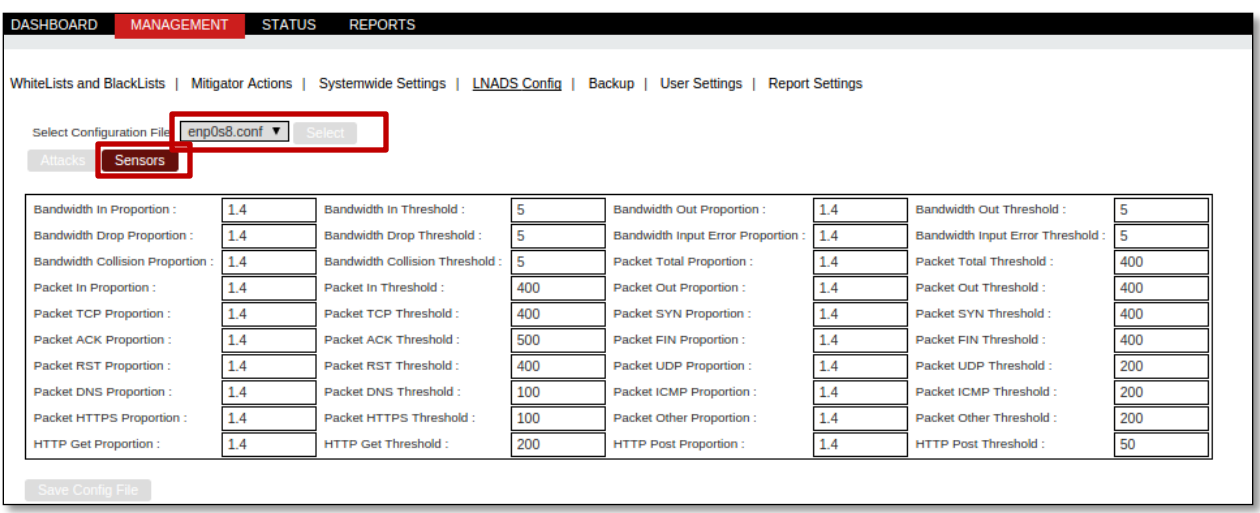

# **Internal Interface Config Parameter**

Select Configuration file interface as enp0s9.conf.

In Attacks section various Flood Multipliers such as SYN, ACK, FIN, RST are avaliable along with UDP and ICMP Flood Detection.

Interface various Flood Multipliers value is one.

Interface Flood Detection may be Active or Passive.

Click on **Save Config File**tab to save changes if any are made to it.

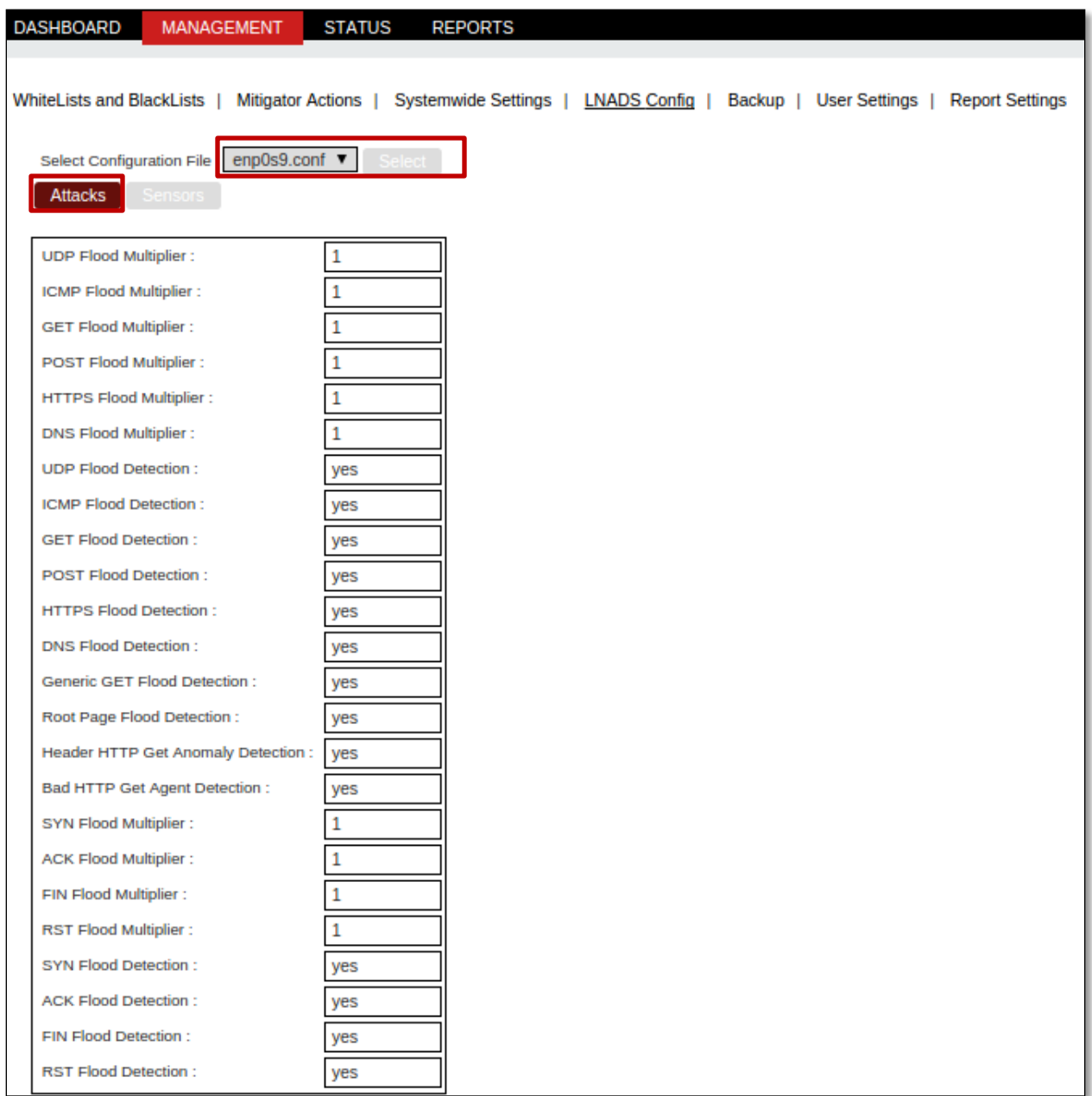

# **Internal Interface Sensor Config**

Select Configuration file interface as enp0s9.conf.

In Sensor section we find information regarding Bandwidth, Packets of the Interface with appropriate values.

Click on **Save Config File**tab to save changes if any are made to it.

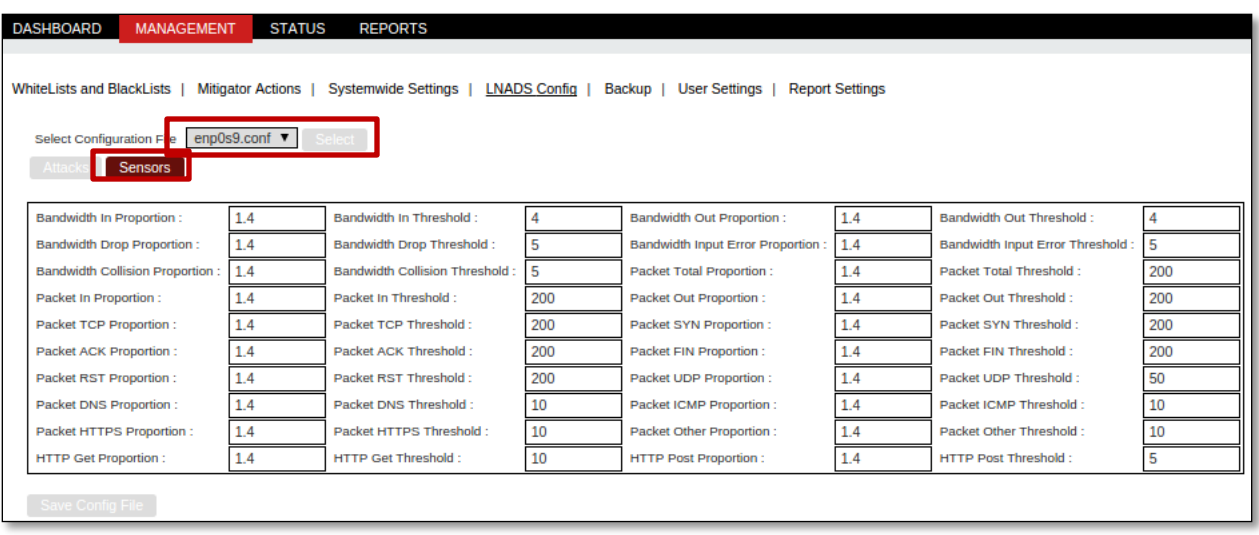

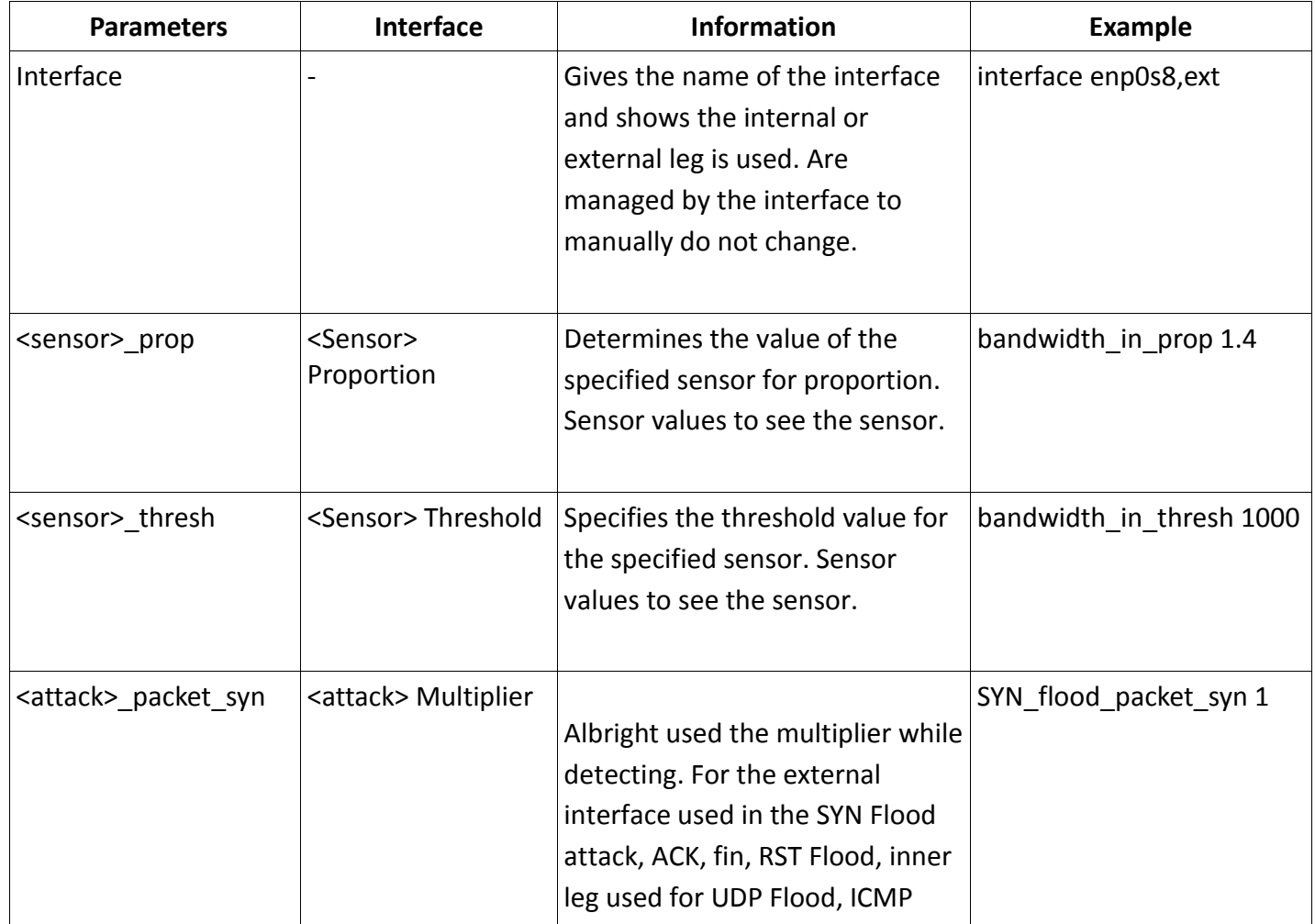

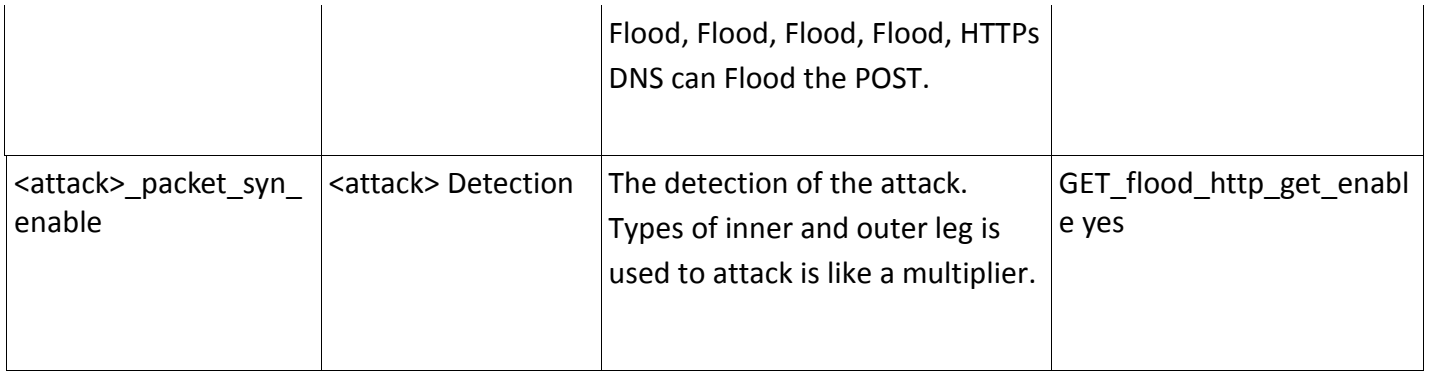

# **Interface Sensor List**

Table represents the Sensor List of the Interfaces.

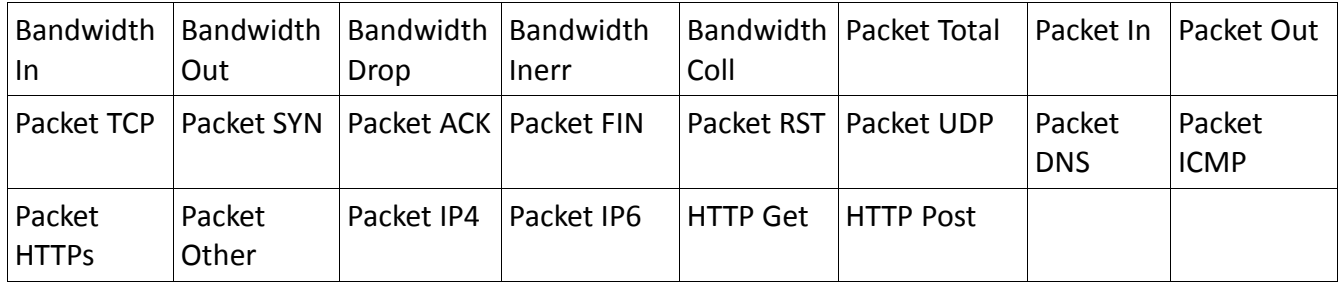

# **3. Auxiliary Scripts (Script)**

Auxiliary section consists of briefly described scripts used by the system. These programs are kept in the folder**/opt/labris/libexec**. And the necessary conf files are kept in the folder **/opt/labris/etc/sysconfig**.

• In order to run the commands in the following way is possible by running the Note **/opt/labris/libexec** command, then cd must enter into libexec folder

Functions of Scripts are mentioned below respectively.

# • **labris-ddos-interfaces**

This program is using the machine interfaces to be used in the web interface of this information by specifying in the**/opt/labris/etc/sysconfig**/interfaces file. It takes a half an hour to run cronadjustment and thus it has been made. In the case if a new machine is added to the interface to a maximum of half an hour or**/labris-ddos**-interfaces must be run manually with the command in this program. Otherwise, the new interfacein the web interfacesdoesn't appear.

# • **lnads-conf-backup**

This script provides the system httpd.conf files and these files are being backed up. These backup files can bemanaged, backup interface described in Chapter 1.3.4. Backup files or folders will be**/opt/labris/etc/sysconfig/lnads-confbackup-**files should be written to file.

This is the same directory as the files to exclude list lnads-confbackup-exludes file should be written.Backup files lnads with openssl-confbackup-pass is encrypted password in reading. Do not change this file or do not remove!.

By running the backup dosya with the command**/lnads-conf-backup**< backup dosya > with the given name backup.

# • **threshold\_suggestions. Py**

This script is taken from the appropriate threshold values for the usingsystem. threshold\_suggestion is run with the command. Receipt information system suitable for data history for using after a certain period of time the installation is required.

# • **lnads-conf-files**

This script lnads-lnads-confbackup-confbackup-files and files in the given backup requested exludes/unwanted outputs a list of files.

**/lnads-conf**-files command is not to be desired whether backup file ... the list can be checked for accuracy.

#### • **lnads-auto-backup**

This script lnads-conf-makes a backup of the backup script by using the four times a day. To change the time of the backup, as described in the**/etc/crontab** file before

**0 \*/6 \*\*\* root/opt/labris/libexec/lnads-auto-**backupline required changes can be made.

Backing up front as defined in the**/usr/local/www/apache22/ddos-webgui/backups** folder. It is recommended that you not change this folder.

### • **lnads-conf-restore**

This script using any backup file is reinstalled. After reinstalling the current conf files or you must be careful. Apart from that, the programs that uses the confs being introduced not need to be considered again in the program files are installed. This is why it is recommended that you do the restore process from the web interface.

By running the**/lnads-conf-restore < backup\_dosya >** shaped shoulders again, the requested file is installed in the system.

# **• lnads-log-cleaner**

The interface is specified in the Keep argument the old meta (/data/labris/attack extension) files and backup files are cleaned up. If the disks load over 90% occupancy rate of the meta files then this value will be removed until the bottom. Once a day to run cron setting, **/etc/crontab file0 0 \*\*\* root/opt/labris/libexec/lnads-logcleaner**work as desired can be achieved by changing the line.

Conf file as**/opt/labris/etc/sysconfig/lnads-log-cleaner.conf** uses. This file contains the metadata and backup files to extract the value of the extension and the extension of the xml file should be set to keep log.

#### **• ntuple-manager**

This script allow you control ethernet based rules. Here is simple usage

Add new rule

```
ntuple-manager -A -i interface [-s src ip | -d dst ip | -p src port | -o dst port | -P
<tcp|udp>]
```
Delete a rule by its rule index

ntuple-manager -D rule\_index -i interface

List rules of an interface

```
 ntuple-manager -L -i interface
```
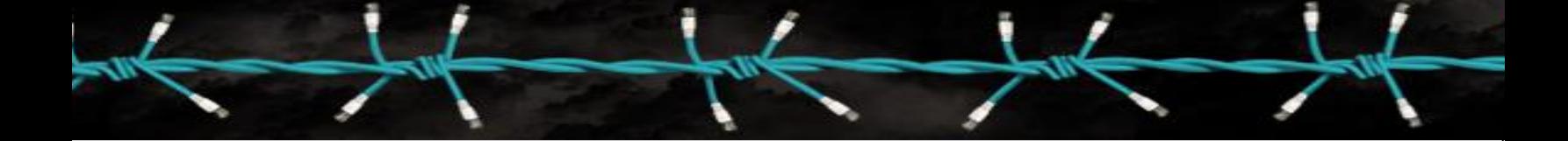

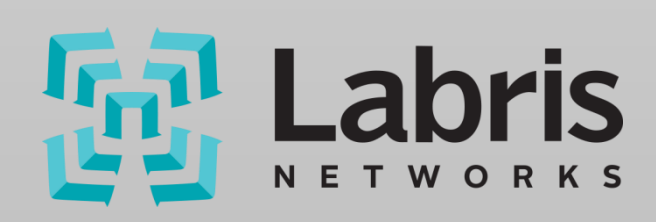